# Vodič za korisnike

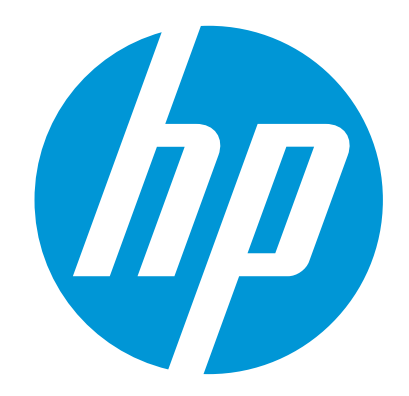

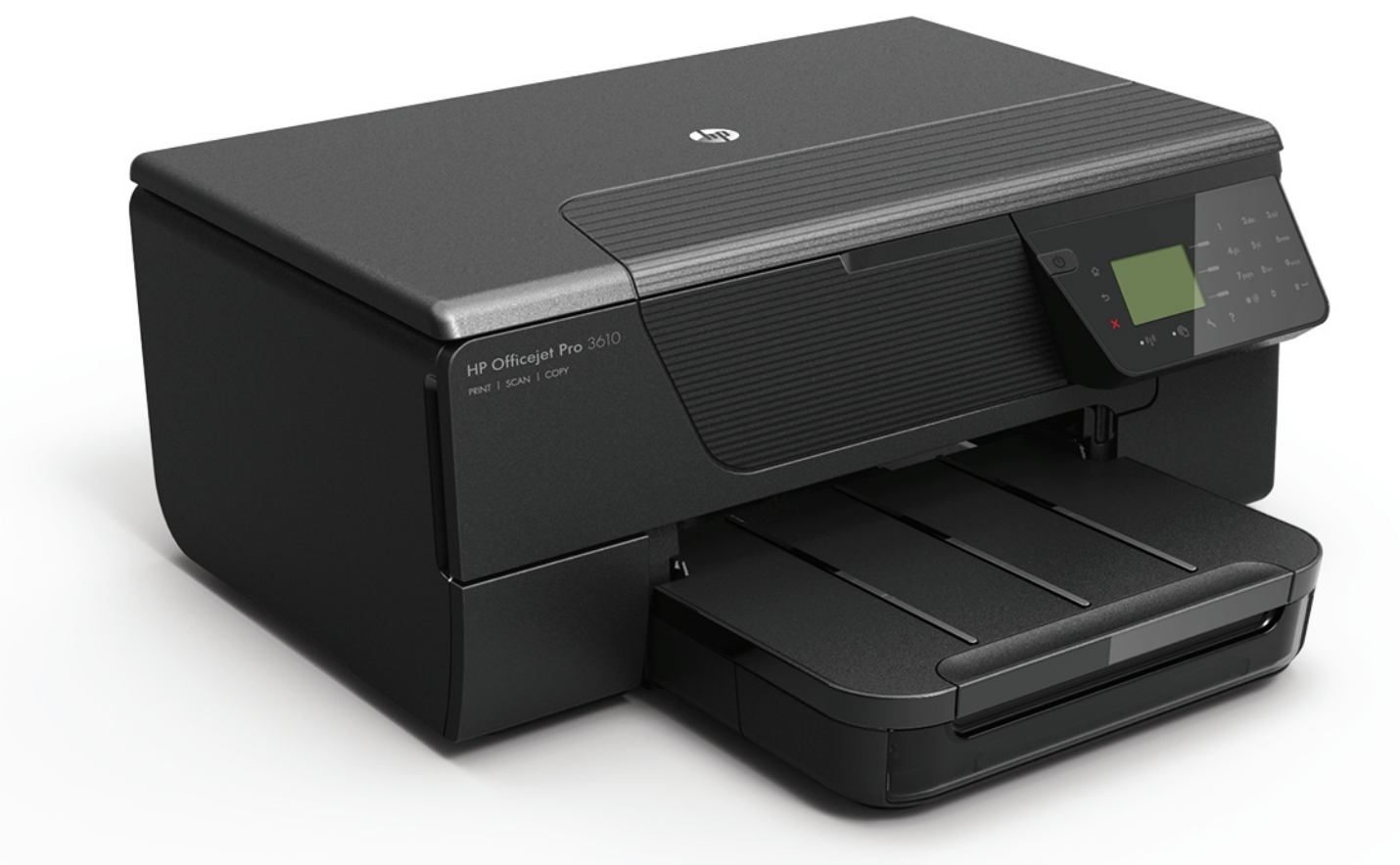

# **HP Officejet Pro** 3610/3620

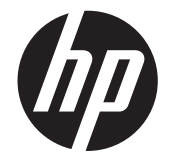

# Višenamjenski crno-bijeli pisač HP Officejet Pro 3610/3620 e-All-in-One

Korisnički priručnik

#### **Informacije o autorskim pravima**

© 2013. Autorska prava Hewlett-Packard Development Company, L.P. Izdanje 1, 4/2013.

#### **Obavijesti tvrtke Hewlett-Packard Company**

Informacije sadržane u ovom dokumentu podložne su izmjenama bez prethodne najave. Sva prava pridržana. Umnožavanje, modifikacija i prijevod ovog materijala nisu dopušteni bez prethodnog pismenog odobrenja tvrtke Hewlett-Packard, osim u mjeri dopuštenoj zakonima o autorskim pravima.

Jedina jamstva za HP-ove proizvode i usluge navedena su u izričitim izjavama o ograničenom jamstvu koje dobivate uz takve proizvode i usluge. Ništa ovdje navedeno ne smije se shvatiti kao dodatno jamstvo. HP nije odgovoran za tehničke i uredničke pogreške ili propuste u ovom dokumentu.

#### **Potvrde**

Microsoft, Windows, Windows XP, Windows Vista , Windows 7 i Windows 8 zaštitni su znakovi tvrtke Microsoft Corporation registrirani u SAD-u. ENERGY STAR i oznaka ENERGY STAR registrirani su zaštitni znakovi u SAD-u.

#### **Sigurnosne informacije**

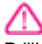

Prilikom korištenja ovog proizvoda uvijek se pridržavajte osnovnih mjera opreza kako biste smanjili rizik od ozljeda izazvanih vatrom ili strujnim udarom.

1. Pročitajte s razumijevanjem sve upute iz dokumentacije koju ste dobili uz pisač.

2. Proučite sva upozorenja i upute označene na proizvodu.

3. Prije čišćenja uređaj isključite iz zidne utičnice. 4. Ovaj proizvod nemojte instalirati ili koristiti u

blizini vode ili dok ste mokri.

5. Proizvod postavite na stabilnu podlogu.

6. Proizvod postavite na zaštićeno mjesto na kojem nitko ne može nagaziti linijski kabel ili zapeti za njega i na kojem se kabel ne može oštetiti.

7. Ako proizvod ne funkcionira normalno, pogledajte odjeljak [Rješavanje problema.](#page-62-0)

8. Unutar uređaja ne postoje dijelovi koje korisnik može sam servisirati. Servisiranje prepustite kvalificiranim serviserima.

# Sadržaj

#### $\mathbf{1}$ Početak rada

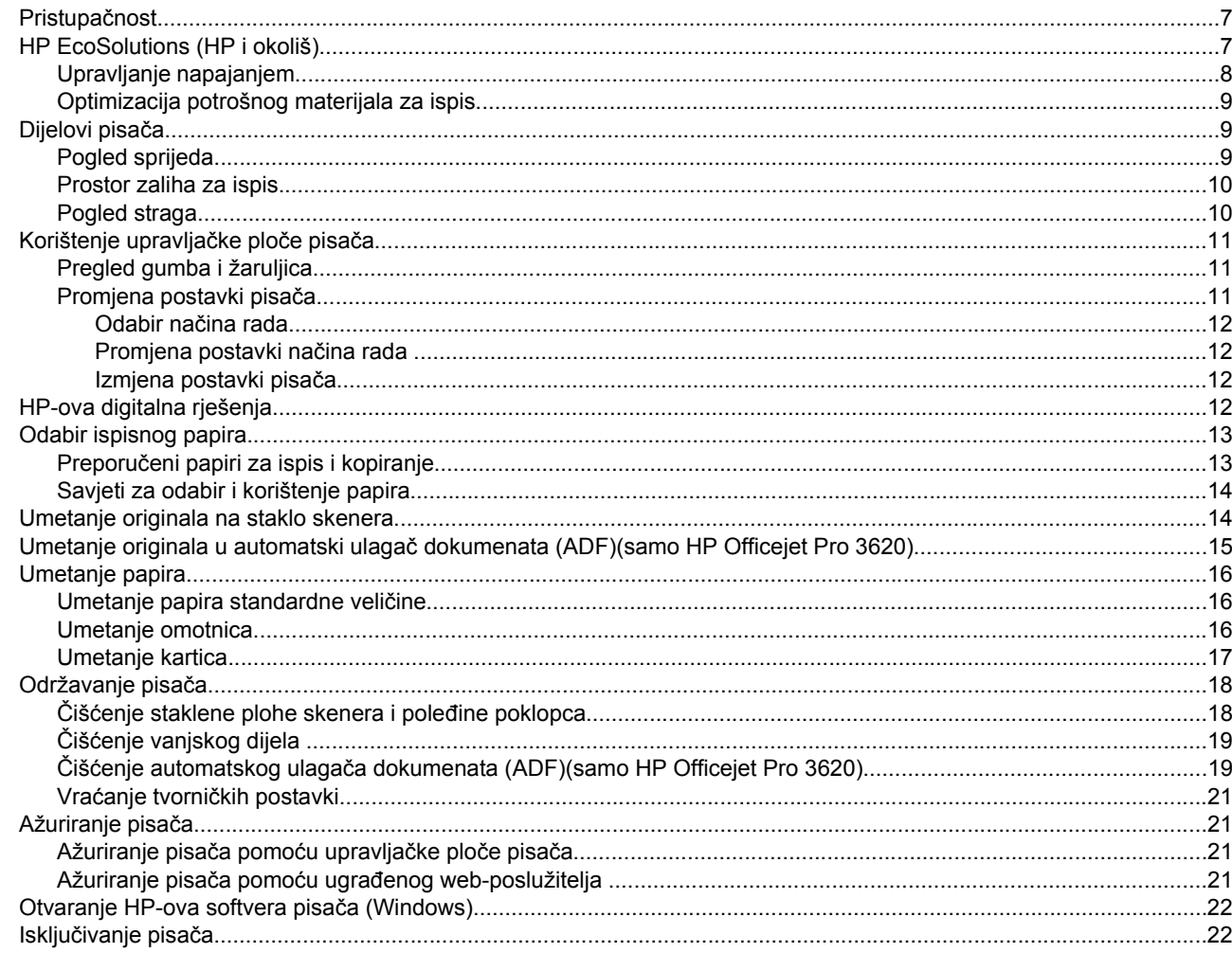

#### $\overline{2}$ **Ispis**

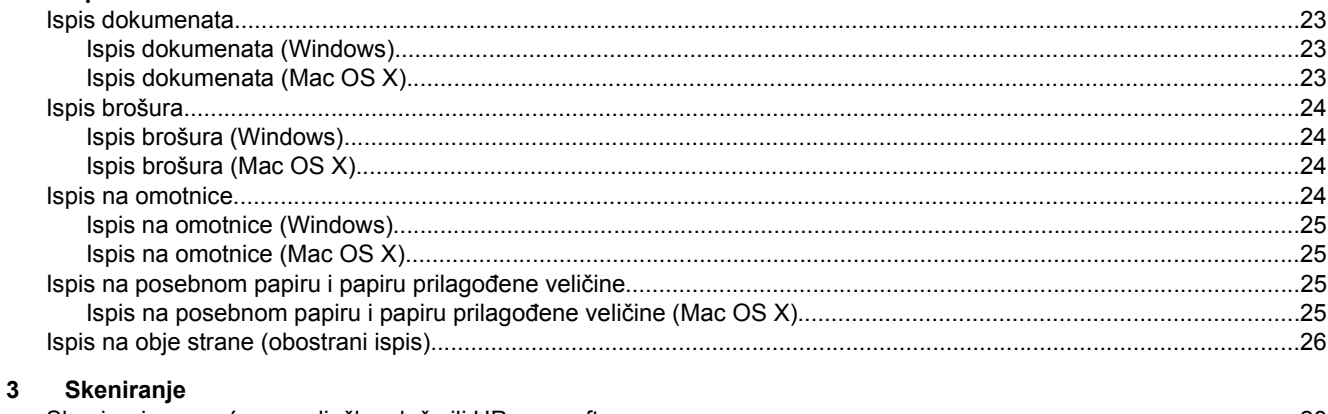

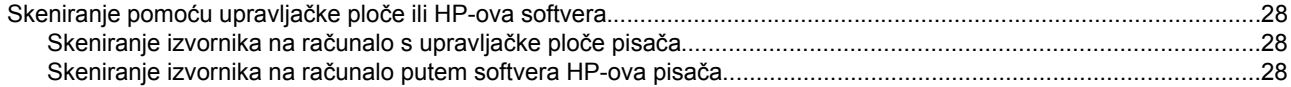

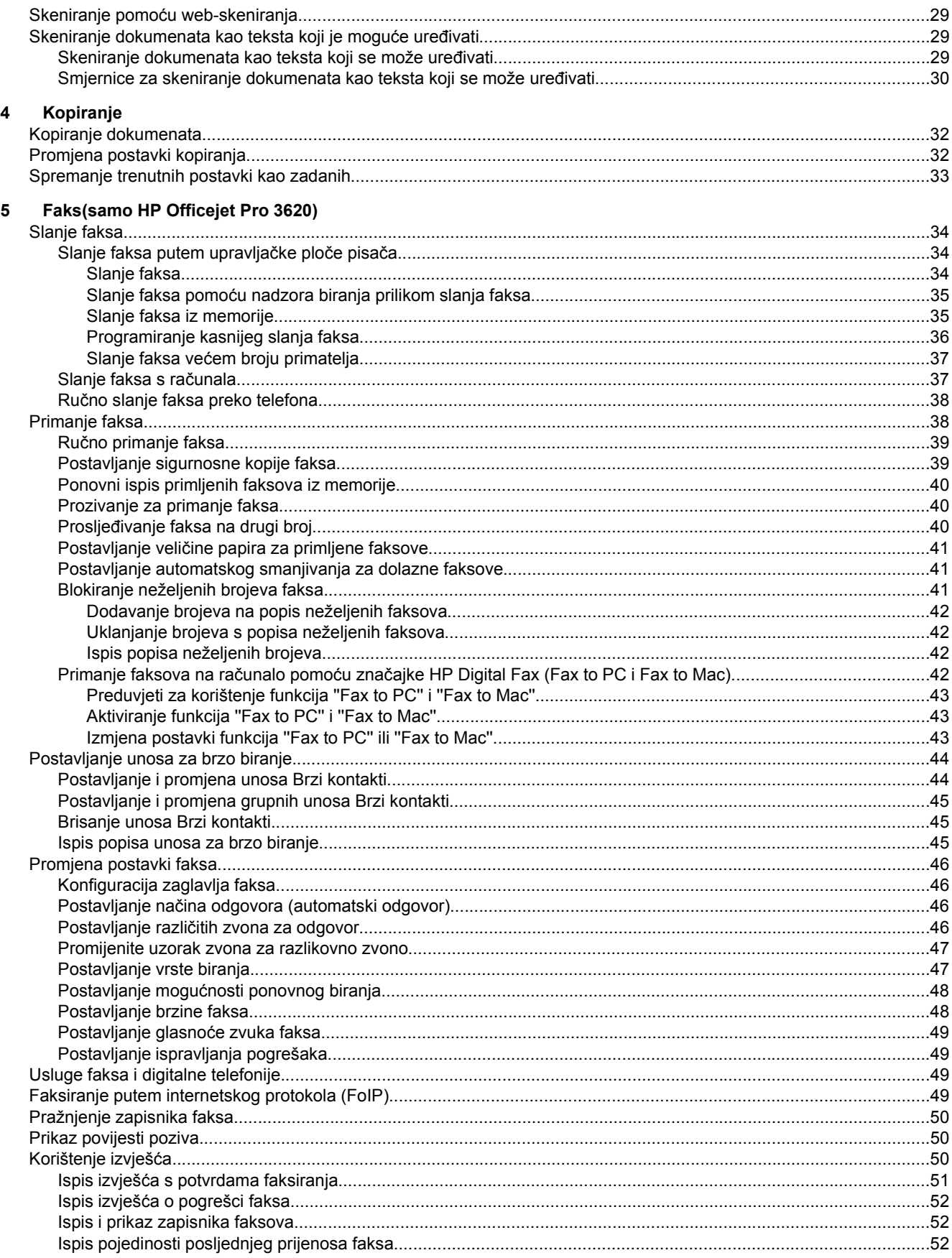

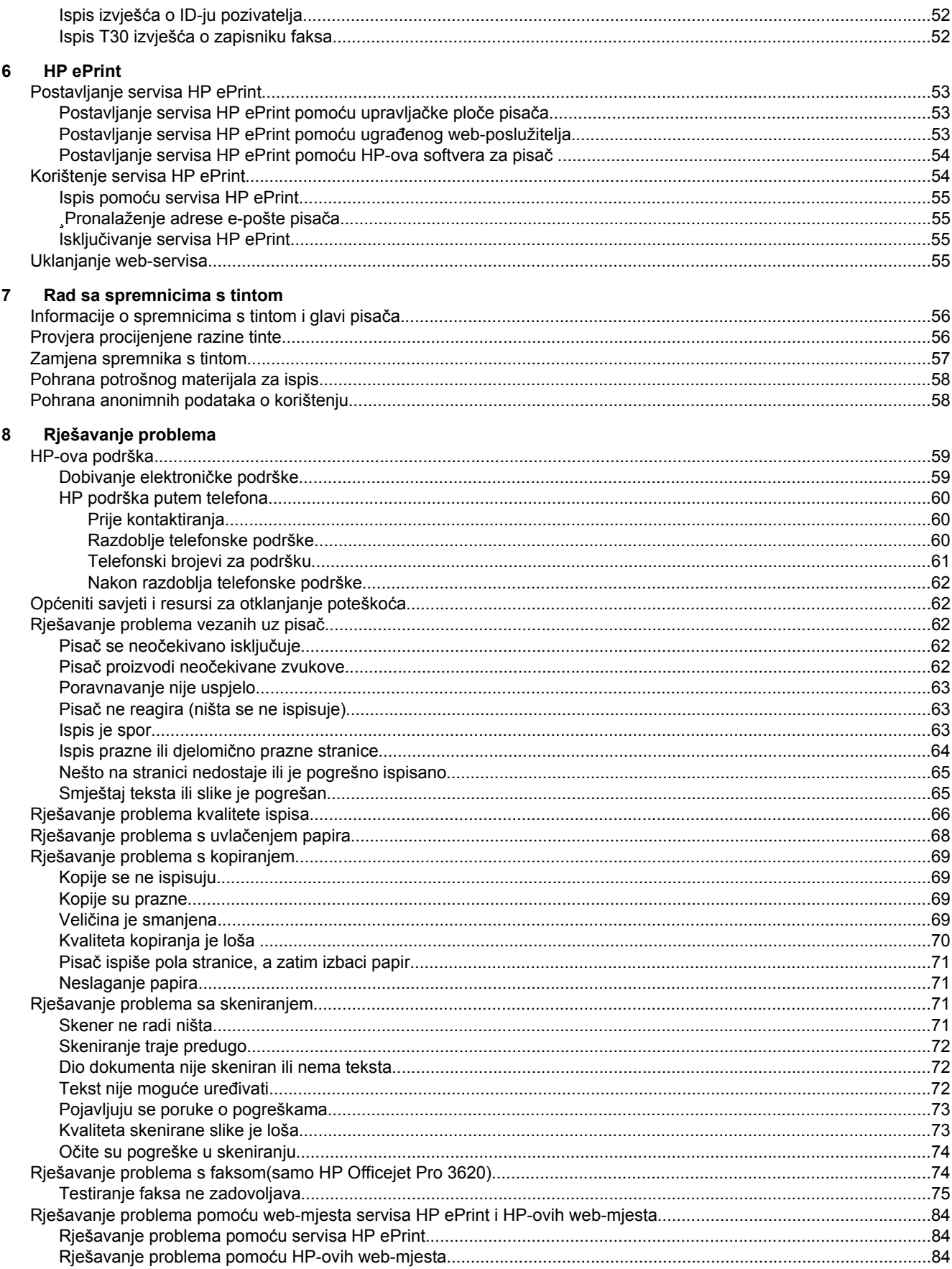

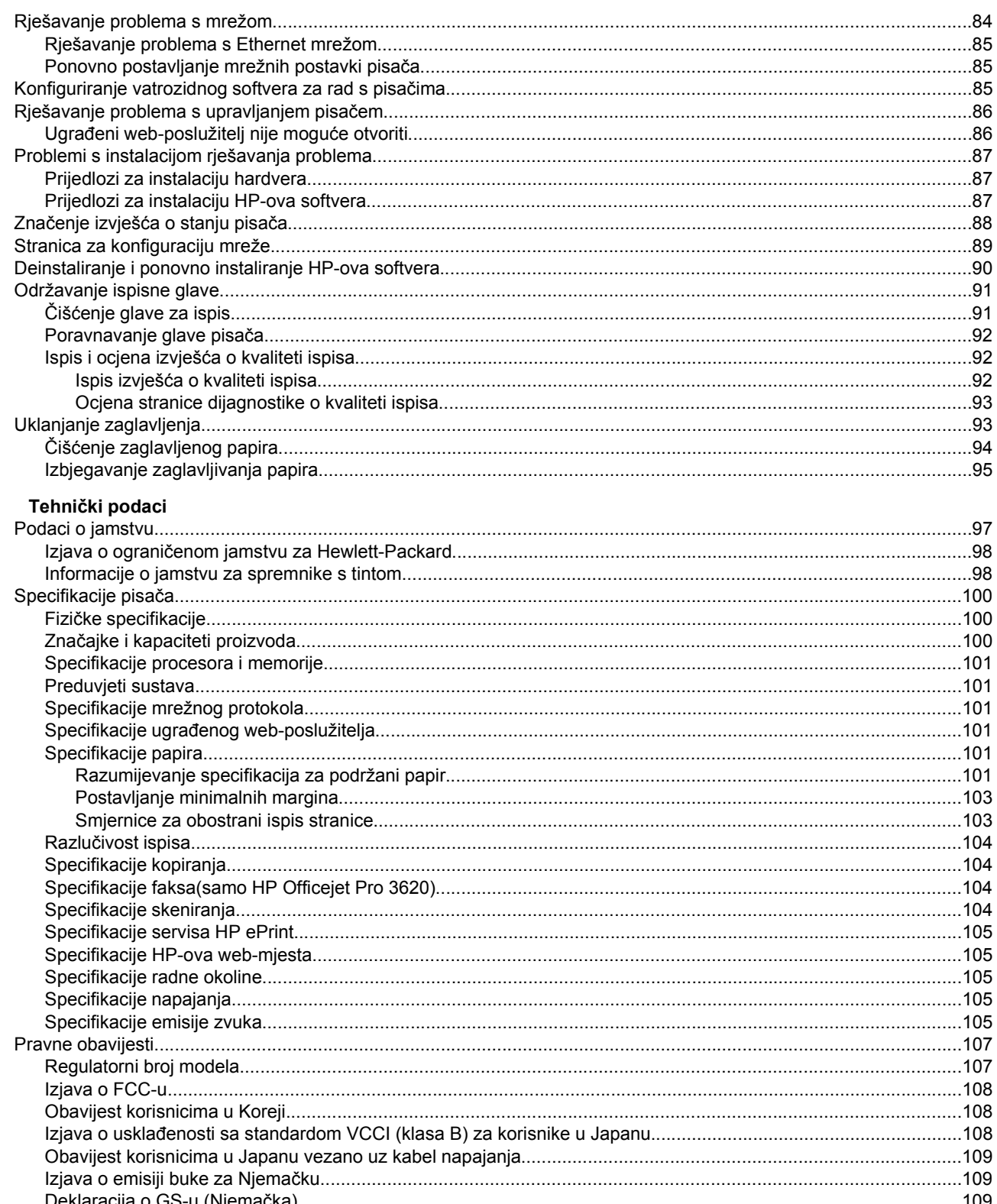

 $\mathbf{A}$ 

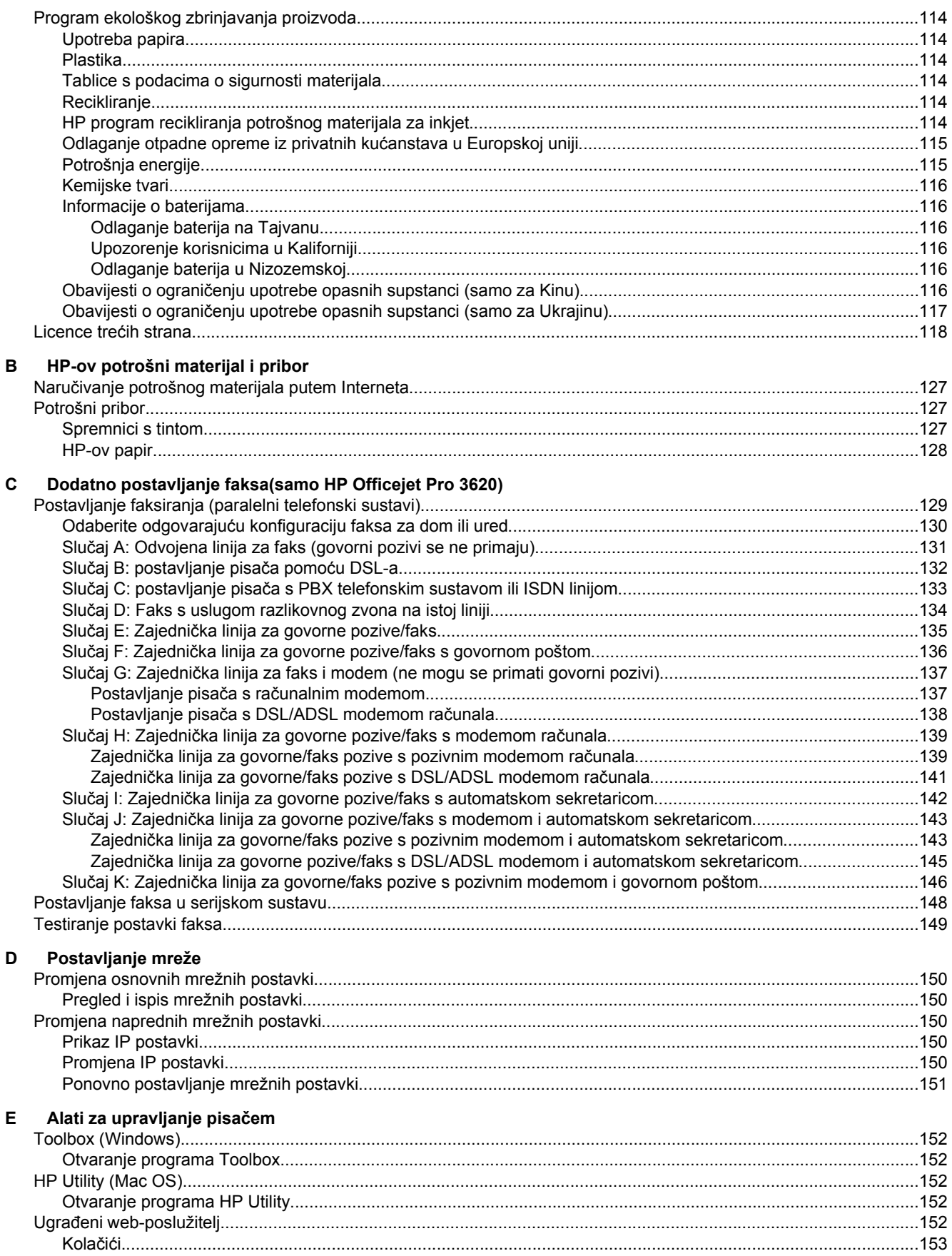

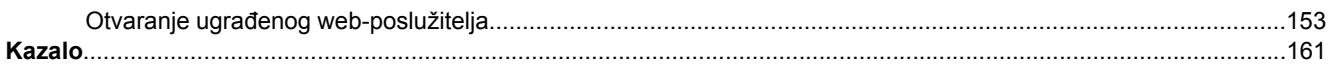

# <span id="page-10-0"></span>**1 Početak rada**

U ovom se priručniku nalaze pojedinosti o načinu korištenja pisača i o rješavanju problema.

- Pristupačnost
- HP EcoSolutions (HP i okoliš)
- [Dijelovi pisa](#page-12-0)ča
- [Korištenje upravlja](#page-14-0)čke ploče pisača
- [HP-ova digitalna rješenja](#page-15-0)
- [Odabir ispisnog papira](#page-16-0)
- [Umetanje originala na staklo skenera](#page-17-0)
- Umetanje originala u automatski ulagač [dokumenata \(ADF\)\(samo HP Officejet Pro 3620\)](#page-18-0)
- [Umetanje papira](#page-19-0)
- [Održavanje pisa](#page-21-0)ča
- [Ažuriranje pisa](#page-24-0)ča
- [Otvaranje HP-ova softvera pisa](#page-25-0)ča (Windows)
- Isključ[ivanje pisa](#page-25-0)ča

**Napomena** Ako pisač koristite s računalom na kojem je pokrenut sustav Windows XP Starter Edition, Windows Vista Starter Edition, Windows 7 Starter Edition ili Windows 8 Starter Edition, neke značajke možda neće biti dostupne. Dodatne informacije potražite u odjeljku [Preduvjeti sustava](#page-104-0).

# **Pristupačnost**

Pisač ima brojne značajke koje omogućuju pristup osobama s posebnim potrebama.

#### **Vizualno**

Slabovidni korisnici mogu pristupiti HP-ovu softveru koji se isporučuje s pisačem putem mogućnosti i značajki pristupačnosti operacijskog sustava. Softver ujedno i podržava tehnologiju pomagala, poput čitača zaslona, čitača Brailleova pisma i aplikacije za pretvorbu teksta u glas. Obojeni gumbi i jezičci koji se rabe u HP-ovu softveru sadrže jednostavne tekstne oznake ili oznake ikona za odgovarajući postupak, a namijenjeni su korisnicima daltonistima.

#### **Mobilnost**

Korisnici koji imaju poteškoća s kretanjem funkcije HP-ova softvera mogu izvršavati putem naredbi s tipkovnice. HP-ov softver ujedno podržava i mogućnosti pristupačnosti sustava Windows, kao što su StickyKeys, ToggleKeys, FilterKeys i MouseKeys. Vratima, tipkama, ladicama za papir i vodilicama za papir na pisaču mogu rukovati i korisnici ograničene snage i dosega.

#### **Podrška**

Dodatne informacije o značajkama pristupačnosti ovog pisača i HP-ovu razvoju značajki pristupačnosti proizvoda potražite na HP-ovu web-mjestu na adresi [www.hp.com/accessibility](http://www.hp.com/accessibility).

Informacije o pristupačnosti za Mac OS X potražite na web-mjestu tvrtke Apple na adresi [www.apple.com/](http://www.apple.com/accessibility/) [accessibility](http://www.apple.com/accessibility/).

# **HP EcoSolutions (HP i okoliš)**

HP je posvećen tome da vam pomogne optimizirati utjecaj na okoliš i dati vam priliku da odgovorno ispisujete, kod kuće ili u uredu.

Detaljnije informacije o smjernicama zaštite okoliša koje HP slijedi u postupku proizvodnje potražite na adresi [Program ekološkog zbrinjavanja proizvoda.](#page-117-0) Dodatne informacije o HP-ovim inicijativama zaštite okoliša potražite na adresi [www.hp.com/ecosolutions.](http://www.hp.com/ecosolutions)

<span id="page-11-0"></span>Ovaj odjeljak sadrži sljedeće teme:

- Upravljanje napajanjem
- [Optimizacija potrošnog materijala za ispis](#page-12-0)

### **Upravljanje napajanjem**

Radi štednje energije pisač se isporučuje sa sljedećim značajkama:

- **Napomena** Značajke stanja mirovanja i automatskog isključivanja privremeno su nedostupne ako spremnik za tintu nedostaje. Funkcije se vraćaju kada se spremnik ponovno umetne.
- **Opreznost** Da biste izbjegli probleme s kvalitetom ispisa te moguću dodatnu potrošnju tinte ili oštećenje sustava ispisa, HP vam preporučuje da sve spremnike koji nedostaju zamijenite što prije. Ne isključujte pisač kada spremnik s tintom nedostaje.

### **mirovanje**

Potrošnja energije smanjuje se dok je pisač u stanju pripravnosti. Nakon prvog postavljanja pisač će u stanje pripravnosti ući nakon 5 minuta neaktivnosti.

Da biste promijenili vrijeme ulaska pisača u stanje mirovanja:

- 1. Na početnom zaslonu upravljačke ploče pisača pritisnite gumb \(Postavke).
- **2.** Pomoću gumba na desnoj strani pomaknite se i odaberite **Preference**, zatim **Stanje mirovanja**, a potom odaberite željenu mogućnost.

### **Automatsko isključivanje (samo HP Officejet Pro 3610)**

Automatsko se isključivanje prema zadanim postavkama automatski omogućuje kada uključite pisač. Kada omogućite značajku automatskog isključivanja, pisač će se automatski isključiti nakon osam sati neaktivnosti radi smanjenja potrošnje energije. Automatsko isključivanje automatski se onemogućuje kada pisač uspostavi Ethernet mrežnu vezu (ako je podržana). Postavku automatskog isključivanja možete promijeniti u softveru pisača. Ako promijenite neku postavku, pisač će je zadržati. Značajka automatskog isključivanja u potpunosti isključuje pisač te ga stoga morate ponovno uključiti pomoću gumba za uključivanje.

**Napomena** Ako se pisač zajednički koristi na mreži, provjerite da je značajka automatskog isključivanja isključena da biste izbjegli smetnje u radu.

Da biste promijenili vrijeme isključivanja pisača:

**Windows**: Otvorite Toolbox. (Dodatne informacije potražite u odjeljku [Toolbox \(Windows\)](#page-155-0).) Na kartici **Dodatne postavke** kliknite **Promijeni**, a potom odaberite željeno vrijeme.

**Mac OS X**: Otvorite HP Utility. (Dodatne informacije potražite u odjeljku [HP Utility \(Mac OS\)](#page-155-0).) U odjeljku **Postavke pisača** kliknite **Upravljanje napajanjem**, a potom odaberite željeno vrijeme.

#### **Zakazivanje uključivanja i isključivanja (samo HP Officejet Pro 3620)**

Koristite značajku zakazivanja uključivanja i isključivanja pisača, a zatim odaberite dane i vrijeme za koje želite postaviti automatsko uključivanje i isključivanje pisača.

Možete, primjerice, zakazati uključivanje pisača u 8.00 i njegovo isključivanje u 20.00 od ponedjeljka do petka. Tako ćete štedjeti energiju noću i vikendima.

Način promjene zakazanog vremena automatskog uključivanja i isključivanja:

- **1.** Na početnom zaslonu upravljačke ploče pisača pritisnite gumb (Postavke).
- **2.** Koristeći gumbe s desne strane listajte i odaberite **Zakazivanje uključivanja i isključivanja** pa pratite zaslonske upute da biste postavili vrijeme.

### <span id="page-12-0"></span>**Optimizacija potrošnog materijala za ispis**

Da biste optimizirali potrošne materijale za ispis kao što su tinta i papir, iskušajte sljedeće:

- Reciklirajte potrošene izvorne HP-ove tintne spremnike putem sustava HP Planet Partners. Dodatne informacije potražite na adresi [www.hp.com/recycle](http://www.hp.com/recycle).
- Optimizirajte potrošnju papira ispisom na obje strane papira. Ako pisač ima HP-ov dodatak za automatski obostrani ispis (jedinicu za obostrani ispis), pogledajte odjeljak [Ispis na obje strane \(obostrani ispis\).](#page-29-0) U suprotnom najprije ispišite neparne stranice, okrenite stranice, a zatim ispišite samo parne stranice.
- Prilikom ispisa web-sadržaja uštedite tintu i papir pomoću značajke HP Smart Print. Dodatne informacije potražite na adresi [www.hp.com/go/smartprint](http://www.hp.com/go/smartprint).
- Promijenite način ispisa na postavku skice. Postavka skice troši manje tinte.
- Glavu pisača nemojte čistiti bez potrebe. Time se troši tinta i skraćuje vijek trajanja spremnika s tintom.

# **Dijelovi pisača**

Ovaj odjeljak sadrži sljedeće teme:

- Pogled sprijeda
- [Prostor zaliha za ispis](#page-13-0)
- [Pogled straga](#page-13-0)

### **Pogled sprijeda**

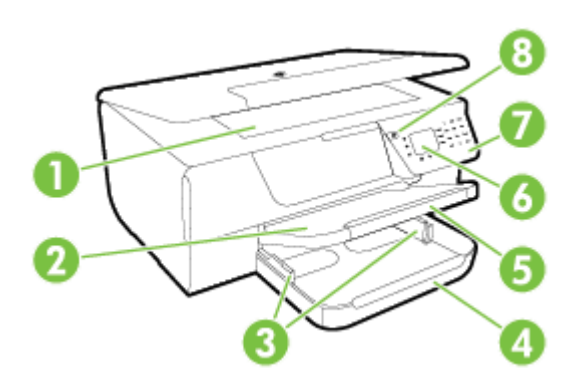

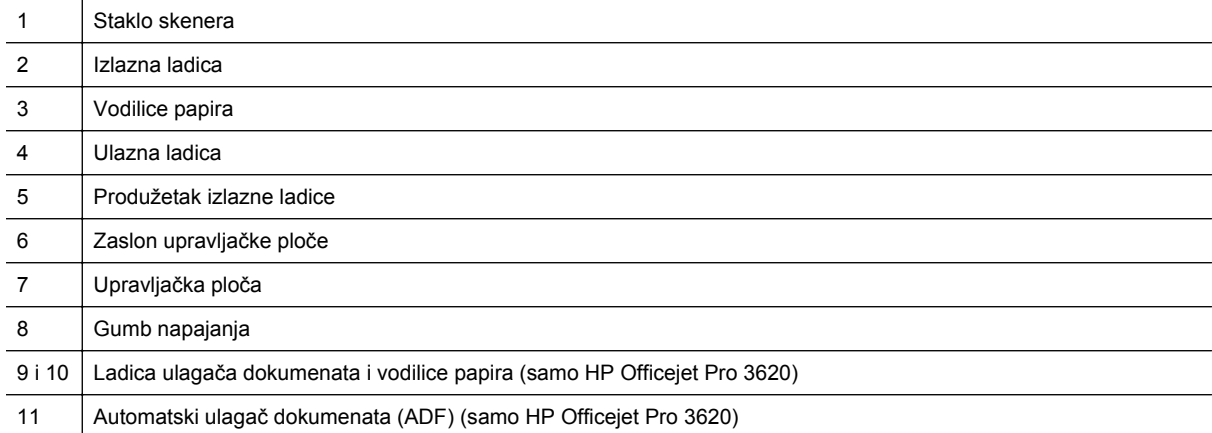

## <span id="page-13-0"></span>**Prostor zaliha za ispis**

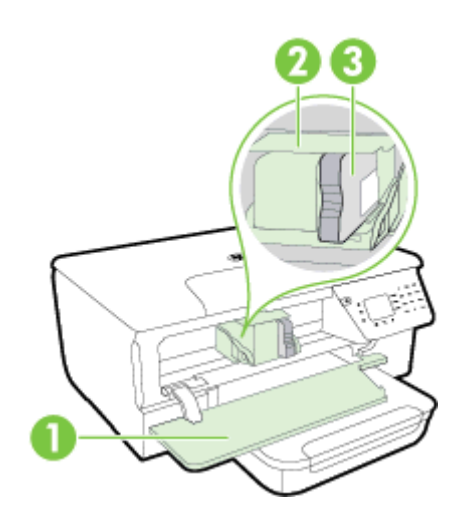

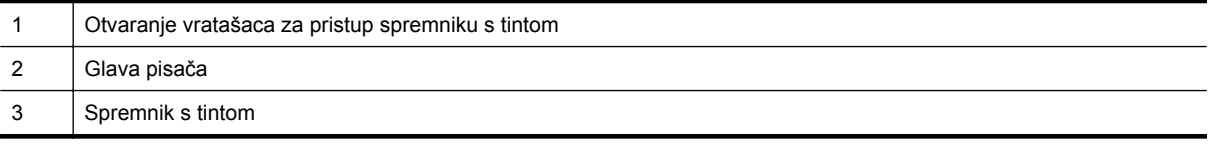

**Napomena** Potrošni materijal za ispis potrebno je držati u pisaču radi sprječavanja mogućih problema vezanih uz kvalitetu ispisa ili oštećenje ispisne glave. Izbjegavajte uklanjanje potrošnog materijala tijekom duljeg razdoblja. Ne isključujte pisač kada spremnik s tintom nedostaje.

### **Pogled straga**

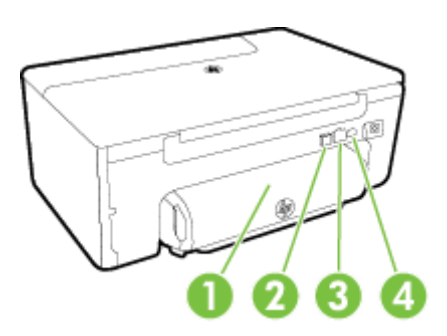

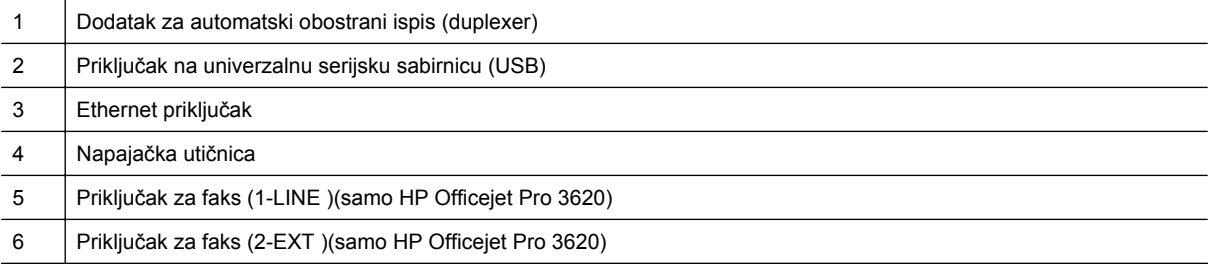

# <span id="page-14-0"></span>**Korištenje upravljačke ploče pisača**

Ovaj odjeljak sadrži sljedeće teme:

- Pregled gumba i žaruljica
- Promjena postavki pisača

### **Pregled gumba i žaruljica**

Sljedeći dijagram i tablica nude brzi pregled značajki upravljačke ploče pisača.

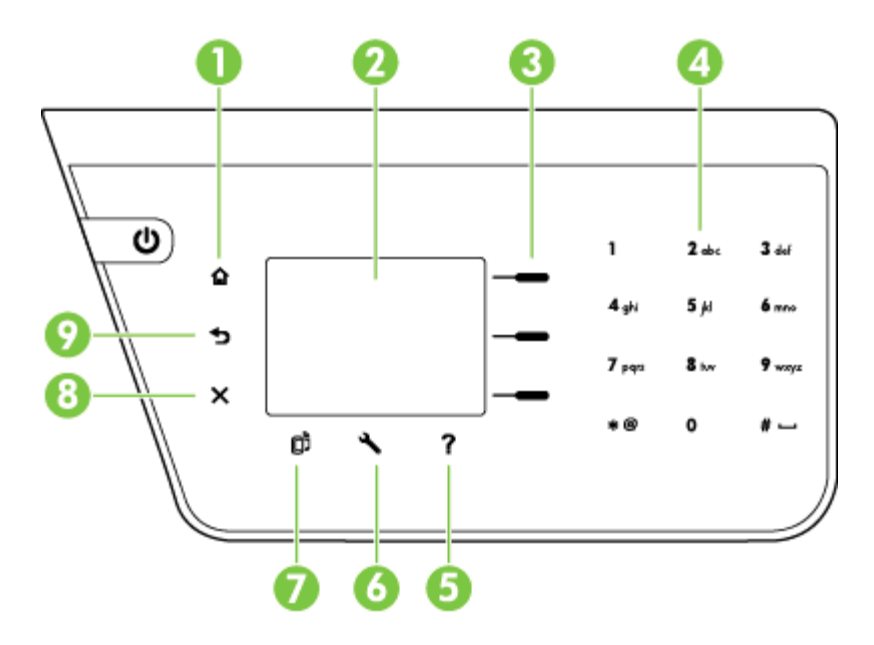

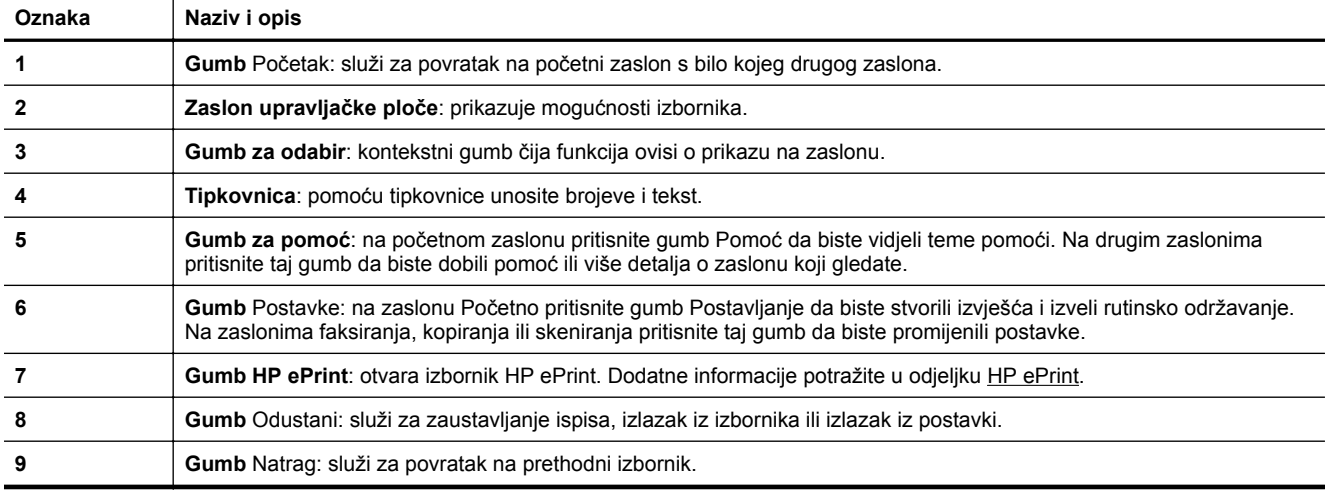

### **Promjena postavki pisača**

Pomoću upravljačke ploče možete promijeniti način rada i postavke pisača, ispisivati izvješća ili potražiti pomoć za pisač.

**Naputak** Ako je pisač povezan s računalom, i postavke pisača možete promijeniti pomoću alata HP-ova softvera dostupnih na računalu. Dodatne informacije o tim alatima potražite u odjeljku [Alati za upravljanje](#page-155-0) [pisa](#page-155-0)čem.

#### <span id="page-15-0"></span>Poglavlje 1

Ovaj odjeljak sadrži sljedeće teme:

- Odabir načina rada
- Promjena postavki načina rada
- Izmjena postavki pisača

### **Odabir načina rada**

Zaslon Početno prikazuje dostupne načine rada pisača, primjerice **Kopiranje** i **Skeniranje**.

Da biste odabrali način rada, pritisnite gumb pored načina rada koji želite koristiti. Da biste dovršili zadatak, pratite upite na zaslonu upravljačke ploče. Po završetku zadatka na zaslonu upravljačke ploče ponovno će se prikazati početni zaslon.

Da biste promijenili način, pritisnite gumb (Početak) na upravljačkoj ploči pisača da biste se vratili na početni zaslon, a potom pritisnite gumb pored načina koji želite koristiti.

### **Promjena postavki načina rada**

- 1. Nakon odabira načina rada pritisnite gumb (Postavke) da biste se pomicali po dostupnim postavkama, a zatim odaberite postavku koju želite promijeniti.
- **2.** Da biste promijenili postavke, slijedite upite na zaslonu.

**E** Napomena Pritisnite gumb (Natrag) da biste se vratili na prethodni izbornik

### **Izmjena postavki pisača**

Da biste izmijenili postavke pisača ili ispisali izvješća, poslužite se mogućnostima dostupnim na izborniku Postavka.

- **1.** Na početnom zaslonu upravljačke ploče pisača pritisnite gumb (Postavke).
- **2.** Pomoću gumba na desnoj strani zaslona pomaknite se i odaberite željene postavke ili mogućnosti.
- **E** Napomena Pritisnite gumb ← (Natrag) da biste se vratili na prethodni izbornik

# **HP-ova digitalna rješenja**

Ta rješenja mogu vaš posao učiniti jednostavnijim i izravnijim.

• **Skeniranje na računalo**

Dokument možete skenirati izravno na računalo ili skeniranu datoteku priložiti poruci e-pošte. Dodatne informacije potražite u odjeljku [Skeniranje.](#page-31-0)

• **HP Digital Fax (Fax to PC i Fax to Mac) (samo HP Officejet Pro 3620)** Možete automatski primati faksove i spremati ih na računalo. Možete isključiti ispis faksova; tako štedite papir i tintu i smanjujete otpad.

Dodatne informacije potražite u odjeljku [Primanje faksova na ra](#page-45-0)čunalo pomoću značajke HP Digital Fax [\(Fax to PC i Fax to Mac\)](#page-45-0).

# <span id="page-16-0"></span>**Odabir ispisnog papira**

Ovaj pisač osmišljen je za rad s većinom uredskih papira. Prije kupnje većih količina najbolje je isprobati različite vrste papira za ispis. Da biste postigli optimalnu kvalitetu ispisa, koristite HP-ov papir. Dodatne informacije o HPovim papirima potražite na HP-ovu web-mjestu na adresi [www.hp.com](http://www.hp.com).

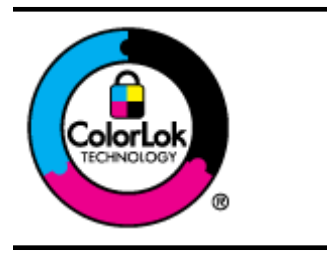

Za svakodnevni ispis i kopiranje uobičajenih dokumenata HP preporučuje običan papir s logotipom ColorLok. Svi papiri s logotipom ColorLok neovisno su testirani radi zadovoljavanja visokih standarda pouzdanosti i kvalitete ispisa, a dokumenti ispisani na takvim papirima odlikuju se jasnim, živopisnim bojama i tamnijim nijansama crne te se suše brže od uobičajenih običnih papira. Potražite različite težine i veličine papira s logotipom ColorLok koji nude vodeći proizvođači.

Ovaj odjeljak sadrži sljedeće teme:

- Preporučeni papiri za ispis i kopiranje
- [Savjeti za odabir i korištenje papira](#page-17-0)

### **Preporučeni papiri za ispis i kopiranje**

Ako želite postići najvišu kvalitetu ispisa, HP preporučuje korištenje HP-ovih papira posebno dizajniranih za vrstu dokumenta koji želite ispisati.

Ovisno o državi/regiji, neki od ovih papira možda nisu dostupni.

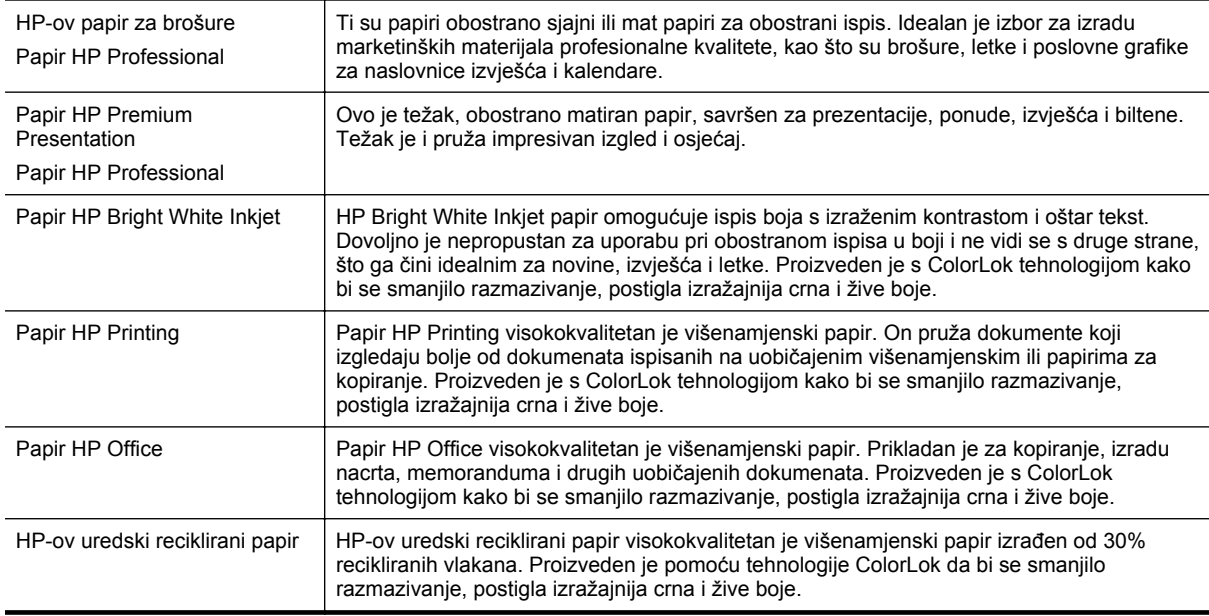

HP-ov papir i drugi potrošni materijal možete naručiti na web-mjestu [www.hp.com](http://www.hp.com). Idite na odjeljak **Kupnja proizvoda i & usluga** pa odaberite **Tinta & toner**.

**Napomena** Trenutno su neki dijelovi HP-ovog web-mjesta raspoloživi samo na engleskom jeziku.

### <span id="page-17-0"></span>**Savjeti za odabir i korištenje papira**

Za najbolje rezultate pridržavajte se sljedećih smjernica.

- Uvijek koristite papir u skladu sa specifikacijama pisača. Dodatne informacije potražite u odjeljku [Specifikacije papira](#page-104-0).
- Postavite samo jednu vrstu papira odjednom.
- Kada stavljate papir, provjerite jeste li ga pravilno umetnuli. Dodatne informacije potražite u odjeljcima [Umetanje papira](#page-19-0) ili Umetanje originala u automatski ulagač [dokumenata \(ADF\)\(samo HP Officejet Pro](#page-18-0) [3620\).](#page-18-0)
- Nemojte prepuniti ladice.
- Da biste spriječili zaglavljenja papira, lošu kvalitetu ispisa i ostale probleme prilikom ispisa, izbjegavajte punjenje ladica sljedećim vrstama papira:
	- višedijelnim medijima
	- papirom koji je oštećen, savinut ili izgužvan
	- papirom sa zarezima i perforacijama
	- papirom teške teksture, reljefnim papirom ili onim koji dobro ne prima tintu
	- papirom koji su previše lagan i koji se lako može pocijepati
	- papirom na kojem su spojnice ili spajalice

# **Umetanje originala na staklo skenera**

**Napomena 1** Ako staklo i unutarnji dio poklopca nisu čisti, mnoge posebne značajke ne funkcioniraju pravilno. Dodatne informacije potražite u odjeljku [Održavanje pisa](#page-21-0)ča.

**Napomena 2** Na HP Officejet Pro 3620 uklonite sve izvornike iz ladice za ulaganje dokumenata prije podizanja poklopca pisača.

#### **Umetanje originala na staklo skenera**

Original postavite na staklo skenera na sljedeći način.

- **1.** Podignite poklopac skenera.
- **2.** Original umetnite s ispisanom stranicom okrenutom prema dolje. Pogledajte vodiče koji se nalaze na rubovima stakla skenera.

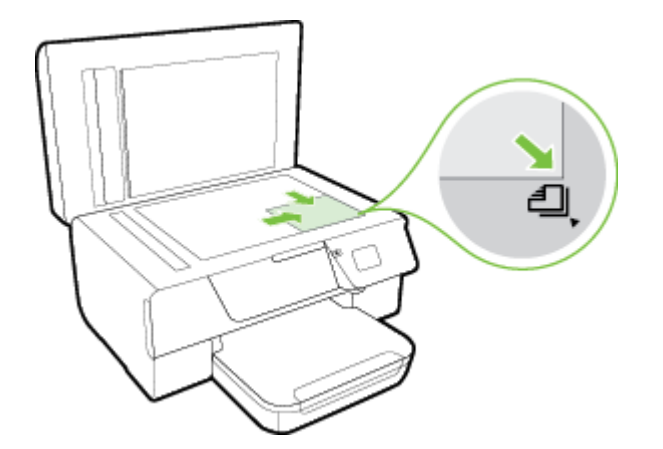

**3.** Zatvorite poklopac.

# <span id="page-18-0"></span>**Umetanje originala u automatski ulagač dokumenata (ADF)(samo HP Officejet Pro 3620)**

- **Opreznost** U ADF ne stavljajte fotografije jer ih to može oštetiti.
- **Napomena 1** Pomoću ADF-a možete skenirati, kopirati ili faksirati samo jednostrane dokumente. ADF ne podržava dvostrane dokumente.

**Napomena 2** Neke značajke, primjerice značajka kopiranja **Prilagodi stranici**, možda neće dobro raditi s ADF-om. Za te značajke koristite staklo skenera.

#### **Umetanje izvornika u ADF**

Pomoću ovih koraka umetnite dokument u ADF.

- **1.** Izvornik umetnite u ADF tako da je strana za ispis okrenuta prema gore.
	- **a**. Ako izvornik umećete u okomitom položaju, stranice postavite tako da najprije umetnete u uređaj gornji kraj dokumenata.

Ako izvornik umećete u vodoravnom položaju, stranice postavite tako da lijevi kut dokumenta najprije umetnete u uređaj.

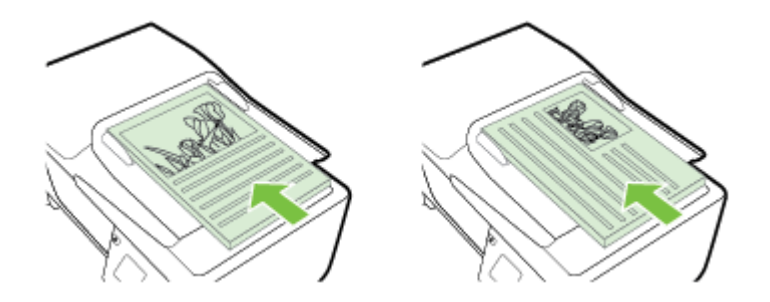

- **b**. Papir gurajte u ADF dok ne začujete zvuk ili vidite poruku na zaslonu koja označava da su umetnute stranice otkrivene.
- **2.** Pomičite vodilice za papir prema unutra dok se ne zaustave uz lijevi i desni rub papira.

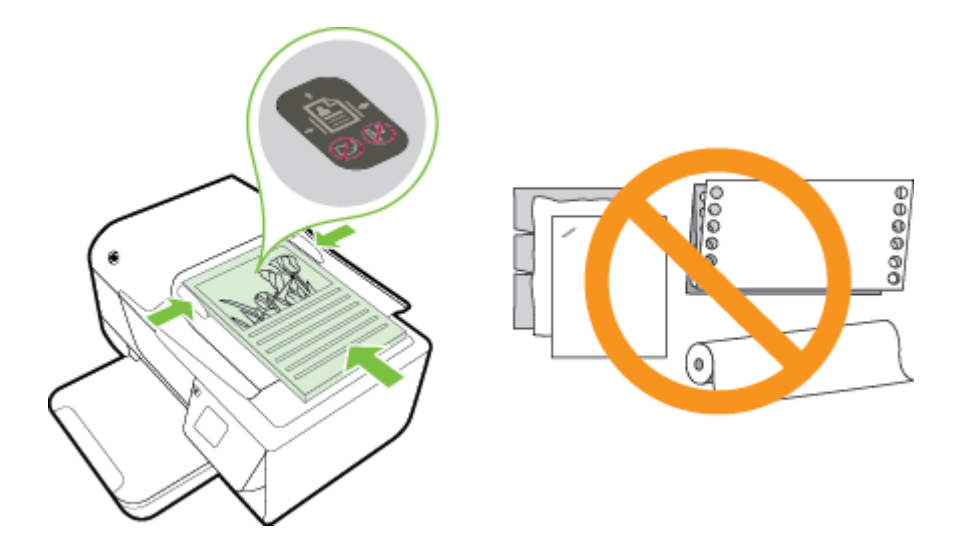

# <span id="page-19-0"></span>**Umetanje papira**

U ovom odjeljku nalaze se upute za umetanje papira u pisač.

- Umetanje papira standardne veličine
- Umetanje omotnica
- [Umetanje kartica](#page-20-0)

### **Umetanje papira standardne veličine**

#### **Umetanje papira standardne veličine**

Papir standardne veličine umećite u skladu sa sljedećim uputama.

- **1.** Podignite izlaznu ladicu.
- **2.** Izvucite vodilice papira u ulaznoj ladici što je više moguće.

**Napomena** Ako je papir predug, podignite zasun na prednjoj strani ladice i spustite prednji dio ulazne ladice.

**3.** Umetnite papir u ladicu tako da je strana za ispis okrenuta prema dolje. Provjerite da je snop papira umetnut što je moguće dublje u pisač te da ne premašuje oznaku crte u ladici.

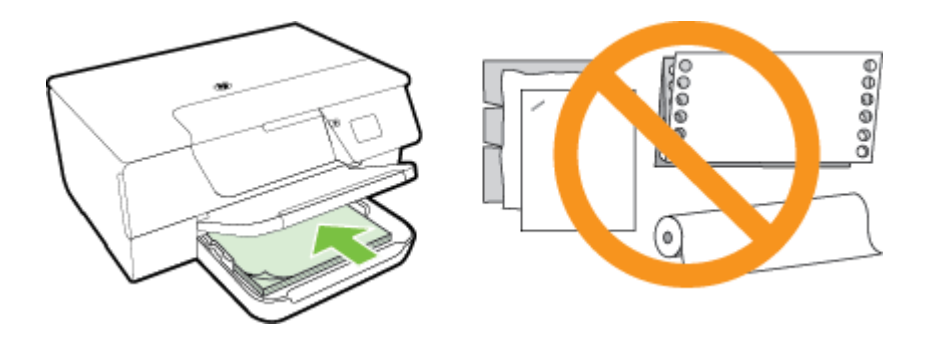

**Napomena** Ne umećite papir dok pisač ispisuje.

- **4.** Gurajte vodilice za papir u ladici dok ne dodirnu rub snopa papira. U ulaznu ladicu nemojte stavljati savijeni papir jer vodilice papira možda neće moći izravnati cijeli snop papira.
- **5.** Spustite izlaznu ladicu.
- **6.** Izvucite produžetak izlazne ladice.

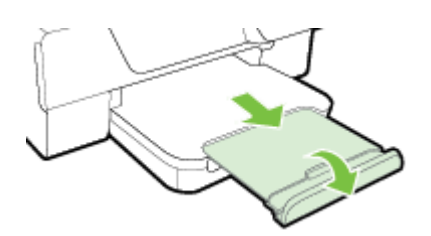

### **Umetanje omotnica**

#### **Umetanje omotnica**

Omotnicu umetnite prema sljedećim uputama.

- **1.** Podignite izlaznu ladicu.
- **2.** Izvucite vodilice papira u ulaznoj ladici što je više moguće.

<span id="page-20-0"></span>**3.** Omotnice umetnite s ispisnom stranom okrenutom prema dolje i poravnajte u skladu sa slikom. Provjerite da je snop omotnica umetnut što je moguće dublje u pisač te da ne premašuje oznaku crte u ladici.

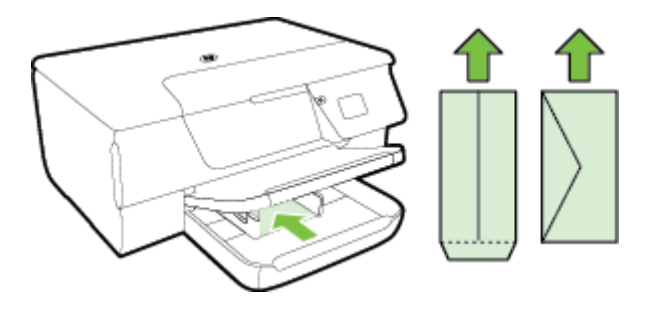

**Napomena** Ne umećite omotnice dok pisač ispisuje.

- **4.** Gurajte vodilice za papir u ladici dok ne dodirnu rub snopa omotnica. U ulaznu ladicu nemojte stavljati savijeni papir jer vodilice papira možda neće moći izravnati cijeli snop papira.
- **5.** Spustite izlaznu ladicu.
- **6.** Izvucite produžetak izlazne ladice.

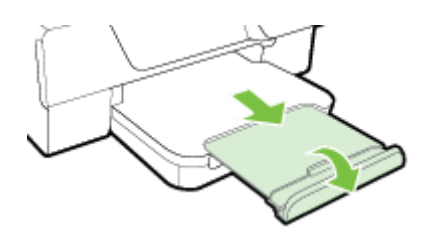

### **Umetanje kartica**

### **Način umetanja kartica**

Kartice umetnite u skladu sa sljedećim uputama.

- **1.** Podignite izlaznu ladicu.
- **2.** Izvucite vodilice papira u ulaznoj ladici.
- **3.** Umetnite kartice u ladicu tako da je strana za ispis okrenuta prema dolje. Provjerite je li snop kartica umetnut što je moguće dublje u pisač te ne premašuje li oznaku crte u ladici.

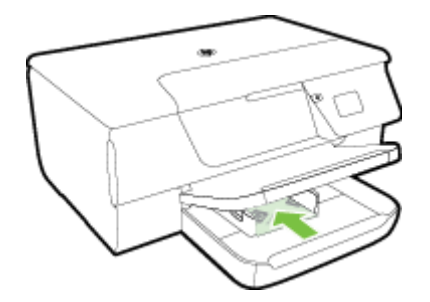

- **X** Napomena Ne umećite kartice dok pisač ispisuje.
- **4.** Gurajte vodilice za papir u ladici dok ne dodirnu rub snopa papira. U ulaznu ladicu nemojte stavljati savijeni papir jer vodilice papira možda neće moći izravnati cijeli snop papira.
- **5.** Spustite izlaznu ladicu.
- **6.** Izvucite produžetak izlazne ladice.

<span id="page-21-0"></span>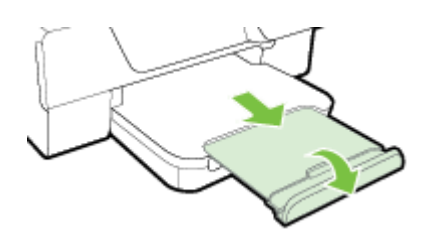

# **Održavanje pisača**

U ovom odlomku nalaze se upute o tome kako pisač održavati u besprijekornom stanju. Po potrebi obavite ove postupke održavanja.

- Čišćenje staklene plohe skenera i poleđine poklopca
- Čišć[enje vanjskog dijela](#page-22-0)
- Čišćenje automatskog ulagač[a dokumenata \(ADF\)\(samo HP Officejet Pro 3620\)](#page-22-0)
- Vraćanje tvornič[kih postavki](#page-24-0)

# **Čišćenje staklene plohe skenera i poleđine poklopca**

Prašina ili prljavština na staklenoj plohi, pozadini poklopca ili okviru skenera mogu usporiti rad, smanjiti kvalitetu skeniranja i utjecati na preciznost posebnih značajki, kao što je prilagođavanje kopija određenoj veličini stranice.

### **Čišćenje staklene plohe skenera i poleđine poklopca**

- **1.** Isključivanje pisača. Dodatne informacije potražite u odjeljku Isključ[ivanje pisa](#page-25-0)ča.
- **2.** Podignite poklopac skenera.

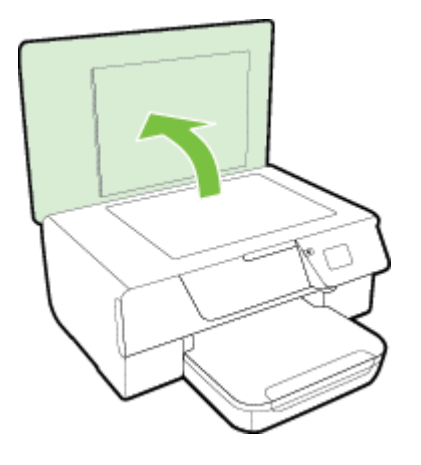

**3.** Staklo i poleđinu poklopca očistite mekom krpom koja ne ostavlja vlakna, navlaženom blagim sredstvom za čišćenje stakla.

<span id="page-22-0"></span>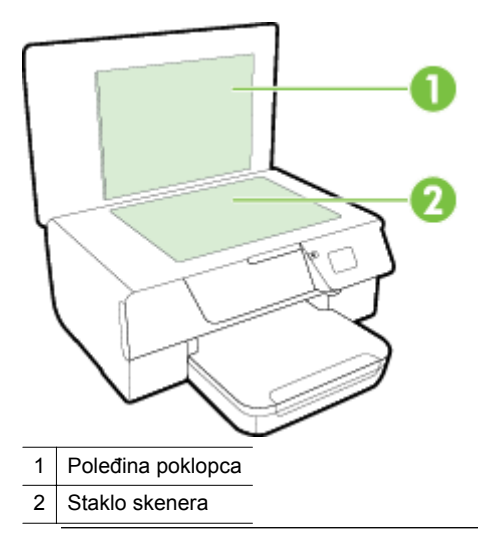

**Opreznost 1** Za čišćenje stakla skenera koristite samo sredstvo za čišćenje stakla. Nemojte koristiti sredstva koja sadrže abrazive, aceton, benzen i ugljični tetraklorid jer mogu oštetiti staklo skenera. Nemojte koristite izopropilni alkohol jer na staklu skenera može ostaviti pruge.

**Opreznost 2** Sredstvo za čišćenje stakla ne prskajte izravno na staklo skenera. Ako nanesete previše sredstva za čišćenje stakla, ono bi moglo procuriti ispod stakla te oštetiti skener.

- **4.** Staklo i poleđinu poklopca obrišite suhom, mekom krpom koja ne ostavlja vlakna.
- **5.** Spustite poklopac skenera i uključite pisač.

## **Čišćenje vanjskog dijela**

**Upozorenje** Prije čišćenja pisač isključite pritiskom na gumb (Napajanje), a potom izvucite napajački kabel iz utičnice.

Prašinu i mrlje s kućišta obrišite vlažnom mekanom krpom koja ne ostavlja dlačice. Nemojte dopustiti prodor tekućine u unutrašnjost i na upravljačku ploču pisača.

# **<sup>Č</sup>išćenje automatskog ulagača dokumenata (ADF)(samo HP Officejet Pro 3620)**

Ako automatski ulagač dokumenata povuče više stranica odjednom ili ako ne povuče običan papir, očistite ga. **Čišćenje ADF-a**

- **1.** Isključivanje pisača.
	- Dodatne informacije potražite u odjeljku Isključ[ivanje pisa](#page-25-0)ča.
- **2.** Iz ADF-a uklonite sve izvornike.
- **3.** Podignite poklopac ADF-a.

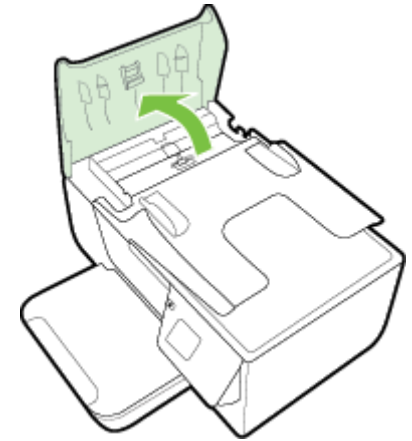

### Poglavlje 1

- **4.** Blago navlažite čistu tkaninu koja ne pušta vlakna destiliranom vodom i ocijedite višak vode.
- **5.** Vlažnom tkaninom obrišite talog s valjaka ili jastučića za odvajanje.

**Napomena** Ako ne možete očistiti talog destiliranom vodom, pokušajte s alkoholom za čišćenje.

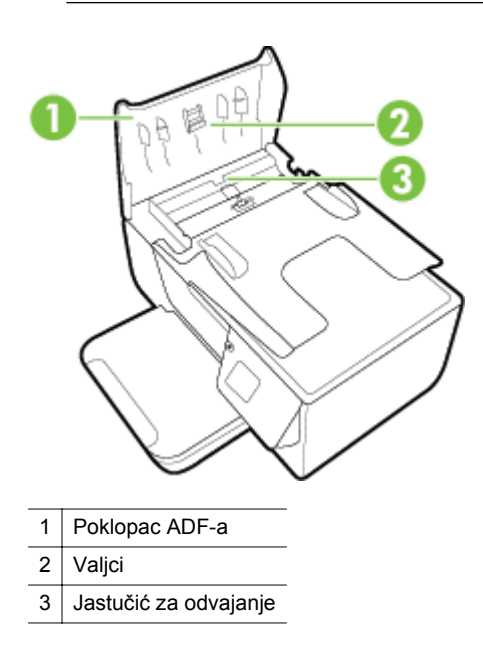

- **6.** Zatvorite poklopac ADF-a.
- **7.** Podignite poklopac skenera.

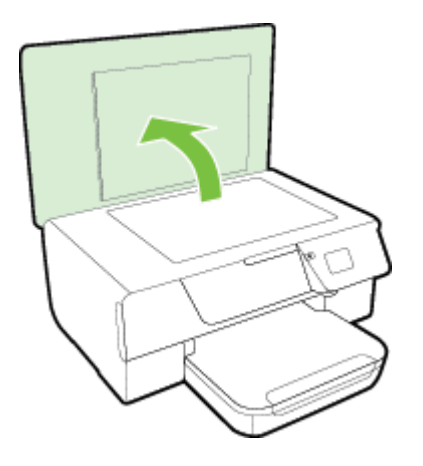

**8.** Obrišite traku i staklenu traku ADF-a.

<span id="page-24-0"></span>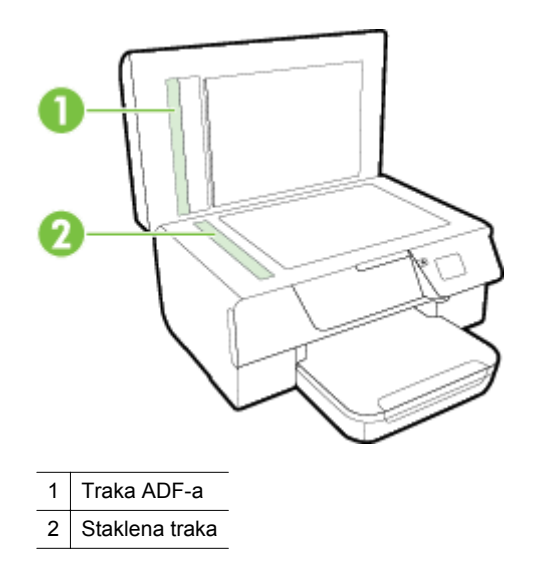

**9.** Spustite poklopac skenera i uključite pisač.

### **Vraćanje tvorničkih postavki**

- **1.** Na početnom zaslonu upravljačke ploče pisača pritisnite gumb (Postavke).
- **2.** Pomoću gumba na desnoj strani pomaknite se i odaberite **Alati**, a zatim odaberite **Vrati zadane postavke**.
- **3.** Pritisnite gumb pored **U redu**.

# **Ažuriranje pisača**

Ako je pisač povezan s mrežom, a web-servisi su omogućeni, možete provjeriti ima li ažuriranja pisača i instalirati ih.

Pisač ažurirajte na jedan od sljedećih načina:

- Ažuriranje pisača pomoću upravljačke ploče pisača
- Ažuriranje pisača pomoću ugrađenog web-poslužitelja

### **Ažuriranje pisača pomoću upravljačke ploče pisača**

- **1.** Na upravljačkoj ploči pisača pritisnite gumb [1] (HP ePrint), a zatim gumb (Postavke).
- **2.** Pomoću gumba na desnoj strani pomaknite se i odaberite **Ažuriranje pisača**.
	- **Naputak** Da biste omogućili da pisač automatski provjerava i instalira ažuriranja pisača, odaberite **Automatsko ažuriranje**, a potom odaberite mogućnost uključivanja.
- **3.** Pritisnite gumb pored **Odmah traži ažuriranja** pa slijedite zaslonske upute.

### **Ažuriranje pisača pomoću ugrađenog web-poslužitelja**

- **1.** Otvorite ugrađeni web-poslužitelj (EWS). Dodatne informacije potražite u odjeljku Ugrađ[eni web-poslužitelj.](#page-155-0)
- **2.** Kliknite karticu **Web-usluge**.
- **3.** U odjeljku **Postavke web-servisa** kliknite **Ažuriranje proizvoda** pa **Provjeri odmah**, a potom slijedite upute na zaslonu.
- **4.** Ako mogućnost ažuriranja proizvoda nije dostupna, slijedite ove upute:
	- **a**. U odjeljku **Postavke web-servisa** kliknite **Postavke** pa **Nastavi**, a zatim slijedite upute na zaslonu.
	- **b**. Ako se zatraži, odaberite omogućivanje pisaču traženja i instalacije ažuriranja pisača.
	- **Napomena 1** Ako je dostupno ažuriranje pisača, pisač će ga preuzeti i instalirati, a zatim će se ponovno pokrenuti.

**Napomena 2** Ako se zatraže postavke proxy poslužitelja i ako ih vaša mreža koristi, postavite ih slijedeći upute na zaslonu. Ako nemate detalje, obratite se mrežnom administratoru ili osobi koja je postavila mrežu.

# <span id="page-25-0"></span>**Otvaranje HP-ova softvera pisača (Windows)**

Otvorite HP-ov softver za pisač na jedan od sljedećih načina:.

- Na radnoj površini računala kliknite **Start**, odaberite **Programi** ili **Svi programi**, zatim kliknite **HP**, pa mapu svog pisača, a potom odaberite ikonu s nazivom pisača.
- Desnom tipkom miša kliknite prazno područje na zaslonu **Start**, pa **Sve aplikacije** na traci aplikacija te na kraju kliknite ikonu s nazivom pisača.

# **Isključivanje pisača**

Pisač isključite pritiskom na gumb (Napajanje) koji se nalazi na pisaču. Pričekajte s izvlačenjem kabela napajanja ili isključivanjem produžnog kabela dok se žaruljica napajanja ne ugasi.

**Opreznost 1** Ako pisač nepravilno isključite, spremnik s tintom možda se neće vratiti u pravilan položaj, što će dovesti do sušenja tinte u spremniku i problema s kvalitetom ispisa.

**Opreznost 2** Da biste izbjegli probleme s kvalitetom ispisa te moguću dodatnu potrošnju tinte ili oštećenje sustava ispisa, HP vam preporučuje da sve spremnike koji nedostaju zamijenite što prije. Ne isključujte pisač kada spremnik s tintom nedostaje.

# <span id="page-26-0"></span>**2 Ispis**

Većinom postavki ispisa automatski upravlja softverska aplikacija iz koje ispisujete. Postavke mijenjajte ručno samo ako želite promijeniti kvalitetu ispisa, ispisivati na određene vrste papira ili koristiti posebne značajke. Dodatne informacije o odabiru najboljeg papira za ispis dokumenata potražite u odjeljku [Odabir ispisnog papira.](#page-16-0)

Da biste nastavili, odaberite zadatak ispisa:

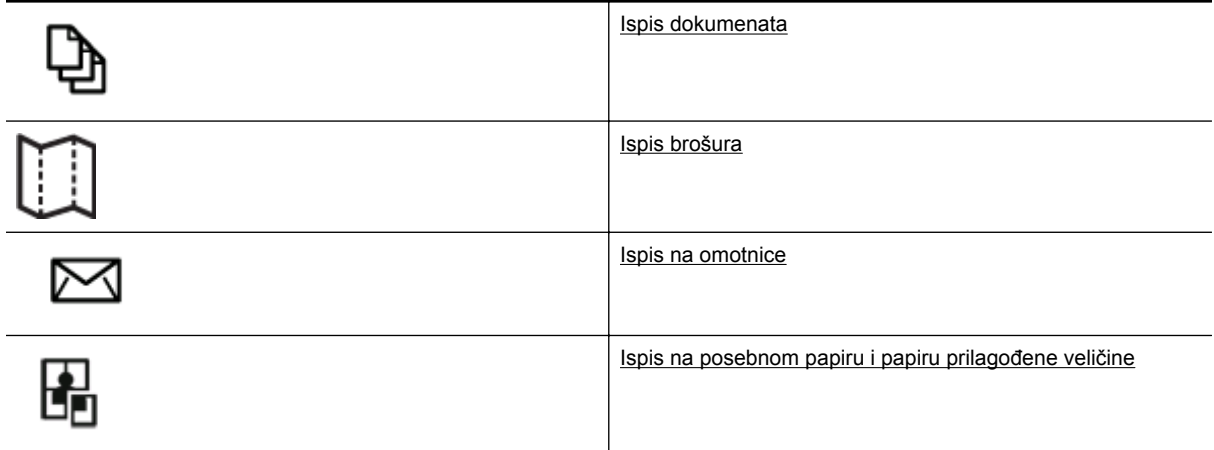

- **Napomena** Da biste konfigurirali postavke ispisa za sve zadatke ispisa, izmijenite ih u HP-ovu softveru koji se isporučuje s pisačem. Dodatne informacije o HP-ovu softveru potražite u odjeljku [Alati za upravljanje](#page-155-0) [pisa](#page-155-0)čem.
- **Naputak** Pisač sadrži HP ePrint, besplatni servis koji omogućuje ispis dokumenata na pisaču povezanom s internetom bilo kada i s bilo kojeg mjesta te bez dodatnog softvera ili upravljačkih programa pisača. Dodatne informacije potražite u odjeljku [HP ePrint.](#page-56-0)

# **Ispis dokumenata**

Slijedite upute za operacijski sustav koji koristite.

- Ispis dokumenata (Windows)
- Ispis dokumenata (Mac OS X)

### **Ispis dokumenata (Windows)**

- **1.** Umetnite papir u ladicu. Dodatne informacije potražite u odjeljku [Umetanje papira](#page-19-0).
- **2.** Na izborniku **Datoteka** kliknite **Ispis**.
- **3.** Provjerite je li odabran pisač koji želite koristiti.
- **4.** Da biste promijenili postavke, kliknite gumb koji otvara dijaloški okvir **Properties** (Svojstva). Ovisno o softverskoj aplikaciji koju koristite, ovaj gumb može imati sljedeće nazive: **Svojstva**, **Mogućnosti**, **Postavljanje pisača**, **Pisač** ili **Preference**.
- **5.** Kliknite karticu **Izgled** i po potrebi promijenite usmjerenje papira i druge postavke.
- **6.** Kliknite karticu **Papir/kvaliteta**, s padajućeg popisa **Papir** odaberite odgovarajuću vrstu papira za dokument, a zatim po potrebi promijenite postavke izvora papira, veličine papira i kvalitete.
- **7.** Kliknite **U redu**, a zatim **Ispiši** ili **U redu** da biste započeli ispis.

### **Ispis dokumenata (Mac OS X)**

- **1.** Umetnite papir u ladicu. Dodatne informacije potražite u odjeljku [Umetanje papira](#page-19-0).
- **2.** Na izborniku **File** (Datoteka) softverske aplikacije koju koristite, kliknite **Print** (Ispis).
- **3.** Provjerite je li odabran pisač koji želite koristiti.

<span id="page-27-0"></span>Ako u dijalogu **Ispis** ne vidite mogućnosti ispisa, učinite sljedeće.

- **Mac OS X v10.6**: kliknite plavi trokut uz odabir pisača.
- **OS X Lion**: kliknite **Prikaži detalje**.
- **4.** S padajućeg izbornika odaberite veličinu papira. Ako se skočni izbornik **Veličina papira** ne nalazi u dijaloškom okviru **Ispis**, kliknite gumb **Postavljanje stranice**. Kada završite s odabirom papira, kliknite **U redu** da biste zatvorili **Postavljanje stranice** i vratili se u dijaloški okvir **Ispis**.
- **5.** Kliknite **Ispiši**.

# **Ispis brošura**

Slijedite upute za operacijski sustav koji koristite.

- Ispis brošura (Windows)
- Ispis brošura (Mac OS X)

### **Ispis brošura (Windows)**

- **1.** Umetnite papir u ladicu. Dodatne informacije potražite u odjeljku [Umetanje papira.](#page-19-0)
- **2.** Na izborniku **Datoteka** kliknite **Ispis**.
- **3.** Provjerite je li odabran pisač koji želite koristiti.
- **4.** Da biste promijenili postavke, kliknite gumb koji otvara dijaloški okvir **Properties** (Svojstva). Ovisno o softverskoj aplikaciji koju koristite, ovaj gumb može imati sljedeće nazive: **Svojstva**, **Mogućnosti**, **Postavljanje pisača**, **Pisač** ili **Preference**.
- **5.** Kliknite karticu **Izgled** i po potrebi promijenite usmjerenje papira i druge postavke.
- **6.** Kliknite karticu **Papir/kvaliteta**, s padajućeg popisa **Papir** odaberite odgovarajuću vrstu papira za dokument, a zatim po potrebi promijenite postavke izvora papira, veličine papira i kvalitete.
- **7.** Kliknite **U redu**, a zatim **Ispiši** ili **U redu** da biste započeli ispis.

### **Ispis brošura (Mac OS X)**

- **1.** Umetnite papir u ladicu. Dodatne informacije potražite u odjeljku [Umetanje papira.](#page-19-0)
- **2.** Na izborniku **File** (Datoteka) softverske aplikacije koju koristite, kliknite **Print** (Ispis).
- **3.** Provjerite je li odabran pisač koji želite koristiti. Ako u dijalogu **Ispis** ne vidite mogućnosti ispisa, učinite sljedeće.
	- **Mac OS X v10.6**: kliknite plavi trokut uz odabir pisača.
	- **OS X Lion**: kliknite **Prikaži detalje**.
- **4.** S padajućeg izbornika odaberite veličinu papira. Ako se skočni izbornik **Veličina papira** ne nalazi u dijaloškom okviru **Ispis**, kliknite gumb **Postavljanje stranice**. Kada završite s odabirom papira, kliknite **U redu** da biste zatvorili **Postavljanje stranice** i vratili se u dijaloški okvir **Ispis**.
- **5.** Kliknite **Vrsta papira/kvaliteta** na skočnom izborniku, a potom odaberite sljedeće postavke:
	- **Vrsta papira:** odgovarajuća vrsta papira za ispis brošura
	- **Kvaliteta: Normal** (Normalno) ili **Best** (Najbolje)
- **6.** Odaberite bilo koju drugu postavku ispisa koju želite, a zatim kliknite **Ispis**.

# **Ispis na omotnice**

Izbjegavajte omotnice sa sljedećim karakteristikama:

- vrlo glatka završna obrada
- samoljepive trake, kopče ili prozori
- debeli, nepravilni ili savijeni rubovi
- područja koja su zgužvana, potrgana ili na drugi način oštećena

Nabori omotnica koje umećete u pisač moraju biti čvrsto presavijeni.

<span id="page-28-0"></span>**Napomena** Dodatne informacije o ispisu na omotnice potražite u dokumentaciji koja dolazi uz softver koji koristite.

Slijedite upute za operacijski sustav koji koristite.

- Ispis na omotnice (Windows)
- Ispis na omotnice (Mac OS X)

### **Ispis na omotnice (Windows)**

- **1.** Umetnite omotnice u ladicu tako da je strana za ispis okrenuta prema dolje. Dodatne informacije potražite u odjeljku [Umetanje papira](#page-19-0).
- **2.** Na izborniku **Datoteka** kliknite **Ispis**.
- **3.** Provjerite je li odabran pisač koji želite koristiti.
- **4.** Da biste promijenili postavke, kliknite gumb koji otvara dijaloški okvir **Properties** (Svojstva). Ovisno o softverskoj aplikaciji koju koristite, ovaj gumb može imati sljedeće nazive: **Svojstva**, **Mogućnosti**, **Postavljanje pisača**, **Pisač** ili **Preference**.
- **5.** Kliknite karticu **Izgled**, promijenite usmjerenje u **Pejzažno**, a zatim po potrebi promijenite druge postavke.
- **6.** Kliknite karticu **Papir/kvaliteta**, s padajućeg popisa **Papir** odaberite odgovarajuću vrstu papira za dokument, a zatim po potrebi promijenite postavke izvora papira, veličine papira i kvalitete.
- **7.** Kliknite **OK** (U redu), a zatim **Print** (Ispiši) ili **OK** (U redu) da biste započeli ispis.

### **Ispis na omotnice (Mac OS X)**

- **1.** Umetnite omotnice u ladicu tako da je strana za ispis okrenuta prema dolje. Dodatne informacije potražite u odjeljku [Umetanje papira](#page-19-0).
- **2.** Na izborniku **File** (Datoteka) softverske aplikacije koju koristite, kliknite **Print** (Ispis).
- **3.** Provjerite je li odabran pisač koji želite koristiti.
	- Ako u dijalogu **Ispis** ne vidite mogućnosti ispisa, učinite sljedeće.

• **Mac OS X v10.6**: kliknite plavi trokut uz odabir pisača.

- **OS X Lion**: kliknite **Prikaži detalje**.
- **4.** S padajućeg izbornika odaberite veličinu papira.

Ako se skočni izbornik **Veličina papira** ne nalazi u dijaloškom okviru **Ispis**, kliknite gumb **Postavljanje stranice**. Kada završite s odabirom papira, kliknite **U redu** da biste zatvorili **Postavljanje stranice** i vratili se u dijaloški okvir **Ispis**.

- **5.** Odaberite mogućnost **Usmjerenje**.
- **6.** Odaberite bilo koju drugu postavku ispisa koju želite, a zatim kliknite **Ispis**.

# **Ispis na posebnom papiru i papiru prilagođene veličine**

Ako aplikacija koju koristite podržava ispis na papir prilagođene veličine, prije ispisa dokumenta u aplikaciji postavite veličinu. U suprotnom veličinu postavite u upravljačkom programu pisača. Radi pravilnog ispisa na papiru prilagođene veličine postojeće dokumente trebali biste preoblikovati.

Koristite samo papir prilagođene veličine koji pisač podržava. Dodatne informacije potražite u odjeljku [Specifikacije papira.](#page-104-0)

**Napomena** Definiranje prilagođenih veličina papira dostupno je samo u upravljačkom programu pisača za Mac. Dodatne informacije potražite u odjeljku [Postavljanje prilago](#page-29-0)đenih veličina (Mac OS X).

• Ispis na posebnom papiru i papiru prilagođene veličine (Mac OS X)

### **Ispis na posebnom papiru i papiru prilagođene veličine (Mac OS X)**

**Napomena** Prije ispisa na papir prilagođene veličine tu veličinu morate postaviti u HP-ovu softveru koji se isporučuje s pisačem. Upute potražite u odjeljku [Postavljanje prilago](#page-29-0)đenih veličina (Mac OS X).

#### <span id="page-29-0"></span>Poglavlje 2

- **1.** Umetnite odgovarajući papir u ladicu za papir. Dodatne informacije potražite u odjeljku [Umetanje papira.](#page-19-0)
- **2.** Na izborniku **File** (Datoteka) softverske aplikacije koju koristite, kliknite **Print** (Ispis).
- **3.** Provjerite jeste li na skočnom izborniku **Format For** (Oblik za) odabrali pisač koji želite upotrebljavati. Ako u dijaloškom okviru **Ispis** ne vidite mogućnosti ispisa, učinite sljedeće.
	- **Mac OS X v10.6**: kliknite plavi trokut uz odabir pisača.
	- **OS X Lion**: kliknite **Prikaži detalje**.
- **4.** S padajućeg izbornika odaberite veličinu papira.
	- Ako se skočni izbornik **Veličina papira** ne nalazi u dijaloškom okviru **Ispis**, kliknite gumb **Postavljanje stranice**. Kada završite s odabirom papira, kliknite **U redu** da biste zatvorili **Postavljanje stranice** i vratili se u dijaloški okvir **Ispis**.
- **5.** Kliknite **Rukovanje papirom** na skočnom izborniku.
- **6.** U odjeljku **Odredišna veličina papira** kliknite **Prilagodi veličini papira**, a zatim odaberite prilagođenu veličinu.
- **7.** Odaberite sve ostale postavke ispisa koje želite, a zatim kliknite **Print** (Ispiši) da biste započeli ispis.

### **Postavljanje prilagođenih veličina (Mac OS X)**

- **1.** Umetnite papir u ladicu. Dodatne informacije potražite u odjeljku [Umetanje papira.](#page-19-0)
- **2.** U softverskoj aplikaciji na izborniku **File**(Datoteka) kliknite **Page Setup** (Postavljanje stranice), a zatim provjerite je li pisač koji želite upotrebljavati odabran na skočnom izborniku **Format For** (Oblik za). - ILI -

U softverskoj aplikaciji kliknite izbornik **File** (Datoteka), zatim kliknite **Print** (Ispis), a potom provjerite jeste li odabrali pisač koji želite upotrebljavati.

- **3.** Na skočnom izborniku **Paper Size** (Veličina papira) odaberite **Manage Custom Sizes** (Upravljanje prilagođenim veličinama).
	- **Napomena** Ako u dijaloškom okviru **Ispis** ne vidite te mogućnosti, kliknite trokutić za otkrivanje pokraj skočnog izbornika **Pisač** ili kliknite **Prikaži detalje**.
- **4.** Na lijevoj strani zaslona kliknite znak **+**, dvokliknite **Untitled** (Neimenovano) i unesite naziv za novu prilagođenu veličinu.
- **5.** U okvire **Širina** i **Visina** unesite dimenzije, a zatim postavite željene margine ako ih želite prilagoditi.
- **6.** Kliknite **U redu**.

# **Ispis na obje strane (obostrani ispis)**

Pomoću dodatka za automatski obostrani ispis (jedinice za obostrani ispis) možete automatski ispisivati na obje strane medija.

**Napomena** Ručno možete ispisivati na obje strane tako da najprije ispišete neparne stranice, zatim okrenete listove, a potom ispišete parne stranice.

#### **Ispis na obje strane (Windows)**

- **1.** Umetnite odgovarajući papir. Dodatne informacije potražite u odjeljku [Umetanje papira](#page-19-0).
- **2.** Provjerite je li dodatak za obostrani ispis ispravno umetnut.
- **3.** Otvorite dokument pa na izborniku **Datoteka** kliknite **Ispis**, a zatim u mogućnostima **Obostrani ispis** na kartici **Izgled** odaberite **Obrni uz dulji rub** ili **Obrni uz kraći rub**.
- **4.** Izmijenite postavke i kliknite **U redu**.
- **5.** Ispišite dokument.

### **Obostrani ispis (Mac OS X)**

- **1.** Umetnite odgovarajući papir. Dodatne informacije potražite u odjeljku [Umetanje papira](#page-19-0).
- **2.** Provjerite je li dodatak za obostrani ispis ispravno umetnut.
- **3.** Odaberite veličinu papira:

Odaberite veličinu papira u dijaloškom okviru **Postavljanje stranice**.

- **a**. Na izborniku **Datoteka** softverske aplikacije koju koristite, kliknite **Postavljanje stranice**.
- **b**. Provjerite je li pisač koji želite koristiti odabran na skočnom izborniku **Format za**.
- **c**. Odaberite veličinu papira na skočnom izborniku **Veličina papira**, a potom kliknite **U redu**.

Odaberite veličinu papira u dijaloškom okviru **Ispis**.

- **a**. Na izborniku **Datoteka** softverske aplikacije koju koristite, kliknite **Ispis**.
- **b**. Provjerite je li odabran pisač koji želite koristiti.
- **c**. Odaberite veličinu papira na skočnom izborniku **Veličina papira** (ako je dostupan).

**Napomena** Možda morate odabrati mogućnost veličine papira označenu kao **Obostrane margine**.

**4.** Kliknite skočni izbornik **Dvostrani ispis**, zatim odaberite **Ispiši s obje strane** pa kliknite odgovarajuće mogućnosti uvezivanja dokumenta.

– ILI –

Kliknite skočni izbornik **Izgled**, a potom na skočnom izborniku **Dvostrano** odaberite odgovarajuće mogućnosti uvezivanja dokumenta.

**Napomena** Ako ne vidite mogućnosti, kliknite trokut za otkrivanje pored skočnog izbornika **Printer** ili kliknite **Show Details** (Prikaži detalje).

**5.** Odaberite sve ostale željene postavke ispisa, a potom kliknite **Ispis** da biste započeli ispis.

# <span id="page-31-0"></span>**3 Skeniranje**

Možete skenirati dokumente, fotografije i druge izvornike i slati ih na čitav niz odredišta, primjerice u mapu na računalu.

Pri skeniranju dokumenata pomoću HP-ova softvera dokumente možete skenirati u oblik koji možete pretraživati, kopirati, lijepiti i uređivati.

**Napomena** Neke funkcije skeniranja dostupne su tek nakon instaliranja HP-ova softvera.

Ako imate problema sa skeniranjem dokumenata, pogledajte odjeljak [Rješavanje problema sa skeniranjem.](#page-74-0)

Ovaj odjeljak sadrži sljedeće teme:

- Skeniranje pomoću upravljačke ploče ili HP-ova softvera
- Skeniranje pomoć[u web-skeniranja](#page-32-0)
- [Skeniranje dokumenata kao teksta koji je mogu](#page-32-0)će uređivati

# **Skeniranje pomoću upravljačke ploče ili HP-ova softvera**

**X** Napomena 1 Pisač mora biti povezan s računalom i uključen.

**Napomena 2** Prije skeniranja provjerite je li HP-ov softver instaliran, a na računalima sa sustavom Windows provjerite je li uključena značajka skeniranja.

**Napomena 3** Na HP Officejet Pro 3620 koristite staklo skenera umjesto ADF-a za skeniranje originala bez obruba.

Ovaj odjeljak sadrži sljedeće teme:

- Skeniranje izvornika na računalo s upravljačke ploče pisača
- Skeniranje izvornika na računalo putem softvera HP-ova pisača

### **Skeniranje izvornika na računalo s upravljačke ploče pisača**

- **1.** Postavite izvornik na stražnji lijevi kut stakla tako da strana za ispis bude okrenuta prema dolje ili u automatski ulagač dokumenata tako da strana za ispis bude okrenuta prema gore. Dodatne informacije potražite u odjeljcima [Umetanje originala na staklo skenera](#page-17-0) ili [Umetanje originala u](#page-18-0) automatski ulagač [dokumenata \(ADF\)\(samo HP Officejet Pro 3620\)](#page-18-0).
- **2.** Na zaslonu Početno pritisnite gumb pored **Skeniranje**, a potom odaberite računalo na koje želite skenirati.
- **3.** Po potrebi izmijenite mogućnosti skeniranja.
- **4.** Pritisnite gumb pored **Početak skeniranja**.

### **Skeniranje izvornika na računalo putem softvera HP-ova pisača**

**Napomena** HP-ov softver pisača možete koristiti i da biste dokumente skenirali u tekst koji je moguće uređivati. Dodatne informacije potražite u odjeljku [Skeniranje dokumenata kao teksta koji je mogu](#page-32-0)će uređivati.

#### **Windows**

- **1.** Postavite izvornik na stražnji lijevi kut stakla tako da strana za ispis bude okrenuta prema dolje ili u automatski ulagač dokumenata tako da strana za ispis bude okrenuta prema gore. Dodatne informacije potražite u odjeljcima [Umetanje originala na staklo skenera](#page-17-0) ili [Umetanje originala u](#page-18-0) automatski ulagač [dokumenata \(ADF\)\(samo HP Officejet Pro 3620\)](#page-18-0).
- **2.** Otvorite HP-ov softver za pisač. Dodatne informacije potražite u odjeljku [Otvaranje HP-ova softvera pisa](#page-25-0)ča [\(Windows\)](#page-25-0). U prozoru koji se pojavljuje odaberite **Ispis, skeniranje i faksiranje** ili **Ispis i skeniranje**, a potom odaberite **Skeniranje dokumenta ili fotografije** u odjeljku **Skeniranje**.
- **3.** Ako je potrebno, unesite promjene u postavke skeniranja.
- **4.** Kliknite **Skeniraj** i odaberite prečac skeniranja.

### <span id="page-32-0"></span>**Mac OS X**

- **1.** Postavite izvornik na stražnji lijevi kut stakla tako da strana za ispis bude okrenuta prema dolje ili u automatski ulagač dokumenata tako da strana za ispis bude okrenuta prema gore. Dodatne informacije potražite u odjeljcima [Umetanje originala na staklo skenera](#page-17-0) ili [Umetanje originala u](#page-18-0) automatski ulagač [dokumenata \(ADF\)\(samo HP Officejet Pro 3620\).](#page-18-0)
- **2.** Dvokliknite **HP skeniranje** u mapi **Aplikacije/Hewlett-Packard**.
- **3.** Ako je potrebno, unesite promjene u postavke skeniranja.
- **4.** Kliknite **Nastavi** i slijedite upute na zaslonu da biste dovršili instalaciju.

# **Skeniranje pomoću web-skeniranja**

Webscan je značajka ugrađenog web-poslužitelja koja omogućuje skeniranje slika i dokumenata s pisača na računalo pomoću web-preglednika. Ta je značajka dostupna čak i ako na računalo niste instalirali HP-ov softver za pisač.

 $\mathbb{R}^n$  **Napomena 1** Ako ne možete otvoriti Webscan u EWS-u, možda ga je vaš mrežni administrator isključio. Dodatne informacije zatražite od administratora mreže ili osobe koja je postavila bežičnu mrežu.

**Napomena 2** Automatski ulagač dokumenata (ADF) dostupan je samo za HP Officejet Pro 3620.

Dodatne informacije potražite u odjeljku Ugrađ[eni web-poslužitelj](#page-155-0).

### **Skeniranje pomoću značajke Webscan**

- **1.** Postavite izvornik na stražnji lijevi kut stakla tako da strana za ispis bude okrenuta prema dolje ili u automatski ulagač dokumenata tako da strana za ispis bude okrenuta prema gore. Dodatne informacije potražite u odjeljcima [Umetanje originala na staklo skenera](#page-17-0) ili [Umetanje originala u](#page-18-0) automatski ulagač [dokumenata \(ADF\)\(samo HP Officejet Pro 3620\).](#page-18-0)
- **2.** Otvorite ugrađeni web-poslužitelj. Dodatne informacije potražite u odjeljku Ugrađ[eni web-poslužitelj.](#page-155-0)
- **3.** Kliknite karticu **Skeniranje**, pa **Webscan** u lijevom oknu, po potrebi promijenite postavke, a potom kliknite **Početak skeniranja**.
- **4.** Spremite skeniranu sliku desnim klikom na sliku i odabirom mogućnosti **Spremi sliku kao**.
- **Naputak** Da biste dokumente skenirali kao tekst koji je moguće uređivati, morate instalirati HP-ov softver koji ste dobili uz pisač. Dodatne informacije potražite u odjeljku Skeniranje dokumenata kao teksta koji je moguće uređivati.

# **Skeniranje dokumenata kao teksta koji je moguće uređivati**

Pri skeniranju dokumenata pomoću HP-ova softvera dokumente možete skenirati u oblik koji možete pretraživati, kopirati, lijepiti i uređivati. Na taj način možete uređivati pisma, isječke iz novina i mnoge druge dokumente.

Ovaj odjeljak sadrži sljedeće teme:

- Skeniranje dokumenata kao teksta koji se može uređivati
- [Smjernice za skeniranje dokumenata kao teksta koji se može ure](#page-33-0)đivati

### **Skeniranje dokumenata kao teksta koji se može uređivati**

**Napomena** Automatski ulagač dokumenata (ADF) dostupan je samo za HP Officejet Pro 3620.

### <span id="page-33-0"></span>**Windows**

- **1.** Postavite izvornik na stražnji lijevi kut stakla tako da strana za ispis bude okrenuta prema dolje ili u automatski ulagač dokumenata tako da strana za ispis bude okrenuta prema gore. Dodatne informacije potražite u odjeljcima [Umetanje originala na staklo skenera](#page-17-0) ili [Umetanje originala u](#page-18-0) automatski ulagač [dokumenata \(ADF\)\(samo HP Officejet Pro 3620\)](#page-18-0).
- **2.** Otvorite HP-ov softver za pisač. Dodatne informacije potražite u odjeljku [Otvaranje HP-ova softvera pisa](#page-25-0)ča [\(Windows\)](#page-25-0). U prozoru koji se pojavljuje odaberite **Ispis, skeniranje i faksiranje** ili **Ispis i skeniranje**, a potom odaberite **Skeniranje dokumenta ili fotografije** u odjeljku **Skeniranje**.
- **3.** Odaberite vrstu teksta za uređivanje koju želite koristiti prilikom skeniranja:

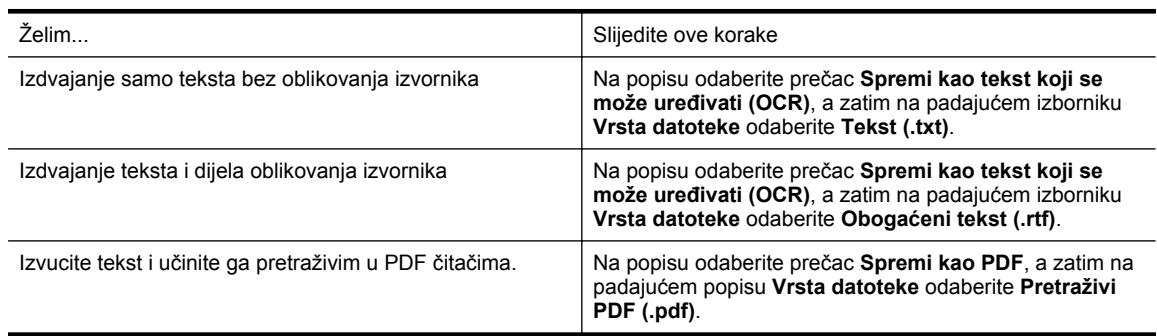

**4.** Da biste započeli skeniranje, kliknite **Skeniranje**, a zatim slijedite upute na zaslonu.

### **Mac OS X**

- **1.** Postavite izvornik na stražnji lijevi kut stakla tako da strana za ispis bude okrenuta prema dolje ili u automatski ulagač dokumenata tako da strana za ispis bude okrenuta prema gore. Dodatne informacije potražite u odjeljcima [Umetanje originala na staklo skenera](#page-17-0) ili [Umetanje originala u](#page-18-0) automatski ulagač [dokumenata \(ADF\)\(samo HP Officejet Pro 3620\)](#page-18-0).
- **2.** Dvokliknite **HP skeniranje** u mapi **Aplikacije/Hewlett-Packard**.
- **3.** Da biste pokrenuli skeniranje, kliknite **Skeniranje**.
- **4.** Pratite zaslonske upute za dovršetak instalacije.
- **5.** Nakon dovršetka skeniranja kliknite **Datoteka** na izborničkoj traci aplikacije, a potom kliknite **Spremi**.
- **6.** Odaberite vrstu teksta za uređivanje koju želite koristiti prilikom skeniranja:

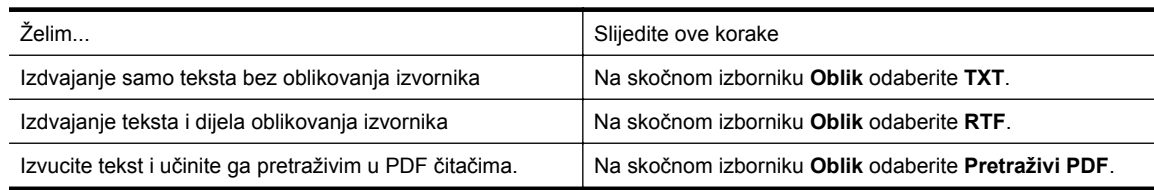

**7.** Kliknite **Spremi**.

### **Smjernice za skeniranje dokumenata kao teksta koji se može uređivati**

Da bi softver mogao uspješno pretvarati dokumente, učinite sljedeće:

**Napomena** Automatski ulagač dokumenata (ADF) dostupan je samo za HP Officejet Pro 3620.

### • **Provjerite jesu li staklo skenera ili prozor ADF-a čisti.**

Kada pisač skenira dokument, može skenirati i mrlje ili prašinu sa stakla skenera ili prozora ADF-a i time onemogućiti softversku pretvorbu dokumenta u tekst koji je moguće uređivati.

Dodatne informacije o čišćenju stakla skenera ili ADF-a, potražite u odjeljcima Čišć[enje staklene plohe](#page-21-0) [skenera i pole](#page-21-0)đine poklopca ili Čišćenje automatskog ulagač[a dokumenata \(ADF\)\(samo HP Officejet Pro](#page-22-0) [3620\)](#page-22-0).

### • **Provjerite je li dokument pravilno umetnut.**

Pri skeniranju dokumenata kao teksta koji je moguće uređivati iz ADF-a, izvornik mora biti umetnut u ADF s gornjom stranom prema naprijed i licem prema gore. Pri skeniranju sa stakla skenera, izvornik mora biti umetnut s gornjom stranom okrenutom prema desnom rubu stakla skenera.

Provjerite i nije li dokument ukošen. Dodatne informacije potražite u odjeljcima [Umetanje originala na staklo](#page-17-0) [skenera](#page-17-0) ili Umetanje originala u automatski ulagač [dokumenata \(ADF\)\(samo HP Officejet Pro 3620\).](#page-18-0)

#### • **Provjerite je li tekst dokumenta čitljiv.**

Da biste uspješno pretvorili dokument u tekst koji je moguće uređivati, izvornik mora biti čitljiv i visoke kvalitete. U sljedećim slučajevima softver možda neće uspješno pretvoriti dokument:

- Tekst izvornika blijed je ili zgužvan.
- Tekst je presitan.
- Struktura dokumenta suviše je složena.
- Tekst je ispisan s malim razmacima. Ako, primjerice, u tekstu koji softver pretvori nedostaju znakovi ili postoje kombinirani znakovi, "rn" može se prikazati kao "m".
- Tekst je na pozadini u boji. Zbog pozadine u boji slike u prednjem planu mogu se previše stopiti s pozadinom.

### • **Odaberite odgovarajući profil.**

Odaberite prečac ili predefinirani skup postavki koji omogućuje skeniranje u obliku teksta koji se može uređivati. Za te mogućnosti koriste se postavke skeniranja osmišljene za maksimiziranje kvalitete skena OCR-a. U sustavu Windows koristite prečace **Editable Text (OCR)** (Tekst koji se može uređivati (OCR)) ili **Save as PDF** (Spremi kao PDF). U sustavu Mac OS X koristite predefinirani skup postavki **Documents** (Dokumenti).

### • **Spremite datoteku u odgovarajući oblik.**

- Ako iz dokumenta želite izdvojiti samo tekst (bez oblikovanja izvornika), odaberite oblik običnog teksta (primjerice **Tekst** ili **TXT**).
- Da biste izdvojili tekst i dio oblikovanja izvornika, odaberite bogato oblikovanje tekst (kao što su **Bogati tekst** ili **RTF**).
- Da biste izdvojili tekst i učinili ga pretraživim u PDF čitačima, odaberite **Pretraživi PDF**.

# <span id="page-35-0"></span>**4 Kopiranje**

Možete stvoriti visokokvalitetne kopije u sivim tonovima na različitim vrstama i veličinama papira.

**Napomena** Ako u trenutku kada pristiže faks kopirate dokument, faks će biti pohranjen u memoriji pisača dok kopiranje ne završi. Broj stranica faksa koje je moguće spremiti u memoriju može zbog toga biti manji.

Ovaj odjeljak sadrži sljedeće teme:

- Kopiranje dokumenata
- Promjena postavki kopiranja
- [Spremanje trenutnih postavki kao zadanih](#page-36-0)

# **Kopiranje dokumenata**

Kvalitetne kopije možete izraditi s upravljačke ploče pisača.

#### **Kopiranje dokumenata**

- **1.** Provjerite je li papir umetnut u glavnu ladicu. Dodatne informacije potražite u odjeljku [Umetanje papira.](#page-19-0)
- **2.** Stavite izvornik licem okrenutim prema dolje na staklo skenera ili ga umetnite u ADF licem okrenutim prema gore. Dodatne informacije potražite u odjeljcima [Umetanje originala na staklo skenera](#page-17-0) ili [Umetanje originala](#page-18-0) u automatski ulagač [dokumenata \(ADF\)\(samo HP Officejet Pro 3620\).](#page-18-0)
	- **Napomena** Ako kopirate fotografiju, postavite je na staklo skenera licem prema dolje, kao što je prikazano na ikoni na rubu stakla skenera.
- **3.** Na početnom zaslonu na upravljačkoj ploči pisača pritisnite gumb pored mogućnosti **Kopiraj**.
- **4.** Promijenite bilo koje dodatne postavke. Dodatne informacije potražite u odjeljku Promjena postavki kopiranja.
- **5.** Da biste pokrenuli posao kopiranja, pritisnite gumb pored mogućnosti **Pokreni kopiranje**.

# **Promjena postavki kopiranja**

Zadatke kopiranja možete prilagoditi pomoću različitih postavki dostupnih na upravljačkoj ploči pisača, uključujući i sliedeće:

- broj kopija
- veličina papira za kopiranje
- vrsta papira za kopiranje
- brzina ili kvaliteta kopiranja
- postavke Lighter/Darker (Svjetlije/Tamnije)
- Obostrano ispisivanje
- promjena veličine originala za prilagodbu različitim veličinama papira

Ove postavke možete koristiti za zadatke ispisa jedne kopije, a možete ih i spremiti kao zadane za buduće poslove ispisa.

### **Promjena postavki za kopiranje jedne kopije**

- **1.** Na početnom zaslonu na upravljačkoj ploči pisača pritisnite gumb pored mogućnosti **Kopiraj**.
- **2.** Pritisnite gumb (Postavke), a zatim se pomoću gumba na desnoj strani pomaknite i odaberite postavke funkcije kopiranja koje želite promijeniti.
- **3.** Pritisnite gumb (Natrag) pa gumb pored mogućnosti **Pokreni kopiranje**.
## **Spremanje trenutnih postavki kao zadanih**

## **Spremanje trenutnih postavki kao zadanih postavki za buduće zadatke**

- **1.** Na početnom zaslonu na upravljačkoj ploči pisača pritisnite gumb pored mogućnosti **Kopiraj**.
- **2.** Pritisnite gumb (Postavke), a zatim se pomoću gumba na desnoj strani pomaknite i odaberite postavke funkcije kopiranja koje želite promijeniti.
- **3.** Pomoću gumba na desnoj strani, pomaknite se i odaberite **Postavi kao nove zadane postavke**, a zatim pritisnite gumb uz mogućnost **Da**.

# **5 Faks(samo HP Officejet Pro 3620)**

Pisač možete koristiti za slanje crno-bijelih faksova i faksova u boji i za primanje crno-bijelih faksova. Možete programirati da se faks pošalje kasnije te postaviti brojeve za brzo biranje da biste brže i jednostavnije slali faksove na često korištene brojeve. S upravljačke ploče pisača možete postaviti i velik broj mogućnosti faksiranja, kao što su razlučivost te kontrast između svijetlih i tamnih dijelova faksa koji šaljete.

**Napomena** Prije no što krenete s faksiranjem provjerite jeste li pisač ispravno postavili za faksiranje. To ste možda već napravili u sklopu početne instalacije, putem upravljačke ploče ili softvera tvrtke HP koji se isporučuje s pisačem. Provjerite je li faks ispravno postavljen pokretanjem provjere instalacije faksa s upravljačke ploče. Dodatne informacije o testiranju faksa potražite u odjeljku [Testiranje postavki faksa](#page-152-0).

Ovaj odjeljak sadrži sljedeće teme:

- Slanje faksa
- [Primanje faksa](#page-41-0)
- [Postavljanje unosa za brzo biranje](#page-47-0)
- [Promjena postavki faksa](#page-49-0)
- [Usluge faksa i digitalne telefonije](#page-52-0)
- [Faksiranje putem internetskog protokola \(FoIP\)](#page-52-0)
- [Pražnjenje zapisnika faksa](#page-53-0)
- [Prikaz povijesti poziva](#page-53-0)
- [Korištenje izvješ](#page-53-0)ća

## **Slanje faksa**

Faks možete poslati na više načina. Putem upravljačke ploče pisača možete poslati crno-bijeli ili faks u boji. Faks možete poslati i ručno, putem priključenog telefona. Tako prije slanja faksa možete pričati s primateljem.

Ovaj odjeljak sadrži sljedeće teme:

- Slanje faksa putem upravljačke ploče pisača
- [Slanje faksa s ra](#page-40-0)čunala
- Ruč[no slanje faksa preko telefona](#page-41-0)

## **Slanje faksa putem upravljačke ploče pisača**

Ovaj odjeljak sadrži sljedeće teme:

- Slanje faksa
- Slanje faksa pomoć[u nadzora biranja prilikom slanja faksa](#page-38-0)
- [Slanje faksa iz memorije](#page-38-0)
- [Programiranje kasnijeg slanja faksa](#page-39-0)
- Slanje faksa već[em broju primatelja](#page-40-0)

#### **Slanje faksa**

Putem upravljačke ploče pisača možete jednostavno slati crno-bijele faksove i faksove u boji na jednoj ili više stranica.

- **Napomena** Ako trebate tiskanu potvrdu da su vaši faksovi uspješno poslani, omogućite potvrdu faksa **prije** slanja faksova. Dodatne informacije potražite u odjeljku Ispis izvješć[a s potvrdama faksiranja](#page-54-0).
- X **Naputak** Faks možete poslati i ručno s telefona ili pomoću nadzora biranja. Ove značajke omogućuju vam nadzor brzine biranja. Korisne su i ako želite koristiti telefonsku karticu za naplatu poziva i kada želite odgovoriti na tonske naredbe prilikom biranja.

#### <span id="page-38-0"></span>**Slanje faksa s upravljačke ploče pisača**

- **1.** Postavite izvornik na stražnji lijevi kut stakla tako da strana za ispis bude okrenuta prema dolje ili u automatski ulagač dokumenata tako da strana za ispis bude okrenuta prema gore. Dodatne informacije potražite u odjeljcima [Umetanje originala na staklo skenera](#page-17-0) ili [Umetanje originala u](#page-18-0) automatski ulagač [dokumenata \(ADF\)\(samo HP Officejet Pro 3620\).](#page-18-0)
- **2.** Na početnom zaslonu pritisnite gumb pokraj mogućnosti **Faks**.
- **3.** Pomoću tipkovnice unesite broj faksa.
	- **Naputak** Da biste dodali stanku u broj faksa koji unosite, dodirujte **\*** dok se na zaslonu ne pojavi crtica (**-**).
- **4.** Pritisnite gumb s desne strane mogućnosti **Pokreni faksiranje** , a zatim pritisnite gumb pored mogućnosti **Crno** ili **Boja**.
	- **Naputak** Ako se primatelj požali na kvalitetu faksa koji ste poslali, pokušajte promijeniti razlučivost ili ÈΩ. kontrast faksa.

## **Slanje faksa pomoću nadzora biranja prilikom slanja faksa**

Nadzor biranja prilikom slanja faksa omogućuje vam da putem zvučnika pisača čujete zvukove biranja, telefonske upite i ostale zvukove. To vam omogućuje da prilikom biranja broja odgovarate na upite i prilagođavate brzinu biranja.

- **Naputak** Ako koristite karticu za naplatu poziva, a PIN telefonske kartice ne upišete dovoljno brzo, pisač bi mogao prerano početi slati tonove faksa i tako spriječiti da servis za pozivanje prepozna vaš PIN. U tom slučaju možete stvoriti unos brzog biranja koji će sadržavati PIN vaše telefonske kartice. Dodatne informacije potražite u odjeljku [Postavljanje unosa za brzo biranje](#page-47-0).
- **X** Napomena Provjerite je li zvuk uključen da biste čuli ton za biranje.

#### **Slanje faksa s upravljačke ploče pisača pomoću nadzora biranja**

- **1.** Umetnite izvornike Dodatne informacije potražite u odjeljcima [Umetanje originala na staklo skenera](#page-17-0) ili [Umetanje originala u](#page-18-0) automatski ulagač [dokumenata \(ADF\)\(samo HP Officejet Pro 3620\).](#page-18-0)
- **2.** Na početnom zaslonu pomoću gumba na desnoj strani odaberite **Faksiraj**, zatim **Pokreni faksiranje**, a potom **Crno** ili **Boja**.
	- Ako pisač prepozna izvornik umetnut u automatski ulagač papira, začut ćete ton za biranje.
	- Ako je original postavljen na staklo skenera, odaberite **Faksiraj sa stakla**.
- **3.** Kada čujete ton za biranje, unesite broj putem tipkovnice na upravljačkoj ploči pisača.
- **4.** Slijedite svako pitanje koje se pojavi.
	- **Naputak** Ako za slanje faksa koristite karticu za naplatu poziva te ako PIN kod kartice imate pohranjen kao brzo biranje, kada se od vas zatraži unos PIN koda, pritisnite **Brzi kontakti** da biste odabrali unos brzo biranje na kojemu ste pohranili PIN kod.

Vaš se faks šalje kada faks-uređaj primatelja odgovori.

## **Slanje faksa iz memorije**

Crno-bijeli faks možete skenirati u memoriju, a zatim faks poslati iz memorije. Ta je značajka korisna ako je broj faksa koji pokušavate nazvati zauzet ili privremeno nedostupan. Pisač originale skenira u memoriju i šalje ih kada se uspije povezati s faks-uređajem primatelja. Kada pisač stranice skenira u memoriju, možete ukloniti izvornike iz ladice za umetanje dokumenata ili sa stakla skenera.

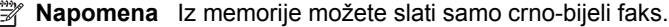

## <span id="page-39-0"></span>**Slanje faksa iz memorije**

- **1.** Izvornik umetnite u ADF ispisnom stranom okrenutom prema gore. Dodatne informacije potražite u odjeljku [Umetanje originala u automatski ulaga](#page-18-0)č dokumenata (ADF)(samo [HP Officejet Pro 3620\).](#page-18-0)
- **2.** Na početnom zaslonu na upravljačkoj ploči pisača pritisnite gumb pored mogućnosti **Faksiraj**.
- **3.** Pritisnite gumb (Postavke), a potom koristeći gumbe s desne strane listajte i odaberite **Skeniraj i faksiraj**.
- **4.** Pritisnite gumb pored mogućnosti **Slanje faksa**.
- **5.** Pomoću tipkovnice unesite broj faksa ili pritisnite gumb pored mogućnosti **Brzi kontakti** da biste odabrali broj iz imenika, broj koji ste zvali ili broj s kojega ste primili poziv.
- **6.** Pritisnite gumb pored mogućnosti **Pokreni slanje crno-bijelog faksa**. Pisač skenira originale u memoriju i šalje faksove kada je faks-uređaj primatelja dostupan.

## **Programiranje kasnijeg slanja faksa**

Moguće je programirati slanje crno-bijelog faksa unutar sljedeća 24 sata. To nudi mogućnost slanja crno-bijelog faksa u kasnim večernjim satima, primjerice kada su telefonske linije manje opterećene i cijene poziva niže. Pisač automatski šalje faks u navedeno vrijeme.

Možete programirati slanje samo jednog faksa istovremeno. No faksove možete i dalje normalno slati kada je slanje zakazano.

**Napomena 1** Možete slati samo zakazane crno-bijele faksove.

**Napomena 2** Prije korištenja ove značajke morate postaviti datum i vrijeme pisača.

#### **Programiranje slanja faksa s upravljačke ploče pisača**

- **1.** Izvornik umetnite u ADF ispisnom stranom okrenutom prema gore. Dodatne informacije potražite u odjeljku [Umetanje originala u automatski ulaga](#page-18-0)č dokumenata (ADF)(samo [HP Officejet Pro 3620\).](#page-18-0)
- **2.** Na početnom zaslonu pritisnite gumb pokraj mogućnosti **Faks**.
- **3.** Pritisnite gumb (Postavke), a potom pomoću gumba na desnoj strani listajte i odaberite **Pošalji faks kasnije**.
- **4.** Unesite vrijeme slanja pomoću tipkovnice, a zatim pritisnite gumb pored mogućnosti **U redu**.
- **5.** Pomoću tipkovnice unesite broj faksa ili pritisnite gumb pored mogućnosti **Brzi kontakti** da biste odabrali broj iz imenika, broj koji ste zvali ili broj s kojega ste primili poziv.
- **6.** Pritisnite gumb pored mogućnosti **Pokreni slanje crno-bijelog faksa**. Pisač skenira sve stranice i šalje faks u zakazano vrijeme.

### **Otkazivanje slanja zakazanog faksa s upravljačke ploče pisača**

- **1.** Na početnom zaslonu pritisnite gumb pokraj mogućnosti **Faks**. Pritisnite gumb (Postavke), a potom pomoću gumba na desnoj strani listajte i odaberite **Pošalji faks kasnije**.
- **2.** Pomaknite se i odaberite **Otkaži planirani faks**.

## <span id="page-40-0"></span>**Slanje faksa većem broju primatelja**

Faks možete poslati i većem broju primatelja istodobno tako što ćete grupirati pojedinačne unose za brzo biranje u skupinu unosa za brzo biranje. Dodatne informacije potražite u odjeljku [Postavljanje unosa za brzo biranje](#page-47-0).

### **Slanje faksa većem broju primatelja pomoću skupine brojeva za brzo biranje**

- **1.** Izvornik umetnite u ADF ispisnom stranom okrenutom prema gore.
- Dodatne informacije potražite u odjeljku [Umetanje originala u automatski ulaga](#page-18-0)č dokumenata (ADF)(samo [HP Officejet Pro 3620\)](#page-18-0).
- **2.** Na početnom zaslonu na upravljačkoj ploči pisača pritisnite gumb s desne strane mogućnosti **Faksiraj**, zatim gumb uz **Brzi kontakti**, pomaknite se i odaberite **Grupni kontakti**, a zatim odaberite grupu primatelja.
- **3.** Pritisnite gumb pored mogućnosti **Slanje faksa**, a potom faks skenira u memoriju. Pisač će dokument poslati svakom broju u grupi unosa za brzo biranje.
	- **Napomena** Zbog memorijskih ograničenja grupne unose brzog biranja možete koristiti samo za slanje crno-bijelih faksova. Pisač skenira faks u memoriju i bira prvi broj. Nakon uspostavljanja veze šalje faks i bira sljedeći broj. Ako je broj zauzet ili nema odaziva, pisač slijedi postavke za slučajeve **Ponovno biranje kod zauzete linije** i **Ponovno biranje kad nema odgovora**. Ako vezu nije moguće uspostaviti, pisač će birati sljedeći broj i stvoriti izvješće o pogrešci.

## **Slanje faksa s računala**

Dokument na računalu možete poslati kao faks, bez potrebe za ispisivanjem kopije i faksiranjem te kopije s pisača.

**Napomena** Faksovi poslani s računala na taj način koriste faks-vezu pisača, a ne internetsku ili modemsku vezu. Stoga pripazite da pisač bude povezan s ispravnom telefonskom linijom te da je funkcija faksa postavljena i da ispravno funkcionira.

Da biste koristili tu značajku, morate instalirati HP-ov softver pisača putem instalacijskog programa koji ste dobili na CD-u uz pisač.

## **Windows**

- **1.** Na računalu otvorite dokument koji želite faksirati.
- **2.** Na izborniku **Datoteka** kliknite **Ispis**.
- **3.** Na popisu **Naziv** odaberite pisač koji u nazivu sadrži **"fax"** (faks).
- **4.** Da biste promijenili postavke (primjerice **Orijentacija**, **Redoslijed stranica** ili **Broj stranica po listu**), kliknite gumb koji otvara dijaloški okvir **Svojstva**. Ovisno o softverskoj aplikaciji koju koristite, ovaj gumb može imati sljedeće nazive: **Svojstva**, **Mogućnosti**, **Postavljanje pisača**, **Pisač** ili **Preference**.
- **5.** Kada promijenite bilo koju postavku, kliknite **OK** (U redu).
- **6.** Kliknite **Print** (Ispis) ili **OK** (U redu).
- **7.** Upišite broj faksa i druge informacije za primatelja, promijenite dodatne postavke faksa (primjerice odaberite slanje dokumenta kao crnog-bijelog faksa ili faksa u boji), a potom kliknite **Pošalji faks**. Pisač će birati broj faksa i faksirati dokument.

## **Mac OS X**

- **1.** Na računalu otvorite dokument koji želite faksirati.
- **2.** Na izborniku **Datoteka** softverske aplikacije koju koristite, kliknite **Ispis**.
- **3.** Odaberite pisač koji u svojem nazivu sadrži pojam **"(Fax)"**.
- **4.** Na skočnom izborniku koji se nalazi ispod postavke **Orijentacija** odaberite **Primatelji faksa**.
	- **Napomena** Ako ne možete pronaći skočni izbornik, kliknite trokutić za otkrivanje pokraj mogućnosti **Odabir pisača** ili kliknite **Prikaži detalje**.
- **5.** U ponuđene okvire unesite broj faksa i druge informacije, a zatim kliknite **Dodaj među primatelje**.
- **6.** Odaberite **Način rada s faksiranjem** i sve ostale mogućnosti koje želite, a zatim kliknite **Pošalji faks odmah** da biste birali broj i poslali dokument.

## <span id="page-41-0"></span>**Ručno slanje faksa preko telefona**

Ručno slanje faksa omogućuje, da prije samog slanja faksa, telefonirate i razgovarate s primateljem. To je prikladno za slučaj kada želite obavijestiti primatelja prije slanja faksa o namjeri da mu pošaljete faks.

Ovisno o tome kako je postavljen faks primatelja, na poziv će možda odgovoriti primatelj ili faks uređaj. Ako na poziv odgovori osoba, možete popričati s primateljem prije slanja faksa. Ako na poziv odgovori faks uređaj, faks možete poslati izravno na faks uređaj kada iz faks uređaja primatelja začujete tonove faksa.

## **Ručno slanje faksa s telefona s lokalnom ekstenzijom**

- **1.** Postavite izvornik na prednji desni kut stakla tako da strana za ispis bude okrenuta prema dolje ili u automatski ulagač dokumenata tako da strana za ispis bude okrenuta prema gore. Dodatne informacije potražite u odjeljcima [Umetanje originala na staklo skenera](#page-17-0) ili [Umetanje originala u](#page-18-0) automatski ulagač [dokumenata \(ADF\)\(samo HP Officejet Pro 3620\)](#page-18-0).
- **2.** Na početnom zaslonu na upravljačkoj ploči pisača pritisnite gumb pored mogućnosti **Faksiraj**.
- **3.** Birajte broj putem tipkovnice na telefonu koji je priključen na pisač.
	- **Napomena** Prilikom ručnog slanja faksa nemojte koristiti tipkovnicu na upravljačkoj ploči pisača. Morate koristiti tipkovnicu na telefonu za biranje broja primatelja.
- **4.** Ako primatelj odgovori na poziv, možete s njim porazgovarati prije slanja faksa.
	- **Napomena** Ako na poziv odgovori faks-uređaj, s faks-uređaja primatelja začut ćete tonove faksa. Za prijenos faksa idite na sljedeći korak.
- **5.** Kada ste spremni poslati faks, pritisnite gumb pored mogućnosti **U redu**, potom gumb pored mogućnosti **Slanje novog faksa**, a zatim pritisnite gumb s desne strane mogućnosti **Crno** ili **Boja**. Ako ste razgovarali s primateljem prije slanja faksa, obavijestite ga da mora pritisnuti **Ručno primanje faksa** na svojem faks-uređaju nakon što začuje tonove faksa.

Telefonska linija će biti zauzeta dok traje prijenos faksa. U to vrijeme možete spustiti slušalicu. Ako želite nastaviti razgovor s primateljem, ostanite na liniji dok se prijenos faksa ne završi.

## **Primanje faksa**

Faksove možete primati ručno ili automatski. Ako isključite mogućnost **Automatsko odgovaranje**, faksove morate primati ručno. Ako uključite mogućnost **Automatsko odgovaranje** (zadana postavka), pisač automatski odgovara na dolazne pozive i prima faksove nakon broja zvona navedenog u postavci **Zvona prije odgovora**. (Zadana je postavka za **Zvona prije odgovora** pet zvona.) Dodatne informacije potražite u odjeljku [Promjena](#page-49-0) [postavki faksa.](#page-49-0)

Ako primite faks veličine Legal ili veći, a pisač trenutačno nije postavljen da prima papir te veličine, pisač će smanjiti faks da bi stao na papir koji je umetnut. Ako ste onemogućili značajku **Automatsko smanjivanje**, pisač će ispisati faks na dvije stranice.

- **Napomena** Ako kopirate dokument u trenutku dolaska faksa, faks se pohranjuje u memoriji pisača dok ne završi kopiranje. Broj stranica faksa koje je moguće spremiti u memoriju može zbog toga biti manji.
- Ruč[no primanje faksa](#page-42-0)
- [Postavljanje sigurnosne kopije faksa](#page-42-0)
- [Ponovni ispis primljenih faksova iz memorije](#page-43-0)
- [Prozivanje za primanje faksa](#page-43-0)
- Prosljeđ[ivanje faksa na drugi broj](#page-43-0)
- Postavljanje velič[ine papira za primljene faksove](#page-44-0)
- [Postavljanje automatskog smanjivanja za dolazne faksove](#page-44-0)
- [Blokiranje neželjenih brojeva faksa](#page-44-0)
- Primanje faksova na računalo pomoću znač[ajke HP Digital Fax \(Fax to PC i Fax to Mac\)](#page-45-0)

## <span id="page-42-0"></span>**Ručno primanje faksa**

Kada telefonirate, osoba s kojom razgovarate može poslati faks dok ste još na vezi. Ovo je poznato kao ručno faksiranje. Rabite upute iz ovog odjeljka za ručno primanje faksa.

Faksove možete ručno primati s telefona koji je:

- izravno povezan s pisačem (putem priključka 2-EXT)
- na istoj telefonskoj liniji, ali nije izravno povezan s pisačem

#### **Ručno primanje faksa**

- **1.** Provjerite je li pisač uključen i ima li u glavnoj ladici papira.
- **2.** Uklonite sve izvornike iz ladice ulagača dokumenata.
- **3.** Postavku **Zvona prije odgovora** postavite na veći broj, što će vam omogućiti da na dolazni poziv odgovorite prije nego što to učini pisač. Ili isključite postavku **Automatsko odgovaranje** da pisač ne bi automatski odgovarao na dolazne pozive.
- **4.** Ako telefonski razgovarate s pošiljateljem, uputite ga da na svojem faks-uređaju pritisne **Pošalji novi faks**.
- **5.** Kada s faks-uređaja pošiljatelja začujete tonove faksa, učinite sljedeće:
	- **a**. Na početnom zaslonu na upravljačkoj ploči pisača pritisnite gumb pored mogućnosti **Faksiraj**, zatim gumb uz **U redu** pa gumb uz **Ručno primanje faksa**.
	- **b**. Kada pisač počne primati faks, možete spustiti slušalicu ili ostati na liniji. Telefonska je veza tijekom prijenosa faksa bez zvuka.

## **Postavljanje sigurnosne kopije faksa**

Ovisno o preferencama i sigurnosnim zahtjevima, pisač možete postaviti tako da sprema primljene faksove.

**Napomena** Ako je sigurnosno kopiranje faksa isključeno, brišu se svi faksovi spremljeni u memoriju, uključujući sve neispisane faksove koje ste možda primili dok pisač nije pravilno funkcionirao. Morate se obratiti pošiljateljima i zatražiti da ponovno pošalju sve neispisane faksove. Da biste vidjeli popis faksova koje ste primili, ispišite **Zapisnik faksova**. **Zapisnik faksova** se ne briše kada se pisač isključi.

### **Postavljanje sigurnosnog kopiranja faksa s upravljačke ploče pisača**

- **1.** Na početnom zaslonu pritisnite gumb (Postavke).
- **2.** Pomoću gumba na desnoj strani pomaknite se i odaberite **Postavljanje faksa**, zatim **Napredno postavljanje** te **Sigurnosna kopija primljenih faksova**.
- **3.** Pomaknite se i odaberite potrebnu postavku, a zatim pritisnite gumb pored mogućnosti **U redu**.

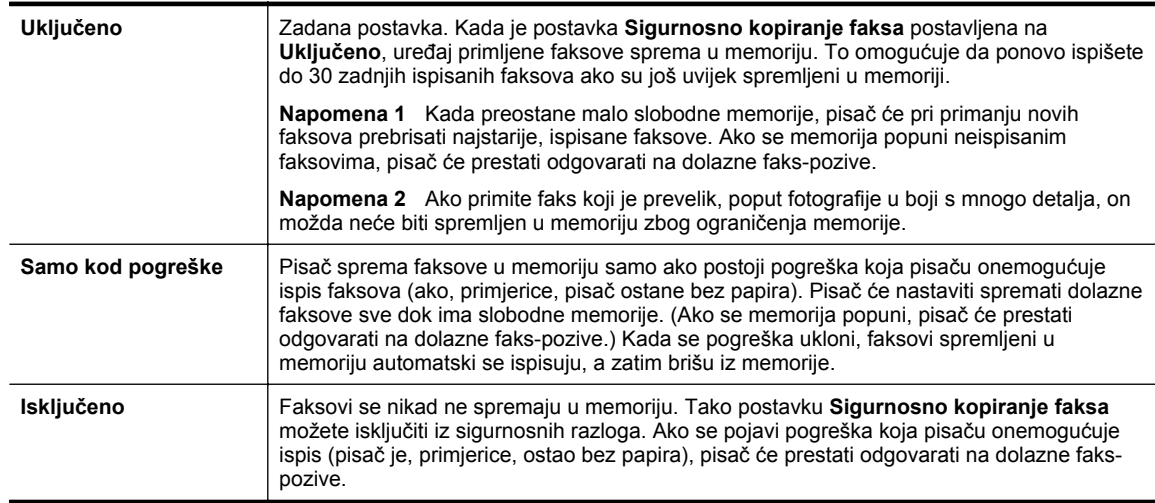

## <span id="page-43-0"></span>**Ponovni ispis primljenih faksova iz memorije**

Kada način rada **Prim. sigur. kopije dok.** postavite na **Uključeno**, primljeni se faksovi spremaju u memoriju bez obzira na eventualno stanje pogreške na uređaju.

**Napomena** Kada se memorija popuni, najstariji, ispisani faksovi brišu se kako pristižu novi. Ako nijedan spremljeni faks nije ispisan, pisač ne prima faks-pozive sve dok te faksove ne ispišete ili izbrišete iz memorije. Faksove u memoriji možete izbrisati radi zaštite sigurnosti ili privatnosti.

Ovisno o veličini faksova u memoriji, moguće je uspješno ponovno ispisati 30 posljednje primljenih faksova. Primjerice, možda ćete trebati ponovno ispisati faksove ako ste izgubili kopiju posljednjeg ispisa.

## **Ponovni ispis faksova iz memorije s upravljačke ploče pisača**

- **1.** Provjerite je li papir umetnut u glavnu ladicu. Dodatne informacije potražite u odjeljku [Umetanje papira.](#page-19-0)
- **2.** Na početnom zaslonu pritisnite gumb (Postavke).
- **3.** Pomoću gumba na desnoj strani pomaknite se i odaberite **Postavljanje faksa**, potom **Alati za faks**, a zatim **Ponovni ispis faksova iz memorije**. Faksovi se ispisuju redoslijedom obrnutim od onoga kojim su primljeni, tako da se faks koji je primljen

posljednji ispisuje prvi i tako dalje.

**4.** Ako želite prestati s ponovnim ispisom faksova u memoriji, pritisnite gumb **X** (Odustani).

## **Prozivanje za primanje faksa**

Prozivanje omogućuje da pisač pošalje upit drugom faks-uređaju za slanje faksa koji ima na čekanju. Kada koristite značajku **Prozivanje za primanje**, pisač poziva odabrane faks-uređaje i od njih zahtjeva slanje faksa. Odabrani faks-uređaj mora biti postavljen za prozivanje i imati faks spreman za slanje.

**Napomena** Pisač ne podržava šifre za prozivanje. Pisač koji se proziva ne smije imati postavljenu šifru (niti mu tvornički zadana šifra smije biti promijenjena) jer u protivnom pisač neće biti u mogućnosti primiti faks.

## **Postavljanje prozivanja za primanje faksa s upravljačke ploče pisača**

- **1.** Na početnom zaslonu pritisnite gumb pokraj mogućnosti **Faks**.
- **2.** Pritisnite gumb (Postavke), a potom pomoću gumba na desnoj strani listajte i odaberite **Primanje ankete**.
- **3.** Unesite broj faksa drugog faks-uređaja.

- ili -

Pritisnite gumb s desne strane mogućnosti **Brzi kontakti** da biste odabrali broj iz mogućnosti **Imenik** ili **Povijest poziva**.

**4.** Pritisnite gumb pored mogućnosti **Pokreni faksiranje**.

## **Prosljeđivanje faksa na drugi broj**

Pisač možete postaviti tako da faksove prosljeđuje na neki drugi broj faksa. Primljeni faks u boji prosljeđuje se kao crno-bijeli.

Pošaljite probni faks kako biste provjerili je li faks uređaj u mogućnosti primati proslijeđeni faks.

## **Prosljeđivanje faksa s upravljačke ploče pisača**

- **1.** Na početnom zaslonu pritisnite gumb (Postavke).
- **2.** Pomoću gumba na desnoj strani pomaknite se i odaberite **Postavljanje faksa**, zatim **Napredno postavljanje** te **Prosljeđivanje faksa**.
- **3.** Pomaknite se i dodirnite **Uključeno (Ispiši i proslijedi)** da biste ispisali i proslijedili faks ili odaberite **Uključeno (Proslijedi)** da biste proslijedili faks.
	- **E** Napomena Ako pisač nije u mogućnosti proslijediti faks odabranom faks-uređaju (ako, primjerice, uređaj nije uključen), sam će ispisati faks. Ako pisač postavite da ispisuje izvješća o pogreškama za primljene faksove, ispisivat će i ta izvješća.
- <span id="page-44-0"></span>**4.** Kada se zatraži, unesite broj faks uređaja koji će primiti proslijeđene faksove, a zatim pritisnite gumb pored mogućnosti **Dovršeno**. Za svaki od sljedećih upita unesite potrebne informacije: datum početka, vrijeme početka, datum završetka i vrijeme završetka.
- **5.** Prosljeđivanje faksa je aktivirano. Da biste potvrdili, pritisnite gumb pored mogućnosti **U redu**. Ako pisač ostane bez struje kada postavite prosljeđivanje faksa, on sprema postavke za prosljeđivanje i telefonski broj. Kada pisač ponovo dobije napajanje, postavka prosljeđivanja faksa i dalje je postavljena na **Uključeno**.
	- **Napomena** Od prosljeđivanja faksa možete odustati odabirom mogućnosti **Isključeno** na izborniku **Prosljeđivanje faksa**.

## **Postavljanje veličine papira za primljene faksove**

Za primljene faksove možete odabrati veličinu papira. Odabrana veličina papira trebala bi odgovarati mediju koji je postavljen u glavnu ladicu za papir. Faksove je moguće ispisati samo na papiru formata letter, A4 ili legal.

 $\mathbb{R}^n$  **Napomena** Ako je u glavnu ladicu za papir umetnuta neispravna veličina papira kada se faks prima, faks se neće ispisati, a na zaslonu upravljačke ploče će se pojaviti obavijest o pogrešci. Umetnite papir veličine Letter, A4 ili Legal te pritisnite gumb uz **U redu** rado ispisa faksa.

## **Postavljanje veličine papira za primljene faksove s upravljačke ploče pisača**

- 1. Na početnom zaslonu pritisnite gumb \ (Postavke).
- **2.** Pomoću gumba na desnoj strani pomaknite se i odaberite **Postavljanje faksa**, zatim **Osnovno postavljanje** te **Veličina papira za faks**.
- **3.** Pomaknite se do željene mogućnosti i odaberite je, a zatim pritisnite gumb pored mogućnosti **U redu**.

## **Postavljanje automatskog smanjivanja za dolazne faksove**

Postavka **Automatsko smanjivanje** određuje što će pisač učiniti ako primi faks prevelik za zadanu veličinu papira. Ta je postavka prema zadanim postavkama uključena pa se slika primljenog faksa smanjuje da bi mogla stati na jednu stranicu (ako je to moguće). Ako je ta značajka isključena, podaci koji nisu stali na prvu stranicu ispisuju se na drugoj stranici. Značajka **Automatsko smanjivanje** korisna je kada primate faks veličine Legal, a u ulaznu ladicu umetnut je papir veličine Letter.

## **Postavljanje automatskog smanjivanja s upravljačke ploče pisača**

- 1. Na početnom zaslonu pritisnite gumb \ (Postavke).
- **2.** Pomoću gumba na desnoj strani pomaknite se i odaberite **Postavljanje faksa**, zatim **Napredno postavljanje** te **Automatsko smanjivanje**.
- **3.** Pomaknite se i odaberite **Uključeno** ili **Isključeno**, a zatim pritisnite gumb pored mogućnosti **U redu**.

## **Blokiranje neželjenih brojeva faksa**

Ako ste se kod davatelja usluga telefonije pretplatili na servis ID-a pozivatelja, možete blokirati faksove poslane s određenih brojeva faksa. Kada primite dolazni faks-poziv, pisač uspoređuje broj s popisom neželjenih brojeva faksa da bi utvrdio je li potrebno blokirati poziv. Ako broj odgovara broju s popisa blokiranih brojeva faksa, faks neće biti primljen. (Maksimalni broj faks-brojeva koji možete blokirati ovisi o modelu.)

**Napomena 1** Ova značajka nije podržana u svim državama/regija.

**Napomena 2** Ako se nijedan broj ne doda u popis ID pozivatelja, pretpostavlja se da niste pretplaćeni za uslugu ID-ja pozivatelja.

- [Dodavanje brojeva na popis neželjenih faksova](#page-45-0)
- [Uklanjanje brojeva s popisa neželjenih faksova](#page-45-0)
- [Ispis popisa neželjenih brojeva](#page-45-0)

## <span id="page-45-0"></span>**Dodavanje brojeva na popis neželjenih faksova**

Određene brojeve možete blokirati dodavanjem na popis neželjenih brojeva.

### **Dodavanje brojeva na popis neželjenih faksova**

- **1.** Na početnom zaslonu upravljačke ploče pisača pritisnite gumb (Postavke).
- **2.** Pomoću gumba na desnoj strani pomaknite se i odaberite **Postavljanje faksa**, zatim **Osnovno postavljanje** te **Postavljanje neželjenih faksova**.
- **3.** Pojavit će se poruka da je za blokiranje neželjenih faksova potrebna usluga prikaza broja pozivatelja. Pritisnite gumb pored mogućnosti **U redu** da biste nastavili.
- **4.** Pomaknite se i odaberite **Dod. na pop.než.**
- **5.** Da biste s popisa brojeva pozivatelja odabrali broj faksa koji želite blokirati, pomaknite se i dodirnite **Odabir iz povijesti brojeva pozivatelja**.
	- ili -

Da biste ručno unijeli broj koji želite blokirati, pomaknite se i odaberite **Unos novog broja**.

- **6.** Nakon unosa broja koji želite blokirati, pritisnite gumb pored mogućnosti **U redu**.
	- **Napomena** Vodite računa da unesete broj faksa u obliku u kom se on pojavljuje na zaslonu upravljačke ploče, a ne onako kako se pojavljuje u zaglavlju primljenog faksa, jer se ti brojevi mogu razlikovati.

## **Uklanjanje brojeva s popisa neželjenih faksova**

Ako više ne želite blokirati broj faksa, možete ga ukloniti s popisa neželjenih brojeva.

## **Uklanjanje brojeva s popisa neželjenih faks-brojeva**

- **1.** Na početnom zaslonu upravljačke ploče pisača pritisnite gumb (Postavke).
- **2.** Pomoću gumba na desnoj strani pomaknite se i odaberite **Postavljanje faksa**, zatim **Osnovno postavljanje** te **Postavljanje neželjenih faksova**.
- **3.** Pomaknite se i odaberite **Uklanjanje iz blok.br.**
- **4.** Pomaknite se do broja koji želite ukloniti, zatim pritisnite gumb pored mogućnosti **U redu**, a potom odaberite **Dovršeno**.

## **Ispis popisa neželjenih brojeva**

Popis blokiranih brojeva neželjenih faksova ispišite na sljedeći način.

#### **Ispis popisa neželjenih brojeva**

- 1. Na početnom zaslonu upravljačke ploče pisača pritisnite gumb \(Postavke).
- **2.** Pomoću gumba na desnoj strani pomaknite se i odaberite **Postavljanje faksa**, zatim **Osnovno postavljanje** te **Postavljanje neželjenih faksova**.
- **3.** Pojavit će se poruka da je za ispis popisa neželjenih potrebna usluga prikaza pozivatelja. Pritisnite gumb pored mogućnosti **U redu** da biste nastavili.
- **4.** Pomaknite se i odaberite **Ispis izvješća**, a zatim odaberite **Popis blokiranih brojeva faksa**.

# **Primanje faksova na računalo pomoću značajke HP Digital Fax (Fax to PC i Fax to Mac)**

Ako je pisač povezan s vašim računalom putem USB kabela, možete koristiti HP Digital Fax (Fax to PC i Fax to Mac) da biste automatski primali faksove i spremali ih izravno na računalo. Funkcije ''Fax to PC'' i ''Fax to Mac'' omogućuju vam jednostavno spremanje digitalnih kopija faksova te eliminiranje gnjavaže s rukovanjem velikim papirnatim mapama.

Primljeni faksovi spremaju se kao TIFF (Tagged Image File Format). Nakon primanja faksa dobit ćete zaslonsku obavijest s vezom s mapom u koju je faks spremljen.

Datotekama se dodjeljuju nazivi na sljedeći način: XXXX\_YYYYYYYY\_ZZZZZZ.tif, pri čemu je X informacija o pošiljatelju, Y je datum, a Z je vrijeme primitka faksa.

Ovaj odjeljak sadrži sljedeće teme:

- Preduvjeti za korištenje funkcija ''Fax to PC'' i ''Fax to Mac''
- Aktiviranje funkcija ''Fax to PC'' i ''Fax to Mac''
- Izmjena postavki funkcija "Fax to PC" ili "Fax to Mac"

### **Preduvjeti za korištenje funkcija ''Fax to PC'' i ''Fax to Mac''**

- Administratorsko računalo, računalo koje je aktiviralo funkciju ''Fax to PC'' ili ''Fax to Mac'', mora biti uvijek uključeno. Administratorsko računalo s funkcijom ''Fax to PC'' ili ''Fax to Mac'' može biti samo jedno.
- Računalo ili poslužitelj s odredišnom mapom uvijek moraju biti uključeni. Također, odredišno računalo mora biti aktivno, ukoliko se računalo nalazi u načinu mirovanja ili hibernacije faksovi neće bit spremljeni.
- Potrebno je aktivirati zajedničko korištenje datoteka, a zajednička mapa sustava Windows (SMB) mora odlikovati se mogućnošću zapisivanja.
- Papir mora biti postavljen u ulaznu ladicu. Dodatne informacije potražite u odjeljku [Umetanje papira.](#page-19-0)

## **Aktiviranje funkcija ''Fax to PC'' i ''Fax to Mac''**

Na računalu sa sustavom Windows pomoću čarobnjaka za postavljanje digitalnog faksiranja možete aktivirati Fax to PC (Faksiranje na PC). Na računalu Mac možete koristiti program HP Utility.

## **Postavljanje funkcije ''Fax to PC" (Windows)**

- **1.** Otvorite HP-ov softver za pisač. Dodatne informacije potražite u odjeljku [Otvaranje HP-ova softvera pisa](#page-25-0)ča [\(Windows\).](#page-25-0)
- **2.** U prozoru koji se pojavi odaberite **Ispis, skeniranje & faksiranje** ili **Ispis & skeniranje**, a zatim odaberite **Čarobnjak za postavljanje digitalnog faksa** unutar mogućnosti **Faks**.
- **3.** Slijedite upute na zaslonu.

## **Postavljanje funkcije "Fax to Mac" (Mac OS X)**

- **1.** Otvorite HP Utility. Dodatne informacije potražite u odjeljku [HP Utility \(Mac OS\)](#page-155-0).
- **2.** Odaberite pisač.
- **3.** Kliknite **Digitalna arhiva faksova** u odjeljku **Postavke faksa**, a potom slijedite zaslonske upute.

## **Izmjena postavki funkcija ''Fax to PC'' ili ''Fax to Mac''**

Postavke značajke Fax to PC (Faksiranje na PC) možete ažurirati s računala u bilo kojem trenutku putem čarobnjaka za postavljanje digitalnog faksiranja. Postavke faksiranja na Mac možete ažurirati iz programa HP Utility.

Funkcije "Faksiranje na računalo" i "Faksiranje na Mac" možete isključiti i tako onemogućiti ispis faksova s upravljačke ploče pisača.

#### **Promjena postavki s upravljačke ploče pisača**

- 1. Na početnom zaslonu pritisnite gumb \ (Postavke).
- **2.** Pomoću gumba na desnoj strani pomaknite se i odaberite **Postavljanje faksa**, zatim **Osnovno postavljanje** te **HP-ov digitalni faks**.
- **3.** Pomaknite se i odaberite postavku koju želite promijeniti. Možete promijeniti sljedeće postavke:
	- **Prikaz postavki** prikaz naziva računala koje je postavljeno za upravljanje funkcijama "Fax to PC" i "Fax to Mac"
	- **Onemogući digitalni faks**: isključivanje funkcije ''Fax to PC'' ili ''Fax to Mac''.
		- **Napomena** Koristite HP-ov softver na svom računalu da biste uključili funkciju "Fax to PC" ili "Fax to Mac".
	- **Ispis faksa**: odaberite ovu mogućnost za ispis faksova nakon primitka.

## <span id="page-47-0"></span>**Izmjena postavki iz HP-ova softvera (sustav Windows)**

- **1.** Otvorite HP-ov softver za pisač. Dodatne informacije potražite u odjeljku [Otvaranje HP-ova softvera pisa](#page-25-0)ča [\(Windows\)](#page-25-0).
- **2.** U prozoru koji se pojavi odaberite **Ispis, skeniranje & faksiranje** ili **Ispis & skeniranje**, a zatim odaberite **Čarobnjak za postavljanje digitalnog faksa** unutar mogućnosti **Faks**.
- **3.** Slijedite upute na zaslonu.

## **Izmjena postavki iz programa HP Utility (Mac OS X)**

- **1.** Otvorite HP Utility. Dodatne informacije potražite u odjeljku [HP Utility \(Mac OS\).](#page-155-0)
- **2.** Odaberite pisač.
- **3.** Kliknite **Digitalna arhiva faksova** u odjeljku **Postavke faksa**, a potom slijedite zaslonske upute.

#### **Isključivanje funkcije ''Fax to PC'' ili ''Fax to Mac''**

- **1.** Na početnom zaslonu upravljačke ploče pisača pritisnite gumb (Postavke).
- **2.** Pomoću gumba na desnoj strani pomaknite se i odaberite **Postavljanje faksa**, zatim **Osnovno postavljanje** te **HP-ov digitalni faks**.
- **3.** Pomaknite se i odaberite **Onemogući digitalni faks**.

## **Postavljanje unosa za brzo biranje**

Često birane brojeve faksa možete postaviti kao unose brzog biranja. Ova vam postavka omogućuje brzo biranje tih brojeva s upravljačke ploče pisača.

**Naputak** Osim stvaranja i organiziranja unosa brzog biranja putem upravljačke ploče pisača, možete koristiti alate dostupne na računalu, kao što je HP-ov softver koji ste dobili s pisačem i ugrađeni web-poslužitelj pisača (EWS). Dodatne informacije potražite u odjeljku [Alati za upravljanje pisa](#page-155-0)čem.

Ovaj odjeljak sadrži sljedeće teme:

- Postavljanje i promjena unosa Brzi kontakti
- [Postavljanje i promjena grupnih unosa Brzi kontakti](#page-48-0)
- [Brisanje unosa Brzi kontakti](#page-48-0)
- [Ispis popisa unosa za brzo biranje](#page-48-0)

## **Postavljanje i promjena unosa Brzi kontakti**

Brojeve faksa možete pohraniti kao unose Brzi kontakti.

#### **Postavljanje unosa Brzi kontakti**

- **1.** Na početnom zaslonu na upravljačkoj ploči pisača pritisnite gumb pored mogućnosti **Faksiraj**, a zatim pritisnite gumb pored mogućnosti **Brzi kontakti**.
- **2.** Pritisnite gumb pored mogućnosti **Imenik**, a zatim odaberite **Dodaj kontakt**.
- **3.** Upišite broj faksa, a zatim pritisnite gumb s desne strane mogućnosti **U redu**.

**Napomena** Svakako unesite sve stanke ili ostale potrebne brojeve, kao što su pozivni broj, pristupna šifra za brojeve izvan PBX sustava (uglavnom 9 ili 0) ili prefiks za međunarodne pozive.

**4.** Upišite ime za unos, a zatim pritisnite gumb pored mogućnosti **U redu**.

#### **Promjena unosa Brzi kontakti**

- **1.** Na početnom zaslonu na upravljačkoj ploči pisača pritisnite gumb pored mogućnosti **Faksiraj**, a zatim pritisnite gumb pored mogućnosti **Brzi kontakti**.
- **2.** Pomoću gumba na desnoj strani pomaknite se i odaberite **Postavljanje imenika**, zatim **Dodaj/uredi kontakt** te **Pojedinačni kontakti**.
- <span id="page-48-0"></span>**3.** Pomaknite se i odaberite unos koji želite promijeniti, unesite novi broj faksa (ako je potrebno) te pritisnite gumb pored mogućnosti **U redu**.
	- **Napomena** Svakako unesite sve stanke ili ostale potrebne brojeve, kao što su pozivni broj, pristupna šifra za brojeve izvan PBX sustava (uglavnom 9 ili 0) ili prefiks za međunarodne pozive.
- **4.** Upišite novo ime za unos (ako je potrebno), a zatim pritisnite gumb pored mogućnosti **U redu**.

## **Postavljanje i promjena grupnih unosa Brzi kontakti**

Brojeve faksa ili grupe brojeva faksa možete pohraniti kao grupe unosa Brzi kontakti.

## **Postavljanje grupe unosa Brzi kontakti**

- **Napomena** Prije stvaranja grupe unosa za brzo biranje, najprije morate stvoriti barem jedan unos Brzi kontakti.
- **1.** Na početnom zaslonu na upravljačkoj ploči pisača pritisnite gumb pored mogućnosti **Faksiraj**, a zatim pritisnite gumb pored mogućnosti **Brzi kontakti**.
- **2.** Upotrijebite gumbe na desnoj strani, pomaknite se i odaberite **Grupni kontakti**, a zatim **Dodaj grupu**.
- **3.** Pomaknite se i odaberite unose koje želite uvrstiti u grupu Brzi kontakti, a zatim odaberite **Dovršeno**.
- **4.** Upišite ime za unos, a zatim pritisnite gumb pored mogućnosti **U redu**.

## **Promjena grupe unosa Brzi kontakti**

- **1.** Na početnom zaslonu na upravljačkoj ploči pisača pritisnite gumb pored mogućnosti **Faksiraj**, a zatim pritisnite gumb pored mogućnosti **Brzi kontakti**.
- **2.** Pomoću gumba na desnoj strani pomaknite se i odaberite **Postavljanje imenika**, zatim **Dodaj/uredi kontakt** te **Grupni kontakti**.
- **3.** Pomaknite se i odaberite grupu koju želite promijeniti. Ako želite u grupu dodati unose ili ih ukloniti iz nje, pomaknite se i odaberite unose koje želite dodati, odnosno ukloniti te odaberite**Dovršeno**.
- **4.** Upišite novo ime za unos (ako je potrebno), a zatim pritisnite gumb pored mogućnosti **U redu**.

## **Brisanje unosa Brzi kontakti**

Da biste izbrisali unose Brzi kontakti ili grupe unosa Brzi kontakti, slijedite ove korake:

- **1.** Na početnom zaslonu na upravljačkoj ploči pisača pritisnite gumb pored mogućnosti **Faksiraj**, a zatim pritisnite gumb pored mogućnosti **Brzi kontakti**.
- **2.** Upotrijebite gumbe na desnoj strani, pomaknite se i odaberite **Postavljanje imenika**, a zatim **Izbriši kontakte**.
- **3.** Pomaknite se i odaberite unose koje želite izbrisati, a zatim odaberite **Dovršeno**.
- **4.** Za potvrdu pritisnite gumb pored mogućnosti **Da**.

**X** Napomena Brisanjem grupe unosa nećete izbrisati pojedinačne unose.

## **Ispis popisa unosa za brzo biranje**

Da biste ispisali sve postavljene unose za brzo biranje, pratite sljedeće korake:

- **1.** Umetnite papir u ladicu. Dodatne informacije potražite u odjeljku [Umetanje papira](#page-19-0).
- **2.** Na početnom zaslonu upravljačke ploče pisača pritisnite gumb (Postavke).
- **3.** Pomoću gumba na desnoj strani pomaknite se i odaberite **Postavljanje faksa**, zatim **Izvješća o faksiranju** pa odaberite **Popis imenika**.

## <span id="page-49-0"></span>**Promjena postavki faksa**

Kada dovršite korake iz vodiča za početak rada koji ste dobili uz pisač, slijedite ove korake da biste izmijenili početne postavke ili konfigurirali druge mogućnosti faksiranja.

- Konfiguracija zaglavlja faksa
- Postavljanje načina odgovora (automatski odgovor)
- Postavljanje različitih zvona za odgovor
- [Promijenite uzorak zvona za razlikovno zvono](#page-50-0)
- [Postavljanje vrste biranja](#page-50-0)
- Postavljanje moguć[nosti ponovnog biranja](#page-51-0)
- [Postavljanje brzine faksa](#page-51-0)
- [Postavljanje glasno](#page-52-0)će zvuka faksa
- [Postavljanje ispravljanja pogrešaka](#page-52-0)

## **Konfiguracija zaglavlja faksa**

Zaglavlje faksa ispisuje vaše ime i broj faksa pri vrhu svakog faksa koji šaljete. HP preporučuje da zaglavlje faksa postavite pomoću HP-ova softvera koji se isporučuje s pisačem. Zaglavlje faksa možete postaviti i s upravljačke ploče pisača, kao što je ovdje opisano.

**Napomena** U nekim državama/regijama informacije u zaglavlju faksa zakonska su obaveza.

## **Postavljanje ili promjena zaglavlja faksa**

- **1.** Na početnom zaslonu upravljačke ploče pisača pritisnite gumb (Postavke).
- **2.** Pomoću gumba na desnoj strani pomaknite se i odaberite **Postavljanje faksa**, zatim **Osnovno postavljanje** te **Zaglavlje faksa**.
- **3.** Unesite svoje ime ili naziv tvrtke, a zatim pritisnite gumb pored mogućnosti **U redu**.
- **4.** Unesite svoj broj faksa, a zatim pritisnite gumb pored mogućnosti **U redu**.

## **Postavljanje načina odgovora (automatski odgovor)**

Način odgovaranja određuje hoće li pisač odgovoriti na dolazne pozive ili neće.

- Ako želite da pisač **automatski** odgovara na faksove, uključite postavku **Automatsko odgovaranje**. Pisač će odgovarati na sve dolazne pozive i faksove.
- Ako faksove želite primati **ručno**, isključite postavku **Automatsko odgovaranje**. Na dolazne faks-pozive morate odgovarati ručno jer u suprotnome nećete moći primati faksove.

### **Postavljanje načina odgovaranja**

- **1.** Na početnom zaslonu upravljačke ploče pisača pritisnite gumb (Postavke).
- **2.** Pomoću gumba na desnoj strani pomaknite se i odaberite **Postavljanje faksa**, a zatim **Automatsko odgovaranje**.
- **3.** Pomaknite se i odaberite **Uključeno** ili **Isključeno**.

## **Postavljanje različitih zvona za odgovor**

Ako uključite postavku **Automatsko odgovaranje**, možete odrediti koliko je zvona potrebno prije nego što uređaj automatski odgovori na dolazne pozive.

Postavka **Zvona prije odgovora** je važna ako se automatska sekretarica nalazi na istoj telefonskoj liniji kao i pisač. Automatsku tajnicu tako možete postaviti na niži broj zvona, a pisač na najveći dopušteni broj. Automatska <span id="page-50-0"></span>sekretarica će odgovoriti na poziv, a pisač će nadzirati liniju. Ako pisač prepozna tonove faksa, primit će faks. Ako je poziv glasovni, automatska tajnica snimit će dolaznu poruku.

## **Postavljanje broja zvonjenja za odgovor**

- **1.** Na početnom zaslonu upravljačke ploče pisača pritisnite gumb (Postavke).
- **2.** Pomoću gumba na desnoj strani pomaknite se i odaberite **Postavljanje faksa**, potom **Osnovno postavljanje**, a zatim **Zvona za odgovor**.
- **3.** Pomaknite se do željenog broja zvonjenja, a zatim pritisnite gumb s desne strane mogućnosti **U redu**.

## **Promijenite uzorak zvona za razlikovno zvono**

Mnoge telefonske tvrtke nude značajku razlikovnog zvona koja omogućuje da na jednoj telefonskoj liniji imate više telefonskih brojeva. Kada se pretplatite na tu uslugu, svakom se broju dodjeljuje različit uzorak zvonjenja.

HP preporučuje da za zvono broja faksa davatelj telefonskih usluga dodijeli dvostruko ili trostruko zvono. Kada pisač otkrije navedeni uzorak zvona, odgovorit će na poziv i primiti faks.

**Naputak** Razlikovno zvono možete postaviti i pomoću značajke otkrivanja obrasca zvona na upravljačkoj ploči pisača. Ta značajka pisaču omogućuje prepoznavanje i snimanje načina zvonjenja dolaznog poziva te, na temelju tog poziva, automatsko određivanje razlikovnih načina zvonjenja koje je vaš davatelj telefonskih usluga dodijelio faks-pozivima.

Ako nemate uslugu razlikovnog zvona, koristite zadani uzorak zvona koji je **Kod svakog zvonjenja**.

**E** Napomena Pisač ne može primati faksove ako je glavni telefonski broj zauzet.

#### **Promjena uzorka zvona odgovora radi razlikovanja zvona**

- **1.** Provjerite je li pisač postavljen za automatsko odgovaranje na dolazne faks-pozive.
- **2.** Na početnom zaslonu upravljačke ploče pisača pritisnite gumb (Postavke).
- **3.** Pomoću gumba na desnoj strani pomaknite se i odaberite **Postavljanje faksa**, a zatim **Napredno postavljanje**.
- **4.** Pritisnite gumb pored **Upečatljiva zvonjava**.

Pojavit će se poruka da tu postavku ne biste trebali mijenjati, osim ako nemate više brojeva na jednoj telefonskoj liniji.

- **5.** Pritisnite gumb s desne strane mogućnosti **U redu**, a zatim odaberite **Da** da biste nastavili.
- **6.** Učinite jedno od sljedećeg:
	- Pomaknite se i odaberite uzorak zvonjenja koji je vaš davatelj telefonskih usluga dodijelio fakspozivima. - ili -
	- Odaberite **Automatsko otkrivanje** i pratite upute na upravljačkoj ploči pisača.
	- **Napomena 1** Ako značajka otkrivanja obrasca zvona ne može otkriti obrazac zvona ili ako prekinete rad značajke prije no što dovrši posao, obrazac zvona automatski se postavlja na zadanu vrijednost, što je **Kod svakog zvonjenja**.

**Napomena 2** Ako koristite telefonski sustav PBX s različitim uzorcima zvonjenja za interne i vanjske pozive, telefonskom broju morate poziv uputiti s vanjskog broja.

## **Postavljanje vrste biranja**

Ovaj postupak koristite da biste postavili tonsko ili pulsno biranje. Tvornička postavka postavljena je na **Tonsko**. Postavku promijenite samo ako znate da vaša telefonska linija ne može koristiti tonsko biranje.

**E** Napomena Opcija za pulsno biranje nije dostupna u svim državama/regijama.

## <span id="page-51-0"></span>**Postavljanje vrste biranja**

- **1.** Na početnom zaslonu upravljačke ploče pisača pritisnite gumb (Postavke).
- **2.** Pomoću gumba na desnoj strani pomaknite se i odaberite **Postavljanje faksa**, zatim **Osnovno postavljanje** te **Vrsta biranja**.
- **3.** Pomaknite se i odaberite **Tonsko biranje** ili **Pulsno biranje**.

## **Postavljanje mogućnosti ponovnog biranja**

Ako pisač ne može poslati faks jer faks-uređaj primatelja nije ogovorio na poziv ili je zauzet, pisač pokušava ponovno birati broj na temelju postavki mogućnosti za ponovno biranje kada je linija zauzeta ili kad nema odgovora. Da biste uključili ili isključili te mogućnosti, slijedite ovaj postupak.

## **Postavljanje opcija ponovnog biranja**

- **1.** Na početnom zaslonu upravljačke ploče pisača pritisnite gumb (Postavke).
- **2.** Pomoću gumba na desnoj strani pomaknite se i odaberite **Postavljanje faksa**, zatim **Napredno postavljanje** te **Ponovni poziv ako je zauzeto** ili **Ponovno biranje ako nema odgovora**.
	- **Ponovno biranje kod zauzete linije**: ako je ta mogućnost uključena, pisač automatski ponovno bira broj ako dobije signal zauzete linije. Tvornički zadana vrijednost za tu mogućnost je **Uključeno**.
	- **Ponovno biranje kad nema odgovora**: ako je ta mogućnost uključena, pisač automatski ponovno bira broj ako faks-uređaj primatelja ne odgovara. Tvornički zadana vrijednost za tu mogućnost je **Isključeno**.
- **3.** Pomaknite se i odaberite odgovarajuće mogućnosti, a zatim pritisnite gumb pored mogućnosti **U redu**.

## **Postavljanje brzine faksa**

Možete postaviti brzinu komunikacije između svojeg pisača i ostalih faks-uređaja prilikom slanja i primanja faksova.

Ako koristite neku od sljedećih usluga, možda će biti potrebno postaviti brzinu faksa na manju brzinu:

- internetska telefonska usluga
- PBX sustav
- faksiranje putem internetskog protokola (FoIP)
- ISDN usluga

ako nailazite na probleme prilikom slanja i primanja faksova, pokušajte koristiti manju brzinu faksiranja. U sljedećoj tablici prikazane su raspoložive postavke brzine faksa.

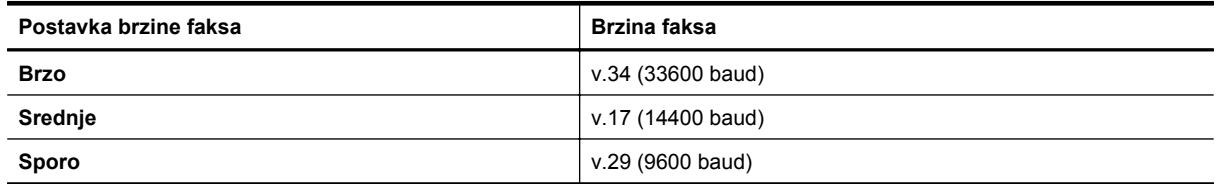

#### **Postavljanje brzine faksa**

- **1.** Na početnom zaslonu upravljačke ploče pisača pritisnite gumb (Postavke).
- **2.** Pomoću gumba na desnoj strani pomaknite se i odaberite **Postavljanje faksa**, potom **Napredno postavljanje**, a zatim **Brzina faksa**.
- **3.** Pomaknite se do željene mogućnosti i odaberite je, a zatim pritisnite gumb pored mogućnosti **U redu**.

## <span id="page-52-0"></span>**Postavljanje glasnoće zvuka faksa**

Za povećanje ili smanjivanje glasnoće zvukova faksa učinite sljedeće. Možda želite, na primjer, pojačati zvuk da biste čuli ton biranja kada šaljete faks pomoću nadzora biranja.

## **Postavljanje glasnoće zvuka faksa**

- **1.** Na početnom zaslonu upravljačke ploče pisača pritisnite gumb (Postavke).
- **2.** Pomoću gumba na desnoj strani pomaknite se i odaberite **Postavljanje faksa**, zatim **Osnovno postavljanje** te **Glasnoća faksa**.
- **3.** Pomaknite se i odaberite **Tiho**, **Glasno** ili **Isključeno**, a zatim pritisnite gumb pored mogućnosti **U redu**.

## **Postavljanje ispravljanja pogrešaka**

**Ispravljanje pogrešaka** (ECM) sprječava gubitak podataka uzrokovan lošim telefonskim linijama otkrivanjem pogrešaka koje se pojavljuju tijekom prijenosa i automatskim zahtjevom za ponovnim prijenosom dijela koji sadrži pogreške. Na dobrim telefonskim linijama troškovi se ne mijenjaju ili su čak smanjeni. Na lošim telefonskim linijama ECM povećava vrijeme slanja i telefonske troškove, ali podatke šalje mnogo pouzdanije. Zadana je postavka **Uključeno**. ECM isključite samo ako znatno povećava telefonske troškove te ako ste radi smanjenja troškova spremni prihvatiti lošiju kvalitetu.

Prije isključivanja ECM postavke, vodite računa o sljedećem: Ako isključite ECM:

- To će utjecati na kvalitetu i brzinu prijenosa faksova koje šaljete i primate.
- Faksovi se šalju samo u crnoj boji, a maksimalna je brzina smanjena na Srednje (V.17).
- Više nećete moći slati faksove u boji.

## **Promjena postavke ECM putem upravljačke ploče pisača**

- 1. Na početnom zaslonu pritisnite gumb \ (Postavke).
- **2.** Pomoću gumba na desnoj strani pomaknite se i odaberite **Postavljanje faksa**, zatim **Napredno postavljanje** te **Ispravljanje pogrešaka**.
- **3.** Pomaknite se i odaberite **Uključeno** ili **Isključeno**, a zatim pritisnite gumb pored mogućnosti **U redu**.

## **Usluge faksa i digitalne telefonije**

Mnoge telefonske tvrtke svojim korisnicima omogućuju pristup uslugama digitalnog telefona, npr.:

- DSL: DSL (Digital subscriber line) usluga telefonske tvrtke. (DSL se u vašoj državi/regiji možda zove ADSL.)
- PBX: telefonski sustav s kućnom centralom (PBX).
- ISDN: sustav digitalne mreže s integriranim servisima (ISDN).
- FoIP: pristupačna telefonska usluga koja vam omogućuje slanje i primanje faksova pomoću pisača putem interneta. Ta je metoda poznata nazivom faksiranje putem internetskog protokola (engl. Fax over Internet Protocol, FoIP). Dodatne informacije potražite u odjeljku Faksiranje putem internetskog protokola (FoIP).

HP-ovi pisači specifično su dizajnirani za korištenje s tradicionalnim analognim telefonskim servisima. Ako se nalazite u okruženju digitalnih telefona (kao što su DSL/ADSL, PBX ili ISDN), prilikom postavljanja pisača za faksiranje trebali biste koristiti filtre za pretvaranje digitalnog signala u analogni ili pretvarače.

**Napomena** HP ne jamči da će pisač biti kompatibilan sa svim linijama ili davateljima usluga digitalnog servisa u svim digitalnim okruženjima ili s pretvaračima digitalnog signala u analogni. Uvijek preporučujemo da izravno raspravite s telefonskim operaterom koje su ispravne mogućnosti postavljanja na temelju usluga koje pružaju.

## **Faksiranje putem internetskog protokola (FoIP)**

Možda se možete pretplatiti na jeftinu telefonsku uslugu koja omogućuje slanje i primanje faksova pomoću pisača putem interneta. Ta je metoda poznata nazivom faksiranje putem internetskog protokola (engl. Fax over Internet Protocol, FoIP).

<span id="page-53-0"></span>FoIP uslugu (koju pruža vaš davatelj telefonskih usluga) vjerojatno koristite kada:

- birate posebnu pristupnu šifru prilikom biranja broja faksa; ili
- imate IP pretvarač koji služi za povezivanje s internetom i ima analogne telefonske priključke za uspostavljanje faks-veze.
- **Napomena** faksove možete slati i primati samo ako telefonski kabel povežete s priključkom s oznakom "1- LINE" na pisaču. To znači da se s internetom morate povezati putem pretvarača (koji ima uobičajene analogne telefonske priključke za faks-vezu) ili putem telefonske kompanije.
- **Naputak** Podrška za tradicionalni prijenos faksova putem svih je telefonskih sustava s internetskim protokolima često ograničena. Ako nailazite na poteškoće vezane uz faksiranje, pokušajte koristiti sporiju faks-vezu ili onemogućite način rada za ispravljanje pogrešaka faksa (ECM). No ako isključite ECM, ne možete slati faksove u boji. Dodatne informacije o promjeni brzine faksa potražite u odjeljku [Postavljanje](#page-51-0) [brzine faksa.](#page-51-0) Dodatne informacije o korištenju ECM-a potražite u odjeljku [Postavljanje ispravljanja pogrešaka](#page-52-0).

Ako imate pitanja o slanju faksova putem interneta, daljnju pomoć zatražite od odjela podrške za slanje faksova putem interneta ili lokalnog davatelja usluge.

## **Pražnjenje zapisnika faksa**

Zapisnik faksova ispraznite na sljedeći način.

**Napomena** Čišćenjem zapisnika faksova brišu se i svi faksovi pohranjeni u memoriji.

#### **Brisanje zapisnika faksova**

- **1.** Na početnom zaslonu upravljačke ploče pisača pritisnite gumb (Postavke).
- **2.** Pomoću gumba na desnoj strani pomaknite se i odaberite **Postavljanje faksa**, potom **Alati za faks**, a zatim **Izbriši zapisnik faksova**.

## **Prikaz povijesti poziva**

Popis svih poziva s tog pisača pregledajte na sljedeći način.

**Napomena** Povijest poziva nije moguće ispisati. Možete je samo pregledavati na zaslonu upravljačke ploče pisača.

#### **Prikaz povijesti poziva**

- **1.** Na početnom zaslonu na upravljačkoj ploči pisača pritisnite gumb pored mogućnosti **Faksiraj**.
- **2.** Pritisnite gumb pored **Brzi kontakti**, a potom, koristeći gumbe s desna, listajte i odaberite **Povijest poziva**.

## **Korištenje izvješća**

Pisač možete postaviti da automatski ispisuje izvješća s pogreškama i potvrdama za svaki faks koji pošaljete i primite. Možete i ručno ispisivati izvješća sustava kada ih trebate. Ta izvješća pružaju korisne sistemske informacije o pisaču.

Po zadanim postavkama pisač je postavljen da izvješća ispisuje samo ako postoji problem sa slanjem ili primanjem faksova. Potvrdna poruka koja označava je li faks uspješno poslan nakratko će se pojaviti na zaslonu upravljačke ploče nakon svakog prijenosa.

**Napomena 1** Ako izvješća nisu čitljiva, provjerite procijenjene razine tinte na upravljačkoj ploči ili u HP-ovu softveru. Dodatne informacije potražite u odjeljku [Alati za upravljanje pisa](#page-155-0)čem.

**Napomena 2** Upozorenja i pokazivači razina tinte pružaju procjene samo u svrhu planiranja. Kada primite upozorenje o niskoj razini tinte, razmislite o nabavci zamjenskog spremnika s tintom da biste izbjegli moguće zastoje pri ispisivanju. Spremnik s tintom morate promijeniti tek kad kvaliteta ispisa postane neprihvatljiva.

<span id="page-54-0"></span>**Napomena 3** Pazite da su glava pisača i spremnici s tintom u dobrom stanju i ispravno instalirani. Dodatne informacije potražite u odjeljku [Rad sa spremnicima s tintom](#page-59-0).

Ovaj odjeljak sadrži sljedeće teme:

- Ispis izvješća s potvrdama faksiranja
- Ispis izvješć[a o pogrešci faksa](#page-55-0)
- [Ispis i prikaz zapisnika faksova](#page-55-0)
- [Ispis pojedinosti posljednjeg prijenosa faksa](#page-55-0)
- Ispis izvješć[a o ID-ju pozivatelja](#page-55-0)
- Ispis T30 izvješć[a o zapisniku faksa](#page-55-0)

## **Ispis izvješća s potvrdama faksiranja**

Ako vam je potrebna tiskana potvrda da su vaši faksovi uspješno poslani, odaberite **Uključeno (Slanje faksa)** ili **Uključeno (Slanje i primanje)** da biste omogućili potvrdu faksa **prije** slanja faksova.

Zadana postavka potvrde faksiranja je **Uključeno (Slanje faksa)**.

**Napomena** U izvješće o potvrdi slanja faksa možete dodati sliku prve stranice faksa ako odaberete **Uključeno (Slanje faksa)** ili **Uključeno (Slanje i primanje)** te ako koristite mogućnost **Skeniranje i faksiranje**.

#### **Omogućivanje potvrde faksiranja**

- **1.** Na početnom zaslonu upravljačke ploče pisača pritisnite gumb (Postavke).
- **2.** Pomoću gumba na desnoj strani pomaknite se i odaberite **Postavljanje faksa**, zatim **Izvješća o faksiranju** pa odaberite **Potvrda faksa**.
- **3.** Pomaknite se i odaberite jednu od sljedećih mogućnosti.

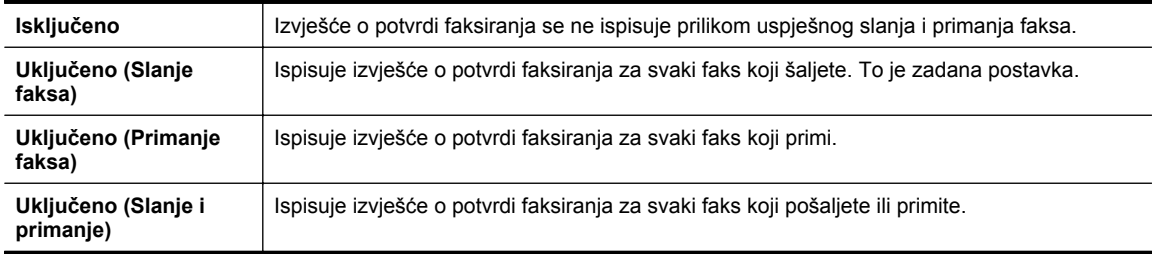

#### **Uvrštavanje slike faksa u izvješće**

- **1.** Na početnom zaslonu upravljačke ploče pisača pritisnite gumb (Postavke).
- **2.** Pomoću gumba na desnoj strani pomaknite se i odaberite **Postavljanje faksa**, zatim **Izvješća o faksiranju** pa odaberite **Potvrda faksa**.
- **3.** Pomaknite se i odaberite **Uključeno (slanje faksa)** ili **Uključeno (slanje i primanje)**, a zatim odaberite **Potvrda faksa pomoću slike**.

## <span id="page-55-0"></span>**Ispis izvješća o pogrešci faksa**

Pisač možete konfigurirati tako da automatski ispisuje izvješće kod pogreške tijekom prijenosa ili primanja.

### **Postavljanje pisača za automatski ispis izvješća o pogrešci faksiranja**

- **1.** Na početnom zaslonu upravljačke ploče pisača pritisnite gumb (Postavke).
- **2.** Pomoću gumba na desnoj strani pomaknite se i odaberite **Postavljanje faksa**, zatim **Izvješća o faksiranju** pa odaberite **Izvješće o pogreškama faksa**.
- **3.** Pomaknite se i odaberite jednu od sljedećih mogućnosti.

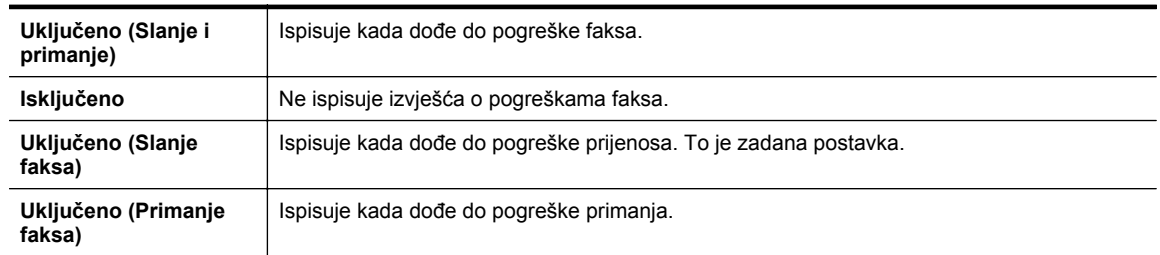

## **Ispis i prikaz zapisnika faksova**

Možete ispisati zapisnik faksova koji je pisač primio i poslao.

#### **Ispis zapisnika faksova s upravljačke ploče pisača**

- **1.** Na početnom zaslonu pritisnite gumb (Postavke).
- **2.** Pomoću gumba na desnoj strani pomaknite se i odaberite **Postavljanje faksa**, zatim **Izvješća o faksiranju** pa odaberite **Zapisnik faksa**.

## **Ispis pojedinosti posljednjeg prijenosa faksa**

Izvješće posljednjeg prijenosa faksa ispisuje pojedinosti posljednjeg prijenosa faksa koji se dogodio. Pojedinosti sadrže broj faksa, broj stranica i stanje faksa.

#### **Ispis izvješća zadnjeg prijenosa faksa**

- **1.** Na početnom zaslonu upravljačke ploče pisača pritisnite gumb (Postavke).
- **2.** Pomoću gumba na desnoj strani pomaknite se i odaberite **Postavljanje faksa**, zatim **Izvješća o faksiranju** pa odaberite **Posljednja transakcija**.

## **Ispis izvješća o ID-ju pozivatelja**

Popis brojeva faksa za ID pozivatelja ispišite na sljedeći način.

#### **Ispis izvješća o povijesti ID-a pozivatelja**

- **1.** Na početnom zaslonu upravljačke ploče pisača pritisnite gumb (Postavke).
- **2.** Pomoću gumba na desnoj strani pomaknite se i odaberite **Postavljanje faksa**, zatim **Izvješća o faksiranju** pa odaberite **Izvješće o ID-u pozivatelja**.

## **Ispis T30 izvješća o zapisniku faksa**

T30 izvješće o zapisniku faksa ispišite na sljedeći način

#### **Ispis T30 izvješća o zapisniku faksa**

- **1.** Na početnom zaslonu upravljačke ploče pisača pritisnite gumb (Postavke).
- **2.** Pomoću gumba na desnoj strani pomaknite se i odaberite **Postavljanje faksa**, zatim **Izvješća o faksiranju** pa odaberite **Praćenje T30 faksa**.

# <span id="page-56-0"></span>**6 HP ePrint**

HP ePrint besplatni je HP-ov servis koji omogućuje ispis s pisača s podrškom za HP ePrint s bilo kojeg mjesta s kojega možete poslati poruku e-pošte. Svoje dokumente i fotografije pošaljite na adresu e-pošte dodijeljenu pisaču kada omogućite web-servise. Nisu vam potrebni dodatni upravljački programi ili softver.

Kada se registrirate za račun na servisu ePrintCenter [\(www.eprintcenter.com](http://www.eprintcenter.com)), možete se prijaviti i vidjeti stanje posla na servisu HP ePrint, upravljati redom za ispis servisa HP ePrint, određivati tko može koristiti adresu epošte HP ePrint pisača za ispis i dobiti pomoć za HP ePrint.

**Napomena** Da biste koristili HP ePrint, pisač mora biti povezan s aktivnom mrežom koja ima pristup internetu. Te internetske značajke ne možete koristiti ako je pisač povezan putem USB kabela.

Ovaj odjeljak sadrži sljedeće teme:

- Postavljanje servisa HP ePrint
- [Korištenje servisa HP ePrint](#page-57-0)
- [Uklanjanje web-servisa](#page-58-0)

## **Postavljanje servisa HP ePrint**

Da biste postavili HP ePrint, primijenite jedan od sljedećih postupaka:

- Postavljanje servisa HP ePrint pomoću upravljačke ploče pisača
- Postavljanje servisa HP ePrint pomoću ugrađenog web-poslužitelja
- [Postavljanje servisa HP ePrint pomo](#page-57-0)ću HP-ova softvera za pisač

**E** Napomena Prije no što postavite HP ePrint, provjerite jeste li povezani s internetom pomoću Ethernet veze.

## **Postavljanje servisa HP ePrint pomoću upravljačke ploče pisača**

- **1.** Provjerite je li pisač povezan s internetom.
- **2.** Na upravljačkoj ploči pisača pritisnite gumb (HP ePrint).
- **3.** Pritisnite gumb pored mogućnosti **U redu** da biste prihvatili uvjete korištenja.
- **4.** Pritisnite gumb pored mogućnosti **U redu** da biste prihvatili buduća ažuriranja.

**Napomena 1** Ako je dostupno ažuriranje pisača, pisač će ga preuzeti i instalirati, a zatim će se ponovno pokrenuti. Da biste postavili HP ePrint, morat ćete ponoviti upute iz prvog koraka.

**Napomena 2** Ako se zatraže postavke proxy poslužitelja i ako ih vaša mreža koristi, postavite ih slijedeći upute na zaslonu. Ako nemate detalje, obratite se mrežnom administratoru ili osobi koja je postavila mrežu.

**5.** Kada se poveže s poslužiteljem, pisač će ispisati stranicu s podacima. Da biste dovršili postavljanje slijedite upute na stranici s podacima.

## **Postavljanje servisa HP ePrint pomoću ugrađenog web-poslužitelja**

- **1.** Otvorite ugrađeni web-poslužitelj (EWS). Dodatne informacije potražite u odjeljku Ugrađ[eni web-poslužitelj.](#page-155-0)
- **2.** Kliknite karticu **Web-usluge**.
- **3.** U odjeljku **Postavke web-usluga** kliknite **Postavke** pa **Nastavi**, a potom slijedite upute na zaslonu da biste prihvatili uvjete korištenja.
- <span id="page-57-0"></span>**4.** Ako se zatraži, odaberite omogućivanje pisaču traženja i instalacije ažuriranja pisača.
	- **Napomena 1** Ako je dostupno ažuriranje pisača, pisač će ga preuzeti i instalirati, a zatim će se ponovno pokrenuti. Da biste postavili HP ePrint, morat ćete ponoviti upute iz prvog koraka.

**Napomena 2** Ako se zatraže postavke proxy poslužitelja i ako ih vaša mreža koristi, postavite ih slijedeći upute na zaslonu. Ako nemate detalje, obratite se mrežnom administratoru ili osobi koja je postavila mrežu.

**5.** Kada se poveže s poslužiteljem, pisač će ispisati stranicu s podacima. Da biste dovršili postavljanje slijedite upute na stranici s podacima.

## **Postavljanje servisa HP ePrint pomoću HP-ova softvera za pisač**

Ako HP ePrint niste postavili pri instalaciji HP-ova softvera na računalo, ipak možete koristiti softver za postavljanje sda biste ga kasnije postavili.

Da biste postavili HP ePrint, izvršite sljedeće korake za svoj operacijski sustav:

#### **Windows**

- **1.** Otvorite HP-ov softver za pisač. Dodatne informacije potražite u odjeljku [Otvaranje HP-ova softvera pisa](#page-25-0)ča [\(Windows\)](#page-25-0).
- **2.** U softveru HP-ova pisača kliknite karticu **Ispis, skeniranje & faksiranje** ili karticu **Ispis & skeniranje**, a potom kliknite **Postavljanje servisa ePrint**. Otvorit će se ugrađeni web-poslužitelj.
- **3.** Kliknite karticu **Web-usluge**.
- **4.** U odjeljku **Postavke web-servisa** kliknite **Postavke** pa **Nastavi**, a potom slijedite upute na zaslonu da biste prihvatili uvjete korištenja.
- **5.** Ako se zatraži, odaberite omogućivanje pisaču traženja i instalacije ažuriranja pisača.
	- **Napomena 1** Ako je dostupno ažuriranje pisača, pisač će ga preuzeti i instalirati, a zatim će se ponovno pokrenuti. Da biste postavili HP ePrint, morat ćete ponoviti upute iz prvog koraka.

**Napomena 2** Ako se zatraže postavke proxy poslužitelja i ako ih vaša mreža koristi, postavite ih slijedeći upute na zaslonu. Ako nemate detalje, obratite se mrežnom administratoru ili osobi koja je postavila mrežu.

**6.** Kada se poveže s poslužiteljem, pisač će ispisati stranicu s podacima. Da biste dovršili postavljanje slijedite upute na stranici s podacima.

#### **Mac OS X**

▲ Možete koristiti ugrađeni web-poslužitelj (EWS) pisača za postavljanje web-servisa u sustavu Mac OS X i upravljanje njima. Dodatne informacije potražite u odjeljku [Postavljanje servisa HP ePrint pomo](#page-56-0)ću ugrađ[enog web-poslužitelja](#page-56-0).

## **Korištenje servisa HP ePrint**

Da biste koristili HP ePrint, potrebno je sljedeće:

- Računalo ili prijenosni uređaj s podrškom za internet i e-poštu
- Pisač s podrškom za HP ePrint za koji su omogućeni web-servisi
- **Naputak** Dodatne informacije o konfiguriranju postavki servisa HP ePrint i upravljanju njima potražite na web-mjestu centra ePrintCenter [\(www.eprintcenter.com](http://www.eprintcenter.com)), na kojem se možete informirati o najnovijim značajkama.

Ovaj odjeljak sadrži sljedeće teme:

- Ispis pomoć[u servisa HP ePrint](#page-58-0)
- [¸Pronalaženje adrese e-pošte pisa](#page-58-0)ča
- Isključ[ivanje servisa HP ePrint](#page-58-0)

## <span id="page-58-0"></span>**Ispis pomoću servisa HP ePrint**

Da biste ispisivali dokumente pomoću servisa HP ePrint, izvršite sljedeće korake:

**1.** Na stolnom računalu ili prijenosnom uređaju otvorite aplikaciju za e-poštu.

**Napomena** Dodatne informacije o korištenju aplikacije za e-poštu na računalu ili prijenosnom uređaju potražite u dokumentaciji priloženoj uz aplikaciju.

- **2.** Stvorite novu poruku e-pošte, a potom priložite datoteku koju želite ispisati. Popis datoteka koje je moguće ispisati pomoću servisa HP ePrint te smjernice za korištenje servisa HP ePrint potražite u odjeljku [Specifikacije servisa HP ePrint](#page-108-0).
- **3.** Upišite adresu e-pošte pisača u okvir "Prima" u poruci e-pošte, a potom odaberite mogućnost za slanje poruka e-pošte.
	- **Napomena** Poslužitelj servisa HP ePrint ne prima zadatke ispisa putem e-pošte ako se u polju "Prima" ili "Kopija" nalazi više adresa.. U polje "Prima" unesite samo adresu e-pošte svog HP-ova pisača. Ne unosite adrese u ostala polja e-pošte.

## **¸Pronalaženje adrese e-pošte pisača**

- **Napomena** Provjerite jeste li stvorili račun za ePrint. Dodatne informacije potražite u servisu ePrintCenter ([www.eprintcenter.com.](http://www.eprintcenter.com)
- 1. Na upravljačkoj ploči pisača pritisnite gumb [1] (HP ePrint), a zatim gumb \(Postavke).
- **2.** Pritisnite gumb pored mogućnosti **Prikaži adrese e-pošte**. Da biste prilagodili adresu e-pošte, odaberite **Ispis stranice s informacijama**. Pisač ispisuje stranicu s informacijama koja sadrži kod pisača te upute kako prilagoditi adresu e-pošte.

## **Isključivanje servisa HP ePrint**

- 1. Na upravljačkoj ploči pisača pritisnite gumb  $\Box$  (HP ePrint), a zatim gumb  $\blacktriangle$  (Postavke).
- **2.** Pomoću gumba na desnoj strani pomaknite se i odaberite **ePrint**.
- **3.** Pomaknite se i odaberite **Isključeno**, a zatim pritisnite gumb pored mogućnosti **U redu**.

**Napomena** Informacije o uklanjanju svih web-servisa potražite u odjeljku Uklanjanje web-servisa.

## **Uklanjanje web-servisa**

Da biste uklonili web-servise, izvršite sljedeće korake:

- **1.** Na upravljačkoj ploči pisača pritisnite gumb  $\Box$  (HP ePrint), a zatim gumb  $\Box$  (Postavke).
- **2.** Pomoću gumba na desnoj strani pomaknite se i odaberite **Ukloni web-usluge**, a zatim pritisnite gumb pored mogućnosti **U redu**.

# <span id="page-59-0"></span>**7 Rad sa spremnicima s tintom**

Da biste osigurali najbolju kvalitetu ispisa pisača, trebali biste provesti nekoliko jednostavnih postupaka održavanja.

Da biste riješili probleme s kvalitetom ispisa, pročitajte odjeljak [Rješavanje problema kvalitete ispisa.](#page-69-0)

Ovaj odjeljak sadrži sljedeće teme:

- Informacije o spremnicima s tintom i glavi pisača
- Provjera procijenjene razine tinte
- [Zamjena spremnika s tintom](#page-60-0)
- [Pohrana potrošnog materijala za ispis](#page-61-0)
- [Pohrana anonimnih podataka o korištenju](#page-61-0)

## **Informacije o spremnicima s tintom i glavi pisača**

Sljedeći savjeti pomažu održavanju HP-ovih spremnika s tintom i osiguravaju kvalitetu ispisa.

- Upute u ovom korisničkom priručniku su za zamjenu spremnika s tintom i nisu namijenjene prvoj instalaciji.
- Sve spremnike s tintom, do trenutka korištenja, držite u njihovoj izvornoj ambalaži.
- Pazite da ispravno isključite pisač. Detaljnije informacije potražite u odjeljku Isključ[ivanje pisa](#page-25-0)ča.
- Spremnike s tintom pohranite na sobnoj temperaturi (15 35 °C ili 59 95 °F).
- Glavu pisača nemojte čistiti bez potrebe. Tako se troši tinta i skraćuje vijek trajanja spremnika s tintom.
- Pažljivo rukujte spremnicima s tintom. Ispuštanje, udaranje ili grubo rukovanje tijekom umetanja može dovesti do privremenih problema s ispisom.
- Da biste pri prijenosu pisača spriječili curenje tinte ili neka druga oštećenja, poduzmite sljedeće:
	- Svakako isključite pisač pritiskom na gumb (Napajanje). Prije nego što isključite pisač iz utičnice, pričekajte da prestanu svi zvukovi unutarnjih pokreta. Dodatne informacije potražite u odjeljku Isključ[ivanje pisa](#page-25-0)ča.
	- Provjerite jesu li spremnici s tintom postavljeni.
	- Pisač se mora prenositi u uobičajenom položaju i ne smije se postaviti na bočnu, stražnju, prednju ili gornju stranu.
- **Opreznost** Da biste izbjegli probleme s kvalitetom ispisa te moguću dodatnu potrošnju tinte ili oštećenje sustava ispisa, HP vam preporučuje da sve spremnike koji nedostaju zamijenite što prije. Ne isključujte pisač kada spremnik s tintom nedostaje.

#### **Povezane teme**

• Provjera procijenjene razine tinte

## **Provjera procijenjene razine tinte**

Procijenjene razine tinte možete provjeriti putem upravljačke ploče pisača, HP-ova softvera pisača ili ugrađenog web-poslužitelja. Informacije o korištenju HP-ova softvera pisača ili ugrađenog web-poslužitelja potražite u odjeljku [Alati za upravljanje pisa](#page-155-0)čem. Da biste pregledali te informacije, možete i ispisati stranicu stanja pisača (pogledajte odjeljak Značenje izvješć[a o stanju pisa](#page-91-0)ča).

#### **Provjera procijenjene razine tinte s upravljačke ploče pisača**

- 1. Na početnom zaslonu pritisnite gumb \ (Postavke).
- **2.** Pomoću gumba na desnoj strani odaberite **Podaci o tinti**, a zatim **Procjena razine tinte**.
- **Napomena 1** Upozorenja i pokazivači razina tinte pružaju procjene samo u svrhu planiranja. Kada primite upozorenje o niskoj razini tinte, razmislite o nabavci zamjenskog spremnika s tintom da biste izbjegli moguće zastoje pri ispisivanju. Spremnik s tintom morate promijeniti tek kad kvaliteta ispisa postane neprihvatljiva.

<span id="page-60-0"></span>**Napomena 2** Ako ste postavili ponovno napunjen ili prerađeni spremnik s tintom, odnosno spremnik koji je bio korišten u drugom pisaču, pokazivač razine tinte možda će biti netočan ili nedostupan.

**Napomena 3** Tinta u spremnicima koristi se u postupku ispisa na više različitih načina. To obuhvaća i postupak inicijalizacije koji pisač i spremnike priprema za ispis, kao i čišćenje glave pisača kojim se osiguravaju čistoća brizgaljki i besprijekorno protjecanje tinte. Izvjesna količina tinte ostaje, k tome, i u potrošenom spremniku. Dodatne informacije potražite na web-mjestu [www.hp.com/go/inkusage](http://www.hp.com/go/inkusage).

## **Zamjena spremnika s tintom**

**Napomena** Informacije o recikliranju istrošenih spremnika s tintom možete pronaći na [HP program](#page-117-0) [recikliranja potrošnog materijala za inkjet](#page-117-0).

Ako još nemate dostupne zamjenske spremnike s tintom za pisač, pogledajte odjeljak [HP-ov potrošni materijal i](#page-130-0) [pribor](#page-130-0).

**E** Napomena 1 Za sada, neki dijelovi HP-ovog web-mjesta raspoloživi su samo na engleskom jeziku.

**Napomena 2** Nisu svi spremnici s tintom dostupni u svim državama/regijama.

**Opreznost** Da biste izbjegli probleme s kvalitetom ispisa te moguću dodatnu potrošnju tinte ili oštećenje sustava ispisa, HP vam preporučuje da sve spremnike koji nedostaju zamijenite što prije. Ne isključujte pisač kada spremnik s tintom nedostaje.

#### **Zamjena spremnika s tintom**

Da biste zamijenili spremnik s tintom, slijedite ove korake.

- **1.** Provjerite je li pisač uključen.
- **2.** Otvorite vratašca za pristup spremnicima s tintom.

**Upozorenje** Prije nego što nastavite, pričekajte da se spremnik s tintom prestane kretati.

**3.** Pritisnite spremnik s tintom s prednje strane da biste ga oslobodili pa ga zatim uklonite iz utora.

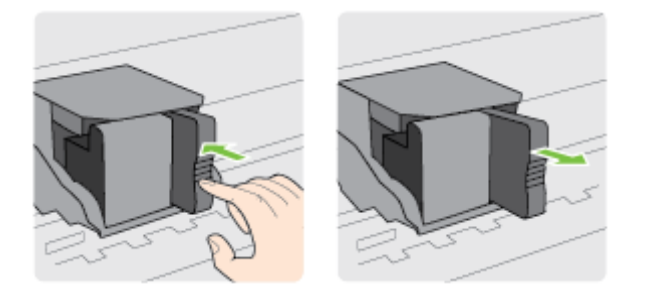

- **4.** Izvadite novi spremnik s tintom iz pakiranja.
- **5.** Spremnik s tintom umećite u prazan utor tako da klikne i bude čvrsto uglavljen u utoru.

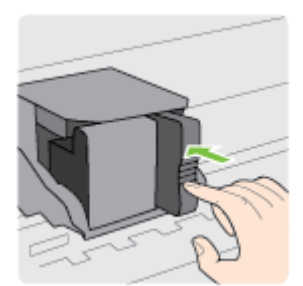

<span id="page-61-0"></span>**6.** Zatvorite vratašca za pristup spremniku s tintom.

### **Povezane teme**

• [HP-ov potrošni materijal i pribor](#page-130-0)

## **Pohrana potrošnog materijala za ispis**

Spremnike s tintom moguće je dulje vrijeme ostaviti u pisaču. Da biste, međutim, osigurali optimalno stanje spremnika s tintom, svakako isključujte pisač na pravilan način. Dodatne informacije potražite u odjeljku Isključ[ivanje pisa](#page-25-0)ča.

## **Pohrana anonimnih podataka o korištenju**

HP-ovi spremnici s tintom koji se koriste za ovaj pisač sadrže memorijski čip koji pomaže pri radu pisača. Taj memorijski čip prikuplja i ograničeni skup anonimnih podataka o korištenju pisača, koji može obuhvaćati sljedeće: datum instalacije spremnika s tintom, datum zadnjeg korištenja spremnika, broj stranica ispisanih pomoću spremnika, pokrivenost stranica, učestalost ispisa, korištene načine ispisivanja, eventualne pogreške pri ispisu i model pisača.

Na temelju tih podataka HP projektira buduće pisače u skladu s ispisnim potrebama korisnika. Podaci prikupljeni iz memorijskog čipa spremnika ne sadrže podatke koji bi se mogli koristiti za raspoznavanje kupca ili korisnika spremnika ili pisača.

HP prikuplja uzorak memorijskih čipova iz spremnika vraćenih u sklopu njegova programa besplatnog povrata i recikliranja (HP Planet Partners: [www.hp.com/hpinfo/globalcitizenship/environment/recycle/\)](http://www.hp.com/hpinfo/globalcitizenship/environment/recycle/). Memorijski čipovi iz tog uzorka čitaju se i proučavaju da bi se poboljšali budući HP-ovi pisači. Pristup tim podacima mogli bi imati i HP-ovi partneri koji sudjeluju u recikliranju ovog spremnika.

Bilo koja treća strana u posjedu spremnika može ostvariti pristup anonimnim podacima s memorijskog čipa. Ako želite onemogućiti pristup tim podacima, možete onesposobiti memorijski čip. No kada onesposobite memorijski čip, spremnik se više ne može koristiti u HP-ovu pisaču.

Ako ste zabrinuti zbog davanja tih anonimnih podataka, možete ih učiniti nedostupnima isključivanjem mogućnosti čipa da prikupnja podatke o korištenju pisača:

## **Da biste onemogućili funkciju podataka o korištenju**

- **1.** Na početnom zaslonu upravljačke ploče pisača pritisnite gumb (Postavke).
- **2.** Upotrijebite gumbe na desnoj strani, pomaknite se i odaberite **Preference**, a zatim **Podaci čipa spremnika**.
- **3.** Pritisnite gumb pored mogućnosti **U redu** da biste isključili funkciju.
- **EX Napomena 1** Da biste ponovno omogućili funkciju podataka o korištenju, ponovite gornje korake.

**Napomena 2** Spremnik u HP-ovu pisaču možete nastaviti koristiti uz isključenu mogućnost memorijskog čipa da prikuplja podatke o korištenju pisača.

# **8 Rješavanje problema**

U ovom se odjeljku daju rješenja za česte probleme. Ako pisač ne funkcionira ispravno, a ovi vam prijedlozi nisu pomogli pri rješavanju problema, pomoć pokušajte potražiti od HP-ove službe za podršku.

Ovaj odjeljak sadrži sljedeće teme:

- HP-ova podrška
- Opć[eniti savjeti i resursi za otklanjanje poteško](#page-65-0)ća
- [Rješavanje problema vezanih uz pisa](#page-65-0)č
- [Rješavanje problema kvalitete ispisa](#page-69-0)
- [Rješavanje problema s uvla](#page-71-0)čenjem papira
- [Rješavanje problema s kopiranjem](#page-72-0)
- [Rješavanje problema sa skeniranjem](#page-74-0)
- [Rješavanje problema s faksom\(samo HP Officejet Pro 3620\)](#page-77-0)
- Rješavanje problema pomoć[u web-mjesta servisa HP ePrint i HP-ovih web-mjesta](#page-87-0)
- [Rješavanje problema s mrežom](#page-87-0)
- [Konfiguriranje vatrozidnog softvera za rad s pisa](#page-88-0)čima
- [Rješavanje problema s upravljanjem pisa](#page-89-0)čem
- [Problemi s instalacijom rješavanja problema](#page-90-0)
- Značenje izvješć[a o stanju pisa](#page-91-0)ča
- [Stranica za konfiguraciju mreže](#page-92-0)
- [Deinstaliranje i ponovno instaliranje HP-ova softvera](#page-93-0)
- [Održavanje ispisne glave](#page-94-0)
- [Uklanjanje zaglavljenja](#page-96-0)

## **HP-ova podrška**

## **Ako otkrijete problem, slijedite ove korake**

- **1.** Provjerite dokumentaciju koju ste dobili uz pisač.
- **2.** Posjetite HP-ovo web-mjesto za internetsku podršku na adresi [www.hp.com/support.](http://h20180.www2.hp.com/apps/Nav?h_pagetype=s-001&h_page=hpcom&h_client=s-h-e008-1&h_product=5153864,5158639&h_lang=hr&h_cc=hr) Ovo web-mjesto pruža informacije i uslužne programe koji olakšavaju otklanjanje mnogih uobičajenih problema vezanih uz pisač. HP-ova internetska podrška dostupna je svim HP-ovim korisnicima. To je najbrži izvor najnovijih informacija o pisaču i stručne pomoći, a obuhvaća ove značajke:
	- brz pristup kvalificiranim stručnjacima na online podršci
	- HP-ov softver i ažuriranja upravljačkih programa za HP-ov pisač
	- korisne informacije o otklanjanju najčešćih poteškoća
	- Proaktivna ažuriranja pisača, obavijesti o podršci i HP-ovi bilteni koji su dostupni pri registraciji HPovog pisača

Dodatne informacije potražite u odjeljku Dobivanje elektroničke podrške.

**3.** Nazovite HP podršku. Mogućnosti podrške i njezina dostupnost ovise o pisaču, državi/regiji i jeziku. Dodatne informacije potražite u odjeljku [HP podrška putem telefona](#page-63-0).

Ovaj odjeljak sadrži sljedeće teme:

- Dobivanje elektroničke podrške
- [HP podrška putem telefona](#page-63-0)

## **Dobivanje elektroničke podrške**

Informacije o podršci i jamstvu potražite na HP-ovu web-mjestu na adresi [www.hp.com/support.](http://h20180.www2.hp.com/apps/Nav?h_pagetype=s-001&h_page=hpcom&h_client=s-h-e008-1&h_product=5153864,5158639&h_lang=hr&h_cc=hr) Ovo web-mjesto pruža informacije i uslužne programe koji olakšavaju otklanjanje mnogih uobičajenih problema vezanih uz pisač. Ako se to od vas zatraži, odaberite državu/regiju, a zatim kliknite **Obratite se HP-u** da biste pogledali informacije o pozivanju tehničke podrške.

<span id="page-63-0"></span>Ova web-stranica nudi i tehničku podršku, upravljačke programe, potrošni materijal, informacije o naručivanju i druge mogućosti, primjerice sljedeće:

- pristup internetskim stranicama za podršku
- Pošaljite HP-u poruku e-pošte i zatražite odgovore na svoja pitanja
- stupanje u vezu s HP-ovim tehničarom putem mrežnog čavrljanja
- provjera postoje li dostupne datoteke za ažuriranje HP-ova softvera

Podršku možete dobiti i putem HP-ova softvera za sustav Windows ili Mac OS X, koji pruža jednostavna rješenja u koracima za najčešće probleme pri ispisu. Dodatne informacije potražite u odjeljku [Alati za upravljanje pisa](#page-155-0)čem.

Mogućnosti podrške i njezina dostupnost ovise o pisaču, državi/regiji i jeziku.

## **HP podrška putem telefona**

Ovdje navedeni brojevi telefonske podrške i povezani troškovi predstavljaju podatke dostupne u vrijeme objave, a primjenjuju se samo za pozive upućene s fiksne linije. Za pozive s mobilnih telefona mogu se primjenjivati drugačije cijene.

Najažurniji popis HP-ovih telefonskih brojeva za pružanje podrške i podatke o troškovima poziva potražite na adres[iwww.hp.com/support](http://h20180.www2.hp.com/apps/Nav?h_pagetype=s-001&h_page=hpcom&h_client=s-h-e008-1&h_product=5153864,5158639&h_lang=hr&h_cc=hr).

Tijekom razdoblja jamstva možete dobiti pomoć od HP-ovog Centra za podršku korisnicima.

**Napomena** HP ne pruža telefonsku podršku za ispis s računala sa sustavom Linux. Sva pružena online podrška nalazi se na sljedećem web mjestu: [https://launchpad.net/hplip.](https://launchpad.net/hplip) Kliknite gumb **Postavite pitanje** da biste započeli postupak podrške.

Web-mjesto HPLIP ne pruža podršku za sustave Windows ni Mac OS X. Ako koristite te operacijske sustave, pogledajte [www.hp.com/support](http://h20180.www2.hp.com/apps/Nav?h_pagetype=s-001&h_page=hpcom&h_client=s-h-e008-1&h_product=5153864,5158639&h_lang=hr&h_cc=hr).

Ovaj odjeljak sadrži sljedeće teme:

- Prije kontaktiranja
- Razdoblje telefonske podrške
- [Telefonski brojevi za podršku](#page-64-0)
- [Nakon razdoblja telefonske podrške](#page-65-0)

#### **Prije kontaktiranja**

Nazovite HP-ovu službu za podršku dok ste ispred računala i pisača. Budite spremni na davanje sljedećih informacija:

- Broj modela
- serijski broj (naveden je na stražnjoj ili donjoj strani uređaja)
- poruke koje se pojavljuju kad se pojavi problem
- odgovore na sljedeća pitanja:
	- Je li se ta situacija već događala?
	- Možete li je ponoviti?
	- Jeste li dodavali novi hardver ili softver u vrijeme kada se problem pojavio?
	- Je li se što dogodilo prije pojave tog problema (primjerice grmljavinska oluja ili premještanje pisača)?

## **Razdoblje telefonske podrške**

Jedna godina telefonske podrške dostupna je u Sjevernoj Americi, na Aziji Pacifiku i u Latinskoj Americi (uključujući Meksiko). Podatke o trajanju telefonske podrške za Europu, Bliski Istok i Afriku potražite na webstranici [www.hp.com/support.](http://h20180.www2.hp.com/apps/Nav?h_pagetype=s-001&h_page=hpcom&h_client=s-h-e008-1&h_product=5153864,5158639&h_lang=hr&h_cc=hr) Troškovi telefonskog razgovora obračunavaju se prema cjeniku vaše telefonske kompanije.

## <span id="page-64-0"></span>**Telefonski brojevi za podršku**

 $\sim$ 

U mnogim područjima HP pruža besplatnu telefonsku podršku unutar jamstvenog roka. Međutim neki telefonski brojevi podrške neće biti besplatni.

Najnoviji popis telefonskih brojeva za pružanje podrške potražite na stranici [www.hp.com/support](http://h20180.www2.hp.com/apps/Nav?h_pagetype=s-001&h_page=hpcom&h_client=s-h-e008-1&h_product=5153864,5158639&h_lang=hr&h_cc=hr). Ovo webmjesto pruža informacije i uslužne programe koji olakšavaju otklanjanje mnogih uobičajenih problema vezanih uz pisač.

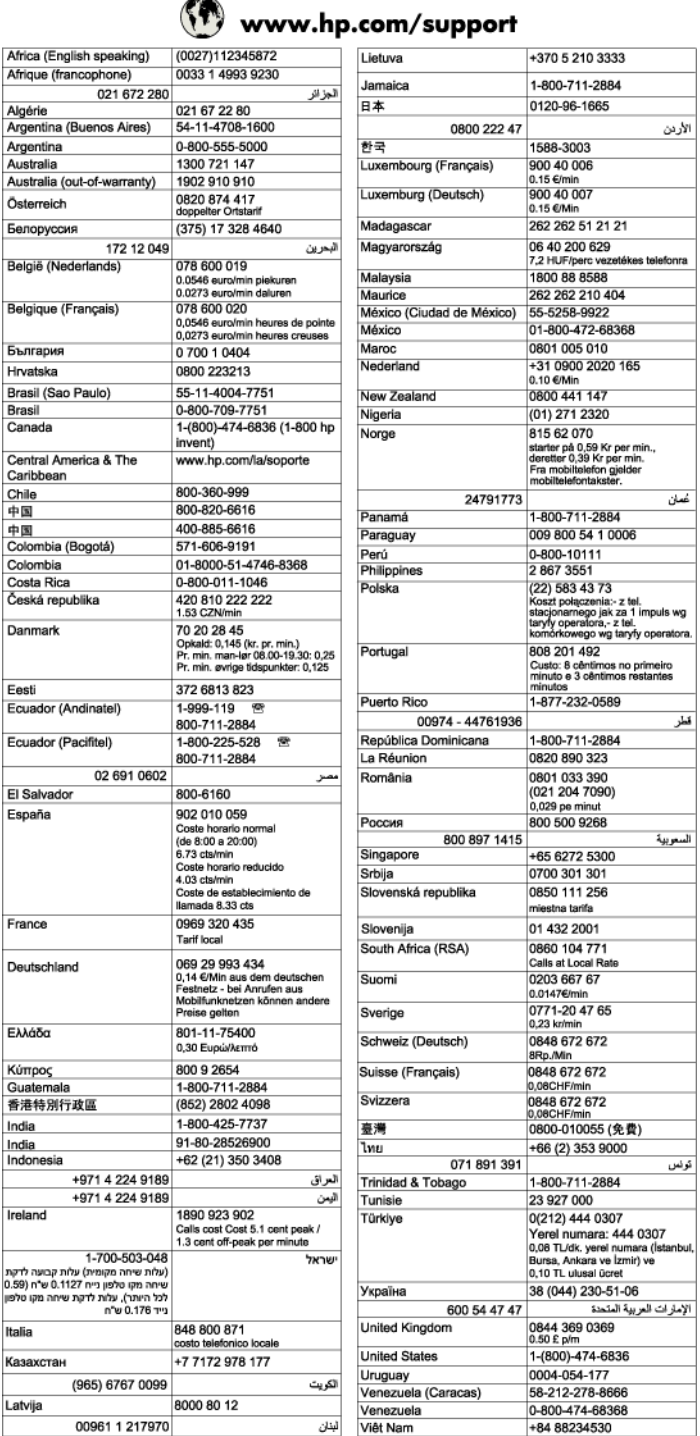

## <span id="page-65-0"></span>**Nakon razdoblja telefonske podrške**

Nakon isteka razdoblja telefonske podrške, HP-ova se pomoć dodatno plaća. Pomoć može biti dostupna i na HPovoj web-stranici za mrežnu podršku: [www.hp.com/support.](http://h20180.www2.hp.com/apps/Nav?h_pagetype=s-001&h_page=hpcom&h_client=s-h-e008-1&h_product=5153864,5158639&h_lang=hr&h_cc=hr) Za više informacija o mogućnostima podrške obratite se HP zastupniku ili nazovite telefonski broj podrške za svoju državu/regiju.

## **Općeniti savjeti i resursi za otklanjanje poteškoća**

**Napomena** Za provedbu mnogih niže navedenih koraka potreban je HP-ov softver. Ako niste instalirali HPov softver, učinite to pomoću CD-a s HP-ovim softverom koji ste dobili uz pisač ili preuzmite HP-ov softver s HP-ova web-mjesta za podršku ([www.hp.com/support\)](http://h20180.www2.hp.com/apps/Nav?h_pagetype=s-001&h_page=hpcom&h_client=s-h-e008-1&h_product=5153864,5158639&h_lang=hr&h_cc=hr). Ovo web-mjesto pruža informacije i uslužne programe koji olakšavaju otklanjanje mnogih uobičajenih problema vezanih uz pisač.

Kada počnete s otklanjanjem problema s ispisom, provjerite sljedeće.

- Ako je došlo do zaglavljivanja papira, pogledajte odjeljak [Uklanjanje zaglavljenja](#page-96-0).
- Ako je došlo do problema s uvlačenjem papira, kao što su iskrivljavanje ili neuspješno razdvajanje papira, pogledajte odjeljak [Rješavanje problema s uvla](#page-71-0)čenjem papira.
- (Napajanje) svijetli i ne treperi. Kada pisač uključite prvi put, potrebno mu je oko 9 minuta za inicijalizaciju nakon umetanja spremnika s tintom.
- Kabel za napajanje i ostali kabeli ispravni su i čvrsto priključeni na pisač. Provjerite je li pisač čvrsto priključen u ispravnu utičnicu izmjenične struje te je li uključen. Preduvjete vezane uz napon potražite u odjeljku [Specifikacije napajanja](#page-108-0).
- Papir je ispravno umetnut i nije zaglavljen u pisaču.
- Uklonjene su sve vrpce i materijali za pakiranje.
- Pisač je postavljen kao trenutni ili zadani pisač. U sustavu Windows postavite ga kao zadani pisač u mapi **Printers** (Pisači). U sustavu Mac OS X postavite ga kao zadanog u odjeljku **Ispis & faksiranje** ili **Ispis & skeniranje** u odjeljku **Preference sustava**. Dodatne informacije potražite u dokumentaciji računala.
- Nije odabrano **Pauziranje ispisa** ako koristite računalo sa sustavom Windows.
- Kada pokušavate izvršiti zadatak, ne smije biti pokrenuto previše programa. Zatvorite programe koje ne koristite ili ponovo pokrenite računalo te pokušajte ponovo izvršiti zadatak.

## **Rješavanje problema vezanih uz pisač**

Ovaj odjeljak sadrži sljedeće teme:

- Pisač se neočekivano isključuje
- Pisač proizvodi neočekivane zvukove
- [Poravnavanje nije uspjelo](#page-66-0)
- Pisač [ne reagira \(ništa se ne ispisuje\)](#page-66-0)
- [Ispis je spor](#page-66-0)
- [Ispis prazne ili djelomi](#page-67-0)čno prazne stranice
- [Nešto na stranici nedostaje ili je pogrešno ispisano](#page-68-0)
- [Smještaj teksta ili slike je pogrešan](#page-68-0)

## **Pisač se neočekivano isključuje**

### **Provjerite napajanje i veze kabela za napajanje**

• Provjerite je li kabel napajanja pisača čvrsto priključen u ispravnu strujnu utičnicu. Preduvjete vezane uz napon potražite u odjeljku [Specifikacije napajanja](#page-108-0).

## **Pisač proizvodi neočekivane zvukove**

Pisač može ispuštati neke neočekivane zvukove. To su zvukovi servisiranja koji se čuju kada pisač izvodi funkcije automatskog servisiranja da bi glavu pisača održavao u dobrom stanju.

<span id="page-66-0"></span>**X** Napomena Da biste spriječili potencijalna oštećenja pisača, učinite sljedeće:

ne isključujte pisač dok on obavlja bilo kakvo servisiranje. Ako isključujete pisač, pričekajte neka se u potpunosti zaustavi prije no što ga isključite pritiskom na gumb (<sup>1</sup>) (Napajanje). Dodatne informacije potražite u odjeljku Isključ[ivanje pisa](#page-25-0)ča.

Provjerite je li spremnik s tintom ispravno instaliran. Ako spremnik nedostaje, pisač će izvesti dodatno servisiranje da bi zaštitio glavu pisača.

## **Poravnavanje nije uspjelo**

Ako postupak poravnanja ne uspije, provjerite jeste li u ulaznu ladicu umetnuli prazan običan bijeli papir. Poravnanje neće uspjeti ako u ulaznu ladicu umetnete papir u boji.

Ako je postupak poravnanja uzastopno neuspješan, očistite glavu pisača. Informacije o čišćenju ispisne glave potražite u odjeljku Čišć[enje glave za ispis](#page-94-0)

Ako čišćenjem ispisne glave ne riješite problem, obratite se HP-ovoj službi za podršku. Posjetite [www.hp.com/](http://h20180.www2.hp.com/apps/Nav?h_pagetype=s-001&h_page=hpcom&h_client=s-h-e008-1&h_product=5153864,5158639&h_lang=hr&h_cc=hr) [support](http://h20180.www2.hp.com/apps/Nav?h_pagetype=s-001&h_page=hpcom&h_client=s-h-e008-1&h_product=5153864,5158639&h_lang=hr&h_cc=hr). Ovo web-mjesto pruža informacije i uslužne programe koji olakšavaju otklanjanje mnogih uobičajenih problema vezanih uz pisač. Ako se to zatraži, odaberite svoju državu/regiju, a zatim kliknite **Obratite se HP-u** da biste doznali više o pozivima koje možete uputiti tehničkoj podršci.

## **Pisač ne reagira (ništa se ne ispisuje)**

## **Poslovi ispisa zapeli su u redu čekanja za ispis**

• Otvorite red za ispis, poništite sve dokumente a zatim ponovno pokrenite računalo. Pokušajte pokrenuti ispis kada se računalo ponovno pokrene. Dodatne informacije potražite u sustavu pomoći za operacijski sustav.

## **Provjerite postavke pisača.**

• Dodatne informacije potražite u odjeljku Opć[eniti savjeti i resursi za otklanjanje poteško](#page-65-0)ća.

#### **Provjerite instalaciju HP-ova softvera**

• Ako je pisač isključen kada ispisujete, na zaslonu računala pojavit će se poruka s upozorenjem. U suprotnom, HP-ov softver koji je priložen uz računalo možda nije ispravno instaliran. Da biste riješili taj problem, potpuno deinstalirajte HP-ov softver, a zatim ga ponovno instalirajte. Dodatne informacije potražite u odjeljku [Deinstaliranje i ponovno instaliranje HP-ova softvera](#page-93-0).

#### **Provjerite povezanost kabela**

- Provjerite jesu li oba kraja USB ili Ethernet kabela čvrsto povezana.
- Ako je pisač povezan s mrežom, obratite pažnju na sljedeće:
	- Provjerite lampicu veze na stražnjem dijelu pisača.
	- Za povezivanje pisača nemojte koristiti telefonski kabel.

#### **Provjera svih osobnih vatrozida instaliranih na računalu**

• Osobni je vatrozid sigurnosni program koji štiti računalo od neovlaštenog pristupa. No vatrozid ponekad može blokirati komunikaciju između računala i pisača. Ako je došlo do problema u komunikaciji s pisačem, pokušajte privremeno onemogućiti vatrozid. Ako se problem nastavi, vatrozid nije uzrok problema u komunikaciji. Ponovo omogućite vatrozid.

## **Ispis je spor**

Ako pisač ispisuje vrlo sporo, pokušajte sljedeće.

- [1. rješenje: Upotrijebite postavku niže kvalitete ispisa](#page-67-0)
- 2. riešenje: Provjera razine tinte
- [3. rješenje: Obratite se HP-ovoj službi za podršku.](#page-67-0)

## <span id="page-67-0"></span>**1. rješenje: Upotrijebite postavku niže kvalitete ispisa**

**Rješenje:** Provjerite postavku kvalitete ispisa. Postavka **Najbolje** daje najbolju kvalitetu, ali pisač radi sporije nego s postavkama **Normalno** ili **Skica**. Postavka **Draft** (Skica) osigurava najveću brzinu ispisa.

**Uzrok:** Kvaliteta ispisa je bila postavljena na visoku postavku

Ako ovo nije riješilo problem, probajte sljedeće rješenje.

#### **2. rješenje: Provjera razine tinte**

**Rješenje:** Provjerite procijenjene razine tinte u spremniku s tintom.

- **Napomena** Upozorenja i pokazivači razina tinte pružaju procjene samo u svrhu planiranja. Kada primite upozorenje o niskoj razini tinte, bilo bi dobro imati spreman zamjenski spremnik da biste izbjegli moguća kašnjenja ispisa. Spremnik s tintom morate promijeniti tek kad kvaliteta ispisa postane neprihvatljiva.
- **Opreznost** Prije nego što uklonite stari spremnik s tintom, nabavite novi. Ne ostavljajte spremnik s tintom izvan pisača na dulje vrijeme. To može oštetiti pisač i spremnik s tintom.

Dodatne informacije potražite u odjeljku:

• [Provjera procijenjene razine tinte](#page-59-0)

**Uzrok:** Spremnik s tintom možda nema dovoljno tinte. Ispis uz prazan spremnik s tintom usporava pisač.

Ako ovo nije riješilo problem, probajte sljedeće rješenje.

#### **3. rješenje: Obratite se HP-ovoj službi za podršku.**

**Rješenje:** Obratite se HP-ovoj podršci radi servisa.

Idite na: [www.hp.com/support](http://h20180.www2.hp.com/apps/Nav?h_pagetype=s-001&h_page=hpcom&h_client=s-h-e008-1&h_product=5153864,5158639&h_lang=hr&h_cc=hr). Ovo web-mjesto pruža informacije i uslužne programe koji olakšavaju otklanjanje mnogih uobičajenih problema vezanih uz pisač.

Ako se to od vas zatraži, odaberite svoju državu/regiju, a zatim kliknite **Obratite se HP-u** za informacije o pozivanju tehničke podrške.

**Uzrok:** Došlo je do problema s pisačem.

## **Ispis prazne ili djelomično prazne stranice**

## **Čišćenje glave za ispis**

- dovršite postupak čišćenja ispisne glave. Ako je pisač neispravno isključen, ispisnu glavu bit će potrebno očistiti.
	- **Napomena** Neispravno isključivanje pisača može prouzročiti probleme s kvalitetom ispisa, kao što su prazne ili djelomično ispisane stranice. Čišćenje glave pisača može riješiti te probleme, ali ih ispravno isključivanje pisača može spriječiti. Pisač uvijek isključujte pritiskom na gumb (Napajanje) na pisaču. Sačekajte da se lampica gumba (!) (Napajanje) ugasi prije odspajanja napajačkog kabela ili isključivanja produžnog kabela.

## **Provjerite postavke papira**

- Provjerite jeste li za papir umetnut u ladice odabrali ispravne postavke za kvalitetu ispisa u upravljačkom programu pisača.
- Pazite da postavke stranice odabrane u upravljačkom programu pisača odgovaraju veličini papira u ladici.

## **Uređaj povlači više stranica odjedanput**

• Dodatne informacije o problemima s papirom potražite u odjeljku [Rješavanje problema s uvla](#page-71-0)čenjem papira.

### **Prazna stranica se nalazi u datoteci**

• Provjerite datoteku kako biste se uvjerili da nema praznih stranica.

## <span id="page-68-0"></span>**Nešto na stranici nedostaje ili je pogrešno ispisano**

### **Provjerite dijagnostičku stranicu za kvalitetu ispisa**

• Ispišite stranicu za dijagnosticiranje kvalitete ispisa da biste lakše odlučili hoćete li pokrenuti alate za održavanje radi poboljšanja kvalitete ispisanih materijala. Dodatne informacije potražite u odjeljku [Ispis i](#page-95-0) ocjena izvješć[a o kvaliteti ispisa.](#page-95-0)

#### **Provjerite postavke za margine**

• Provjerite ne izlaze li postavke margina za dokument izvan područja ispisa pisača. Dodatne informacije potražite u odjeljku [Postavljanje minimalnih margina.](#page-106-0)

## **Provjerite lokaciju uređaja i duljinu USB kabela**

• Snažna elektromagnetska zračenja (kao što su ona koja generiraju USB kabeli) mogu ponekad uzrokovati manje nepravilnosti u ispisu. Maknite pisač dalje od izvora elektromagnetskog zračenja. Preporučuje se i korištenje USB kabela kraćeg od 3 metra da bi se smanjio učinak elektromagnetskog zračenja.

#### **Provjerite veličinu papira**

• Provjerite odgovara li odabrana veličina papira veličini uistinu umetnutog papira.

## **Smještaj teksta ili slike je pogrešan**

#### **Provjerite kako je papir umetnut**

• Provjerite prianjaju li vodilice papira uz rubove snopa papira te provjerite da se u ladici ne nalazi previše papira. Dodatne informacije potražite u odjeljku [Umetanje papira](#page-19-0).

#### **Provjerite veličinu papira**

- Sadržaj na stranici može biti odsječen ako je dokument veći od papira koji koristite.
- Pazite da veličina papira odabrana u upravljačkom programu pisača odgovara veličini papira u ladici.

#### **Provjerite postavke za margine**

• Ako su tekst ili grafika odrezani na rubovima stranice, provjerite ne premašuju li postavke margina dokumenta ispisno područje pisača. Dodatne informacije potražite u odjeljku [Postavljanje minimalnih](#page-106-0) [margina.](#page-106-0)

#### **Provjerite postavke orijentacije stranice**

• Provjerite odgovaraju li veličina papira i usmjerenje stranice koji su odabrani u aplikaciji postavkama u upravljačkom programu pisača. Dodatne informacije potražite u odjeljku [Ispis](#page-26-0).

#### **Provjerite lokaciju uređaja i duljinu USB kabela**

• Snažna elektromagnetska zračenja (kao što su ona koja generiraju USB kabeli) mogu ponekad uzrokovati manje nepravilnosti u ispisu. Maknite pisač dalje od izvora elektromagnetskog zračenja. Preporučuje se i korištenje USB kabela kraćeg od 3 metra da bi se smanjio učinak elektromagnetskog zračenja.

Ako niti jedno od navedenih rješenja ne pomaže, problem je možda izazvan nemogućnošću točnog tumačenja postavki ispisa. Rješenja poznatih softverskih sukoba potražite u napomenama uz izdanje, potražite ih u dokumentaciji aplikacije ili se obratite proizvođaču softvera.

**Naputak** Ako koristite računalo sa sustavom Windows, možete posjetiti HP-ovo web-mjesto za internetsku podršku na adresi [www.hp.com/support.](http://h20180.www2.hp.com/apps/Nav?h_pagetype=s-001&h_page=hpcom&h_client=s-h-e008-1&h_product=5153864,5158639&h_lang=hr&h_cc=hr) Ovo web-mjesto pruža informacije i uslužne programe koji olakšavaju otklanjanje mnogih uobičajenih problema vezanih uz pisač.

## <span id="page-69-0"></span>**Rješavanje problema kvalitete ispisa**

Isprobajte rješenja navedena u ovom odjeljku da biste riješili probleme vezane uz kvalitetu ispisa.

- 1. rješenje: Obavezno upotrebljavajte izvorne HP-ove spremnike s tintom
- 2. rješenje: Provjera razine tinte
- 3. rješenje: Provjerite papir umetnut u ulaznu ladicu
- [4. rješenje: Provjerite vrstu papira](#page-70-0)
- [5. rješenje: Provjerite postavke ispisa](#page-70-0)
- [6. rješenje: Ispis i ocjena izvješ](#page-70-0)ća o kvaliteti ispisa
- [7. rješenje: Obratite se HP-ovoj službi za podršku.](#page-70-0)

## **1. rješenje: Obavezno upotrebljavajte izvorne HP-ove spremnike s tintom**

**Rješenje:** Provjerite jesu li spremnici s tintom izvorni HP-ovi proizvodi.

HP preporučuje upotrebu izvornih HP-ovih spremnika s tintom. Izvorni HP-ovi spremnici s tintom dizajnirani su za HP-ove pisače i testirani s njima da bi omogućili jednostavno i dosljedno postizanje sjajnih rezultata.

**E** Napomena HP ne može jamčiti kvalitetu ili pouzdanost potrošnog materijala koji nije HP-ov proizvod. Servis pisača ili popravci potrebni zbog upotrebe tinte koja nije HP-ova nisu pokriveni jamstvom.

Ako vjerujete da ste kupili izvorne HP spremnike s tintom, idite na:

[www.hp.com/go/anticounterfeit](http://www.hp.com/go/anticounterfeit)

**Uzrok:** Korišteni su spremnici s tintom koji nisu HP-ovi.

Ako ovo nije riješilo problem, probajte sljedeće rješenje.

## **2. rješenje: Provjera razine tinte**

**Rješenje:** Provjerite procijenjene razine tinte u spremniku s tintom.

- **Napomena** Upozorenja i pokazivači razina tinte pružaju procjene samo u svrhu planiranja. Kada primite upozorenje o niskoj razini tinte, bilo bi dobro imati spreman zamjenski spremnik da biste izbjegli moguća kašnjenja ispisa. Spremnik s tintom morate promijeniti tek kad kvaliteta ispisa postane neprihvatljiva.
- **Opreznost** Prije nego što uklonite stari spremnik s tintom, nabavite novi. Ne ostavljajte spremnik s tintom izvan pisača na dulje vrijeme. To može oštetiti pisač i spremnik s tintom.

Dodatne informacije potražite u odjeljku:

[Provjera procijenjene razine tinte](#page-59-0)

**Uzrok:** Spremnik s tintom možda nema dovoljno tinte.

Ako ovo nije riješilo problem, probajte sljedeće rješenje.

## **3. rješenje: Provjerite papir umetnut u ulaznu ladicu**

**Rješenje:** uvjerite se li papir pravilno umetnut te da nije izgužvan ili predebeo.

- Umetnite papir tako da ispisna strana bude okrenuta prema dolje.
- Pazite da je papir položen u ulaznoj ladici te da nije izgužvan. Ako je papir odviše blizu glavi pisača tijekom ispisa, tinta se može razmazati. To se može dogoditi ako je papir podignut, izgužvan ili vrlo debeo, primjerice poštanska omotnica.

<span id="page-70-0"></span>Dodatne informacije potražite u odjeljku:

[Umetanje papira](#page-19-0)

**Uzrok:** papir je bio izgužvan, predebeo ili nije bio ispravno umetnut.

Ako ovo nije riješilo problem, probajte sljedeće rješenje.

## **4. rješenje: Provjerite vrstu papira**

**Rješenje:** HP preporučuje korištenje HP-ova papira ili neke druge odgovarajuće vrste papira s tehnologijom ColorLok za taj pisač. Svi papiri s logotipom ColorLok neovisno su testirani radi zadovoljavanja visokih standarda pouzdanosti i kvalitete ispisa, a dokumenti ispisani na takvim papirima odlikuju se jasnim, živopisnim bojama i tamnijim nijansama crne te se suše brže od uobičajenih običnih papira.

Provjerite je li papir na koji ispisujete ravan.

Poseban papir čuvajte u izvornom pakiranju, u plastičnoj vrećici koju je moguće čvrsto zatvoriti, na ravnoj površini i na hladnom, suhom mjestu. Prije ispisa izvadite samo papir koji namjeravate odmah upotrijebiti. Nakon završetka ispisa vratite sav neupotrijebljeni papir u plastičnu vrećicu. Time se sprječava savijanje papira.

Dodatne informacije potražite u odjeljku:

[Odabir ispisnog papira](#page-16-0)

**Uzrok:** u ulaznu ladicu bila je umetnuta kriva vrsta papira.

Ako ovo nije riješilo problem, probajte sljedeće rješenje.

#### **5. rješenje: Provjerite postavke ispisa**

**Rješenje:** Provjerite postavke kvalitete ispisa te provjerite odgovaraju li vrsti papira u pisaču.

**Napomena** Na zaslonima nekih računala boje mogu djelovati drugačije nego na papiru. U tom je slučaju sve u redu s pisačem, postavkama ispisa ili spremnicima s tintom. Nije potrebno dodatno uklanjanje poteškoća.

Dodatne informacije potražite u odjeljku:

[Odabir ispisnog papira](#page-16-0)

**Uzrok:** postavke ispisa nisu bile pravilno postavljene.

Ako ovo nije riješilo problem, probajte sljedeće rješenje.

## **6. rješenje: Ispis i ocjena izvješća o kvaliteti ispisa**

**Rješenje:** Stranica za dijagnosticiranje kvalitete ispisa pojednostavnit će vam utvrđivanje funkcionira li sustav ispisa ispravno. Dodatne informacije potražite u odjeljku [Ispis i ocjena izvješ](#page-95-0)ća o kvaliteti ispisa.

**Uzrok:** Problemi s kvalitetom ispisa mogu imati brojne razloge: softverske postavke, lošu slikovnu datoteku ili sam ispisni sustav.

#### **7. rješenje: Obratite se HP-ovoj službi za podršku.**

**Rješenje:** Obratite se HP-ovoj podršci radi servisa.

Idite na: [www.hp.com/support.](http://h20180.www2.hp.com/apps/Nav?h_pagetype=s-001&h_page=hpcom&h_client=s-h-e008-1&h_product=5153864,5158639&h_lang=hr&h_cc=hr) Ovo web-mjesto pruža informacije i uslužne programe koji olakšavaju otklanjanje mnogih uobičajenih problema vezanih uz pisač.

<span id="page-71-0"></span>Ako se to od vas zatraži, odaberite svoju državu/regiju, a zatim kliknite **Obratite se HP-u** za informacije o pozivanju tehničke podrške.

**Uzrok:** Došlo je do problema s pisačem.

## **Rješavanje problema s uvlačenjem papira**

**Naputak** Informacije i uslužne programe koji vam mogu pomoći pri otklanjanju mnogih uobičajenih poteškoća s pisačem potražite na HP-ovu web-mjestu na adresi [www.hp.com/support.](http://h20180.www2.hp.com/apps/Nav?h_pagetype=s-001&h_page=hpcom&h_client=s-h-e008-1&h_product=5153864,5158639&h_lang=hr&h_cc=hr)

#### **Papir nije podržan za pisač ili ladicu**

• Koristite samo onaj papir koji podržavaj pisač i ladica koja se koristi. Dodatne informacije potražite u odjeljku [Specifikacije papira](#page-104-0).

## **Papir nije povučen iz ladice**

- Provjerite je li medij papir u ladicu. Dodatne informacije potražite u odjeljku [Umetanje papira.](#page-19-0) Rastresite papir prije umetanja.
- Provjerite jesu li vodilice papira u ladici postavljene na ispravne oznake za veličinu papira koji stavljate. Provjerite i prianjaju li vodilice koje ne smiju biti prečvrsto stisnute uz snop.
- Provjerite je li papir u ladici savijen. Ako je papir savijen, izravnajte ga savijanjem u suprotnom smjeru.

#### **Papir ne izlazi na ispravan način**

• Provjerite je li produžetak izlazne ladice izvučen do kraja; u suprotnom ispisane stranice mogu biti uvučene natrag u pisač ili pasti s pisača.

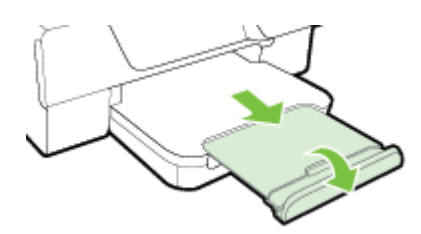

• Izvadite višak papira iz izlazne ladice. Broj listova koji stanu u ladicu je ograničen.

#### **Stranice su ukošene**

- Provjerite je li papir koji je umetnut u ladice poravnat s vodilicama papira. Ako je potrebno, podignite izlaznu ladicu, podignite polugu s prednje strane ulazne ladice, spustite prednji dio ulazne ladice i potom ispravno umetnite papir, pazeći da su vodilice ispravno poravnate.
- Papir umećite u pisač samo ako ispis nije u tijeku.
- Uklonite i zamijenite dodatak za automatski obostrani ispis (jedinicu za obostrani ispis).
	- Pritisnite gumb na bilo kojoj strani dodatka za obostrani ispis, a zatim uklonite jedinicu.

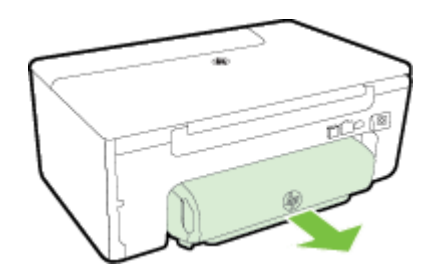

◦ Ponovo umetnite dodatak za obostrani ispis u pisača.
### **Uvučeno je više stranica**

- Rastresite papir prije umetanja.
- Provjerite jesu li vodilice papira u ladici postavljene na ispravne oznake za veličinu papira koji stavljate. Provjerite i prianjaju li vodilice koje ne smiju biti prečvrsto stisnute uz snop.
- Provjerite je li ladica pretrpana papirom. Nemojte u ladicu staviti više papira nego što pokazuju indikatori visine snopa na vodilicama papira.
- Koristite HP-ov papir za optimalne performanse i učinkovitost.

# **Rješavanje problema s kopiranjem**

Ako vam sljedeće teme ne pomognu, dodatne informacije o HP-ovoj podršci potražite u odjeljku [HP-ova podrška](#page-62-0).

- Kopije se ne ispisuju
- Kopije su prazne
- Veličina je smanjena
- [Kvaliteta kopiranja je loša](#page-73-0)
- Pisač [ispiše pola stranice, a zatim izbaci papir](#page-74-0)
- [Neslaganje papira](#page-74-0)

### **Kopije se ne ispisuju**

- **Provjerite napajanje**
	- Provjerite je li kabel napajanja pravilno priključen te je li uređaj uključen.
- **Provjerite status pisača**
	- Pisač je možda zauzet obavljanjem drugog zadatka. Na zaslonu upravljačke ploče pogledajte informacije o statusu zadataka. Pričekajte da se završi zadatak koji je u tijeku.
	- U pisaču se možda zaglavio papir. Provjerite je li došlo do zaglavljivanja papira. Pogledajte odjeljak [Uklanjanje zaglavljenja.](#page-96-0)
- **Provjerite ladice**
	- Provjerite je li papir umetnut. Dodatne informacije potražite u odjeljku [Umetanje papira.](#page-19-0)

### **Kopije su prazne**

### • **Provjerite papir**

- Provjerite odgovaraju li vrsta ili veličina papira umetnutog u pisač dokumentu koji pokušavate ispisati. Ako, na primjer, pokušavate ispisati papir veličine A4, a umetnut je papir veličine A6, pisač bi mogao izbaciti praznu stranicu. Popis podržanih vrsta i veličina HP-ovih papira potražite u odjeljku [Specifikacije papira.](#page-104-0)
- **Provjerite postavke**
	- Postavka kontrasta možda je postavljena na presvijetlu razinu. Na početnom zaslonu na upravljačkoj ploči pisača pritisnite gumb pored mogućnosti **Kopiraj**. Pritisnite gumb (Postavke) pomaknite se i odaberite **Svjetlije/tamnije**, a zatim pomoću strelica stvorite tamnije kopije.
- **Provjerite ladice**

Provierite je li izvornik ispravno umetnut. Dodatne informacije potražite u odjeljcima [Umetanje originala na](#page-17-0) [staklo skenera](#page-17-0) ili Umetanje originala u automatski ulagač [dokumenata \(ADF\)\(samo HP Officejet Pro 3620\).](#page-18-0)

### **Veličina je smanjena**

- Smanjivanje/povećavanje ili druge značajke kopiranja možda su postavljene na upravljačkoj ploči pisača tako da se smanji veličina skenirane slike. Provjerite postavke za zadatak kopiranja da biste vidjeli odgovaraju li normalnoj veličini.
- Ako koristite računalo sa sustavom Windows, postavke HP-ova softvera moguće je postaviti tako da smanje skeniranu sliku. Ako je potrebno, promijenite postavke.

# <span id="page-73-0"></span>**Kvaliteta kopiranja je loša**

### **Poduzmite korake za poboljšanje kvaliteta kopiranja**

- Koristite kvalitetne originale. Točnost kopije ovisi o kvaliteti i veličini izvornika. Pomoću izbornika **Kopiranje** podesite svjetlinu kopije. Ako je izvornik previše svijetao, kopija možda neće moći kompenzirati, čak i ako prilagodite kontrast.
- Ispravno umetnite papir. Ako papir nije pravilno umetnut, može se ukositi, što će stvoriti nejasne slike. Dodatne informacije potražite u odjeljku [Specifikacije papira](#page-104-0).
- Izvornike zaštitite podlogom za skeniranje.

### **Provjerite pisač**

- Poklopac skenera možda nije dobro zatvoren.
- Možda je potrebno čišćenje staklene plohe ili pozadine poklopca. Dodatne informacije potražite u odjeljku Čišć[enje staklene plohe skenera i pole](#page-21-0)đine poklopca.
- ADF se možda treba očistiti. Dodatne informacije potražite u odjeljku Čišć[enje automatskog ulaga](#page-22-0)ča [dokumenata \(ADF\)\(samo HP Officejet Pro 3620\)](#page-22-0).

### **Provjerite postavke**

• Možda je postavka kvalitete **Skica** (stvara kopije slabije kvalitete) odgovorna za dokumente kojih nema ili koji blijede. Promijenite postavku u **Normalno** ili **Najbolje**.

Ispišite stranicu za dijagnosticiranje kvalitete ispisa i slijedite upute na stranice da biste riješili probleme vezane uz slabu kvalitetu kopija. Dodatne informacije potražite u odjeljku [Ispis i ocjena izvješ](#page-95-0)ća o kvaliteti ispisa.

- **Okomite bijele ili blijede trake**
	- Papir možda ne zadovoljava specifikacije tvrtke Hewlett-Packard (papir je, primjerice, prevlažan ili pregrub). Dodatne informacije potražite u odjeljku [Specifikacije papira](#page-104-0).
- **Presvijetlo ili pretamno**
	- Pokušajte ugoditi postavke kontrasta i kvalitete kopiranja.
- **Neželjene crte**
	- Možda je potrebno čišćenje staklene plohe, pozadine poklopca ili okvira skenera. Dodatne informacije potražite u odjeljku [Održavanje pisa](#page-21-0)ča.
- **Crne točke ili crte**
	- Na staklenoj plohi ili pozadini poklopca skenera možda se nalaze ostaci tinte, ljepila, tekućine korektora ili druge neželjene tvari. Pokušajte očistiti pisač. Dodatne informacije potražite u odjeljku [Održavanje pisa](#page-21-0)ča.

### • **Kopija je ukošena ili iskrivljena**

Ako koristite ADF (samo HP Officejet Pro 3620), provjerite sljedeće:

- Provjerite jesu li ADF ili ulazna ladica pretrpani.
- Provjerite prianjaju li vodilice papira ADF-a uz rubove medija.

Dodatne informacije potražite u odjeljku [Umetanje originala u automatski ulaga](#page-18-0)č dokumenata (ADF)(samo [HP Officejet Pro 3620\).](#page-18-0)

- **Nejasan tekst**
	- Pokušajte ugoditi postavke kontrasta i kvalitete kopiranja.
	- Zadana postavka povećavanja možda nije prikladna za kopiranje. Provjerite postavku i promijenite je da biste povećali tekst ili fotografije, ako je potrebno. Dodatne informacije potražite u odjeljku [Promjena postavki kopiranja.](#page-35-0)
- **Nepotpuni tekst ili slike**
	- Pokušajte ugoditi postavke kontrasta i kvalitete kopiranja.
- <span id="page-74-0"></span>• **Veliki, crni oblici izgledaju zamrljano (nisu glatki)**
	- Zadana postavka povećavanja možda nije prikladna za kopiranje. Provjerite postavku i promijenite je da biste povećali tekst ili fotografije, ako je potrebno. Dodatne informacije potražite u odjeljku [Promjena postavki kopiranja](#page-35-0).
- **Vodoravne zrnaste ili bijele crte u svijetlim i srednje sivim područjima**
	- Zadana postavka povećavanja možda nije prikladna za kopiranje. Provjerite postavku i promijenite je da biste povećali tekst ili fotografije, ako je potrebno. Dodatne informacije potražite u odjeljku [Promjena postavki kopiranja](#page-35-0).

## **Pisač ispiše pola stranice, a zatim izbaci papir**

### **Provjerite spremnik s tintom**

• Provjerite jesu li ugrađeni ispravni spremnici s tintom te imaju li dovoljno tinte. Dodatne informacije potražite u odjeljcima [Alati za upravljanje pisa](#page-155-0)čem i Značenje izvješć[a o stanju pisa](#page-91-0)ča. HP ne može jamčiti kvalitetu ili pouzdanost spremnika s tintom koji nisu HP-ov proizvod.

## **Neslaganje papira**

### **Provjerite postavke**

• Provjerite odgovaraju li veličina i vrsta umetnutog papira postavkama na upravljačkoj ploči.

# **Rješavanje problema sa skeniranjem**

- **Naputak** Informacije i uslužne programe koji vam mogu pomoći pri otklanjanju mnogih uobičajenih poteškoća s pisačem potražite na HP-ovu web-mjestu na adresi [www.hp.com/support](http://h20180.www2.hp.com/apps/Nav?h_pagetype=s-001&h_page=hpcom&h_client=s-h-e008-1&h_product=5153864,5158639&h_lang=hr&h_cc=hr).
- Skener ne radi ništa
- [Skeniranje traje predugo](#page-75-0)
- [Dio dokumenta nije skeniran ili nema teksta](#page-75-0)
- [Tekst nije mogu](#page-75-0)će uređivati
- [Pojavljuju se poruke o pogreškama](#page-76-0)
- [Kvaliteta skenirane slike je loša](#page-76-0)
- Oč[ite su pogreške u skeniranju](#page-77-0)

## **Skener ne radi ništa**

### • **Provjerite original**

- Provjerite je li original ispravno umetnut. Dodatne informacije potražite u odjeljcima [Umetanje originala](#page-17-0) [na staklo skenera](#page-17-0) ili Umetanje originala u automatski ulagač [dokumenata \(ADF\)\(samo HP Officejet](#page-18-0) [Pro 3620\).](#page-18-0)
- **Provjerite pisač**
	- Nakon određenog razdoblja neaktivnosti pisač se možda vraća iz stanja mirovanja, a time se nakratko usporava obrada. Sačekajte da pisač prikaže početni zaslon.

### • **Provjerite HP-ov softver**

Provjerite je li HP-ov softver pisača instaliran i radi li ispravno, te je li uključena značajka skeniranja.

**Napomena** Ako ne namjeravate često skenirati, možete onemogućiti tu postavku.

- **Windows**: Otvorite HP-ov softver za pisač. Dodatne informacije potražite u odjeljku [Otvaranje HP-ova](#page-25-0) [softvera pisa](#page-25-0)ča (Windows). U prozoru koji se pojavljuje odaberite **Ispis, skeniranje i faksiranje** ili **Ispis i skeniranje**, a potom odaberite **Skeniranje dokumenta ili fotografije** u odjeljku **Skeniranje**.
- **Mac OS X**: Otvorite HP Utility. Dodatne informacije potražite u odjeljku [HP Utility \(Mac OS\).](#page-155-0) U odjeljku **Postavke skeniranja** kliknite **Skeniranje na računalo** te provjerite je li postavka **Omogući skeniranje na računalo** odabrana.

## <span id="page-75-0"></span>**Skeniranje traje predugo**

- **Provjerite postavke**
	- Skeniranje u višoj razlučivosti skeniranja traje duže i stvara veće datoteke. Koristite višu razlučivost samo kada je to potrebno. Za brže skeniranje možete smanjiti razlučivost.
	- Ako sliku dobivate putem programa TWAIN na računalima sa sustavom Windows, postavke možete promijeniti tako da se izvornik skenira crno-bijelo. Dodatne informacije potražite u zaslonskoj pomoći za program TWAIN. Postavke skeniranja možete promijeniti u crno-bijelo u HP-ovu softveru za skeniranje za Mac.

# **Dio dokumenta nije skeniran ili nema teksta**

### • **Provjerite original**

- Provjerite je li izvornik ispravno umetnut. Dodatne informacije potražite u odjeljcima [Umetanje](#page-17-0) [originala na staklo skenera](#page-17-0) ili [Umetanje originala u automatski ulaga](#page-18-0)č dokumenata (ADF)(samo HP [Officejet Pro 3620\).](#page-18-0)
- Ako ste skenirali dokument iz ADF-a, pokušajte skenirati dokument izravno na staklu skenera. Dodatne informacije potražite u odjeljku [Umetanje originala na staklo skenera.](#page-17-0)
- Zbog pozadine u boji slike u prednjem planu mogu se stopiti s pozadinom. Pokušajte postavke prilagoditi prije skeniranja originala ili pokušajte sliku poboljšati nakon skeniranja originala.
- **Provjerite postavke**
	- Provjerite je li veličina skeniranja navedena u HP-ovu softveru za skeniranje dovoljno velika za izvornik koji skenirate.
	- Ako koristite softver HP Printer Software, zadane postavke u tom softveru možda će automatski biti postavljene da izvršavaju određeni zadatak, umjesto zadatka koji pokušavate izvršiti. Upute o izmjeni svojstava potražite u zaslonskoj pomoći softvera HP Printer Software.

## **Tekst nije moguće uređivati**

- Provjera je li OCR instaliran:
	- Provjera je li OCR instaliran:

**Windows:** na radnoj površini računala kliknite **Start**, odaberite **Program**i ili **Svi programi,** zatim kliknite **HP** pa mapu pisača, a potom kliknite **Postavljanje pisača &softver**. Kliknite **Dodaj više softvera**, zatim kliknite **Prilagodi odabire softvera** te provjerite je li odabrana mogućnost OCR. - ili -

### Na zaslonu **Start** kliknite **Postavljanje pisača i softver**.

**Mac OS X:** Ako ste instalirali HP-ov softver pomoću mogućnosti minimalne instalacije, OCR se možda nije instalirao. Da biste instalirali taj softver, umetnite HP-ov softverski CD u računalo, dvokliknite ikonu HP Installer i na upit odaberite mogućnost **Softver koji preporučuje HP**.

- Kada skenirate original, provjerite jeste li u softveru odabrali vrstu dokumenta koja stvara tekst koji je moguće uređivati. Ako se tekst svrsta kao slika, neće biti pretvoren u tekst.
- Ako koristite poseban program za OCR (optičko prepoznavanje znakova), program za OCR može biti povezan s programom za obradu teksta koji ne obavlja zadatke OCR-a. Dodatne informacije potražite u dokumentaciji koju ste dobili uz program za OCR.
- Provjerite jeste li odabrali jezik za OCR koji odgovara jeziku koji se koristi za dokument koji skenirate. Dodatne informacije potražite u dokumentaciji koju ste dobili uz program za OCR.
- **Provjerite originale**
	- Pri skeniranju dokumenata kao teksta koji je moguće uređivati iz ADF-a (samo HP Officejet Pro 3620) izvornik mora biti umetnut u ADF s gornjom stranom prema naprijed i licem prema gore. Pri skeniranju sa stakla skenera, izvornik mora biti umetnut s gornjom stranom okrenutom prema desnom rubu stakla skenera. Provjerite i nije li dokument ukošen. Dodatne informacije potražite u odjeljcima [Umetanje originala na staklo skenera](#page-17-0) ili [Umetanje originala u automatski ulaga](#page-18-0)č dokumenata (ADF) [\(samo HP Officejet Pro 3620\)](#page-18-0).
	- Softver možda neće prepoznati tekst koji je ispisan bez proreda. Ako, primjerice, u tekstu koji softver pretvori nedostaju znakovi ili postoje kombinirani znakovi, "rn" može se prikazati kao "m".
	- Točnost softvera ovisi o kvaliteti slike, veličini teksta te o strukturi i kvaliteti same skenirane kopije. Pazite da izvornik ima dobru kvalitetu slike.
	- Zbog pozadine u boji slike u prednjem planu mogu se previše stopiti s pozadinom.

### <span id="page-76-0"></span>**Pojavljuju se poruke o pogreškama**

- **Nije moguće aktivirati TWAIN izvor** ili **Došlo je do pogreške pri dohvaćanju slike**
	- Ako sliku dobivate s drugog uređaja, kao što je drugi skener, provjerite je li taj drugi uređaj kompatibilan sa standardom TWAIN. Uređaji koji nisu kompatibilni sa standardom TWAIN ne funkcioniraju s HP-ovim softverom koji ste dobili uz pisač.
	- Ako koristite priključak putem USB kabela, provjerite jeste li priključili USB kabel za uređaj u ispravan priključak na stražnjoj strani računala.
	- Provjerite je li odabran odgovarajući TWAIN izvor. U HP-ovu softveru provjerite TWAIN izvor odabirom mogućnosti **Select Scanner** (Odaberi skener) na izborniku **File** (Datoteka).
	- **Napomena** HP-ov softver za skeniranje ne podržava skeniranje putem sučelja TWAIN i WIA na računalima sa sustavom Mac OS X.
- **Ponovno umetnite dokument i ponovno pokrenite zadatak**
	- Pritisnite gumb pored mogućnosti **U redu** na upravljačkoj ploči pisača, a zatim preostale dokumente ponovno umetnite u ADF. Dodatne informacije potražite u odjeljku [Umetanje originala u automatski](#page-18-0) ulagač [dokumenata \(ADF\)\(samo HP Officejet Pro 3620\).](#page-18-0)

## **Kvaliteta skenirane slike je loša**

### • **Original je fotografija ili slika druge generacije**

Ponovno ispisane fotografije, kao što su fotografije iz novina ili časopisa, ispisuju se pomoću sitnih točkica tinte koje tvore interpretaciju fotografije čime se smanjuje kvaliteta. Točkice tinte često tvore neželjene oblike koje je moguće otkriti kada se slika skenira ili ispisuje ili kada se slika prikazuje na zaslonu. Ako sljedeći savjeti ne riješe problem, pokušajte upotrijebiti kvalitetniju verziju originala.

- Da biste eliminirali neželjene oblike, pokušajte smanjiti veličinu slike nakon skeniranja.
- Ispišite skeniranu sliku da biste vidjeli je li kvaliteta bolja.
- Provjerite jesu li rezolucija i postavke boje odgovarajući za odabranu vrstu skeniranja.
- Za najbolje rezultate prilikom skeniranja koristite staklo skenera, a ne ADF (samo HP Officejet Pro 3620).
- **Tekst ili slika s pozadine obostrano ispisanog originala pojavljuju se na skeniranoj slici**
	- Tekstovi ili slike s pozadine dvostranih originala mogu "procuriti" na skeniranu sliku ako je original ispisan na pretankom ili preprozirnom papiru.
- **Skenirana slika je ukošena**
	- Izvornik možda nije ispravno umetnut. Svakako koristite vodilice za papir kada izvornike umećete u ADF. Dodatne informacije potražite u odjeljku [Umetanje originala u automatski ulaga](#page-18-0)č dokumenata [\(ADF\)\(samo HP Officejet Pro 3620\).](#page-18-0)

Za najbolje rezultate prilikom skeniranja koristite staklo skenera, a ne automatski ulagač dokumenata.

• **Kvaliteta slike je bolja kada se slika ispiše**

Slika koja se pojavljuje na zaslonu ne predstavlja uvijek točan prikaz kvalitete skenirane slike.

- Pokušajte prilagoditi postavke računalnog monitora tako da koristite više boja (ili nijansi sive). Na računalima sa sustavom Windows tu prilagodbu obično izvršavate tako da na upravljačkoj ploči sustava Windows otvorite **Prikaz**.
- Pokušajte prilagoditi razlučivost i postavke boje.
- **Skenirane slike prikazuju mrlje, crte, okomite bijele trake ili ostale nedostatke**
	- Ako je staklo skenera prljavo, skenirana slika neće imati optimalnu jasnoću. Upute za čišćenje potražite u odjeljku [Održavanje pisa](#page-21-0)ča.
	- Nedostaci mogu biti na originalu, a ne rezultat postupka skeniranja.
- **Slike se mogu razlikovati od originala**
	- Skenirajte uz višu razlučivost.
		- $\mathbb{R}^n$  **Napomena** Skeniranje uz višu razlučivost može trajati dugo i može zauzeti mnogo prostora na računalu.
- <span id="page-77-0"></span>• **Poduzmite korake za poboljšanje kvaliteta skeniranja**
	- Skenirajte pomoću stakla skenera umjesto pomoću ADF-a (samo HP Officejet Pro 3620).
	- Ispravno postavite papir. Ako papir nije pravilno postavljen na staklo skenera, može se ukositi, što će smanjiti jasnoću slika. Dodatne informacije potražite u odjeljku [Umetanje originala na staklo skenera.](#page-17-0)
	- Prilagodite postavke HP-ova softvera prema tome kako namjeravate koristiti skeniranu stranicu.
	- Izvornike zaštitite podlogom za skeniranje.
	- Očistite staklenu plohu skenera. Dodatne informacije potražite u odjeljku Čišć[enje staklene plohe](#page-21-0) [skenera i pole](#page-21-0)đine poklopca.

## **Očite su pogreške u skeniranju**

- **Prazne stranice**
	- Provjerite je li izvorni dokument ispravno umetnut. Izvorni dokument postavite na plošni skener licem nadolje tako da gornji lijevi kut dokumenta bude u donjem desnom kutu staklene plohe skenera.
- **Presvijetlo ili pretamno**
	- Pokušajte prilagoditi postavke. Obavezno koristite ispravne postavke razlučivosti i boja.
	- Izvorna slika može biti vrlo svijetla ili vrlo tamna ili je možda otisnuta na papiru u boji.
- **Neželjene linije, crne točke ili crte**
	- Na staklu skenera možda se nalaze ostaci tinte, ljepila, tekućine korektora ili druge neželjene tvari; staklo skenera možda je prljavo ili izgrebeno; ili je poleđina poklopca prljava. Pokušajte očistiti staklenu plohu skenera i poleđinu poklopca. Dodatne informacije potražite u odjeljku Čišć[enje staklene](#page-21-0) [plohe skenera i pole](#page-21-0)đine poklopca. Ako čišćenjem ne uspijete riješiti problem, staklenu plohu ili pozadinu poklopca skenera možda treba zamijeniti.
	- Nedostaci mogu biti na originalu, a ne rezultat postupka skeniranja.
- **Nejasan tekst**
	- Pokušajte prilagoditi postavke. Provjerite jesu li postavke razlučivosti i boja ispravne.
- **Veličina je smanjena**
	- Postavke HP-ova softvera možda su namještene tako da smanjuju veličinu skenirane slike. Dodatne informacije o promjeni postavki potražite u pomoći HP-ova softvera pisača.

# **Rješavanje problema s faksom(samo HP Officejet Pro 3620)**

Ovaj odjeljak sadrži informacije o otklanjanju poteškoća pri postavljanju faksa za pisač. Ako pisač nije pravilno postavljen za faksiranje, možda ćete imati problema sa slanjem faksova, primanjem faksova ili i jednim i drugim.

Ako imate problema s faksiranjem, ispišite izvješće o testnom faksiranju da biste provjerili status pisača. Test neće uspjeti ako pisač nije ispravno postavljen za faksiranje. Testiranje provedite kada dovršite postavljanje pisača za faksiranje. Dodatne informacije potražite u odjeljku [Testiranje postavki faksa.](#page-152-0)

Ako test ne zadovoljava, na izvješću potražite informacije kako riješiti pronađene probleme. Dodatne informacije potražite u odjeljku [Testiranje faksa ne zadovoljava](#page-78-0).

[Kliknite ovdje da biste se povezali s internetom i potražili dodatne informacije](http://h20180.www2.hp.com/apps/Nav?h_pagetype=s-924&h_client=s-h-e004-01&h_keyword=lp70045-all-OJ3610&h_lang=hr&h_cc=hr). (Web-mjesto trenutno možda nije dostupno na svim jezicima.)

Dodatnu pomoć potražite na HP-ovu web-mjestu za podršku [www.hp.com/support.](http://h20180.www2.hp.com/apps/Nav?h_pagetype=s-001&h_page=hpcom&h_client=s-h-e008-1&h_product=5153864,5158639&h_lang=hr&h_cc=hr)

- [Testiranje faksa ne zadovoljava](#page-78-0)
- [Zaslon uvijek pokazuje poruku Podignuta slušalica](#page-81-0)
- Pisač ima poteškoć[a sa slanjem i primanjem faksova](#page-82-0)
- Pisač ima poteškoća s ruč[nim slanjem faksa](#page-83-0)
- Pisač [ne može primati faksove, ali ih može slati.](#page-84-0)
- Pisač [ne može slati faksove, ali može ih primati.](#page-85-0)
- [Na automatskoj sekretarici su snimljeni faks tonovi](#page-86-0)
- [Telefonski kabel priložen uz pisa](#page-86-0)č nije dovoljno dugačak.
- Rač[unalo ne može primiti faks \(funkcije Fax to PC i Fax to Mac\)](#page-86-0)

## <span id="page-78-0"></span>**Testiranje faksa ne zadovoljava**

Ako ste testirali faks, a test ne zadovoljava, na izvješću potražite osnovne informacije o pogrešci. Za dodatne informacije na izvješću pogledajte koji dio testa ne zadovoljava te prijeđite na odgovarajuću temu u ovom odjeljku i pronađite rješenje:

Ovaj odjeljak sadrži sljedeće teme:

- "Testiranje hardvera faks-uređaja" nije uspjelo
- Test "Faks-uređaj priključen je na aktivnu zidnu telefonsku utičnicu" nije uspio
- [Test "Telefonski kabel spojen je na ispravan priklju](#page-79-0)čak na faks-uređaju" nije uspio
- Test "Korištenje odgovarajuć[e vrste telefonskog kabela za faks-ure](#page-80-0)đaj" ne zadovoljava
- [Test "Prepoznavanje tona za biranje" nije uspio](#page-80-0)
- [Test "Stanje faks-linije" nije uspio](#page-81-0)

### **"Testiranje hardvera faks-uređaja" nije uspjelo**

### **Rješenje**

- Isključite pisač pritiskom na gumb (Napajanje) na upravljačkoj ploči pisača, a zatim izvucite kabel za napajanje sa stražnje strane pisača. Nakon nekoliko sekundi ponovno priključite kabel za napajanje i uključite pisač. Ponovo pokrenite test. Ako test ponovo ne zadovolji, nastavite s pregledom informacija u ovom odjeljku.
- Pokušajte poslati ili primiti probni faks. Ako možete uspješno poslati ili primiti faks, možda ne postoji problem.
- Ako test pokrećete pomoću programa **Fax Setup Wizard** (Čarobnjak za postavljanje faksiranja u sustavu Windows) ili **HP Setup Assistant** (HP-ov pomoćnik za postavljanje u sustavu Mac OS X), provjerite je li pisač zauzet dovršavanjem nekog drugog zadatka, kao što je primanje faksa ili kopiranje. Pogledajte je li na zaslonu prikazana poruka da je pisač zauzet. Ako jest, prije pokretanja testa pričekajte da se uređaj vrati u stanje mirovanja.
- Obavezno koristite telefonski kabel koji ste dobili uz pisač. Ako pomoću priloženog telefonskog kabela pisač ne priključite u zidnu telefonsku utičnicu, možda nećete moći slati ni primati faksove. Kada priključite telefonski kabel koji se isporučuje uz pisač, ponovno pokrenite testiranje faksa.
- Korištenjem telefonskog razdjelnika možete uzrokovati probleme pri faksiranju (razdjelnik je priključak za dvožilni kabel koji se priključuje u zidnu telefonsku utičnicu). Pokušajte ukloniti razdjelnik te pisač priključiti izravno u zidnu telefonsku utičnicu.

Kada otklonite sve probleme, ponovno pokrenite testiranje faksa da biste provjerili je li test uspio te je li uređaj spreman za faksiranje. Ako **Testiranje hardvera faksa** i dalje ne zadovoljava, a pri faksiranju imate poteškoće, obratite se HP-ovoj podršci. Posjetite [www.hp.com/support](http://h20180.www2.hp.com/apps/Nav?h_pagetype=s-001&h_page=hpcom&h_client=s-h-e008-1&h_product=5153864,5158639&h_lang=hr&h_cc=hr). Ovo web-mjesto pruža informacije i uslužne programe koji olakšavaju otklanjanje mnogih uobičajenih problema vezanih uz pisač. Ako se to zatraži, odaberite svoju državu/regiju, a zatim kliknite **Obratite se HP-u** da biste doznali više o pozivima koje možete uputiti tehničkoj podršci.

### **Test "Faks-uređaj priključen je na aktivnu zidnu telefonsku utičnicu" nije uspio**

### **Rješenje**

- Provjerite vezu zidne telefonske utičnice i pisača da biste provjerili je li telefonski kabel pravilno prikliučen.
- Obavezno koristite telefonski kabel koji ste dobili uz pisač. Ako pomoću priloženog telefonskog kabela pisač ne priključite u zidnu telefonsku utičnicu, možda nećete moći slati ni primati faksove. Kada priključite telefonski kabel koji se isporučuje uz pisač, ponovno pokrenite testiranje faksa.
- Provjerite jeste li pisač pravilno priključili u zidnu telefonsku utičnicu. Jedan kraj priloženog telefonskog kabela priključite u zidnu telefonsku utičnicu, a drugi kraj u priključak s oznakom 1-LINE na stražnjoj strani pisača. Dodatne informacije o postavljanju pisača za faksiranje potražite u odjeljku [Dodatno](#page-132-0) [postavljanje faksa\(samo HP Officejet Pro 3620\)](#page-132-0).
- <span id="page-79-0"></span>• Korištenjem telefonskog razdjelnika možete uzrokovati probleme pri faksiranju (razdjelnik je priključak za dvožilni kabel koji se priključuje u zidnu telefonsku utičnicu). Pokušajte ukloniti razdjelnik te pisač priključiti izravno u zidnu telefonsku utičnicu.
- U utičnicu u koju je bio priključen pisač priključite ispravan telefon i telefonski kabel te provjerite ima li telefonskog signala. Ako nema telefonskog signala, obratite se svojem davatelju telefonskih usluga neka provjeri telefonsku liniju.
- Pokušajte poslati ili primiti probni faks. Ako možete uspješno poslati ili primiti faks, možda ne postoji problem.

Kada otklonite sve probleme, ponovno pokrenite testiranje faksa da biste provjerili je li test uspio te je li uređaj spreman za faksiranje.

### **Test "Telefonski kabel spojen je na ispravan priključak na faks-uređaju" nije uspio**

**Rješenje:** uključite telefonski kabel u odgovarajući priključak.

- **1.** Jedan kraj priloženog telefonskog kabela priključite u zidnu telefonsku utičnicu, a drugi kraj u priključak s oznakom 1-LINE na stražnjoj strani pisača.
	- **Napomena** Ako za priključivanje u zidnu telefonsku utičnicu koristite priključak 2-EXT, nećete moći slati ni primati faksove. Priključak 2-EXT smije se koristiti samo za povezivanje s drugom opremom, kao što je automatska tajnica.

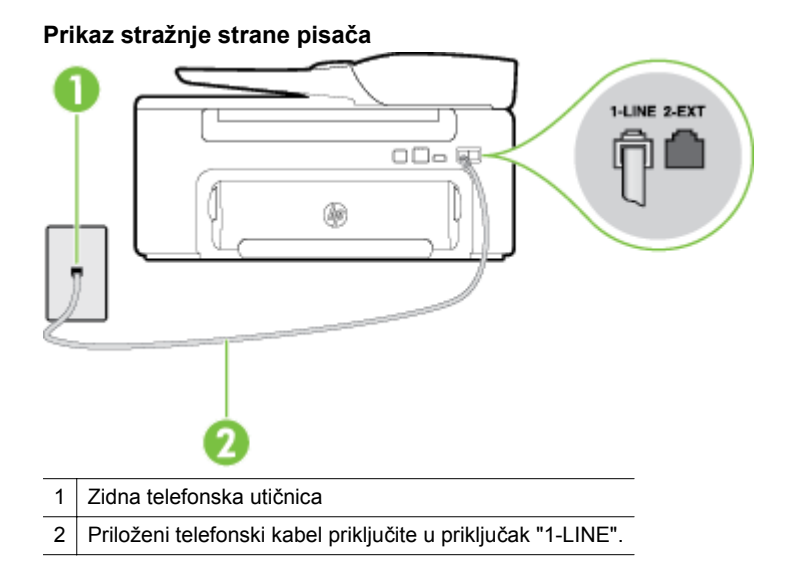

- **2.** Kada priključite telefonski kabel u priključak s oznakom 1-LINE, ponovno pokrenite test faksiranja da biste provjerili je li se uspješno dovršio te je li pisač spreman za faksiranje.
- **3.** Pokušajte poslati ili primiti probni faks.
- Obavezno koristite telefonski kabel koji ste dobili uz pisač. Ako pomoću priloženog telefonskog kabela pisač ne priključite u zidnu telefonsku utičnicu, možda nećete moći slati ni primati faksove. Kada priključite telefonski kabel koji se isporučuje uz pisač, ponovno pokrenite testiranje faksa.
- Korištenjem telefonskog razdjelnika možete uzrokovati probleme pri faksiranju (razdjelnik je priključak za dvožilni kabel koji se priključuje u zidnu telefonsku utičnicu). Pokušajte ukloniti razdjelnik te pisač priključiti izravno u zidnu telefonsku utičnicu.

### <span id="page-80-0"></span>**Test "Korištenje odgovarajuće vrste telefonskog kabela za faks-uređaj" ne zadovoljava**

### **Rješenje**

• Za priključivanje u zidnu telefonsku utičnicu svakako koristite telefonski kabel koji ste dobili u kutiji s pisačem. Jedan kraj telefonskog kabela priključite u priključak s oznakom 1-LINE na stražnjoj strani pisača, a drugi kraj priključite u zidnu telefonsku utičnicu, kao što je prikazano na slici.

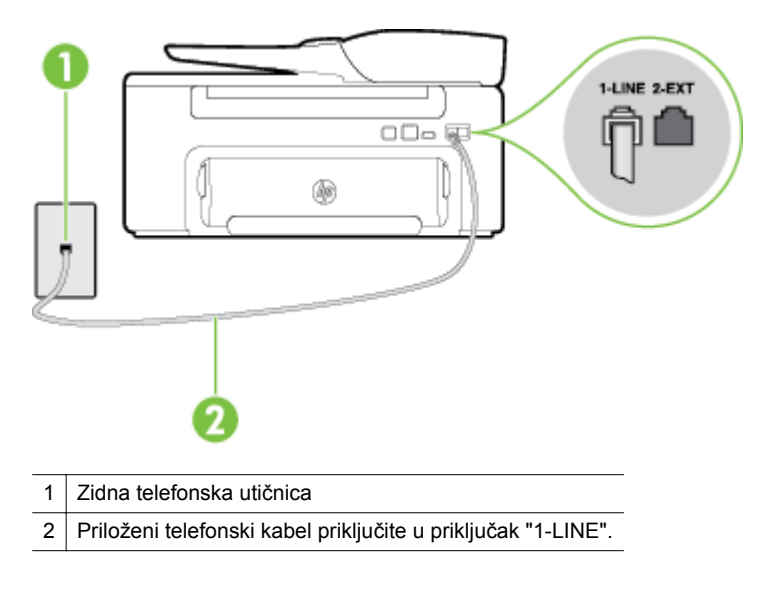

Ako priloženi telefonski kabel nije dovoljno dugačak, produljite ga pomoću spojnika. Spojnik možete kupiti u trgovini elektroničke opreme koja prodaje telefonski pribor. Trebat će vam još jedan telefonski kabel. To može biti standardni telefonski kabel koji možda već imate kod kuće ili u uredu.

- Provjerite vezu zidne telefonske utičnice i pisača da biste provjerili je li telefonski kabel pravilno priključen.
- Obavezno koristite telefonski kabel koji ste dobili uz pisač. Ako pomoću priloženog telefonskog kabela pisač ne priključite u zidnu telefonsku utičnicu, možda nećete moći slati ni primati faksove. Kada priključite telefonski kabel koji se isporučuje uz pisač, ponovno pokrenite testiranje faksa.
- Korištenjem telefonskog razdjelnika možete uzrokovati probleme pri faksiranju (razdjelnik je priključak za dvožilni kabel koji se priključuje u zidnu telefonsku utičnicu). Pokušajte ukloniti razdjelnik te pisač priključiti izravno u zidnu telefonsku utičnicu.

### **Test "Prepoznavanje tona za biranje" nije uspio**

### **Rješenje**

- Druga oprema koja koristi istu telefonsku liniju kao i pisač može uzrokovati nezadovoljavajući rezultat testa. Da biste provjerili uzrokuje li probleme neka druga oprema, prekinite vezu ostale opreme s telefonskom linijom te ponovno pokrenite testiranje. Ako **Testiranje pozivnog tona** prođe bez druge spojene opreme, tada jedan ili više uređaja uzrokuju probleme; pokušajte dodavati jedan po jedan uređaj i ponavljati svaki put test, sve dok ne otkrijete koji uređaj uzrokuje probleme.
- U utičnicu u koju je bio priključen pisač priključite ispravan telefon i telefonski kabel te provjerite ima li telefonskog signala. Ako nema telefonskog signala, obratite se svojem davatelju telefonskih usluga neka provjeri telefonsku liniju.
- Provjerite jeste li pisač pravilno priključili u zidnu telefonsku utičnicu. Jedan kraj priloženog telefonskog kabela priključite u zidnu telefonsku utičnicu, a drugi kraj u priključak s oznakom 1-LINE na stražnjoj strani pisača.
- Korištenjem telefonskog razdjelnika možete uzrokovati probleme pri faksiranju (razdjelnik je priključak za dvožilni kabel koji se priključuje u zidnu telefonsku utičnicu). Pokušajte ukloniti razdjelnik te pisač priključiti izravno u zidnu telefonsku utičnicu.
- <span id="page-81-0"></span>• Rezultat testa može biti nezadovoljavajući ako vaš telefonski sustav ne koristi standardni ton za biranje, kao što je to slučaj kod nekih PBX sustava. To ne uzrokuje probleme pri slanju i primanju faksova. Pokušajte poslati ili primiti probni faks.
- Provjerite jesu li postavke za državu/regiju ispravno odabrane. Ako postavke za državu/regiju nisu postavljene ili nisu ispravno postavljene, test možda neće biti zadovoljavajući, pa biste mogli imati problema pri slanju i primanju faksova.
- Pisač svakako priključite na analognu telefonsku liniju jer inače nećete moći slati ni primati faksove. Da biste provjerili je li telefonska linija digitalna, na liniju priključite obični analogni telefon i provjerite ima li signala. Ako ne čujete uobičajeni ton za biranje, linija je možda postavljena za digitalne telefone. Priključite pisač na analognu telefonsku liniju te pokušajte poslati ili primiti faks.
- Obavezno koristite telefonski kabel koji ste dobili uz pisač. Ako pomoću priloženog telefonskog kabela pisač ne priključite u zidnu telefonsku utičnicu, možda nećete moći slati ni primati faksove. Kada priključite telefonski kabel koji se isporučuje uz pisač, ponovno pokrenite testiranje faksa.

otklonite sve probleme, ponovno pokrenite testiranje faksa da biste provjerili je li test uspio te je li uređaj spreman za faksiranje. Ako provjera **Prepoznavanje tona za biranje** i dalje nije uspješna, obratite se svojem davatelju telefonskih usluga neka provjeri telefonsku liniju.

### **Test "Stanje faks-linije" nije uspio**

### **Rješenje**

- Pisač svakako priključite na analognu telefonsku liniju jer inače nećete moći slati ni primati faksove. Da biste provjerili je li telefonska linija digitalna, na liniju priključite obični analogni telefon i provjerite ima li signala. Ako ne čujete uobičajeni ton za biranje, linija je možda postavljena za digitalne telefone. Priključite pisač na analognu telefonsku liniju te pokušajte poslati ili primiti faks.
- Provjerite vezu zidne telefonske utičnice i pisača da biste provjerili je li telefonski kabel pravilno priključen.
- Provjerite jeste li pisač pravilno priključili u zidnu telefonsku utičnicu. Jedan kraj priloženog telefonskog kabela priključite u zidnu telefonsku utičnicu, a drugi kraj u priključak s oznakom 1-LINE na stražnjoj strani pisača.
- Druga oprema koja koristi istu telefonsku liniju kao i pisač može uzrokovati nezadovoljavajući rezultat testa. Da biste provjerili uzrokuje li probleme neka druga oprema, prekinite vezu ostale opreme s telefonskom linijom te ponovno pokrenite testiranje.
	- Ako **Test stanja faks-linije** prođe bez druge spojene opreme, tada jedan ili više uređaja uzrokuju probleme; pokušajte dodavati jedan po jedan uređaj i ponavljati svaki put test, sve dok ne otkrijete koji uređaj uzrokuje probleme.
	- Ako **Test stanja faks-linije** ne uspije bez druge opreme, pisač priključite na ispravnu telefonsku liniju te u ovom odjeljku nastavite pratiti upute o otklanjanju poteškoća.
- Korištenjem telefonskog razdjelnika možete uzrokovati probleme pri faksiranju (razdjelnik je priključak za dvožilni kabel koji se priključuje u zidnu telefonsku utičnicu). Pokušajte ukloniti razdjelnik te pisač priključiti izravno u zidnu telefonsku utičnicu.
- Obavezno koristite telefonski kabel koji ste dobili uz pisač. Ako pomoću priloženog telefonskog kabela pisač ne priključite u zidnu telefonsku utičnicu, možda nećete moći slati ni primati faksove. Kada priključite telefonski kabel koji se isporučuje uz pisač, ponovno pokrenite testiranje faksa.

otklonite sve probleme, ponovno pokrenite testiranje faksa da biste provjerili je li test uspio te je li uređaj spreman za faksiranje. Ako provjera **Stanje faks-linije** i dalje nije uspješna, a imate problema s faksiranjem, obratite se svojem davatelju telefonskih usluga da provjeri telefonsku liniju.

### **Zaslon uvijek pokazuje poruku Podignuta slušalica**

**Rješenje:** koristite pogrešnu vrstu telefonskog kabela. Da biste pisač priključili na telefonsku liniju, obavezno koristite telefonski kabel koji ste dobili uz pisač. Ako priloženi telefonski kabel nije dovoljno dugačak, produljite ga pomoću spojnika. Spojnik možete kupiti u trgovini elektroničke opreme koja prodaje <span id="page-82-0"></span>telefonski pribor. Trebat će vam još jedan telefonski kabel. To može biti standardni telefonski kabel koji možda već imate kod kuće ili u uredu.

**Rješenje:** možda su u upotrebi ostali uređaji koji koriste istu telefonsku liniju kao i pisač. Provjerite nisu li u upotrebi dodatni telefoni (telefoni na istoj telefonskoj liniji, a koji nisu priključeni na pisač) ili druga oprema te nisu li slušalice podignute. Faksiranje pomoću pisača nije moguće, primjerice, ako je podignuta slušalica nekog dodatnog telefona ili ako za slanje poruka e-pošte ili pristup internetu koristite obični modem.

### **Pisač ima poteškoća sa slanjem i primanjem faksova**

**Rješenje:** Provjerite je li pisač uključen. Pogledajte zaslon pisača. Ako je zaslon prazan, a gumb (Napajanje) ne svijetli, pisač je isključen. Provjerite je li kabel napajanja čvrsto priključen u pisač i uključen u utičnicu. Pritisnite gumb (Napajanje) da biste uključili pisač..

Nakon uključivanja pisača HP preporučuje da pričekate pet minuta prije slanja ili primanja faksa. Tijekom inicijalizacije nakon uključivanja pisač ne može slati ni primati faksove.

**Rješenje:** Ako su funkcije "Fax to PC" ili "Fax to Mac" omogućene, možda nećete moći slati i primati faksove ako je memorija puna (ovisi o količini memorije u pisaču).

### **Rješenje**

• Za priključivanje u zidnu telefonsku utičnicu svakako koristite telefonski kabel koji ste dobili u kutiji s pisačem. Jedan kraj telefonskog kabela priključite u priključak s oznakom 1-LINE na stražnjoj strani pisača, a drugi kraj priključite u zidnu telefonsku utičnicu, kao što je prikazano na slici.

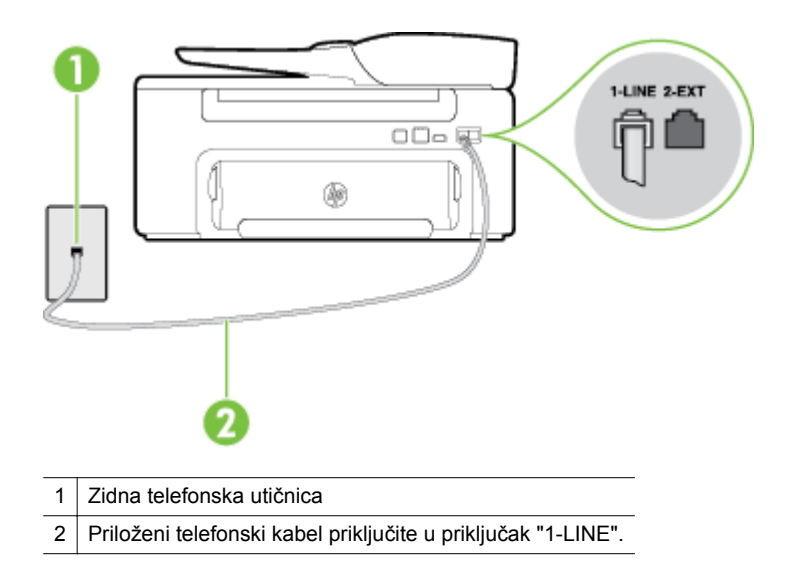

Ako priloženi telefonski kabel nije dovoljno dugačak, produljite ga pomoću spojnika. Spojnik možete kupiti u trgovini elektroničke opreme koja prodaje telefonski pribor. Trebat će vam još jedan telefonski kabel. To može biti standardni telefonski kabel koji možda već imate kod kuće ili u uredu.

- U utičnicu u koju je bio priključen pisač priključite ispravan telefon i telefonski kabel te provjerite ima li telefonskog signala. Ako ne čujete ton za biranje, obratite se lokalnom davatelju telefonskih usluga.
- možda su u upotrebi ostali uređaji koji koriste istu telefonsku liniju kao i pisač. Faksiranje pomoću pisača nije moguće, primjerice, ako je podignuta slušalica nekog dodatnog telefona ili ako za slanje poruka e-pošte ili pristup internetu koristite obični modem.
- Provjerite je li neki drugi proces uzrokovao pogrešku. Provjerite pojavljuje li se na zaslonu ili na računalu poruka o pogrešci s informacijama o problemu i načinu njegova rješavanja. Ako postoji pogreška, pisač ne može slati ni primati faksove dok se ona ne otkloni.
- <span id="page-83-0"></span>• Telefonska linija možda ima smetnje. Telefonske linije slabe kvalitete zvuka (smetnje) mogu uzrokovati probleme pri faksiranju. Za provjeru kvalitete zvuka telefonske linije priključite telefon u zidnu telefonsku utičnicu i poslušajte ima li šumova ili kakvih drugih smetnji. Ako čujete smetnje, isključite **Ispravljanje pogrešaka** (ECM) i pokušajte ponovno faksirati. Dodatne informacije o promjeni ECM-a potražite u odjeljku [Postavljanje ispravljanja pogrešaka](#page-52-0). Ako se problem ne riješi, obratite se telefonskoj tvrtki.
- Ako koristite uslugu digitalne pretplatničke linije (DSL), obavezno priključite i DSL filtar jer inače nećete moći slati faks-poruke. Dodatne informacije potražite u odjeljku Sluč[aj B: postavljanje pisa](#page-135-0)ča pomoć[u DSL-a.](#page-135-0)
- Pisač je možda priključen u zidni telefonski priključak postavljen za digitalne telefone. Da biste provjerili je li telefonska linija digitalna, na liniju priključite obični analogni telefon i provjerite ima li signala. Ako ne čujete uobičajeni ton za biranje, linija je možda postavljena za digitalne telefone.
- Ako koristite prilagodnik/terminalski prilagodnik za PBX ili ISDN, provjerite je li pisač priključen u ispravni priključak te je li terminalski prilagodnik postavljen na ispravnu vrstu preklopnika za vašu državu/regiju, ako je to moguće. Dodatne informacije potražite u odjeljku Sluč[aj C: postavljanje pisa](#page-136-0)ča [s PBX telefonskim sustavom ili ISDN linijom](#page-136-0).
- Ako pisač koristi istu telefonsku liniju kao DSL usluga, možda DSL modem nije ispravno uzemljen. Ako nije pravilno uzemljen, DSL modem stvarat će smetnje na telefonskoj liniji. Telefonske linije slabe kvalitete zvuka (smetnje) mogu uzrokovati probleme pri faksiranju. Da biste provjerili kvalitetu zvuka na telefonskoj liniji, telefon priključite u zidnu telefonsku utičnicu te poslušajte ima li šumova ili nekih drugih smetnji. Ako čujete šum, isključite DSL modem te u potpunosti isključite uređaj na najmanje 15 minuta. Ponovno uključite DSL modem te poslušajte kakav je ton za biranje.
	- **Napomena** Možda ćete u budućnosti ponovno primijetiti statički šum na telefonskoj liniji. Ako pisač prestane slati i primati faksove, ponovite postupak.

Ako na telefonskoj liniji i dalje čujete smetnje, obratite se svojoj telefonskoj kompaniji. Za informacije o isključivanju DSL modema za podršku se obratite davatelju DSL usluga.

• Korištenjem telefonskog razdjelnika možete uzrokovati probleme pri faksiranju (razdjelnik je priključak za dvožilni kabel koji se priključuje u zidnu telefonsku utičnicu). Pokušajte ukloniti razdjelnik te pisač priključiti izravno u zidnu telefonsku utičnicu.

### **Pisač ima poteškoća s ručnim slanjem faksa**

### **Rješenje**

- **Napomena** Ovo rješenje primjenjivo je samo u državama/regijama u kojima se zajedno s uređajem isporučuje dvožilni telefonski kabel, a to su: Argentina, Australija, Brazil, Kanada, Čile, Kina, Kolumbija, Grčka, Indija, Indonezija, Irska, Japan, Koreja, Latinska Amerika, Malezija, Meksiko, Filipini, Poljska, Portugal, Rusija, Saudijska Arabija, Singapur, Španjolska, Tajvan, Tajland, SAD, Venezuela i Vijetnam.
- Provjerite je li telefon pomoću kojeg pokrećete faks-poziv priključen izravno na pisač. Da biste ručno poslali faks, telefon mora biti priključen izravno u priključak s oznakom 2-EXT na pisaču, kao što je prikazano na slici.

<span id="page-84-0"></span>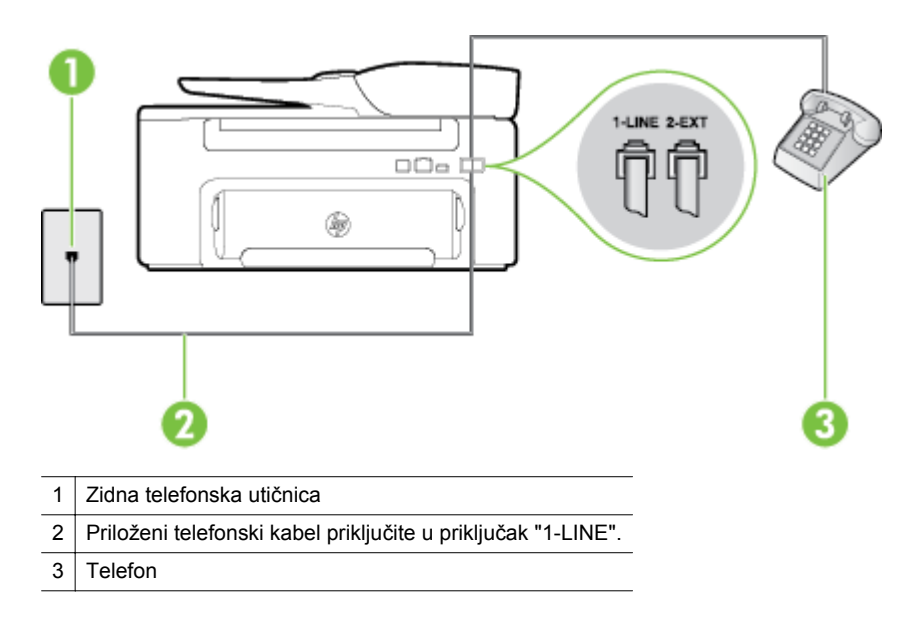

- Ako faks šaljete ručno putem telefona koji je izravno priključen u pisač, da biste ga poslali, morate koristiti tipkovnicu telefona. Ne možete koristiti tipkovnicu na upravljačkoj ploči pisača.
	- **Napomena** Ako koristite serijski telefonski sustav, priključite telefon izravno iznad kabela pisača koji je priključen u zidnu utičnicu.

### **Pisač ne može primati faksove, ali ih može slati.**

#### **Rješenje**

- Ako ne koristite uslugu razlikovnog zvona, provjerite je li značajka **Obrazac zvona za odgovor** na pisaču postavljena na **Kod svakog zvonjenja**. Dodatne informacije potražite u odjeljku [Promijenite](#page-50-0) [uzorak zvona za razlikovno zvono](#page-50-0).
- Ako je **Automatsko odgovaranje** postavljeno na **Isključeno**, morate ručno primati faksove; u protivnom pisač ne može primati faksove. Dodatne informacije o ručnom primanju faksova potražite u odjeljku Ruč[no primanje faksa](#page-42-0).
- Ako imate uslugu glasovne pošte na istoj telefonskoj liniji koju koristite za faks-pozive, faksove morate primati ručno, a ne automatski. To znači da morate osobno odgovoriti na dolazne faks-pozive. Dodatne informacije o postavljanju pisača uz uslugu glasovne pošte potražite u odjeljku Sluč[aj F:](#page-139-0) Zajednič[ka linija za govorne pozive/faks s govornom poštom](#page-139-0). Dodatne informacije o ručnom primanju faksova potražite u odjeljku Ruč[no primanje faksa](#page-42-0).
- Ako imate računalni modem na istoj telefonskoj liniji kao i pisač, provjerite je li softver koji ste dobili uz modem postavljen na automatsko primanje faksova. Modemi postavljeni na automatsko primanje faksova preuzimaju telefonsku liniju za sve dolazne pozive, što pisaču onemogućuje primanje fakspoziva.
- Ako automatska tajnica i pisač koriste istu telefonsku liniju, mogu se pojaviti sljedeći problemi:
	- Automatska tajnica možda nije postavljena u skladu s pisačem.
	- Poruka na tajnici možda je predugačka ili preglasna, pa pisač ne može prepoznati faks-tonove, a faks-uređaj koji šalje faks može prekinuti vezu.
	- Možda automatska tajnica nema dovoljnu pauzu poslije izlazne poruke koja pisaču omogućuje da prepozna tonove faksa. Taj se problem često pojavljuje na digitalnim automatskim tajnicama.

Sljedeći postupci mogu pomoći u uklanjanju problema:

- Ako imate automatsku tajnicu na istoj liniji koju koristite za primanje faks-poziva, pokušajte je priključiti izravno na pisač, kao što je opisano u odjeljku Slučaj I: Zajednič[ka linija za govorne](#page-145-0) [pozive/faks s automatskom sekretaricom.](#page-145-0)
- Provjerite je li pisač postavljen na automatsko primanje faksova. Dodatne informacije o postavljanju pisača da automatski prima faksove potražite u odjeljku [Primanje faksa.](#page-41-0)
- <span id="page-85-0"></span>◦ Provjerite je li postavka **Zvona prije odgovora** postavljena na veći broj zvonjenja od automatske sekretarice. Dodatne informacije potražite u odjeljku Postavljanje različ[itih zvona za odgovor.](#page-49-0)
- lsključite automatsku sekretaricu i zatim pokušajte primiti faks. Ako je faksiranje uspješno bez automatske sekretarice, ona je možda uzročnik problema.
- Ponovo spojite automatsku sekretaricu i snimite izlaznu poruku. Snimite poruku u trajanju od otprilike 10 sekundi. Govorite sporo i tiho dok snimate poruku. Na kraju govorne poruke ostavite barem 5 sekundi tišine. Pri snimanju tišine ne bi smjelo biti nikakvih pozadinskih šumova. Ponovo pokušajte primiti faks.
	- **Napomena** Neke digitalne automatske tajnice možda neće zadržati snimljenu tišinu na kraju izlazne poruke. Reproducirajte izlaznu poruku da biste provjerili.
- Ako pisač koristi istu telefonsku liniju kao i ostala telefonska oprema, npr. automatska tajnica, računalni modem ili preklopnik s više priključaka, razina signala faksa mogla bi se smanjiti. Razina signala može se smanjiti ako koristite razdjelnik ili ako spajate više kabela za produljenje telefona. Slabiji faks-signal može uzrokovati probleme prilikom prijama faks-poruka.

Da biste provjerili je li problem u ostaloj opremi, s telefonske linije isključite svu ostalu opremu osim pisača, a zatim pokušajte primiti faks. Ako primate faksove uspješno bez dodatne opreme, tada jedan ili više uređaja uzrokuju probleme; pokušajte dodavati jedan po jedan uređaj i svaki put primite faks, sve dok ne otkrijete koji uređaj uzrokuje probleme.

• Ako za telefonski broj faksa koristite poseban zvuk zvona (putem usluge razlikovnog zvona koju vam pruža davatelj telefonskih usluga), provjerite je li značajka **Obrazac zvona za odgovor** na pisaču odgovarajuće postavljena. Dodatne informacije potražite u odjeljku [Promijenite uzorak zvona za](#page-50-0) [razlikovno zvono.](#page-50-0)

### **Pisač ne može slati faksove, ali može ih primati.**

### **Rješenje**

• Pisač možda bira prebrzo ili prerano. Možda ćete u slijed brojeva morati umetnuti nekoliko pauza. Primjerice, ako prije biranja broja morate pristupiti vanjskoj liniji, umetnite pauzu nakon broja za vanjsku liniju. Ako je vaš broj 95555555, s tim da je 9 broj za vanjsku liniju, možda ćete pauze morati umetnuti na sljedeći način: 9-555-5555. Da biste dodali stanku u broj faksa koji unosite, neprestano pritišćite **\*** dok se na zaslonu ne pojavi crtica (**-**).

Faksove možete slati i pomoću nadzora biranja. To vam omogućuje slušanje telefonske linije dok birate. Možete postaviti brzinu biranja i odgovarati na naredbe za vrijeme biranja. Dodatne informacije potražite u odjeljku Slanje faksa pomoć[u nadzora biranja prilikom slanja faksa.](#page-38-0)

• Broj koji ste unijeli prilikom slanja faksa nije u odgovarajućem formatu ili faks uređaj primatelja ima probleme. Da biste to provjerili, pokušajte nazvati broj faksa s telefona i poslušajte tonove faksa. Ako ih ne možete čuti, dolazni faks-uređaj možda nije uključen ili nije priključen ili pak usluga glasovne pošte možda ometa telefonsku liniju primatelja. Od primatelja možete zatražiti i da provjeri je li sve u redu s njegovim uređajem.

### <span id="page-86-0"></span>**Na automatskoj sekretarici su snimljeni faks tonovi**

#### **Rješenje**

- Ako imate automatsku tajnicu na istoj liniji koju koristite za primanje faks-poziva, pokušajte je priključiti izravno na pisač, kao što je opisano u odjeljku Slučaj I: Zajednič[ka linija za govorne pozive/faks s](#page-145-0) [automatskom sekretaricom](#page-145-0). Ako automatsku tajnicu ne priključite na preporučeni način, tonovi faksa možda će se na njoj zabilježiti.
- Provjerite je li pisač postavljen na automatsko primanje faksova te je li ispravna postavka **Zvona prije odgovora**. Broj zvona za odgovor pisača mora biti veći od broja zvona za odgovor automatske tajnice. Ako su automatska tajnica i pisač namješteni na isti broj zvona za odgovor, oba će uređaja primiti poziv, a automatska će tajnica zabilježiti faks-tonove.
- Postavite automatsku tajnicu na manji broj zvona, a pisač na najveći podržani broj. (Maksimalni broj zvona razlikuje se ovisno o zemlji/regiji.) Uz takvu će postavku automatska tajnica odgovoriti na poziv, a pisač će nadzirati liniju. Ako pisač prepozna tonove za faks, primit će faks. Ako je poziv glasovni, automatska tajnica snimit će dolaznu poruku. Dodatne informacije potražite u odjeljku [Postavljanje](#page-49-0) različ[itih zvona za odgovor](#page-49-0).

### **Telefonski kabel priložen uz pisač nije dovoljno dugačak.**

**Rješenje:** Ako priloženi telefonski kabel nije dovoljno dugačak, produljite ga pomoću spojnika. Spojnik možete kupiti u trgovini elektroničke opreme koja prodaje telefonski pribor. Trebat će vam još jedan telefonski kabel. To može biti standardni telefonski kabel koji možda već imate kod kuće ili u uredu.

**Naputak** Ako je uz pisač priložen prilagodnik za dvožilni telefonski kabel, da biste kabel produljili, možete ga koristiti s četverožilnim telefonskim kabelom. Dodatne informacije o upotrebi prilagodnika za dvožilni telefonski kabel potražite u dokumentaciji koja se uz njega isporučuje.

#### **Produživanje telefonskog kabela**

- **1.** Jedan kraj priloženog kabela koji ste dobili uz pisač priključite u spojnik, a drugi kraj u priključak s oznakom 1-LINE na stražnjem dijelu pisača.
- **2.** U drugi ulaz spojnika priključite drugi telefonski kabel te drugi kraj tog kabela priključite u zidnu telefonsku utičnicu.

### **Računalo ne može primiti faks (funkcije Fax to PC i Fax to Mac)**

**Uzrok:** isključeno je računalo koje treba primati faksove.

**Rješenje:** pazite na to da računalo koje treba primati faksove uvijek bude uključeno.

**Uzrok:** konfigurirana su različita računala za postavljanje i za primanje faksova, jedno od njih možda je isključeno.

**Rješenje:** ako je računalo koje prima faksove različito od onoga koje je korišteno za postavljanje, oba računala moraju biti stalno uključena.

**Uzrok:** funkcija Fax to PC ili Fax to Mac nije aktivirana ili računalo nije konfigurirano za primanje faksova.

**Rješenje:** aktivirajte funkcije ''Fax to PC'' ili ''Fax to Mac'' i provjerite je li računalo konfigurirano za primanje faksova.

# **Rješavanje problema pomoću web-mjesta servisa HP ePrint i HP-ovih web-mjesta**

U ovom se odjeljku navode rješenja najčešćih problema pomoću servisa HP ePrint i HP-ovih web-mjesta.

- Rješavanje problema pomoću servisa HP ePrint
- Rješavanje problema pomoću HP-ovih web-mjesta

### **Rješavanje problema pomoću servisa HP ePrint**

Ako imate problema pri korištenju servisa HP ePrint, provjerite sljedeće:

• Provjerite je li pisač povezan s internetom putem Ethernet veze.

**The Stapomena** Te internetske značajke ne možete koristiti ako je pisač povezan putem USB kabela.

- Provjerite jesu li na pisač instalirana najnovija ažuriranja proizvoda. Dodatne informacije potražite u odjeljku [Ažuriranje pisa](#page-24-0)ča.
- Provjerite je li servis HP ePrint omogućen na pisaču. Dodatne informacije potražite u odjeljku [Postavljanje](#page-56-0) [servisa HP ePrint](#page-56-0).
- Provjerite jesu li uključeni mrežno čvorište, prekidač ili usmjerivač te rade li ispravno.
- Provjerite da pisač s mrežom ne povezujete pomoću telefonskog ili križnog kabela i da je Ethernet kabel sigurno povezan s pisačem. Dodatne informacije potražite u odjeljku Rješavanje problema s mrežom.
- Ako koristite HP ePrint, provjerite sljedeće:
	- Provjerite je li adresa e-pošte pisača pravilno napisana.
	- Poslužitelj servisa HP ePrint ne prima zadatke ispisa putem e-pošte ako se u polju "Prima" ili "Kopija" nalazi više adresa.. U polje "Prima" unesite samo adresu e-pošte svog HP-ova pisača. Ne unosite adrese u ostala polja e-pošte.
	- Provjerite šaljete li dokumente koji udovoljavaju uvjetima servisa HP ePrint. Dodatne informacije potražite u odjeljku [Specifikacije servisa HP ePrint](#page-108-0).
- Ako vaša mreža koristi proxy postavke pri povezivanju s internetom, provjerite unosite li valjane proxy postavke:
	- Provjerite koje postavke koristi web-preglednik koji koristite (primjerice Internet Explorer, Firefox ili Safari).
	- Obratite se IT administratoru ili osobi koja je postavila vatrozid. Ako su se postavke proxy poslužitelja koje koristi vaš vatrozid promijenile, morate ih ažurirati na upravljačkoj ploči pisača. Ako te postavke nisu ažurirane, nećete moći koristiti HP ePrint. Dodatne informacije potražite u odjeljku [Postavljanje servisa HP ePrint pomo](#page-56-0)ću upravljačke ploče [pisa](#page-56-0)ča.
- **Naputak** Dodatnu pomoć pri postavljanju i korištenju servisa HP ePrint potražite u centru ePrintCenter [\(www.eprintcenter.com](http://www.eprintcenter.com)).

## **Rješavanje problema pomoću HP-ovih web-mjesta**

Ako imate problema s korištenjem HP-ovih web-mjesta na računalu, provjerite sljedeće:

- Provjerite je li računalo koje koristite povezano s internetom.
- Provjerite zadovoljava li web-preglednik minimalne sistemske preduvjete. Dodatne informacije potražite u odjeljku [Specifikacije HP-ova web-mjesta.](#page-108-0)
- Ako vaš web-preglednik koristi proxy postavke za povezivanje s internetom, pokušajte ih isključiti. Dodatne informacije potražite u dokumentaciji koju ste dobili uz web-preglednik.

# **Rješavanje problema s mrežom**

U ovom se odjeljku nalaze rješenja za najčešće probleme kada pisač ne možete povezati s mrežom.

Ovaj odjeljak sadrži sljedeće teme:

- Rješavanje problema s Ethernet mrežom
- Ponovno postavljanje mrežnih postavki pisača

## **Rješavanje problema s Ethernet mrežom**

Ako pisač ne možete povezati s Ethernet mrežom, provjerite sljedeće:

- Lampica Ethernet mreže uključena je na mjestu gdje je Ethernet kabel uključen u pisač.
- jesu li računalo i pisač ispravno povezani kabelima
- Mreža funkcionira, a mrežni koncentrator, preklopnik ili usmjerivač uključen je.
- Sve aplikacije, uključujući i protuvirusnu zaštitu, zaštitu od špijunskih programa, i vatrozide su zatvorene ili onemogućene za računala pokretana Windows operacijskim sustavom.
- Provjerite je li pisač instaliran na istu podmrežu kao i računala koja ga koriste.
- Ako instalacijski program ne može otkriti pisač, ispišite stranicu s mrežnim postavkama te upišite IP adresu ručno u instalacijski program. Dodatne informacije potražite u odjeljku [Stranica za konfiguraciju mreže.](#page-92-0)
- Ponovo instalirajte HP-ov softver. Dodatne informacije potražite u odjeljku [Deinstaliranje i ponovno](#page-93-0) [instaliranje HP-ova softvera](#page-93-0).

Dodjela statične IP adrese pisaču može riješiti neke probleme s instalacijom, kao što je sukob s osobnim vatrozidom. (Nije preporučeno)

**Naputak** Informacije i uslužne programe koji vam mogu pomoći pri otklanjanju mnogih uobičajenih poteškoća s pisačem potražite na HP-ovu web-mjestu na adresi [www.hp.com/support](http://h20180.www2.hp.com/apps/Nav?h_pagetype=s-001&h_page=hpcom&h_client=s-h-e008-1&h_product=5153864,5158639&h_lang=hr&h_cc=hr).

## **Ponovno postavljanje mrežnih postavki pisača**

Da biste ponovo postavili mrežne postavke pisača, poduzmite sljedeće korake:

- **1.** Na početnom zaslonu upravljačke ploče pisača pritisnite gumb (Postavke), a potom, koristeći gumbe na desnoj strani odaberite **Mreža**, pomaknite se i odaberite mogućnost **Vrati zadane postavke** pa odaberite **Da**. Pojavit će se poruka s obaviješću da su vraćene zadane mrežne postavke.
- 2. Na početnom zaslonu upravljačke ploče pisača pritisnite gumb (Postavke), a potom, koristeći gumbe s desne strane, odaberite **Mreža**, pomaknite se i odaberite **Ispis stranice konfiguracije** da biste ispisali stranicu mrežne konfiguracije i provjerite da su mrežne postavke ponovno postavljene.
- **Naputak** Informacije i uslužne programe koji vam mogu pomoći pri otklanjanju mnogih uobičajenih poteškoća s pisačem potražite na HP-ovu web-mjestu na adresi [www.hp.com/support](http://h20180.www2.hp.com/apps/Nav?h_pagetype=s-001&h_page=hpcom&h_client=s-h-e008-1&h_product=5153864,5158639&h_lang=hr&h_cc=hr).

# **Konfiguriranje vatrozidnog softvera za rad s pisačima**

Osobni vatrozid, koji služi kao softverska zaštita računala, može blokirati mrežnu komunikaciju između pisača i računala.

Ukoliko imate probleme kao što su:

- pisač nije pronađen prilikom instalacije HP-ovog softvera
- ispis nije moguć, zadatak ispisa zaglavljen je u redu čekanja ili pisač prelazi u izvanmrežni rad
- pogreške u komunikaciji sa skenerom ili poruke o zauzetosti skenera
- nemogućnost prikaza stanja pisača na računalu

Vatrozid možda sprječava pisač da računalima u mreži javi gdje ga je moguće pronaći.

Ako koristite HP-ov softver na računalu sa sustavom Windows i ne možete pronaći pisač tijekom instalacije (a vi znate da se pisač nalazi u mreži) – ili ako ste već uspješno instalirali HP-ove softver i nailazite na poteškoće – provjerite sljedeće:

- Ako ste upravo instalirati HP-ov softver, pokušajte isključiti računalo i pisač, a potom ih ponovno uključiti.
- Držite sigurnosni softver ažuriranim. Mnogi proizvođači sigurnosnog softvera osiguravaju ažuriranja koja ispravljaju poznate probleme i osiguravaju najbolju obranu protiv najnovijih sigurnosnih prijetnji.
- Ako vaš vatrozid ima visoke, srednje ili niske sigurnosne postavke, koristite srednju postavku kada je računalo povezano s mrežom.
- Ako ste promijenili bilo koju zadanu postavku vatrozida, pokušajte je vratiti.
- Ako vaš vatrozid ima postavku koja se naziva pouzdanom zonom, koristite je kada je vaše računalo povezano s mrežom.
- Ako vaš vatrozid sadrži postavku koja onemogućuje prikaz poruka s upozorenjima, morali biste je onemogućiti. Pri instalaciji HP-ova softvera i korištenju HP-ova pisača, mogli biste vidjeti poruke s upozorenjima koje potječu od softvera vatrozida, a omogućuju vam da dopustite, dozvolite ili deblokirate određene stavke. Trebali biste omogućiti sav HP-ov softver koji izaziva ta upozorenja. Osim toga, ako upozorenje ima mogućnost "zapamti ovu akciju" ili "stvori pravilo za ovo", odaberite je. Tako vatrozid uči kojim programima na vašoj mreži može vjerovati.
- Nemojte na računalu istodobno imati više od jednog omogućenog vatrozida. Primjerice, nemojte omogućiti vatrozid za Windows u sklopu operacijskog sustava te vatrozid treće strane. Ako omogućite više vatrozida istovremeno, nećete učiniti računalo sigurnijim, a mogli biste uzrokovati probleme.

# **Rješavanje problema s upravljanjem pisačem**

U ovom se odjeljku nude rješenja uobičajenih problema vezanih uz upravljanje pisačem. Ovaj odjeljak bavi se sliedećom temom:

• Ugrađeni web-poslužitelj nije moguće otvoriti

**Napomena** Da biste koristili ugrađeni web-poslužitelj, pisač i računalo moraju biti povezani s istom mrežom.

X<sub>X</sub> Naputak Informacije i uslužne programe koji vam mogu pomoći pri otklanjanju mnogih uobičajenih poteškoća s pisačem potražite na HP-ovu web-mjestu na adresi [www.hp.com/support.](http://h20180.www2.hp.com/apps/Nav?h_pagetype=s-001&h_page=hpcom&h_client=s-h-e008-1&h_product=5153864,5158639&h_lang=hr&h_cc=hr)

# **Ugrađeni web-poslužitelj nije moguće otvoriti**

### **Provjerite mrežne postavke**

- Provjerite ne koristite li telefonski kabel ili križni kabel za povezivanje uređaja s mrežom.
- Provjerite je li mrežni kabel ispravno priključen na uređaj.
- Provjerite jesu li uključeni mrežno čvorište, prekidač ili usmjerivač te rade li ispravno.

### **Provjerite računalo**

- Provjerite je li računalo koje koristite povezano s mrežom.
- **Napomena** Da biste koristili EWS, pisač mora biti povezan s mrežom. Ne možete upotrebljavati ugrađeni web-poslužitelj ako je pisač s računalom povezan putem USB kabela.

### **Provjerite web preglednik**

- Provjerite zadovoljava li web-preglednik minimalne sistemske preduvjete. Dodatne informacije potražite u odjeljku Specifikacije ugrađ[enog web-poslužitelja.](#page-104-0)
- Ako vaš web-preglednik koristi proxy postavke za povezivanje s internetom, pokušajte ih isključiti. Dodatne informacije potražite u dokumentaciji koja je dostupna uz web-preglednik.
- Provjerite jesu li JavaScript i kolačići omogućeni u web-pregledniku. Dodatne informacije potražite u dokumentaciji koja je dostupna uz web-preglednik.

### **Provjerite IP adresu pisača**

- Da biste provjerili IP adresu pisača, ispišite stranicu konfiguracije mreže. Na početnom zaslonu upravljačke ploče pisača pritisnite gumb (Postavke), a potom, koristeći gumbe na desnoj strani odaberite **Mreža**, pomaknite se i odaberite mogućnost **Ispis stranice konfiguracije**.
- Provjerite status uređaja upisivanjem IP adrese u naredbeni redak (Windows) ili iz programa Network Utility (Mac OS X). (Uslužni mrežni program nalazi se u mapi **Uslužni programi** u mapi **Aplikacije** na gornjoj razini tvrdog diska.)

Ako IP adresa, primjerice, glasi 123.123.123.123, u naredbeni redak (Windows) upišite sljedeće: C:\Ping 123.123.123.123

Ili

U mrežnom uslužnom programu (Mac OS X) kliknite karticu **Ping**, zatim u okvir upišite 123.123.123.123, a potom kliknite **Ping**.

Ako stigne odgovor, IP adresa je točna. Ako se pojavi odgovor o isteku vremena, IP adresa nije ispravna.

**Naputak** Ako koristite računalo sa sustavom Windows, možete posjetiti HP-ovo web-mjesto za internetsku podršku na adresi [www.hp.com/support.](http://h20180.www2.hp.com/apps/Nav?h_pagetype=s-001&h_page=hpcom&h_client=s-h-e008-1&h_product=5153864,5158639&h_lang=hr&h_cc=hr) Ovo web-mjesto pruža informacije i uslužne programe koji olakšavaju otklanjanje mnogih uobičajenih problema vezanih uz pisač.

# **Problemi s instalacijom rješavanja problema**

Ako vam sljedeće teme ne pomognu, dodatne informacije o HP-ovoj podršci potražite u odjeljku [HP-ova podrška](#page-62-0).

- **Naputak** Informacije i uslužne programe koji vam mogu pomoći pri otklanjanju mnogih uobičajenih poteškoća s pisačem potražite na HP-ovu web-mjestu na adresi [www.hp.com/support](http://h20180.www2.hp.com/apps/Nav?h_pagetype=s-001&h_page=hpcom&h_client=s-h-e008-1&h_product=5153864,5158639&h_lang=hr&h_cc=hr).
- Prijedlozi za instalaciju hardvera
- Prijedlozi za instalaciju HP-ova softvera

## **Prijedlozi za instalaciju hardvera**

### **Provjerite pisač**

- Provjerite jeste li uklonili traku i materijal za pakiranje s vanjske i unutarnje strane pisača.
- Provjerite je li u pisač umetnut papir.
- Provjerite nije li uključena koja žaruljica te ne trepće li, osim žaruljice spremnosti za rad, koja mora biti uključena. Ako treperi žaruljica upozorenja, provjerite poruke na upravljačkoj ploči pisača.

### **Provjerite povezanost hardvera**

- Provjerite da li su svi kablovi koje koristite u dobrom radnom stanju.
- Provjerite je li kabel napajanja pravilno priključen na uređaj te je li priključen u ispravnu naponsku utičnicu.

### **Provjerite spremnik s tintom**

• Provjerite je li spremnik s tintom čvrsto instaliran. Ako je ispravno instaliran, kada ga lagano povučete ne bi se trebao pomaknuti. Pisač ne može raditi bez spremnika.

## **Prijedlozi za instalaciju HP-ova softvera**

### **Provjerite računalo**

- Provjerite da li je na računalu postavljen podržani operacijski sustav. Dodatne informacije potražite u odjeljku [Preduvjeti sustava.](#page-104-0)
- Provjerite da li računalo zadovoljava minimalne zahtjeve sustava. Dodatne informacije potražite u odjeljku [Preduvjeti sustava.](#page-104-0)

#### <span id="page-91-0"></span>Poglavlje 8

- Ako koristite računalo sa sustavom Windows, provjerite li jesu li USB upravljački programi onemogućeni u programu Windows Device Manager.
- Ako koristite računalo s operacijskim sustavom Windows koje ne može prepoznati pisač, pokrenite uslužni program za deinstalaciju (util\ccc\uninstall.bat na instalacijskom CD-u) da biste izvršili potpunu deinstalaciju upravljačkog programa pisača. Ponovo pokrenite računalo i još jednom instalirajte pogonski program za pisač.

### **Zadaci pred instalacijom**

- Svakako koristite instalacijski CD koji sadrži odgovarajući HP-ov softver za vaš operacijski sustav.
- Prije instalacije HP-ova softvera provjerite jesu li svi drugi programi zatvoreni.
- Ako računalo ne prepoznaje put do CD-ROM pogona kad ga upišete, provjerite da li ste naveli točno pogonsko slovo.
- Ako računalo ne prepoznaje instalacijski CD u CD-ROM pogonu, provjerite je li instalacijski CD oštećen. Upravljački program pisača možete preuzeti s HP-ova web-mjesta [www.hp.com/support](http://h20180.www2.hp.com/apps/Nav?h_pagetype=s-001&h_page=hpcom&h_client=s-h-e008-1&h_product=5153864,5158639&h_lang=hr&h_cc=hr). Ovo web-mjesto pruža informacije i uslužne programe koji olakšavaju otklanjanje mnogih uobičajenih problema vezanih uz pisač.
- **X** Napomena riješite problem, ponovno pokrenite instalacijski program.

# **Značenje izvješća o stanju pisača**

Na izvješću stanja pisača možete vidjeti trenutne podatke o pisaču, stanje spremnika s tintom i popis nedavnih događaja te koristiti te podatke da biste otklonili probleme s pisačem.

Ako morate nazvati HP, prije poziva dobro je ispisati izvješće o stanju pisača.

### **izvješće o stanju pisača**

Na početnom zaslonu upravljačke ploče pisača pritisnite gumb \ (Postavke). Pomoću gumba na desnoj strani pomaknite se i odaberite **Izvješća**, a zatim odaberite **Izvješće o statusu pisača**.

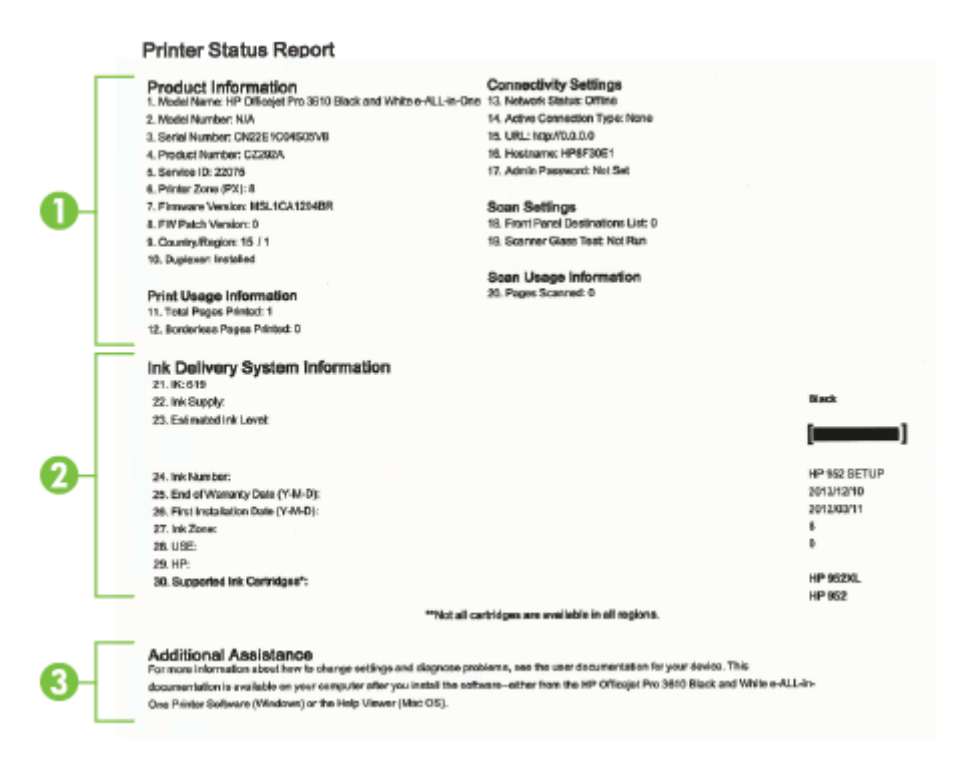

- <span id="page-92-0"></span>**1. Informacije o pisaču:** prikazuje informacije o pisaču (primjerice naziv pisača, broj modela, serijski broj i broj verzije firmvera), instaliranu dodatnu opremu (kao što je dodatak za automatski obostrani ispis) te broj stranica ispisanih iz ladica i dodatne opreme.
- **2. Ink Delivery System Information (Informacije o sustavu isporuke tinte):** prikazuje procijenjene razine tinte (grafički prikazane u obliku mjerača) te brojeve dijelova i datume isteka jamstva za spremnik s tintom.
	- **Napomena** Upozorenja i indikatori za razinu tinte pružaju samo procjene radi planiranja. Kad primite poruku upozorenja o niskoj razini tinte, razmislite o nabavi zamjenskog spremnika s tintom da biste izbjegli moguće zastoje pri ispisivanju. Spremnik s tintom morate promijeniti tek kad kvaliteta ispisa postane neprihvatljiva.
- **3. Additional Assistance (Dodatna pomoć):** daje informacije o tome gdje je moguće dobiti dodatne informacije o pisaču te informacije o postavljanju testa faksa (samo HP Officejet Pro 3620).

# **Stranica za konfiguraciju mreže**

Ako je pisač povezan s mrežom, možete ispisati stranicu s mrežnom konfiguracijom da biste prikazali mrežne postavke za pisač. Možete koristiti stranicu s mrežnom konfiguracijom da biste otklonili poteškoće vezane uz mrežno povezivanje. Ako morate nazvati HP, korisno je prije poziva ispisati stranicu sa statusom pisača.

### **Ispis stranice konfiguracije mreže**

ľ

I

I

• Na početnom zaslonu upravljačke ploče pisača pritisnite gumb (Postavke), a potom, koristeći gumbe na desnoj strani odaberite **Mreža**, pomaknite se i odaberite mogućnost **Ispis stranice konfiguracije**.

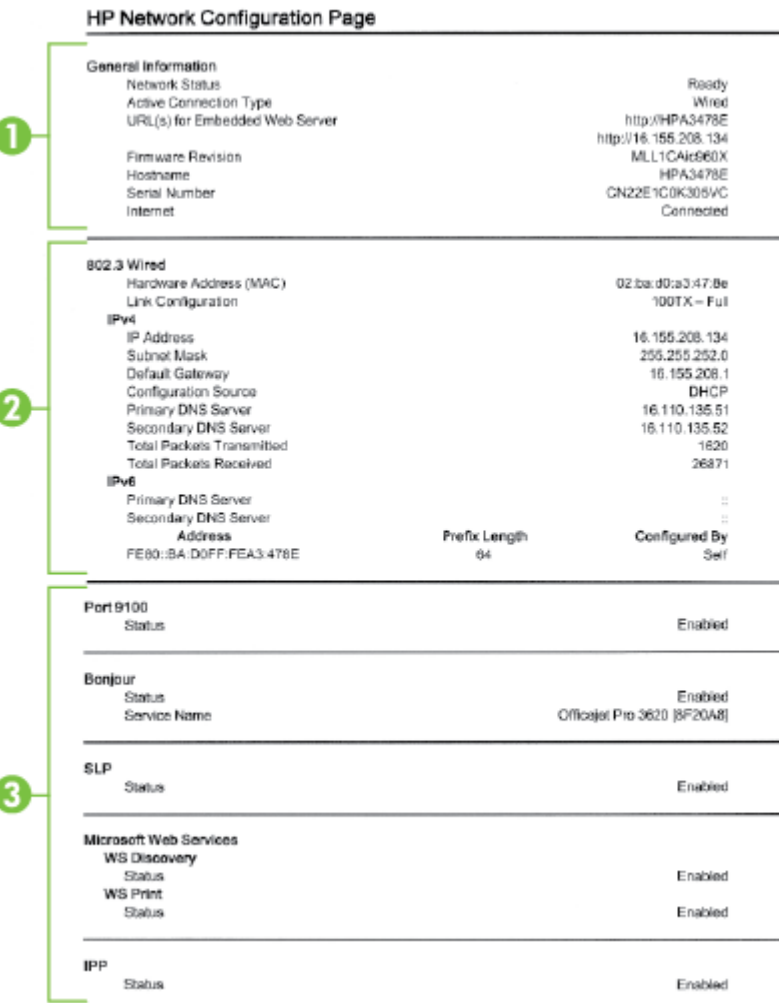

- <span id="page-93-0"></span>**1. Opće informacije:** prikazuje informacije o trenutnom stanju i vrsti aktivne veze mreže te ostale informacije kao što je URL ugrađenog web-poslužitelja.
- **2. Ethernet:** prikazuje podatke o aktivnoj Ethernet mrežnoj vezi, kao što su IP adresa, maska podmreže, zadani pristupnik, baši kao i hardversku adresu pisača.
- **3. Miscellaneous (Razno):** Prikazuje informacije o naprednijim mrežnim postavkama.
	- **Port 9100**: pisač podržava običan IP ispis putem TCP priključka 9100. Ta HP-ova TCP/IP priključnica na pisaču zadana je priključnica za ispis. Pristupa joj se putem HP-ova softvera (npr. HP Standard Port).
	- **IPP**: Internet Printing Protocol (IPP) je standardni mrežni protokol za daljinski ispis. Za razliku od drugih daljinskih protokola koji se temelje na IP-ju, IPP podržava kontrolu pristupa, provjeru autentičnosti i šifriranje te time omogućuje sigurniji ispis.
	- **Bonjour**: servisi Bonjour (koji koriste mDNS ili Multicast Domain Name System) obično se koriste za određivanje IP adresa i naziva (putem UDP ulaza broj 5353) u malim mrežama u kojima se ne koriste klasični DNS poslužitelji.
	- **SLP**: Service Location Protocol (SLP) standardni je internetski mrežni protokol koji daje okvir koji mrežnim aplikacijama omogućuje otkrivanje postojanja, mjesta i konfiguracije umreženih servisa u korporacijskim mrežama. taj protokol pojednostavnjuje otkrivanje i upotrebu mrežnih resursa kao što su pisači, web-poslužitelji, faksovi, videokamere, datotečni sustavi, uređaji za sigurnosno kopiranje (pogoni s trakama), baze podataka, direktoriji, poslužitelji e-pošte, kalendari.
	- **Microsoftove web-usluge**: omogućivanje ili onemogućivanje Microsoftovih protokola Web Services Dynamic Discovery (WS Discovery) ili usluga ispisa Web Services for Devices (WSD) podržanih na pisaču. Onemogući nekorištene usluge ispisa kako bi se priječio pristup putem tih usluga.
		- **Napomena** Dodatne informacije o uslugama WS Discovery i WSD Print potražite na adresi [www.microsoft.com](http://www.microsoft.com).

# **Deinstaliranje i ponovno instaliranje HP-ova softvera**

Ako instalacija nije potpuna ili ako USB kabel priključite u računalo prije nego što se to od vas zatraži na zaslonu za instalaciju HP-ova softvera, trebali biste deinstalirati pa ponovno instalirati HP-ov softver koji ste dobili s pisačem. Nemojte samo izbrisati programske datoteke pisača s računala.

### **Deinstaliranje s računala sa sustavom Windows:**

- **1.** Na radnoj površini računala kliknite **Start**, odaberite **Postavke**, kliknite **Upravljačka ploča**, pa **Dodaj/ ukloni programe**.
	- ili -

Na radnoj površini računala kliknite **Start** pa **Upravljačka ploča**, a potom kliknite **Deinstaliraj program** ili dvokliknite **Programi i značajke**.

- ili -

Desnom tipkom miša kliknite prazno područje na zaslonu **Start**, na traci aplikacija kliknite **Sve aplikacije** pa **Upravljačka ploča**, a potom kliknite **Deinstaliraj program**.

- **2.** Odaberite softver HP-ova pisača pa kliknite **Deinstaliraj**.
- **3.** Isključite pisač iz računala.
- **4.** Ponovo pokrenite računalo.

**Napomena** Važno je da odspojite pisač prije no što ponovno pokrenete računalo. Nemojte povezivati pisač s računalom prije no što ponovno instalirate HP-ov softver.

- **5.** Umetnite CD s HP-ovim softverom u CD pogon računala, a zatim pokrenite instalacijski program.
- **6.** Slijedite upute na zaslonu.

### **Uklanjanje instalacije s operativnog sustava Mac**

- **1.** Dvokliknite **HP-ov deinstalacijski program** u mapi **Aplikacije/Hewlett-Packard**, a potom kliknite **Nastavi**.
- **2.** Kada se to od vas zatraži, upišite ispravno ime administratora i lozinku, a potom kliknite **U redu**.
- **3.** Slijedite upute na zaslonu.
- **4.** Kada **HP-ov program za deinstalaciju** završi rad, ponovno pokrenite računalo.

# <span id="page-94-0"></span>**Održavanje ispisne glave**

Ako ste se susreli s problemima pri ispisu, možda imate problema s glavom pisača. Postupke iz sljedećeg odjeljka trebali biste provesti samo kada dobijete upute da to učinite zbog rješavanje problema vezanih uz kvalitetu ispisa.

Provođenje postupaka poravnavanja i čišćenja može nepotrebno trošiti tintu i smanjiti vijek trajanja spremnika s tintom.

Ovaj odjeljak sadrži sljedeće teme:

- Čišćenje glave za ispis
- [Poravnavanje glave pisa](#page-95-0)ča
- [Ispis i ocjena izvješ](#page-95-0)ća o kvaliteti ispisa

## **Čišćenje glave za ispis**

Ako na ispisu postoje linije, možda je potrebno čišćenje glave pisača.

Postoje tri faze čišćenja. Svaki stupanj traje otprilike dvije minute, upotrebljava jedan list papira i veću količinu tinte. Nakon svakog stupnja pregledajte kvalitetu ispisane stranice. Sljedeću fazu čišćenja pokrenite samo ako je kvaliteta ispisa loša.

Ako je kvaliteta ispisa loša i nakon provođenja sve tri faze čišćenja glave pisača, pokušajte poravnati pisač. Ako se problemi s kvalitetom ispisa nastave pojavljivati nakon čišćenja i poravnanja, obratite se HP-ovoj službi za podršku. Dodatne informacije potražite u odjeljku [HP-ova podrška.](#page-62-0)

**Napomena** Budući da se pri čišćenju troši tinta, glave pisača čistite samo kada je to nužno. Postupak čišćenja traje nekoliko minuta. Za to vrijeme se može čuti buka. Prije poravnavanja glave pisača provjerite jeste li umetnuli papir. Dodatne informacije potražite u odjeljku [Umetanje papira](#page-19-0).

Neispravno isključivanje uređaja može prouzročiti probleme s kvalitetom ispisa. Dodatne informacije potražite u odjeljku Isključ[ivanje pisa](#page-25-0)ča.

### **Čišćenje ispisne glave putem programa Toolbox (Windows)**

- **1.** U glavnu ulaznu ladicu umetnite čisti bijeli papir formata Letter, A4 ili Legal. Dodatne informacije potražite u odjeljku [Umetanje papira standardne veli](#page-19-0)čine.
- **2.** Otvorite Toolbox. Dodatne informacije potražite u odjeljku [Toolbox \(Windows\)](#page-155-0).
- **3.** Na kartici **Servisi uređaja** kliknite ikonu s lijeve strane mogućnosti **Čišćenje ispisnih glava**.
- **4.** Slijedite upute na zaslonu.

### **Čišćenje ispisne glave putem programa HP Utility (Mac OS X)**

- **1.** U glavnu ulaznu ladicu umetnite čisti bijeli papir formata Letter, A4 ili Legal. Dodatne informacije potražite u odjeljku [Umetanje papira standardne veli](#page-19-0)čine.
- **2.** Otvorite HP Utility. Dodatne informacije potražite u odjeljku [HP Utility \(Mac OS\)](#page-155-0).
- **3.** U odjeljku **Informacije i podrška** kliknite **Čišć. glava za ispis**.
- **4.** Kliknite **Čišćenje**, a zatim slijedite upute na zaslonu.

### **Čišćenje ispisne glave putem ugrađenog web poslužitelja (EWS)**

- **1.** U glavnu ulaznu ladicu umetnite čisti bijeli papir formata Letter, A4 ili Legal. Dodatne informacije potražite u odjeljku [Umetanje papira standardne veli](#page-19-0)čine.
- **2.** Otvorite ugrađeni web-poslužitelj (EWS). Dodatne informacije potražite u odjeljku [Otvaranje ugra](#page-156-0)đenog [web-poslužitelja](#page-156-0).
- **3.** Kliknite karticu **Alati**, a potom kliknite **Alatni okvir za kvalitetu ispisa** u odjeljku **Uslužni programi**.
- **4.** Kliknite **Čišćenje glave pisača** i slijedite upute na zaslonu.

## <span id="page-95-0"></span>**Poravnavanje glave pisača**

Pisač automatski poravnava ispisnu glavu tijekom početnog postavljanja.

Ovu značajku koristite kada stranica stanja pisača prikazuje crtice ili bijele linije preko bilo kojeg stupca u boji ili ako imate problema s kvalitetom ispisa.

### **Poravnavanje ispisne glave putem upravljačke ploče pisača**

- **1.** U glavnu ulaznu ladicu umetnite čisti bijeli papir formata Letter, A4 ili Legal. Dodatne informacije potražite u odjeljku [Umetanje papira standardne veli](#page-19-0)čine.
- **2.** Na početnom zaslonu pritisnite gumb (Postavke).
- **3.** Pomoću gumba na desnoj strani pomaknite se i odaberite **Alati**, a zatim **Poravnaj glavu pisača**.

### **Poravnavanje ispisne glave putem programa Toolbox (Windows)**

- **1.** U glavnu ulaznu ladicu umetnite čisti bijeli papir formata Letter, A4 ili Legal. Dodatne informacije potražite u odjeljku [Umetanje papira standardne veli](#page-19-0)čine.
- **2.** Otvorite Toolbox. Dodatne informacije potražite u odjeljku [Toolbox \(Windows\).](#page-155-0)
- **3.** Na kartici **Servisi uređaja** kliknite ikonu s lijeve strane mogućnosti **Poravnavanje ispisnih glava**.
- **4.** Slijedite upute na zaslonu.

### **Poravnavanje ispisne glave iz programa HP Utility (Mac OS X)**

- **1.** U glavnu ulaznu ladicu umetnite čisti bijeli papir formata Letter, A4 ili Legal. Dodatne informacije potražite u odjeljku [Umetanje papira standardne veli](#page-19-0)čine.
- 2. Otvorite HP Utility. Dodatne informacije potražite u odjeljku [HP Utility \(Mac OS\).](#page-155-0)
- **3.** U odjeljku **Informacije i podrška** kliknite **Poravnavanje glave pisača**.
- **4.** Kliknite **Poravnaj** i slijedite upute na zaslonu.

### **Poravnavanje glave pisača iz ugrađenog web poslužitelja (EWS)**

- **1.** U glavnu ulaznu ladicu umetnite čisti bijeli papir formata Letter, A4 ili Legal. Dodatne informacije potražite u odjeljku [Umetanje papira standardne veli](#page-19-0)čine.
- **2.** Otvorite ugrađeni web-poslužitelj (EWS). Dodatne informacije potražite u odjeljku [Otvaranje ugra](#page-156-0)đenog [web-poslužitelja.](#page-156-0)
- **3.** Kliknite karticu **Alati**, a potom kliknite **Alatni okvir za kvalitetu ispisa** u odjeljku **Uslužni programi**.
- **4.** Kliknite **Poravnaj pisač** i slijedite upute na zaslonu.

## **Ispis i ocjena izvješća o kvaliteti ispisa**

Problemi s kvalitetom ispisa mogu imati mnogo uzroka: softverske postavke, slaba kvaliteta slikovne datoteke ili sam ispisni sustav. Ako niste zadovoljni kvalitetom ispisa, stranica za dijagnostiku ispisne kvalitete može vam pomoći utvrditi radi li ispravno sustav ispisivanja.

Ovaj odjeljak sadrži sljedeće teme:

- Ispis izvješća o kvaliteti ispisa
- [Ocjena stranice dijagnostike o kvaliteti ispisa](#page-96-0)

### **Ispis izvješća o kvaliteti ispisa**

- **Upravljačka ploča:** Na početnom zaslonu pritisnite gumb (Postavke). Pomoću gumba na desnoj strani pomaknite se i odaberite **Izvješća**, a zatim **Izvješće o kvaliteti ispisa**.
- **Ugrađeni web-poslužitelj:** kliknite karticu **Alati**, pa **Paket alata za kvalitetu ispisa** u odjeljku **Uslužni programi**, a potom kliknite gumb **Izvješće o kvaliteti ispisa**.
- **HP Utility (Mac OS X):** U odjeljku **Informacije i podrška** kliknite **Dijagnostika kvalitete ispisa**, a potom kliknite **Ispis**.

#### <span id="page-96-0"></span>HP Officejet Pro 3610 Black and White e-ALL-in-One Series **Print Quality Diagnostic Page**

#### Printer Information

Product model number: CZ282A<br>Product serial number: CZ282A<br>Service ID: 22075<br>Service ID: 22075 Service ID: ZZU/b<br>Firmware Version: MSL1CA1204BR Pages printed: Tray 1=2, Total=2, Auto-duplex unit=0<br>Ink cartridge level": K=90 \*Estimates only. Actual ink lavels may vary.

#### **Test Pattern 1**

If you see dark lines or white gaps where the arrows are pointing, align printhead.

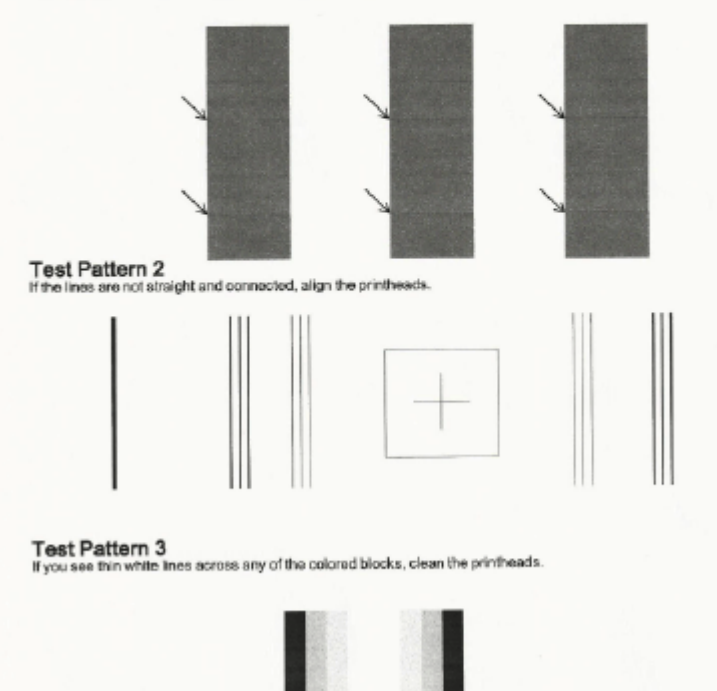

### **Ocjena stranice dijagnostike o kvaliteti ispisa**

Ako se na stranici vide pogreške, slijedite korake u nastavku:

- **1.** Ako u testnom uzorku 1 vidite bijele ili tamne procijepe tamo gdje strelice pokazuju, poravnajte pisač. Dodatne informacije potražite u odjeljku [Poravnavanje glave pisa](#page-95-0)ča.
- **2.** Ako crte u testnom uzorku 2 nisu ravne i povezane, poravnajte pisač. Dodatne informacije potražite u odjeljku [Poravnavanje glave pisa](#page-95-0)ča.
- **3.** Ako u bilo kojem od blokova u boji u testnom uzorku 3 vidite bijele retke, očistite ispisnu glavu. Dodatne informacije potražite u odjeljku Čišć[enje glave za ispis.](#page-94-0)

Ako nema grešaka, pisač i tintni sustav ispravno rade. Ako na izlaznom materijalu i dalje vidite probleme vezane uz kvalitetu ispisa, ponovno provjerite softverske postavke i papir kao što je opisano u prethodnim rješenjima.

# **Uklanjanje zaglavljenja**

Ponekad se tijekom ispisa papir zaglavi.

Ovaj odjeljak sadrži sljedeće teme:

- Čišć[enje zaglavljenog papira](#page-97-0)
- [Izbjegavanje zaglavljivanja papira](#page-98-0)

# <span id="page-97-0"></span>**Čišćenje zaglavljenog papira**

Papir se može zaglaviti u pisaču ili ADF-u (samo HP Officejet Pro 3620).

- **Opreznost** Da biste spriječili moguće oštećenje ispisne glave, uklonite zaglavljeni papir što je prije moguće.
- **Naputak** Ako primijetite da je kvaliteta ispisa slaba, očistite ispisnu glavu. Dodatne informacije potražite u odjeljku Čišć[enje glave za ispis](#page-94-0).

Pomoću sljedećih koraka uklonite zaglavljeni papir.

### **Uklanjanje zaglavljenja unutar pisača**

- **1.** Uklonite sav papir iz izlazne ladice.
	- **Opreznost** Uklanjanjem zaglavljenog papira s prednje strane pisača možete oštetiti mehanizam za ispis. Zaglavljenom papiru uvijek pristupajte te ga uklanjajte kroz dodatak za automatski obostrani ispis.
- **2.** Provjerite dodatak za obostrani ispis.
	- **a**. Pritisnite gumbe na bilo kojoj strani dodatka za obostrani ispis, a zatim uklonite dodatak.

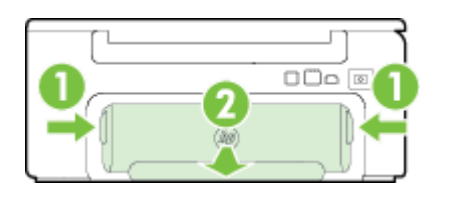

1 Gumbi 2 Dodatak za automatski obostrani ispis (duplexer)

- **b**. ¸Pronađite zaglavljeni papir unutar pisača, uhvatite ga s obje ruke i povucite ga prema sebi.
	- **Opreznost** Ako se papir podere prilikom uklanjanja s valjaka, provjerite je li na valjcima i kotačićima ostalo komadića papira. Ako ne uklonite sve komadiće papira iz pisača, vjerojatno je da će se papir ponovno zaglaviti.
- **c**. Ako nema zaglavljenog medija, pritisnite zasun na vrhu dodatka za obostrani ispis i spustite poklopac. Ako se unutra nalazi zaglavljeni papir, pažljivo ga uklonite. Zatvorite poklopac.
- **d**. Ponovno gurajte dodatak u pisač dok ne sjedne na mjesto.
- **3.** Provjerite prednju stranu pisača.
	- **a**. Otvorite vratašca za pristup spremnicima s tintom.
	- **b**. Ako se u unutrašnjosti pisača nalazi papir, pomaknite nosač na desnu stranu pisača, oslobodite ostatke papira ili zgužvani papir pa povucite papir prema sebi kroz gornji dio pisača.

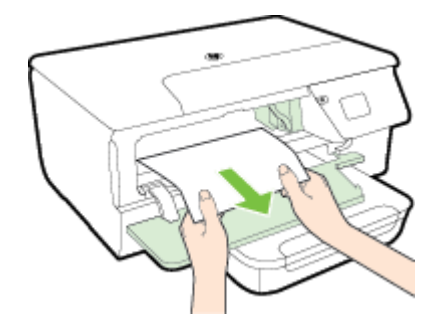

**c**. Pomaknite spremnik ulijevo, pronađite zaglavljeni papir unutar pisača na desnoj strani nosača, oslobodite ostatke papira ili izgužvani papir i povucite papir prema sebi kroz prednju stranu pisača.

<span id="page-98-0"></span>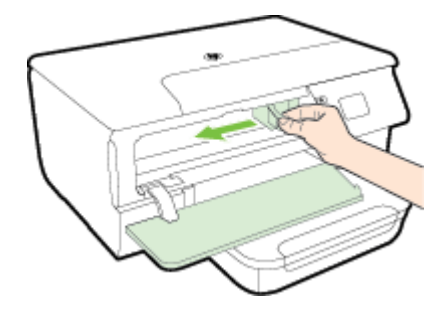

- **Upozorenje** Nemojte stavljati ruku u pisač dok je uključen i dok je nosač zaglavljen. Kada otvorite vratašca za pristup spremnicima s tintom, nosač bi se trebao vratiti u svoj položaj na desnoj strani pisača. Ako se ne pomakne udesno, prije uklanjanja zaglavljenog medija isključite pisač.
- **4.** Nakon uklanjanja zaglavljenog medija uključite pisač (ako je bio isključen) i ponovo pošaljite zadatak ispisa.

### **Uklanjanje zaglavljenog papira iz uređaja za automatsko umetanje papira (ADF) (samo HP Officejet Pro 3620)**

**1.** Podignite poklopac ADF-a.

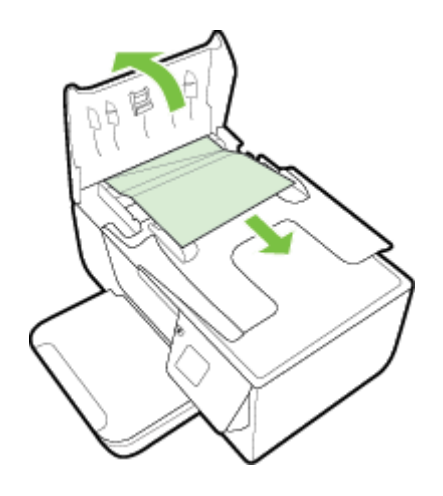

- **2.** Podignite jezičac koji se nalazi na prednjoj strani ADF-a.
- **3.** Nježno izvucite papir iz valjaka.
	- **Opreznost** Ako se papir trga kada ga uklanjate s valjaka, provjerite jesu li na valjcima i kotačićima zaostali komadići papira. Ako ne uklonite sve komadiće papira iz pisača, vjerojatno je da će se papir ponovno zaglaviti.
- **4.** Zatvorite poklopac ADF-a tako da ga čvrsto pritisnete dok ne sjedne na mjesto.

# **Izbjegavanje zaglavljivanja papira**

Kako biste izbjegli zaglavljivanje papira, slijedite ove smjernice.

- Često vadite ispisani papir iz izlazne ladice.
- Pazite da ispisujete na papir koji nije izgužvan, presavinut ili oštećen.
- Spriječite savijanje ili gužvanje papira čuvanjem svih neiskorištenih medija u vrećici koja se može zatvarati više puta.
- Nemojte koristiti papir koji je pretanak ili predebeo za pisač.
- Provjerite jesu li ulazne ladice pravilno napunjene te da se u njima ne nalazi previše papira. Dodatne informacije potražite u odjeljku [Umetanje papira.](#page-19-0)
- Pazite da papir umetnut u ulaznu ladicu leži ravno te da rubovi nisu svijeni ili poderani.
- Nemojte umetati previše papira u ladicu za umetanje papira. Informacije o dopuštenom broju dokumenata u automatskom ulagaču dokumenata potražite u dijelu [Specifikacije papira](#page-104-0).

#### Poglavlje 8

- Nemojte stavljati papire različitih vrsta i veličina u ulaznu ladicu; svi papiri u ulaznoj ladici moraju biti iste veličine i vrste.
- Podesite vodilice za papir u ulaznoj ladici tako da dobro prianjaju uz umetnuti papir. Pazite da vodilice ne saviju papir u ulaznoj ladici. U ulaznu ladicu nemojte stavljati savijeni papir jer vodilice papira možda neće moći izravnati cijeli snop papira.
- Nemojte gurati medij predaleko u ladicu za papir.
- Ako ispisujete na obje strane stranice, ne ispisujte jako zasićene slike na tanak papir.
- Koristite one vrste papira koje su preporučene za određeni pisač. Dodatne informacije potražite u odjeljku [Specifikacije papira](#page-104-0).
- Ako je u pisaču gotovo ponestalo papira, pričekajte dok se sav papir ne potroši, a potom dodajte papir. Nemojte dodavati papir dok pisač pokušava uvući list.
- Provjerite je li pisač čist. Dodatne informacije potražite u odjeljku [Održavanje pisa](#page-21-0)ča.

# **A Tehnički podaci**

Ovaj odjeljak sadrži sljedeće teme:

- Podaci o jamstvu
- [Specifikacije pisa](#page-103-0)ča
- [Pravne obavijesti](#page-110-0)
- [Program ekološkog zbrinjavanja proizvoda](#page-117-0)
- [Licence tre](#page-121-0)ćih strana

# **Podaci o jamstvu**

Ovaj odjeljak sadrži sljedeće teme:

- Izjava o ogranič[enom jamstvu za Hewlett-Packard](#page-101-0)
- [Informacije o jamstvu za spremnike s tintom](#page-101-0)

### <span id="page-101-0"></span>**Izjava o ograničenom jamstvu za Hewlett-Packard**

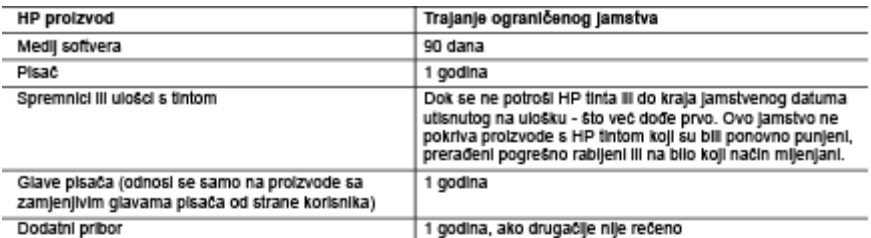

A. Pokrivanja ograničenog jamstva

- 1. Hewiett-Packard (HP) krajnjem korisniku jamči da će gore navedeni HP proizvodi biti bez grešaka u materijalu l Izvedbi za vrijeme gore navedenog razdobija, koje započinje datumom kupovine.<br>2. Za softverske proizvode, HP ograničeno jamstvo se primjenjuje samo na greške u izvršavanju programskih
- 
- 2. Za soliverske priozvode, HP ograniceho jamstvo se primjenjuje samo na greske u izvrsavanju programskih<br>1. naredbi. HP ne jamd neprekidan rad III rad bez pogrešaka za bilo koji od svojih proizvoda.<br>1. HP ograničeno jamst
	-
	- a. Nelspravnog održavanja III izmjena;<br>1988. Nelspravnog održavanja III izmjena;<br>1988. Dan Marije, dijelova III pribora koje nisu HP proizvodi, niti su podržani od strane HP;<br>1988. Rada izvan navedenih uvjeta rada pr
	-
- o. Nada zvoljene izmjene ili zlouporabe.<br>4. Za HP pisače, uporaba spremnika koji nisu HP proizvodi ili ponovno punjenih spremnika, ne utječe na jamstvo<br>1. Ili bilo koji HP ugovor o podršci korisnika. No, ako je greška pisa spremnika s tintom koji nisu HP proizvod ili su ponovno punjeni ili im je istekao rok valjanosti. HP će<br>zaračunati uobičajenu cijenu vremena i materijala utrošenih u servisiranju pisača u otklanjanju iste greške ili ostečenja.
- 5. Ako HP zaprimi tijekom važećeg jamstvenog perioda obavijest o grešci u bilo kojem proizvodu pokrivenom HP
- jamstvom, HP će ili popraviti ili žamljeniti proizvod, prema nahođenju HP-a.<br>Ako HP nije u mogućnosti popraviti ili zamljeniti, već prema slučaju, oštećeni proizvod koji je pokriven HF 6.
- jamstvom, HP će u razumnom vremenu po prijemu prijave o grešći, vratiti novac po prodajnoj cijeni proizvoda.<br>HP neće imati obvezu popraviti, zamijeniti ili vratiti novac dok korisnik ne vrati oštećeni proizvod u HP.
- 7 Svi zamjenski proizvodi mogu biti novi ili kao-novi, uz uvjet da imaju funkcionalnost koja je barem jednaka onoj 8. proizvoda koji se zamjenjuje.
- HP proizvodi mogu sadržavati prerađene dijelove, komponente ili materijale koji su identični novim po učinku. 10. HP ograničeno jamstvo je važeće u bilo kojoj državi, gdje se proizvod pokriven jamstvom, distribuira od strane<br>HP-a. Ugovori za dodatne jamstvene usluge, poput servisiranja na licu mjesta, mogu biti dostupni kod bilo k
- HP servisa u državi gdje HP III ovlašteni uvoznik distribulra taj proizvod.
- 
- B. Ograničenja jamstva<br>DO MJERE DOZVOLJENE LOKALNIM ZAKONIMA, HP I NJEGOVI NEZAVISNI ISPORUČITELJI NE DAJU NIKAKVA DRUGA JAMSTVA ILI UVJETE BILO KOJE VRSTE, IZRIČITE ILI PODRAZUMIJEVANE, JAMSTVA ILI UVJETE PRODAJE, ZADOVOLJAVAJUĆE KVALITETE, TE PRIKLADNOSTI ODREĐENOJ NAMJENI. C. Ograničenia odgovornosti
- 1. Do granice dozvoljene lokalnim zakonom, pravni lijekovi iz ovog Jamstva jedini su i isključivi pravni lijekovi za KONSINKA.<br>2. DO MJERE DOZVOLJENE LOKALNIM ZAKONIMA, OSIM OBAVEZA IZRIČITO NAVEDENIH U OVOJ
	- JAMSTVENOJ IZJAVI, HP I NJEGOVI ISPORUČITELJI NEĆE NITI U KOM SLUČAJU BITI ODGOVORNI ZA<br>DIREKTNA, INDIREKTNA, POSEBNA, SLUČAJNA ILI POSLJEDIČNA OŠTEĆENA, BILO TEMELJEM<br>UGOVORA, KRIVNJE ILI BILO KOJE DRUGE PRAVNE TEORIJE, O MOGUĆNOSTI POSTOJANJA OVAKVIH GREŠAKA
- D. Lokaini zakoni
	- 1. Ovo Jamstvo daje korisniku određena zakonska prava. Korisnik može imati i druga prava koja se razlikuju ovisno od države u Sjedinjenim Američkim Državama, od provincije u Kanadi, te od države na drugim miestima u sviietu.
	- 2. Do granice do koje je ovo Jamstvo u neskladu s lokalnim zakonima, ovo Jamstvo smatrat će se izmijenjenim glede postizanja dosljednosti s lokalnim zakonima. Pod takvim lokalnim zakonima, neka odricanja i ograničenja odgovornosti iz ovog Jamstva se možda neće odnositi na korisnika. Primjerice, neke države u<br>Sjedinjenim Američkim Državama, kao i neke vlade izvan SAD-a (uključujući provincije u Kanadi), mogu: a. Spriječiti da odricanja i odgovornosti iz ovog Jamstva ograniče statusna prava korisnika (npr. u Velikoj
		- Eritaniji);<br>b. Na neki drugi način ograničiti odgovornost proizvođaća da nameću take a odricanja ili ograničenja;<br>D. Na neki drugi način ograničenja ili protokom preko da nameću take a drugi nameću take ili ograničenja; il c. Dodijeliti korisniku dodatna jamstvena prava, odrediti trajanje podrazumljevanih jamstava kojih s
		- proizvođač ne može odreći ili omogućiti ograničenja u trajanju podrazumljevanih jamstava.<br>UVJETI U OVOM JAMSTVU, OSIM DO ZAKONSKI DOZVOLJENE GRANICE, NE ISKLJUČUJU
	- OGRANIČAVAJU ILI MIJENJAJU, I DODATAK SU OBVEZNIM STATUSNIM PRAVIMA PRIMJENJIVANIM NA PRODAJU HP PROIZVODA TIM KORISNICIMA.

### **Informacije o jamstvu za spremnike s tintom**

HP jamstvo za spremnike s tintom primjenjivo je ako se proizvod koristi u za njega određenom HP uređaju za ispis. Jamstvo ne obuhvaća HP-ove spremnike s tintom koji su ponovno punjeni, prerađeni, obnovljeni, nepravilno korišteni ili s kojima se na bilo koji način neovlašteno rukovalo.

Tijekom razdoblja jamstva na proizvod se primjenjuje jamstvo ako HP-ova tinta nije potrošena i ako nije istekao krajnji datum trajanja jamstva. Krajnji datum isteka jamstva u formatu GGGG/MM možete pronaći na proizvodu:

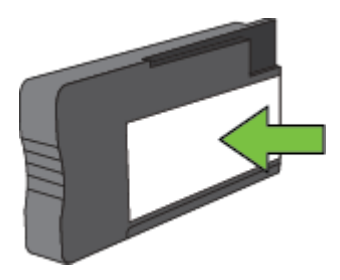

Dodatne informacije o izjavi o ograničenom jamstvu za Hewlett-Packard potražite u odjeljku lzjava o ograničenom [jamstvu za Hewlett-Packard.](#page-101-0)

# <span id="page-103-0"></span>**Specifikacije pisača**

Ovaj odjeljak sadrži sljedeće teme:

- Fizičke specifikacije
- Značajke i kapaciteti proizvoda
- [Specifikacije procesora i memorije](#page-104-0)
- [Preduvjeti sustava](#page-104-0)
- [Specifikacije mrežnog protokola](#page-104-0)
- Specifikacije ugrađ[enog web-poslužitelja](#page-104-0)
- [Specifikacije papira](#page-104-0)
- Razluč[ivost ispisa](#page-107-0)
- [Specifikacije kopiranja](#page-107-0)
- [Specifikacije faksa\(samo HP Officejet Pro 3620\)](#page-107-0)
- [Specifikacije skeniranja](#page-107-0)
- [Specifikacije servisa HP ePrint](#page-108-0)
- [Specifikacije HP-ova web-mjesta](#page-108-0)
- [Specifikacije radne okoline](#page-108-0)
- [Specifikacije napajanja](#page-108-0)
- [Specifikacije emisije zvuka](#page-108-0)

### **Fizičke specifikacije**

### **Dimenzije pisača (širina x visina x dubina)**

- HP Officejet Pro 3610: 460 x 200 x 469 mm (18,1 x 7,9 x 18,5 inča)
- HP Officejet Pro 3620: 465 x 250 x 469 mm (18,3 x 9,8 x 18,5 inča)

### **Masa pisača**

Masa pisača obuhvaća dodatak za automatski obostrani ispis i potrošne materijale za ispis.

- HP Officejet Pro 36107,45 kg (16,4 funti)
- HP Officejet Pro 36208,25 kg (18,2 funti)

### **Značajke i kapaciteti proizvoda**

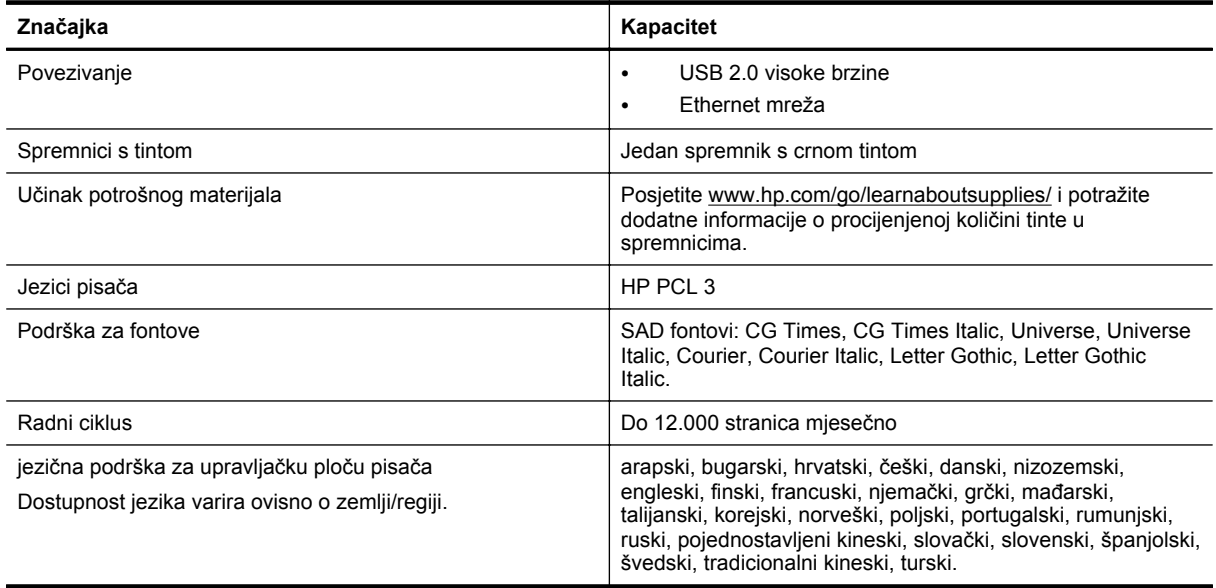

### <span id="page-104-0"></span>**Specifikacije procesora i memorije**

- **Procesor pisača**
- ARM R4

### **Memorija pisača**

• 128 MB ugrađenog RAM-a

### **Preduvjeti sustava**

Potražite informacije u datoteci Readme na CD-u sa softverom pisača.

**Napomena** Najnovije informacije o podržanim operacijskim sustavima i preduvjetima sustava potražite na web-mjestu [www.hp.com/support](http://h20180.www2.hp.com/apps/Nav?h_pagetype=s-001&h_page=hpcom&h_client=s-h-e008-1&h_product=5153864,5158639&h_lang=hr&h_cc=hr).

### **Specifikacije mrežnog protokola**

Potražite informacije u datoteci Readme na CD-u sa softverom pisača.

### **Specifikacije ugrađenog web-poslužitelja**

### **Preduvjeti**

- mreža utemeljena na protokolu TCP/IP (mreže utemeljene na protokolu IPX/SPX nisu podržane)
- Web-preglednik (Microsoft Internet Explorer 7.0 ili noviji, Mozilla Firefox 3.0 ili noviji, Safari 3.0 ili noviji ili pak Google Chrome 5.0 ili noviji)
- mrežna veza (nije moguće koristiti ako je pisač s računalom povezan putem USB kabela)
- veza s internetom (za neke značajke)

**Napomena 1** Ugrađeni web-poslužitelj možete otvoriti i ako niste povezani s internetom. No neke značajke neće biti dostupne.

**Napomena 2** Ugrađeni web-poslužitelj mora se nalaziti na istoj strani vatrozida kao i pisač.

### **Specifikacije papira**

U ovom se odjeljku nalaze informacije za određivanje ispravnog papira i značajki za rad s pisačem..

- Razumijevanje specifikacija za podržani papir
- [Postavljanje minimalnih margina](#page-106-0)
- [Smjernice za obostrani ispis stranice](#page-106-0)

### **Razumijevanje specifikacija za podržani papir**

Pomoću tih tablica odredite ispravan papir koji ćete koristiti u pisaču te odredite koje će značajke raditi s njim.

- Podržane veličine
- [Razumijevanje podržanih vrsta i težina papira](#page-105-0)

### **Podržane veličine**

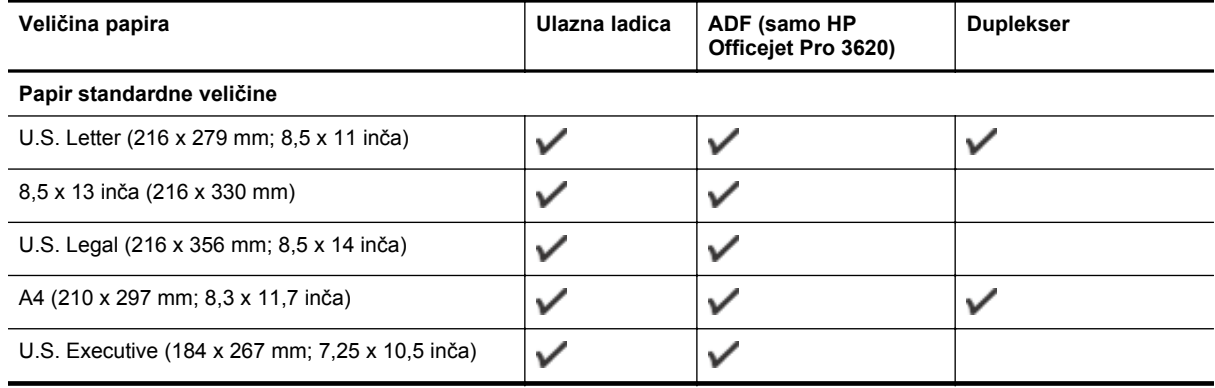

#### <span id="page-105-0"></span>Dodatak A (nastavak)

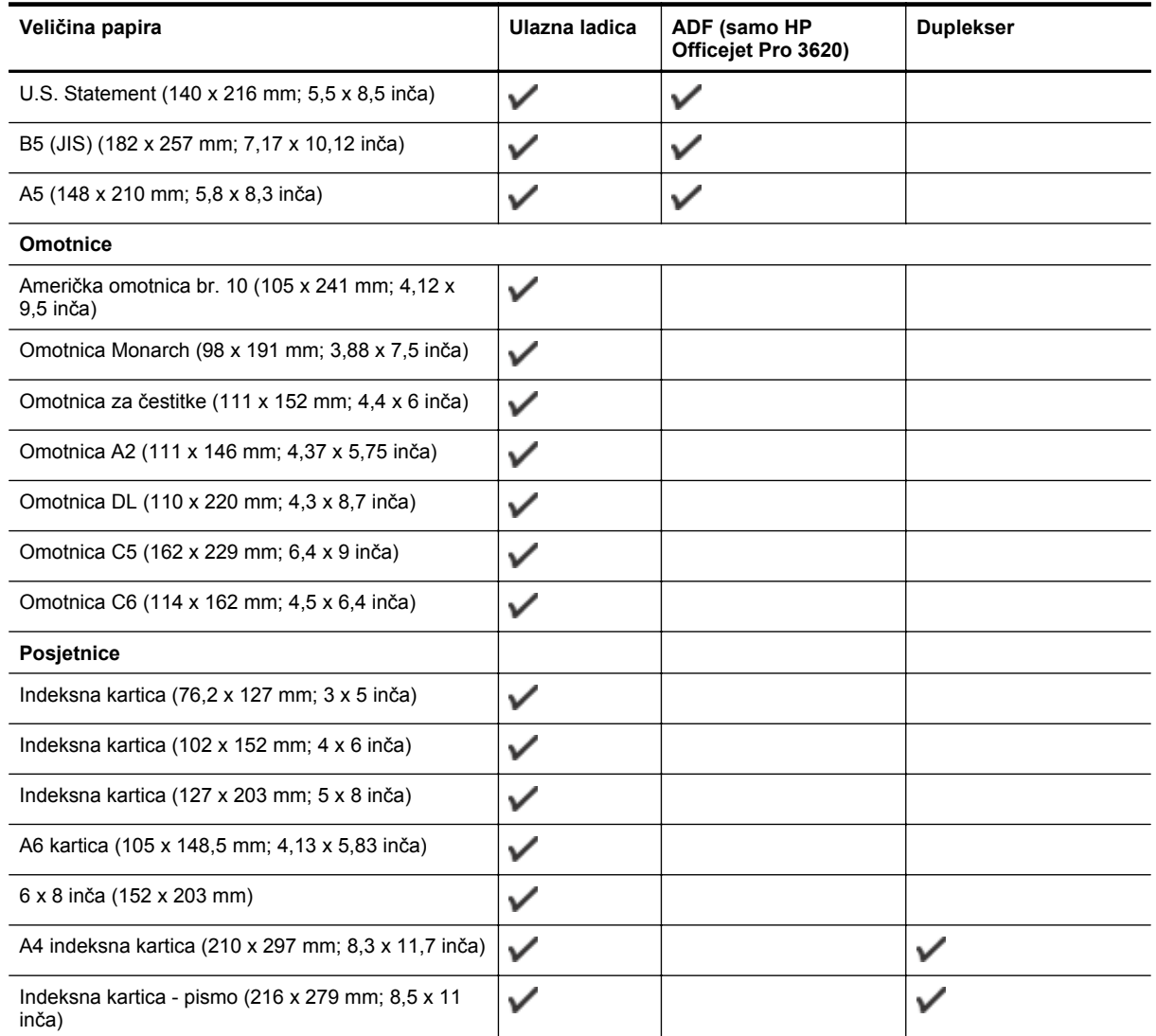

#### **Drugi papir**

**Napomena** Definiranje prilagođenih veličina papira dostupno je samo u upravljačkom programu pisača za Mac. Dodatne informacije potražite u odjeljku [Postavljanje prilago](#page-29-0)đenih veličina (Mac OS X).

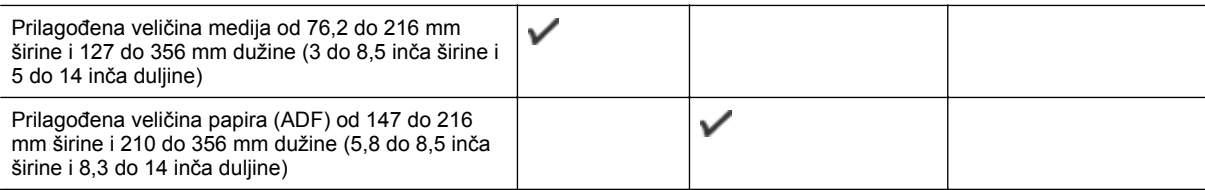

### **Razumijevanje podržanih vrsta i težina papira**

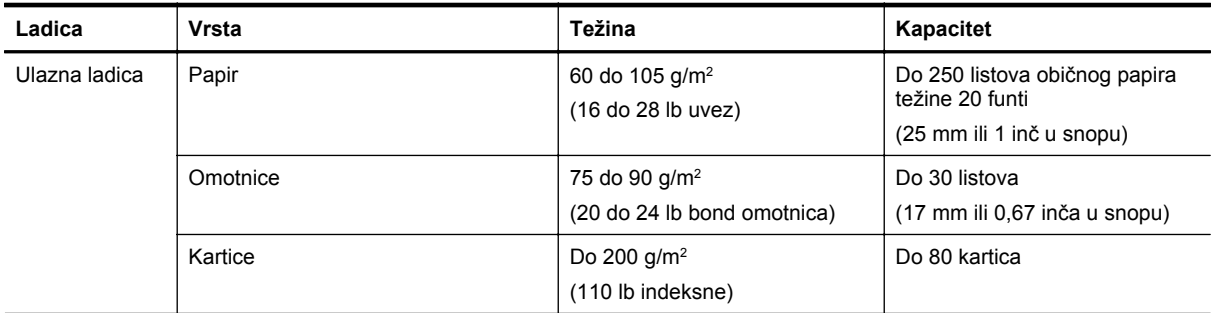

<span id="page-106-0"></span>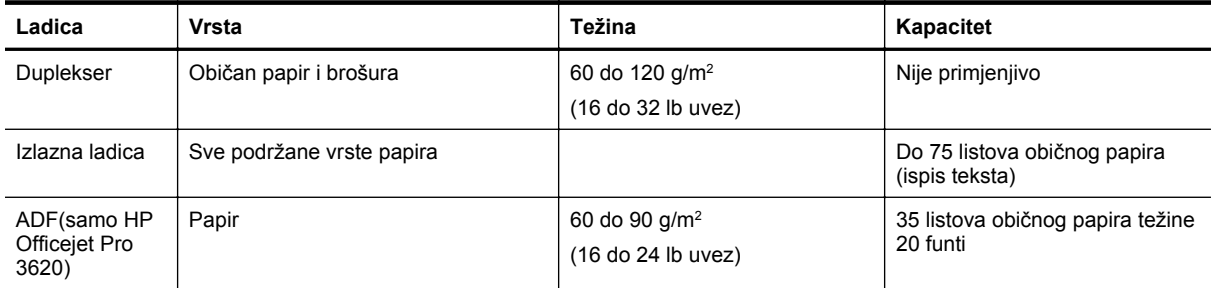

### **Postavljanje minimalnih margina**

Margine dokumenta moraju odgovarati (ili premašivati) postavke margina u okomitom usmjerenju.

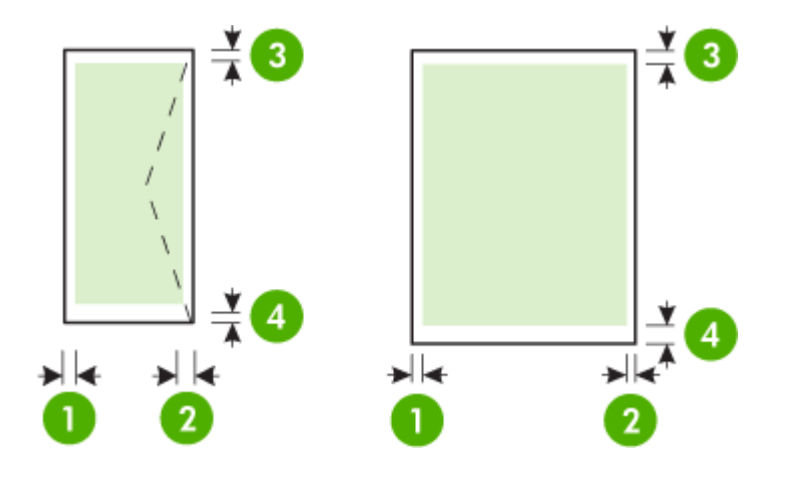

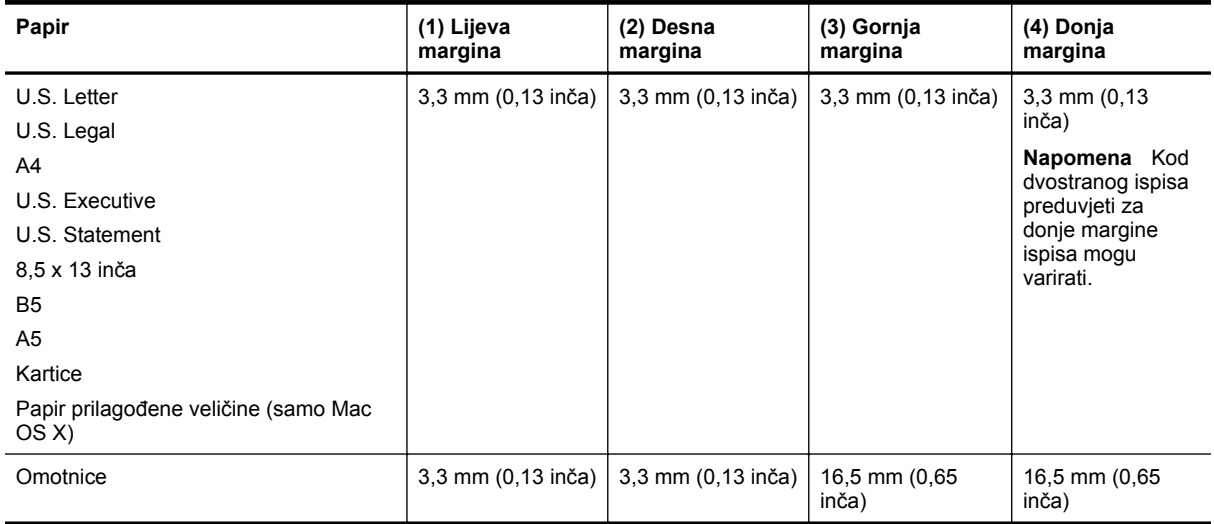

### **Smjernice za obostrani ispis stranice**

- Uvijek koristite papir u skladu sa specifikacijama pisača. Dodatne informacije potražite u odjeljku [Specifikacije papira.](#page-104-0)
- Mogućnosti obostranog ispisa odredite u aplikaciji ili u upravljačkom programu pisača.
- Nemojte obostrano ispisivati na omotnicama, fotopapiru, sjajnom papiru ili papiru lakšem od 16 lb bond (60 g/m<sup>2</sup>) ili težem od 28 lb bond (105 g/m<sup>2</sup>). Te se vrste papira mogu zaglaviti u uređaju.
- Nekoliko vrsta papira potrebno je posebno usmjeriti prilikom obostranog ispisa. To su memorandumi te papiri s uzorcima, vodenim žigovima i perforacijama. Prilikom ispisa s računala sa sustavom Windows pisač najprije ispisuje prvu stranu papira. Umetnite papir tako da ispisna strana bude okrenuta prema dolje.
- <span id="page-107-0"></span>• Kada prilikom automatskog obostranog ispisa završi ispis na jednoj strani medija, pisač zaustavlja papir i čeka da se tinta osuši. Kada se tinta osuši, papir se vraća u pisač i ispisuje se druga strana. Kada je ispis dovršen, papir se šalje u izlaznu ladicu. Nemojte ga uzimate prije dovršetka ispisa.
- Možete obostrano ispisivati na podržane papire prilagođene veličine ako okrenete papir i ponovno ga umetnete u pisač. Dodatne informacije potražite u odjeljku [Specifikacije papira.](#page-104-0)

### **Razlučivost ispisa**

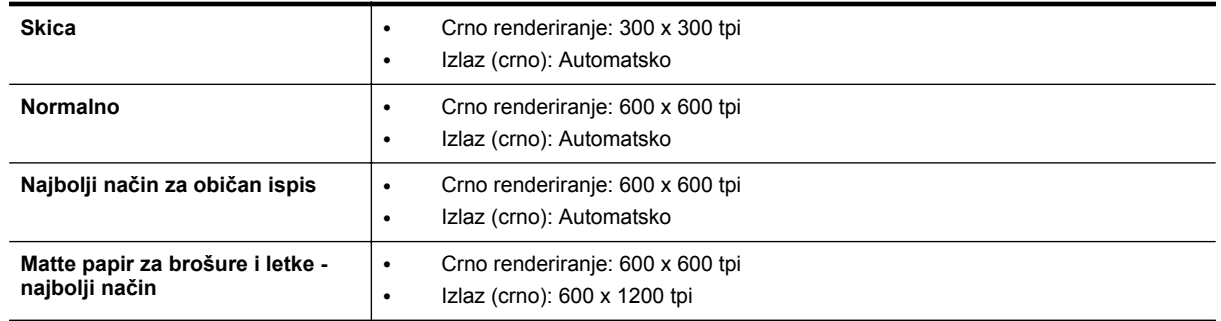

### **Specifikacije kopiranja**

- digitalna obrada slika
- do 99 kopija originala
- digitalno zumiranje: od 25 do 400%
- prilagodba stranici, pregled kopiranja

### **Specifikacije faksa(samo HP Officejet Pro 3620)**

- Slanje crno bijelih faksova ili faksova u boji.
- Primanje crno-bijelih faksova
- do 99 unosa za brzo biranje
- Memorija za najviše 99 stranica (temelji se na testnoj slici ITU-T br. 1 u standardnoj razlučivosti). Za složenije stranice ili veće razlučivosti potrebno je više vremena i koristi se više memorije.
- ručno primanje i slanje faksa
- automatsko ponovno biranje broja do pet puta (ovisno o modelu)
- automatsko ponovno biranje jednom u slučaju neodgovaranja na poziv (ovisno o modelu)
- potvrda i izvješća o aktivnosti
- faks CCITT/ITU Group 3 s načinom rada za ispravljanje pogrešaka
- prijenos brzinom od 33,6 kb/s
- 4 sekunde po stranici pri brzini od 33,6 Kbps (na temelju ITU-T test slike #1 pri standardnoj rezoluciji). Za složenije stranice ili veće razlučivosti potrebno je više vremena i koristi se više memorije.
- detekcija zvona s automatskim prebacivanjem između faksa i automatske tajnice

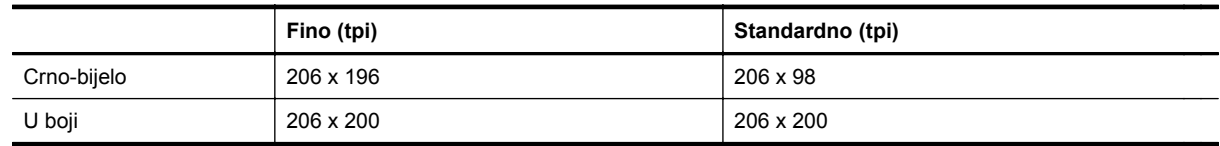

### **Specifikacije funkcija Fax to PC i Fax to Mac**

- podržane vrste datoteka: nekomprimirani TIFF
- podržane vrste faksova: crno-bijeli faksovi

### **Specifikacije skeniranja**

**Napomena** Automatski ulagač dokumenata (ADF) dostupan je samo za HP Officejet Pro 3620.

- integrirani OCR softver za optičko prepoznavanje znakova automatski konvertira skenirani tekst u tekst koji je moguće uređivati
- sučelje usklađeno sa standardom Twain (Windows) i snimanjem slika (Mac OS X)
- razlučivost:
	- Staklo skenera: 1200 x 1200 ppi
	- ADF: 300 x 300 ppi
- boja: 24-bitna boja, 8-bitni sivi tonovi (256 nijansi sive boje)
- maksimalna veličina skena:
	- staklo skenera: 216 x 297 mm (8,5 x 11,7 inča)
	- ADF: 216 x 356 mm (8,5 x 14 inča)

# **Specifikacije servisa HP ePrint**

- Povezivanje s internetom putem Ethernet veze
- Maksimalna veličina e-pošte i privitaka: 5 MB
- Maksimalni broj privitaka: 10

**Napomena** Poslužitelj servisa HP ePrint ne prima zadatke ispisa putem e-pošte ako se u polju "Prima" ili "Kopija" nalazi više adresa.. U polje "Prima" unesite samo adresu e-pošte svog HP-ova pisača. Ne unosite adrese u ostala polja e-pošte.

- Podržane vrste datoteka:
	- PDF
	- **HTML**
	- Standardni formati tekstnih datoteka
	- Microsoft Word, PowerPoint
	- slikovne datoteke kao što su PNG, JPEG, TIFF, GIF, BMP
	- **Napomena** Možda ćete sa servisom HP ePrint moći koristiti druge vrste datoteka. No HP ne može jamčiti da će one pravilno funkcionirati s pisačem jer nisu u potpunosti testirane.

## **Specifikacije HP-ova web-mjesta**

- web-preglednik (Microsoft Internet Explorer 6.0 ili noviji, Mozilla Firefox 2.0 ili noviji, Safari 3.2.3 ili noviji ili Google Chrome 5.0) s dodatkom Adobe Flash (verzija 10 ili noviji).
- internetska veza

# **Specifikacije radne okoline**

#### **Radno okruženje**

• Radna temperatura: 5° do 40° C (41° do 104° F) Preporučeni uvjeti za rad: 15 °C do 33 °C (59 °F do 91,4 °F) Preporučena relativna vlažnost: 20 do 80% nekondenzirajuće

#### **Okruženje za skladištenje**

• Temperatura pohrane: -40° do 60° C (-40° do 140° F) Relativna vlažnost pri skladištenju: Do 90 posto nekondenzirajuće (140° F)

# **Specifikacije napajanja**

Informacije potražite u priručniku za početak rada koji ste dobili s pisačem.

# **Specifikacije emisije zvuka**

Ispis u načinu skice, razine buke po ISO 7779

#### **HP Officejet Pro 3610**

- pritisak zvuka (položaj slušatelja)
	- LpAm 56,20 (dBA) (monoispis skica)
- snaga zvuka
	- LwAd 5,96 (BA)

### **HP Officejet Pro 3620**

- pritisak zvuka (položaj slušatelja)
	- LpAm 54,40 (dBA) (monoispis skica)
- snaga zvuka
	- LwAd 5,85 (BA)

# **Pravne obavijesti**

Pisač udovoljava preduvjetima koje postavljaju regulatorne ustanove u vašoj državi/regiji.

Ovaj odjeljak sadrži sljedeće teme:

- Regulatorni broj modela
- [Izjava o FCC-u](#page-111-0)
- [Obavijest korisnicima u Koreji](#page-111-0)
- Izjava o usklađ[enosti sa standardom VCCI \(klasa B\) za korisnike u Japanu](#page-111-0)
- [Obavijest korisnicima u Japanu vezano uz kabel napajanja](#page-112-0)
- [Izjava o emisiji buke za Njema](#page-112-0)čku
- [Deklaracija o GS-u \(Njema](#page-112-0)čka)
- [Obavijest korisnicima telefonske mreže u SAD-u: zahtjevi FCC-a](#page-112-0)
- [Obavijest korisnicima kanadske telefonske mreže](#page-113-0)
- [Obavijest korisnicima njema](#page-114-0)čke telefonske mreže
- [Obavijest korisnicima u europskoj ekonomskoj zoni](#page-115-0)
- Izjava o ožič[enim faksovima za Australiju](#page-115-0)
- [Regulatorna napomena Europske Zajednice](#page-115-0)

# **Regulatorni broj modela**

U svrhe regulatorne identifikacije proizvodu je dodijeljen regulatorni broj modela. Regulatorni broj modela za vaš uređaj je SNPRH-1104 (HP Officejet Pro 3610) ili SNPRH-1105 (HP Officejet Pro 3620). Taj se broj razlikuje od tržišnog naziva (HP Officejet Pro 3610 Plus e-All-in-One ili Višenamjenski crno-bijeli pisač HP Officejet Pro 3620 e-All-in-One) ili broja proizvoda (CZ292A ili CZ293A).

# <span id="page-111-0"></span>**Izjava o FCC-u**

#### **FCC** statement

The United States Federal Communications Commission (in 47 CFR 15.105) has specified that the following notice be brought to the attention of users of this product.

This equipment has been tested and found to comply with the limits for a Class B digital device, pursuant to Part 15 of the FCC Rules. These limits are designed to provide reasonable protection against harmful interference in a residential installation. This equipment generates, uses and can radiate radio frequency energy and, if not installed and used in accordance with the instructions, may cause harmful interference to radio communications. However, there is no quarantee that interference will not occur in a particular installation. If this equipment does cause harmful interference to radio or television reception, which can be determined by turning the equipment off and on, the user is encouraged to try to correct the interference by one or more of the following measures:

- Reorient or relocate the receiving antenna.
- Increase the separation between the equipment and the receiver.
- Connect the equipment into an outlet on a circuit different from that to which the receiver is connected.
- Consult the dealer or an experienced radio/TV technician for help.
- For further information, contact:

Manager of Corporate Product Regulations Hewlett-Packard Company 3000 Hanover Street Palo Alto, Ca 94304 (650) 857-1501

Modifications (part 15.21)

The FCC requires the user to be notified that any changes or modifications made to this device that are not expressly approved by HP may void the user's authority to aperate the equipment.

This device complies with Part 15 of the FCC Rules. Operation is subject to the following two conditions: (1) this device may not cause harmful interference, and (2) this device must accept any interference received, including interference that may cause undesired operafion.

# **Obavijest korisnicima u Koreji**

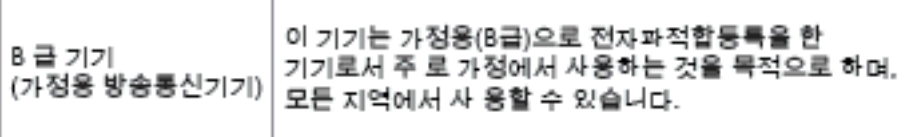

# **Izjava o usklađenosti sa standardom VCCI (klasa B) za korisnike u Japanu**

この装置は、クラスB情報技術装置です。この装置は、家 庭環境で使用することを目的としていますが、この装置が ラジオやテレビジョン受信機に近接して使用されると、受 信障害を引き起こすことがあります。取扱説明書に従って 正しい取り扱いをして下さい。

VCCI-B

# <span id="page-112-0"></span>**Obavijest korisnicima u Japanu vezano uz kabel napajanja**

製品には、同梱された電源コードをお使い下さい。 同梱された電源コードは、他の製品では使用出来ません。

**Izjava o emisiji buke za Njemačku**

Geräuschemission

LpA < 70 dB am Arbeitsplatz im Normalbetrieb nach DIN 45635 T. 19

**Deklaracija o GS-u (Njemačka)**

# GS-Erklärung (Doutschland)

Das Gerät ist nicht für die Benutzung im unmittelbaren Gesichtsfeld am Bildschirmarbeitsplatz vorgesehen. Um störende Reflexionen am Bildschirmarbeitsplatz zu vermeiden, darf dieses Produkt nicht im unmittelbaren Gesichtsfeld platziert werden.

# **Obavijest korisnicima telefonske mreže u SAD-u: zahtjevi FCC-a**

*K* Napomena Ovaj se odjeljak primjenjuje samo na pisače sa značajkom faksiranja.

<span id="page-113-0"></span>Notice to users of the U.S Telephone network: FCC requirements

This equipment camplics with Part 68 of the FCC rules and the requirements adopted by the ACTA. On the roar (or bottam) af this oquipment is a label that cantains, among other information, a product identifier in<br>the format US:AAAEQ##TXXXX. If requested, this number must be provided to the telephone campany.

Applicable connector jack Universal Sarvice Order Codes ("USOC") for the Equipment is: RH1C.

A plug and jack used to connect this equipment to the premises wiring and telephone network must comply with the applicable FCC Part 68 rules and requirements adopted by the ACTA. A compliant telephone cord and modular plug is provided with this product. It is designed to be connected to a<br>compatible modular jack that is also compliant. See installation instructions for details.

The REN is used to determine the number of devices that may be connected to a telephone line. Excasive RENs on a telephone line may result in the devices not ringing in response to an incoming call. In mast but not all aroas, the sum of RENs should not asceed five (5.0). To be certain of the numb or of dovices that may be connected to a line, as determined by the total RENs, contact the local telephone company. Far products approved after July 23, 2001, the REN for this product is part of the product identifier that has the format US:AAAEQ##TXXX. The digits represented by ## are the REN without a docimal point (e.g., 00 is a REN of 0.0).

If this aquipment causes harm to the talephone network, the talephone company will notify you in advance that tamparary discontinuance of service may be required. But if advance notice isn't practical, the telephone company will notify the customer as soon as possible. Also, you will be advised of your right to file a complaint with the FCC if you believe it is necessary.

The telephone company may make changes in its facilities, equipment, operations or procedures that<br>could affect the operation of the oquipment. If this happens the telephone company will provide advance notica in order for you to make necessary madifications to maintain uninterrupted service.

If trouble is experienced with this equipment, please contact the manufacturer, or look elsewhere in this manual, for repoir ar warranty information. If the equipment is causing harm to the telephone network,<br>the telephone company may request that you disconnect the oquipment until the problem is resolved.

Connection to party line service is subject to state tariffs. Contact the state public utility commission, public sarvice commission or corporation commission for information

If your home has specially wired alorm equipment connected to the telephone line, ansure the installation of this equipment does not disable your alarm equipment. If you have questions about what will disable alarm aquipment, consult your telephone company or a qualified installar.

WHEN PROGRAMMING EMERGENCY NUMBERS AND(OR) MAKING TEST CALLS TO EMERGENCY NUMBERS:

1) Ramain on the line and briefly explain to the dispatcher the roason for the call.

2) Porform such activities in the off-peak hours, such as early morning or late ovenings.

Note The FCC hearing aid compatibility rules for talephones are not applicable to this ⊵ cquipmant

The Telephone Consumer Protection Act of 1001 makes it unlowful for any person to use a computer or athar alactronic dovice, including FAX machines, to send any massage unless such message clearly contains in a margin at the top or battom of each transmitted page or on the first page of the transmist sion, the date and time it is sent and an identification of the business or ather entity, or other individual sending the message and the telephone number of the sending machine ar such business, other entity, ar individual. (The telephone number provided may not be a 900 number or any other number for which charges exceed local or long distance transmission charges.)

In order to program this information into your FAX machine, you should complete the steps described in the software.

#### **Obavijest korisnicima kanadske telefonske mreže**

**Napomena** Ovaj se odjeljak primjenjuje samo na pisače sa značajkom faksiranja.

#### <span id="page-114-0"></span>Note à l'attention des utilisateurs du réseau téléphonique canadien/Notice to users of the Canadian telephone network

Cet appareil est conforme aux spécifications techniques des équipements terminaux d'Industrio Canada. Lo numéro d'onregistroment atteste de la conformité de l'appareil. L'abréviation IC qui précêde le numéro d'enregistrement indique que l'enregistrement a été effectué dans le cadre d'une Déclaration de conformité stipulant que les spécifications techniques d'Industrie Canada ont été respectées. Néanmoins, cette abréviation ne signifie en aucun cas que l'appareil a été validé par Industrie Canada.

Pour leur propre sécurité, les utilisateurs doivent s'assurer que les prises électriques reliées à la terre de la source d'alimentation, des lignes téléphoniques et du circuit métallique d'alimentation en eau sont, le cas échéant, branchées les unes aux autres. Cette précaution ast particulièrement importante dans les zones rurales.

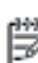

Remarque Le numéro REN (Ringer Equivalence Number) attribué à chaque appareil terminal fournit une indication sur le nombre maximal de terminaux qui pouvant être connectés à une interface téléphonique. La terminaison d'une interface peut se composer de n'importe quelle combinaison d'appareils, à condition que le total des numéros REN ne dépasse pas 5.

Basé sur les résultats de tests FCC Partie 68, le numéro REN de ce produit est 0.08.

This equipment meets the applicable Industry Canada Terminal Equipment Technical Specifications. This is confirmed by the registration number. The abbreviation IC before the registration number signifies that registration was performed based on a Declaration of Conformity indicating that Industry Canada technical specifications were met. It does not imply that Industry Canada approved the equipment.

Users should ensure for their own protection that the electrical ground connections of the power utility, telephone lines and internal metallic water pipe system, if present, are connected together. This precaution might be particularly important in rural areas.

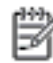

Note The REN (Ringer Equivalence Number) assigned to each terminal device provides an indication of the maximum number of terminals allowed to be connected to a telephone interface. The termination on an interface might consist of any combination of devices subject only to the requirement that the sum of the Ringer Equivalence Numbers of all the devices does not exceed 5.

The REN for this product is 0.0B, based on FCC Part 68 test results.

# **Obavijest korisnicima njemačke telefonske mreže**

**<sup>2</sup> Napomena** Ovaj se odjeljak primjenjuje samo na pisače sa značajkom faksiranja.

#### Hinweis für Benutzer des deutschen Telefonnetzwerks

Dieses HP-Fax ist nur für den Anschluss eines analogen Public Switched Telephone Network (PSTN) aedacht. Schließen Sie den TAE N-Telefonstecker, der im Lieferumfang des HP All-in-One enthalten ist, an die Wandsteckdose (TAE 6) Code N an. Dieses HP-Fax kann als einzelnes Gerät und/oder in Verbindung (mit seriellem Anschluss) mit anderen zugelassenen Endgeräten verwendet werden.

# <span id="page-115-0"></span>**Obavijest korisnicima u europskoj ekonomskoj zoni**

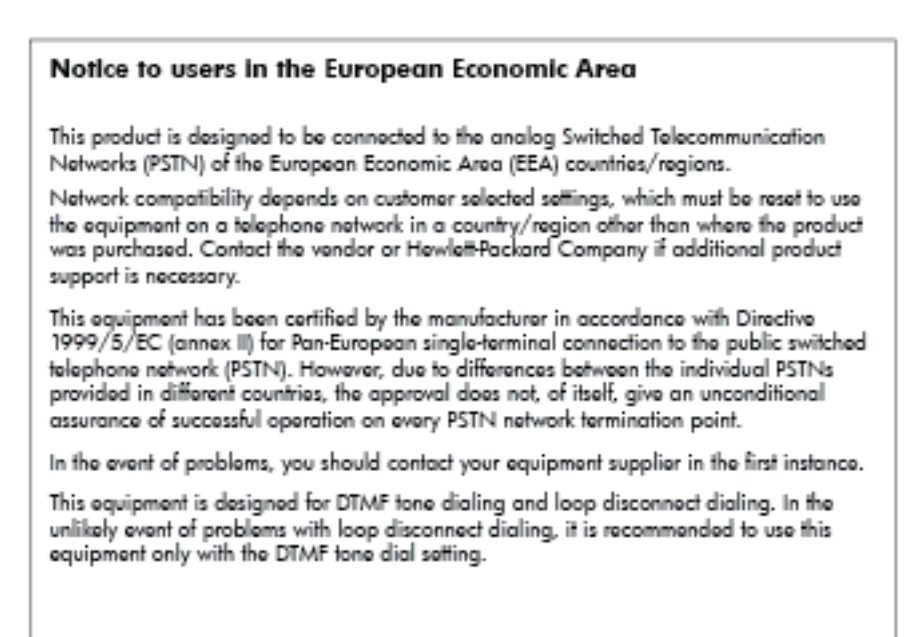

# **Izjava o ožičenim faksovima za Australiju**

**Napomena** Ovaj se odjeljak primjenjuje samo na pisače sa značajkom faksiranja.

In Australia, the HP device must be connected to Telecommunication Network through a line cord which moots the requirements of the Technical Standard AS/ACIF S008.

# **Regulatorna napomena Europske Zajednice**

Proizvodi s oznakom CE u skladu su sa sljedećim direktivama Europske Unije:

- Direktiva o niskom naponu 2006/95/EC
- Direktiva o elektromagnetskoj kompatibilnosti 2004/108/EC
- Direktiva o ekološkom dizajnu 2009/125/EC, gdje je primjenjivo

Usklađenost ovog uređaja s normom CE važeća je ako se uređaj napaja putem odgovarajućeg HP-ova prilagodnika za izmjenični napon s oznakom CE.

Ako uređaj ima ožičene i/ili bežične telekomunikacijske funkcije, on zadovoljava i osnovne preduvjete sljedeće direktive EU-a:

• direktiva R&TTE 1999/5/EC

Usklađenost s tim direktivama podrazumijeva sukladnost s važećim usklađenim europskim standardima (europskim normama) navedenima u deklaraciji o sukladnosti za EU koju je izdao HP za ovaj proizvod ili liniju proizvoda i koja je dostupna (samo na engleskom) u pratećoj dokumentaciji proizvoda ili na sljedećem webmjestu: [www.hp.com/go/certificates](http://www.hp.com/go/certificates) (u polje za pretraživanje upišite šifru proizvoda).

Usklađenost je naznačena jednom od sljedećih oznaka usklađenosti na proizvodu:

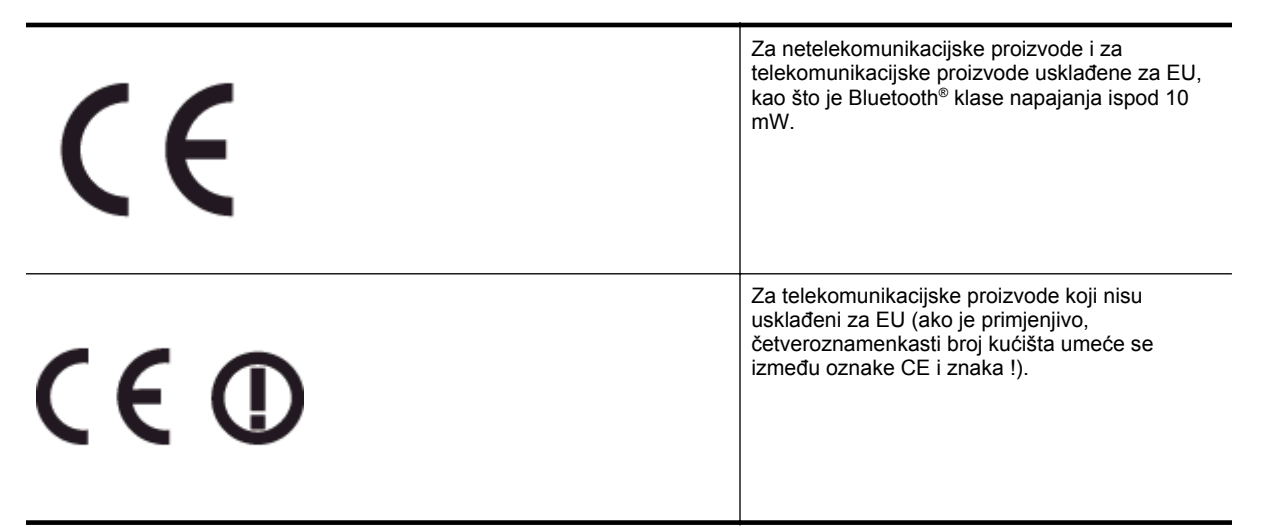

Pogledajte naljepnicu s propisima na proizvodu.

Zemlje EU-a i EFTA-e za koje se primjenjuje funkcija telekomunikacija jesu: Austrija, Belgija, Bugarska, Cipar, Republika Češka, Danska, Estonija, Finska, Francuska, Njemačka, Grčka, Mađarska, Island, Irska, Italija, Latvija, Lihtenštajn, Litva, Luksemburg, Malta, Nizozemska, Norveška, Poljska, Portugal, Rumunjska, Republika Slovačka, Slovenija, Španjolska, Švedska, Švicarska i Ujedinjena Kraljevina.

Telefonski priključak (nije dostupan za neke proizvode) namijenjen je povezivanju s analognim telefonskim mrežama.

#### **Proizvodi s bežičnim LAN uređajima**

• Neke države imaju određene zahtjeve ili posebne preduvjete vezane uz funkcioniranje bežičnih LAN mreža, kao što su mogućnost korištenja samo u zatvorenim prostorima ili ograničenja dostupnih kanala. Provjerite jesu li postavke bežične mreže za državu ispravne.

#### **Francuska**

• Za korištenje ovog proizvoda u bežičnom LAN-u na frekvenciji od 2,4 GHz vrijede određena ograničenja: Ovaj se proizvod smije koristiti u zatvorenim prostorima u cijelom frekvencijskom pojasu od 2400 MHz do 2483,5 MHz (kanali od 1 do 13). Na otvorenom se smije koristiti samo frekvencijski pojas od 2400 MHz do 2454 MHz (kanali od 1 do 7). Najnovije preduvjete potražite na adresi [www.arcep.fr](http://www.arcep.fr).

Pravna pitanja uputite na adresu:

Hewlett-Packard GmbH, Dept./MS: HQ-TRE, Herrenberger Strasse 140, 71034 Boeblingen, NJEMAČKA

# **Program ekološkog zbrinjavanja proizvoda**

Hewlett-Packard se obvezao na proizvodnju kvalitetnih proizvoda na ekološki održiv način.

- Dijelovi ovog proizvoda predviđeni su za reciklažu.
- Broj korištenih materijala je minimalan, ali je zadržana funkcionalnost i pouzdanost.
- Različiti materijali napravljeni su tako da se mogu jednostavno odvojiti.
- Vijci i druge spojnice lako se pronalaze, jednostavno im se pristupa, a uklanjaju se pomoću uobičajenih alata.
- Najvažniji su dijelovi osmišljeni tako da im se može brzo pristupiti radi učinkovitog rastavljanja i popravka.

Dodatne informacije potražite na adresi [www.hp.com/ecosolutions.](http://www.hp.com/ecosolutions)

Ovaj odjeljak sadrži sljedeće teme:

- Upotreba papira
- Plastika
- Tablice s podacima o sigurnosti materijala
- **Recikliranje**
- HP program recikliranja potrošnog materijala za inkjet
- [Odlaganje otpadne opreme iz privatnih ku](#page-118-0)ćanstava u Europskoj uniji
- [Potrošnja energije](#page-118-0)
- [Kemijske tvari](#page-119-0)
- [Informacije o baterijama](#page-119-0)
- Obavijesti o ogranič[enju upotrebe opasnih supstanci \(samo za Kinu\)](#page-119-0)
- Obavijesti o ogranič[enju upotrebe opasnih supstanci \(samo za Ukrajinu\)](#page-120-0)

## **Upotreba papira**

Ovaj proizvod je prikladan za uporabu papira recikliranog po DIN 19309 i EN 12281:2002.

#### **Plastika**

Plastični dijelovi teži od 25 grama označeni su u skladu s međunarodnim standardima koji olakšavaju prepoznavanje plastike radi recikliranja nakon isteka radnog vijeka proizvoda.

## **Tablice s podacima o sigurnosti materijala**

Tablice s podacima o sigurnosti materijala (MSDS) moguće je dobiti na HP web mjestu:

#### [www.hp.com/go/msds](http://www.hp.com/go/msds)

#### **Recikliranje**

HP nudi veliki broj programa povrata i recikliranja proizvoda u puno država/regija i partnera, uz jedan od najvećih centara elektronskog recikliranja u svijetu. HP čuva sredstva ponovnom prodajom nekih od njegovih najpopularnijih proizvoda. Za informacije o recikliranju HP proizvoda posjetite:

[www.hp.com/hpinfo/globalcitizenship/environment/recycle/](http://www.hp.com/hpinfo/globalcitizenship/environment/recycle/)

# **HP program recikliranja potrošnog materijala za inkjet**

HP je predan zaštiti okoliša. Program za recikliranje pribora za uređaje HP Inkjet dostupan je u mnogim državama/regijama i omogućuje besplatno recikliranje spremnika s tintom. Za više informacija pogledajte webstranicu:

[www.hp.com/hpinfo/globalcitizenship/environment/recycle/](http://www.hp.com/hpinfo/globalcitizenship/environment/recycle/)

<span id="page-118-0"></span>**Odlaganje otpadne opreme iz privatnih kućanstava u Europskoj uniji**

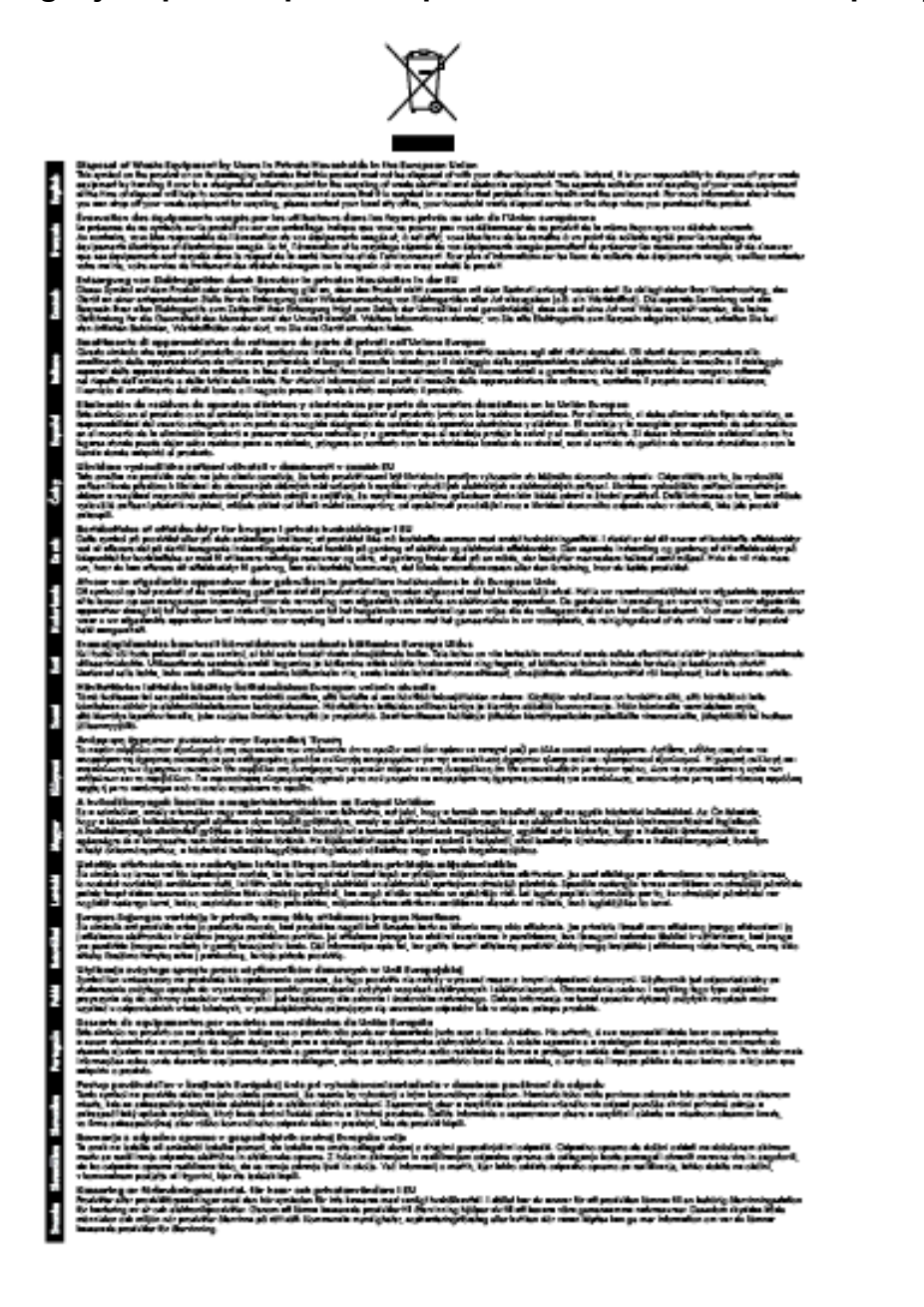

# **Potrošnja energije**

Oprema za ispis i stvaranje slika tvrtke Hewlett-Packard s logotipom ENERGY STAR® zadovoljava specifikacije ENERGY STAR za opremu za stvaranje slika Američke agencije za zaštitu okoliša. Sljedeća se oznaka nalazi na proizvodima za stvaranje slika koji zadovoljavaju specifikacije ENERGY STAR:

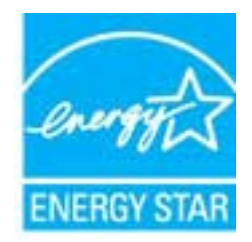

<span id="page-119-0"></span>Dodatne informacije o modelima uređaja koji zadovoljavaju specifikacije ENERGY STAR potražite na webstranici:

#### [www.hp.com/go/energystar](http://www.hp.com/go/energystar)

### **Kemijske tvari**

HP je kupcima obvezan pružiti podatke o kemijskim tvarima u svojim proizvodima u skladu s propisima kao što je REACH *(Uredbom Europskog parlamenta i Vijeća EZ-a br. 1907/2006)*. Izvješće s kemijskim podacima o ovom proizvodu moguće je pronaći na web-mjestu: [www.hp.com/go/reach.](http://www.hp.com/go/reach)

# **Informacije o baterijama**

Ovaj odjeljak sadrži sljedeće teme:

- Odlaganje baterija na Tajvanu
- Upozorenje korisnicima u Kaliforniji

• Odlaganje baterija u Nizozemskoj

**Odlaganje baterija na Tajvanu**

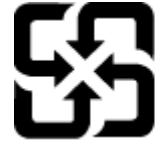

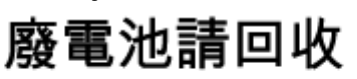

Please recycle waste batteries.

**Upozorenje korisnicima u Kaliforniji**

#### California Perchiorate Material Notice

Perchlorate material - special handling may apply. See: http://www.dtsc.ca.gov/hazardouswaste/perchlorate/

This product's real-time clock battery or coin cell battery may contain perchlorate and may require special handling when recycled or disposed of in California.

#### **Odlaganje baterija u Nizozemskoj**

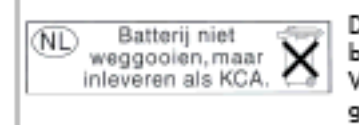

Dit HP Product bevat een lithium-manganese-dioxide batterij. Deze bevindt zich op de hoofdprintplaat. Wannoor dozo battorij loog is, moot dozo volgons do geldende regels worden afgevoerd.

## **Obavijesti o ograničenju upotrebe opasnih supstanci (samo za Kinu) Tablica toksičnih i opasnih tvari**

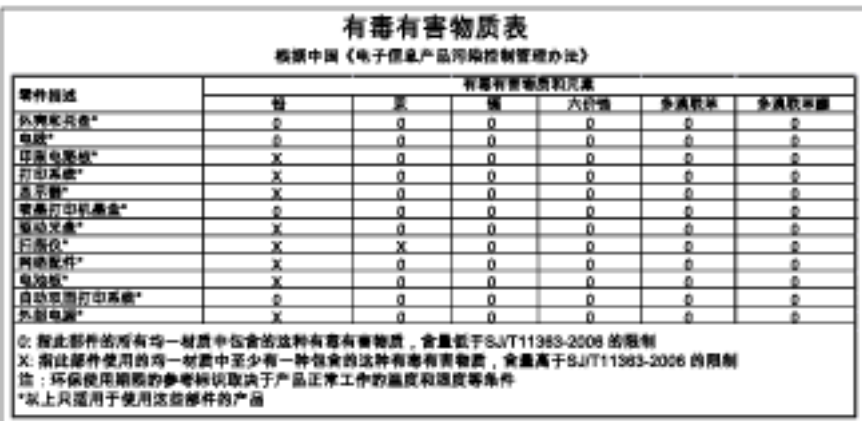

# <span id="page-120-0"></span>**Obavijesti o ograničenju upotrebe opasnih supstanci (samo za Ukrajinu)**

#### Технічний регламент щодо обмеження використання небезпечних речовин (Україна)

Обладнання відповідає вимогам Технічного регламенту щодо обмеження використання делких небезпечних речовин в електричному та електронному обладнанні, затвердженого постановою Кабінету Міністрів України від 3 грудня 2008 № 1057

# **Licence trećih strana**

LICENSE.aes-pubdom--crypto

--------------------- /\* rijndael-alg-fst.c

\*

\* @version 3.0 (December 2000)

\*

\* Optimised ANSI C code for the Rijndael cipher (now AES)

\*

\* @author Vincent Rijmen <vincent.rijmen@esat.kuleuven.ac.be>

- \* @author Antoon Bosselaers <antoon.bosselaers@esat.kuleuven.ac.be>
- \* @author Paulo Barreto <paulo.barreto@terra.com.br>
- \*

\* This code is hereby placed in the public domain.

\*

\* THIS SOFTWARE IS PROVIDED BY THE AUTHORS ''AS IS'' AND ANY EXPRESS

\* OR IMPLIED WARRANTIES, INCLUDING, BUT NOT LIMITED TO, THE IMPLIED

\* WARRANTIES OF MERCHANTABILITY AND FITNESS FOR A PARTICULAR PURPOSE

\* ARE DISCLAIMED. IN NO EVENT SHALL THE AUTHORS OR CONTRIBUTORS BE

\* LIABLE FOR ANY DIRECT, INDIRECT, INCIDENTAL, SPECIAL, EXEMPLARY, OR

\* CONSEQUENTIAL DAMAGES (INCLUDING, BUT NOT LIMITED TO, PROCUREMENT OF

\* SUBSTITUTE GOODS OR SERVICES; LOSS OF USE, DATA, OR PROFITS; OR

\* BUSINESS INTERRUPTION) HOWEVER CAUSED AND ON ANY THEORY OF LIABILITY,

\* WHETHER IN CONTRACT, STRICT LIABILITY, OR TORT (INCLUDING NEGLIGENCE

\* OR OTHERWISE) ARISING IN ANY WAY OUT OF THE USE OF THIS SOFTWARE,

\* EVEN IF ADVISED OF THE POSSIBILITY OF SUCH DAMAGE.

\*/

#### LICENSE.expat-mit--expat

---------------------

Copyright (c) 1998, 1999, 2000 Thai Open Source Software Center Ltd

Permission is hereby granted, free of charge, to any person obtaining a copy of this software and associated documentation files (the "Software"), to deal in the Software without restriction, including without limitation the rights to use, copy, modify, merge, publish,

distribute, sublicense, and/or sell copies of the Software, and to permit persons to whom the Software is furnished to do so, subject to the following conditions:

The above copyright notice and this permission notice shall be included in all copies or substantial portions of the Software.

THE SOFTWARE IS PROVIDED "AS IS", WITHOUT WARRANTY OF ANY KIND, EXPRESS OR IMPLIED, INCLUDING BUT NOT LIMITED TO THE WARRANTIES OF MERCHANTABILITY, FITNESS FOR A PARTICULAR PURPOSE AND NONINFRINGEMENT. IN NO EVENT SHALL THE AUTHORS OR COPYRIGHT HOLDERS BE LIABLE FOR ANY CLAIM, DAMAGES OR OTHER LIABILITY, WHETHER IN AN ACTION OF CONTRACT, TORT OR OTHERWISE, ARISING FROM, OUT OF OR IN CONNECTION WITH THE SOFTWARE OR THE USE OR OTHER DEALINGS IN THE SOFTWARE.

#### LICENSE.hmac-sha2-bsd--nos\_crypto

---------------------

- \* Last update: 06/15/2005
- \* Issue date: 06/15/2005
- \*

\* Copyright (C) 2005 Olivier Gay <olivier.gay@a3.epfl.ch>

\* All rights reserved.

\*

- \* Redistribution and use in source and binary forms, with or without
- \* modification, are permitted provided that the following conditions

\* are met:

- \* 1. Redistributions of source code must retain the above copyright
- \* notice, this list of conditions and the following disclaimer.
- \* 2. Redistributions in binary form must reproduce the above copyright
- \* notice, this list of conditions and the following disclaimer in the
- \* documentation and/or other materials provided with the distribution.
- \* 3. Neither the name of the project nor the names of its contributors
- \* may be used to endorse or promote products derived from this software
- \* without specific prior written permission.

\*

\* THIS SOFTWARE IS PROVIDED BY THE PROJECT AND CONTRIBUTORS ``AS IS'' AND

- \* ANY EXPRESS OR IMPLIED WARRANTIES, INCLUDING, BUT NOT LIMITED TO, THE
- \* IMPLIED WARRANTIES OF MERCHANTABILITY AND FITNESS FOR A PARTICULAR

<sup>/\*</sup> HMAC-SHA-224/256/384/512 implementation

#### Dodatak A

\* PURPOSE ARE DISCLAIMED. IN NO EVENT SHALL THE PROJECT OR CONTRIBUTORS \* BE LIABLE FOR ANY DIRECT, INDIRECT, INCIDENTAL, SPECIAL, EXEMPLARY, OR \* CONSEQUENTIAL DAMAGES (INCLUDING, BUT NOT LIMITED TO, PROCUREMENT OF \* SUBSTITUTE GOODS OR SERVICES; LOSS OF USE, DATA, OR PROFITS; OR \* BUSINESS INTERRUPTION) HOWEVER CAUSED AND ON ANY THEORY OF LIABILITY, \* WHETHER IN CONTRACT, STRICT LIABILITY, OR TORT (INCLUDING NEGLIGENCE OR \* OTHERWISE) ARISING IN ANY WAY OUT OF THE USE OF THIS SOFTWARE, EVEN IF \* ADVISED OF THE POSSIBILITY OF SUCH DAMAGE.

\*/

LICENSE.open\_ssl--open\_ssl

---------------------

Copyright (C) 1995-1998 Eric Young (eay@cryptsoft.com) All rights reserved.

This package is an SSL implementation written by Eric Young (eay@cryptsoft.com). The implementation was written so as to conform with Netscapes SSL.

This library is free for commercial and non-commercial use as long as the following conditions are aheared to. The following conditions apply to all code found in this distribution, be it the RC4, RSA, lhash, DES, etc., code; not just the SSL code. The SSL documentation included with this distribution is covered by the same copyright terms except that the holder is Tim Hudson (tjh@cryptsoft.com).

Copyright remains Eric Young's, and as such any Copyright notices in the code are not to be removed.

If this package is used in a product, Eric Young should be given attribution as the author of the parts of the library used.

This can be in the form of a textual message at program startup or in documentation (online or textual) provided with the package.

Redistribution and use in source and binary forms, with or without modification, are permitted provided that the following conditions are met:

1. Redistributions of source code must retain the copyright notice, this list of conditions and the following disclaimer. 2. Redistributions in binary form must reproduce the above copyright

 notice, this list of conditions and the following disclaimer in the documentation and/or other materials provided with the distribution. 3. All advertising materials mentioning features or use of this software must display the following acknowledgement: "This product includes cryptographic software written by Eric Young (eay@cryptsoft.com)" The word 'cryptographic' can be left out if the rouines from the library being used are not cryptographic related :-). 4. If you include any Windows specific code (or a derivative thereof) from the apps directory (application code) you must include an acknowledgement:

"This product includes software written by Tim Hudson (tjh@cryptsoft.com)"

THIS SOFTWARE IS PROVIDED BY ERIC YOUNG ``AS IS'' AND

ANY EXPRESS OR IMPLIED WARRANTIES, INCLUDING, BUT NOT LIMITED TO, THE IMPLIED WARRANTIES OF MERCHANTABILITY AND FITNESS FOR A PARTICULAR PURPOSE ARE DISCLAIMED. IN NO EVENT SHALL THE AUTHOR OR CONTRIBUTORS BE LIABLE FOR ANY DIRECT, INDIRECT, INCIDENTAL, SPECIAL, EXEMPLARY, OR CONSEQUENTIAL DAMAGES (INCLUDING, BUT NOT LIMITED TO, PROCUREMENT OF SUBSTITUTE GOODS OR SERVICES; LOSS OF USE, DATA, OR PROFITS; OR BUSINESS INTERRUPTION) HOWEVER CAUSED AND ON ANY THEORY OF LIABILITY, WHETHER IN CONTRACT, STRICT LIABILITY, OR TORT (INCLUDING NEGLIGENCE OR OTHERWISE) ARISING IN ANY WAY OUT OF THE USE OF THIS SOFTWARE, EVEN IF ADVISED OF THE POSSIBILITY OF SUCH DAMAGE.

The licence and distribution terms for any publically available version or derivative of this code cannot be changed. i.e. this code cannot simply be copied and put under another distribution licence [including the GNU Public Licence.]

==================================================================== Copyright (c) 1998-2001 The OpenSSL Project. All rights reserved.

Redistribution and use in source and binary forms, with or without modification, are permitted provided that the following conditions are met:

1. Redistributions of source code must retain the above copyright notice, this list of conditions and the following disclaimer.

#### Dodatak A

2. Redistributions in binary form must reproduce the above copyright notice, this list of conditions and the following disclaimer in the documentation and/or other materials provided with the distribution.

3. All advertising materials mentioning features or use of this software must display the following acknowledgment: "This product includes software developed by the OpenSSL Project for use in the OpenSSL Toolkit. (http://www.openssl.org/)"

4. The names "OpenSSL Toolkit" and "OpenSSL Project" must not be used to endorse or promote products derived from this software without prior written permission. For written permission, please contact openssl-core@openssl.org.

5. Products derived from this software may not be called "OpenSSL" nor may "OpenSSL" appear in their names without prior written permission of the OpenSSL Project.

6. Redistributions of any form whatsoever must retain the following acknowledgment:

 "This product includes software developed by the OpenSSL Project for use in the OpenSSL Toolkit (http://www.openssl.org/)"

THIS SOFTWARE IS PROVIDED BY THE OpenSSL PROJECT ``AS IS'' AND ANY EXPRESSED OR IMPLIED WARRANTIES, INCLUDING, BUT NOT LIMITED TO, THE IMPLIED WARRANTIES OF MERCHANTABILITY AND FITNESS FOR A PARTICULAR PURPOSE ARE DISCLAIMED. IN NO EVENT SHALL THE OpenSSL PROJECT OR ITS CONTRIBUTORS BE LIABLE FOR ANY DIRECT, INDIRECT, INCIDENTAL, SPECIAL, EXEMPLARY, OR CONSEQUENTIAL DAMAGES (INCLUDING, BUT NOT LIMITED TO, PROCUREMENT OF SUBSTITUTE GOODS OR SERVICES; LOSS OF USE, DATA, OR PROFITS; OR BUSINESS INTERRUPTION) HOWEVER CAUSED AND ON ANY THEORY OF LIABILITY, WHETHER IN CONTRACT, STRICT LIABILITY, OR TORT (INCLUDING NEGLIGENCE OR OTHERWISE) ARISING IN ANY WAY OUT OF THE USE OF THIS SOFTWARE, EVEN IF ADVISED OF THE POSSIBILITY OF SUCH DAMAGE.

====================================================================

This product includes cryptographic software written by Eric Young

(eay@cryptsoft.com). This product includes software written by Tim Hudson (tjh@cryptsoft.com).

==================================================================== Copyright (c) 1998-2006 The OpenSSL Project. All rights reserved.

Redistribution and use in source and binary forms, with or without modification, are permitted provided that the following conditions are met:

1. Redistributions of source code must retain the above copyright notice, this list of conditions and the following disclaimer.

2. Redistributions in binary form must reproduce the above copyright notice, this list of conditions and the following disclaimer in the documentation and/or other materials provided with the distribution.

3. All advertising materials mentioning features or use of this software must display the following acknowledgment: "This product includes software developed by the OpenSSL Project for use in the OpenSSL Toolkit. (http://www.openssl.org/)"

4. The names "OpenSSL Toolkit" and "OpenSSL Project" must not be used to endorse or promote products derived from this software without prior written permission. For written permission, please contact openssl-core@openssl.org.

5. Products derived from this software may not be called "OpenSSL" nor may "OpenSSL" appear in their names without prior written permission of the OpenSSL Project.

6. Redistributions of any form whatsoever must retain the following acknowledgment:

 "This product includes software developed by the OpenSSL Project for use in the OpenSSL Toolkit (http://www.openssl.org/)"

THIS SOFTWARE IS PROVIDED BY THE OpenSSL PROJECT ``AS IS'' AND ANY

EXPRESSED OR IMPLIED WARRANTIES, INCLUDING, BUT NOT LIMITED TO, THE IMPLIED WARRANTIES OF MERCHANTABILITY AND FITNESS FOR A PARTICULAR PURPOSE ARE DISCLAIMED. IN NO EVENT SHALL THE OpenSSL PROJECT OR ITS CONTRIBUTORS BE LIABLE FOR ANY DIRECT, INDIRECT, INCIDENTAL, SPECIAL, EXEMPLARY, OR CONSEQUENTIAL DAMAGES (INCLUDING, BUT NOT LIMITED TO, PROCUREMENT OF SUBSTITUTE GOODS OR SERVICES; LOSS OF USE, DATA, OR PROFITS; OR BUSINESS INTERRUPTION) HOWEVER CAUSED AND ON ANY THEORY OF LIABILITY, WHETHER IN CONTRACT, STRICT LIABILITY, OR TORT (INCLUDING NEGLIGENCE OR OTHERWISE) ARISING IN ANY WAY OUT OF THE USE OF THIS SOFTWARE, EVEN IF ADVISED OF THE POSSIBILITY OF SUCH DAMAGE.

====================================================================

This product includes cryptographic software written by Eric Young (eay@cryptsoft.com). This product includes software written by Tim Hudson (tjh@cryptsoft.com).

====================================================================

Copyright 2002 Sun Microsystems, Inc. ALL RIGHTS RESERVED. ECC cipher suite support in OpenSSL originally developed by SUN MICROSYSTEMS, INC., and contributed to the OpenSSL project.

#### LICENSE.sha2-bsd--nos\_crypto

---------------------

/\* FIPS 180-2 SHA-224/256/384/512 implementation

- \* Last update: 02/02/2007
- \* Issue date: 04/30/2005
- \*

\* Copyright (C) 2005, 2007 Olivier Gay <olivier.gay@a3.epfl.ch>

- \* All rights reserved.
- \*

\* Redistribution and use in source and binary forms, with or without

\* modification, are permitted provided that the following conditions

\* are met:

- \* 1. Redistributions of source code must retain the above copyright
- \* notice, this list of conditions and the following disclaimer.
- \* 2. Redistributions in binary form must reproduce the above copyright
- \* notice, this list of conditions and the following disclaimer in the
- \* documentation and/or other materials provided with the distribution.
- \* 3. Neither the name of the project nor the names of its contributors
- \* may be used to endorse or promote products derived from this software
- \* without specific prior written permission.

\* THIS SOFTWARE IS PROVIDED BY THE PROJECT AND CONTRIBUTORS ``AS IS'' AND \* ANY EXPRESS OR IMPLIED WARRANTIES, INCLUDING, BUT NOT LIMITED TO, THE \* IMPLIED WARRANTIES OF MERCHANTABILITY AND FITNESS FOR A PARTICULAR \* PURPOSE ARE DISCLAIMED. IN NO EVENT SHALL THE PROJECT OR CONTRIBUTORS \* BE LIABLE FOR ANY DIRECT, INDIRECT, INCIDENTAL, SPECIAL, EXEMPLARY, OR \* CONSEQUENTIAL DAMAGES (INCLUDING, BUT NOT LIMITED TO, PROCUREMENT OF \* SUBSTITUTE GOODS OR SERVICES; LOSS OF USE, DATA, OR PROFITS; OR BUSINESS \* INTERRUPTION) HOWEVER CAUSED AND ON ANY THEORY OF LIABILITY, WHETHER IN \* CONTRACT, STRICT LIABILITY, OR TORT (INCLUDING NEGLIGENCE OR OTHERWISE) \* ARISING IN ANY WAY OUT OF THE USE OF THIS SOFTWARE, EVEN IF ADVISED OF \* THE POSSIBILITY OF SUCH DAMAGE. \*/

LICENSE.zlib--zlib

---------------------

\*

zlib.h -- interface of the 'zlib' general purpose compression library version 1.2.3, July 18th, 2005

Copyright (C) 1995-2005 Jean-loup Gailly and Mark Adler

This software is provided 'as-is', without any express or implied warranty. In no event will the authors be held liable for any damages arising from the use of this software.

Permission is granted to anyone to use this software for any purpose, including commercial applications, and to alter it and redistribute it freely, subject to the following restrictions:

1. The origin of this software must not be misrepresented; you must not claim that you wrote the original software. If you use this software in a product, an acknowledgment in the product documentation would be appreciated but is not required.

2. Altered source versions must be plainly marked as such, and must not be

#### Dodatak A

misrepresented as being the original software.

3. This notice may not be removed or altered from any source distribution.

Jean-loup Gailly Mark Adler jloup@gzip.org madler@alumni.caltech.edu

The data format used by the zlib library is described by RFCs (Request for Comments) 1950 to 1952 in the files http://www.ietf.org/rfc/rfc1950.txt (zlib format), rfc1951.txt (deflate format) and rfc1952.txt (gzip format).

# **B HP-ov potrošni materijal i pribor**

U ovom se odjeljku nalaze informacije o HP-ovu potrošnom materijalu za pisač. Te su informacije podložne promjenama. Najnovija ažuriranja potražite na HP-ovu web-mjestu [\(www.hpshopping.com](http://www.hpshopping.com)) . Putem tog webmjesta možete i kupovati.

**E** Napomena Nisu svi spremnici s tintom dostupni u svim državama/regijama.

Ovaj odjeljak sadrži sljedeće teme:

- Naručivanje potrošnog materijala putem Interneta
- Potrošni pribor

# **Naručivanje potrošnog materijala putem Interneta**

Da biste naručili potrošni materijal putem interneta ili stvorili popis za kupnju koji je moguće ispisati, otvorite HPov softver koji ste dobili s pisačem pa kliknite **Shopping** (Kupnja). Odaberite **Shop for Supplies Online** (Kupnja potrošnog materijala putem interneta). HP-ov softver uz vaše dopuštenje prenosi informacije o pisaču, uključujući broj modela, serijski broj i procijenjene razine tinte. HP-ov potrošni materijal prikladan za pisač unaprijed je odabran. Možete mijenjati količine, dodavati ili uklanjati proizvode, a zatim ispisati popis ili kupiti robu putem interneta na prodajnom servisu HP Store ili drugim internetskim maloprodajnim mjestima (mogućnosti se razlikuju ovisno državi/regiji). Podaci o spremniku i veze za kupnju putem interneta prikazuju se i na porukama upozorenja o tinti.

Internetske narudžbe omogućuje i web-mjesto [www.hp.com/buy/supplies.](http://www.hp.com/buy/supplies) Ako se to od vas zatraži, odaberite državu/regiju, slijedite upute za odabir pisača, a zatim kupite potreban potrošni materijal.

**Napomena** Mrežna kupnja spremnika s tintom nije podržana za sve države/regije. Međutim, u mnogim državama postoje informacije o naručivanju telefonom, pronalaženju lokalne trgovine i ispisivanju popisa za kupnju. Osim toga, možete odabrati mogućnost "Kako kupiti" na vrhu stranice [www.hp.com/buy/supplies](http://www.hp.com/buy/supplies) da biste pronašli informacije o kupnji HP-ovih proizvoda u svojoj državi.

# **Potrošni pribor**

- Spremnici s tintom
- [HP-ov papir](#page-131-0)

# **Spremnici s tintom**

Mrežna kupnja spremnika s tintom nije podržana za sve države/regije. Međutim, u mnogim državama postoje informacije o naručivanju telefonom, pronalaženju lokalne trgovine i ispisivanju popisa za kupnju. Nadalje, pri vrhu stranice www.hp.com/buy/supplies možete odabrati mogućnost ''How to Buy (Kako kupiti)'' da biste dobili informacije o kupovini HP-ovih proizvoda u vašoj državi.

Koristite samo zamjenske spremnike koji imaju isti broj spremnika kao i spremnik koji zamjenjujete. Brojeve spremnika s tintom možete pronaći na sljedećim mjestima:

- U ugrađenom web-poslužitelju klikom na karticu **Tools** (Alati), a zatim u odjeljku **Product Information** (Informacije o proizvodu) klikom na **Ink Gauge** (Mjerač tinte). Dodatne informacije potražite u odjeljku Ugrađ[eni web-poslužitelj](#page-155-0).
- U izvješću o stanju pisača (vidi Značenje izvješć[a o stanju pisa](#page-91-0)ča).
- Na naljepnici spremnika s tintom koji namjeravate zamijeniti. Na naljepnici u pisaču.
	- **Opreznost** Spremnik s tintom za **Setup** (Postavljanje) koji se isporučuje s pisačem ne može se kupiti zasebno. Točan broj spremnika potražite putem EWS-a, u izvješću o stanju pisača ili na naljepnici u pisaču.

<span id="page-131-0"></span>**Napomena** Upozorenja i indikatori za razinu tinte pružaju samo procjene radi planiranja. Kad primite poruku upozorenja o niskoj razini tinte, razmislite o nabavi zamjenskog spremnika s tintom da biste izbjegli moguće zastoje pri ispisivanju. Spremnik s tintom morate promijeniti tek kad kvaliteta ispisa postane neprihvatljiva.

# **HP-ov papir**

Za naručivanje papira kao što je HP Premium Plus papir posjetite [www.hp.com](http://www.hp.com).

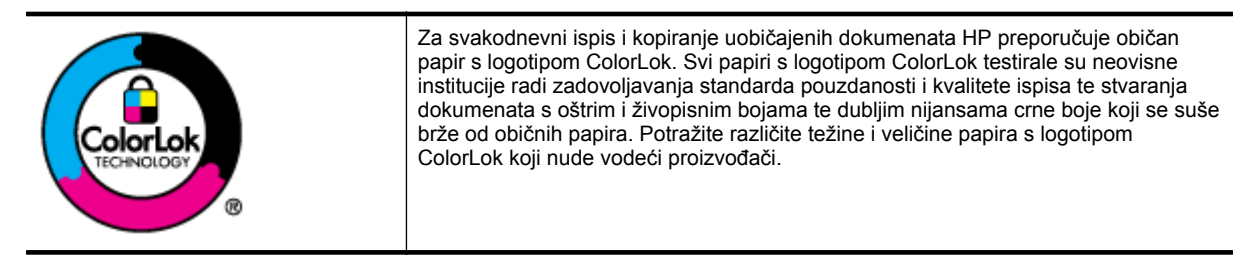

# <span id="page-132-0"></span>**C Dodatno postavljanje faksa(samo HP Officejet Pro 3620)**

Kada poduzmete sve korake navedene u Vodiču za postavljanje, pomoću uputa iz ovog odjeljka završite postavljanje faksa. Vodič za postavljanje zadržite da biste ga mogli naknadno koristiti.

U ovom odjeljku možete naučiti kako postaviti pisač tako da se faksiranje odvija uspješno s opremom i uslugama koje već imate na istoj telefonskoj liniji.

**Naputak** Da biste brzo postavili neke važne postavke faksa, npr. način odgovaranja i informacije u zaglavlju faksa, možete koristiti i čarobnjak za postavljanje faksa (Windows) ili HP Setup Assistant (Mac OS X). Tim alatima možete pristupiti putem HP-ova softvera koji ste instalirali s pisačem. Nakon pokretanja tih alata dovršite postavljanje faksa primjenom postupaka opisanih u ovom odjeljku.

Ovaj odjeljak sadrži sljedeće teme:

- Postavljanje faksiranja (paralelni telefonski sustavi)
- [Postavljanje faksa u serijskom sustavu](#page-151-0)
- [Testiranje postavki faksa](#page-152-0)

# **Postavljanje faksiranja (paralelni telefonski sustavi)**

Prije početka postavljanja pisača za faksiranje provjerite koji se telefonski sustav koristi u vašoj državi/regiji. Upute za postavljanje faksa razlikuju se ovisno o tome imate li serijski ili paralelni telefonski sustav.

- Ako vaša država ili regija nije navedena u tablici, vjerojatno imate serijski telefonski sustav. U serijskom telefonskom sustavu vrsta priključka na telefonskoj opremi koju zajednički koristite (modemi, telefoni i automatske tajnice) ne omogućuje fizičko povezivanje na "2-EXT" priključak pisača. Umjesto toga sva oprema mora biti priključena u zidnu telefonsku utičnicu.
	- **Napomena** U nekim državama/regijama koje koriste serijske telefonske sustave telefonski kabel koji se isporučuje s pisačem može imati i dodatni zidni priključak. To vam omogućuje priključivanje ostalih telefonskih uređaja u zidnu utičnicu u koju ste priključili i pisač.

Možda ćete priloženi telefonski kabel trebati priključiti na prilagodnik predviđen za vašu državu/regiju.

- Ako je vaša država/regija navedena u tablici, vjerojatno imate paralelni telefonski sustav. U paralelnom telefonskom sustavu zajedničku telefonsku opremu možete povezati s telefonskom linijom putem "2-EXT" priključka na stražnjoj strani pisača.
	- **Napomena** Ako imate paralelni telefonski sustav, HP preporučuje da pisač priključite u zidnu telefonsku utičnicu pomoću priloženog dvožilnog telefonskog kabela.

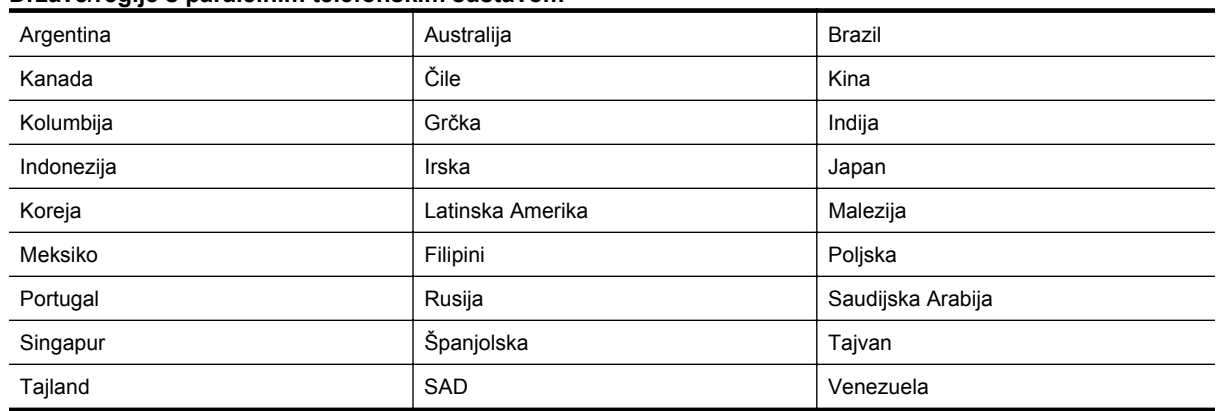

#### **Države/regije s paralelnim telefonskim sustavom**

#### Vijetnam

Ako niste sigurni koji telefonski sustav koristite (serijski ili paralelni), provjerite to kod pružatelja telefonske usluge.

Ovaj odjeljak sadrži sljedeće teme:

- Odaberite odgovarajuću konfiguraciju faksa za dom ili ured
- Sluč[aj A: Odvojena linija za faks \(govorni pozivi se ne primaju\)](#page-134-0)
- Sluč[aj B: postavljanje pisa](#page-135-0)ča pomoću DSL-a
- Slučaj C: postavljanje pisač[a s PBX telefonskim sustavom ili ISDN linijom](#page-136-0)
- Sluč[aj D: Faks s uslugom razlikovnog zvona na istoj liniji](#page-137-0)
- Slučaj E: Zajednič[ka linija za govorne pozive/faks](#page-138-0)
- Slučaj F: Zajednič[ka linija za govorne pozive/faks s govornom poštom](#page-139-0)
- Slučaj G: Zajednič[ka linija za faks i modem \(ne mogu se primati govorni pozivi\)](#page-140-0)
- Slučaj H: Zajednič[ka linija za govorne pozive/faks s modemom ra](#page-142-0)čunala
- Slučaj I: Zajednič[ka linija za govorne pozive/faks s automatskom sekretaricom](#page-145-0)
- Slučaj J: Zajednič[ka linija za govorne pozive/faks s modemom i automatskom sekretaricom](#page-146-0)
- Slučaj K: Zajednič[ka linija za govorne/faks pozive s pozivnim modemom i govornom poštom](#page-149-0)

# **Odaberite odgovarajuću konfiguraciju faksa za dom ili ured**

Da biste uspješno faksirali, trebate znati koje vrste opreme i usluga (ako ih imate) dijele istu telefonsku liniju s pisačem. To je bitno ako postojeću uredsku opremu morate povezati izravno s pisačem, a prije faksiranja možda ćete morati promijeniti i neke postavke faksa.

- **1.** Utvrdite je li vaš telefonski sustav serijski ili paralelni. Pogledajte odjeljak [Postavljanje faksiranja \(paralelni](#page-132-0) [telefonski sustavi\)](#page-132-0).
	- **a**. Telefonski sustav serijskog tipa pogledajte odjeljak [Postavljanje faksa u serijskom sustavu](#page-151-0).
	- **b**. Telefonski sustav paralelnog tipa prijeđite na 2. korak.
- **2.** Odaberite kombinaciju opreme i usluga koje dijele liniju za faks.
	- DSL: DSL (Digital subscriber line) usluga telefonske tvrtke. (DSL se u vašoj državi/regiji možda zove ADSL.)
	- PBX: telefonski sustav privatne centrale (PBX) ili sustav digitalne mreže integriranih usluga (ISDN).
	- Usluga razlikovnog zvona: usluga razlikovnog zvona koju nudi davatelj telefonskih usluga pruža više telefonskih brojeva s različitim tonovima zvonjenja.
	- Govorni pozivi: govorni se pozivi primaju na istom telefonskom broju koji koristite za pozive faksa na pisaču.
	- Pozivni modem računala: pozivni je modem računala na istoj liniji s pisačem. Ako je odgovor na bilo koje od sljedećih pitanja potvrdan, koristite obični modem računala:
		- Šaljete li i primate faksove izravno iz i na aplikacije na računalu preko pozivne modemske veze?
		- Šaljete li i primate poruke e-pošte na računalu putem modemske veze?
		- Pristupate li internetu s računala preko pozivne modemske veze?
	- Automatska sekretarica: automatska tajnica koja odgovara na govorne pozive na istom telefonskom broju koji koristite za pozive faksa na uređaju.
	- Servis govorne pošte: pretplata na uslugu govorne pošte vaše telefonske tvrtke na istom telefonskom broju koji koristite za pozive faksa na pisaču.
- **3.** U sljedećoj tablici odaberite kombinaciju opreme i usluga primjenjivu na vašu kućnu ili uredsku konfiguraciju. Zatim pogledajte preporučeno postavljanje faksa. Upute po koracima za pojedini slučaj možete naći u sljedećim odjeljcima.
- **Napomena** Ako postavke koje imate u domu ili uredu nisu opisane u ovom odjeljku, pisač postavite kao što biste postavili i obični analogni telefon. Obavezno koristite priloženi telefonski kabel te jedan kraj priključite u zidnu telefonsku utičnicu, a drugi kraj u priključnicu s oznakom 1-LINE na stražnjoj strani pisača. Ako koristite neki drugi telefonski kabel, može doći do problema sa slanjem i primanjem faksova.

Možda ćete priloženi telefonski kabel trebati priključiti na prilagodnik predviđen za vašu državu/regiju.

<span id="page-134-0"></span>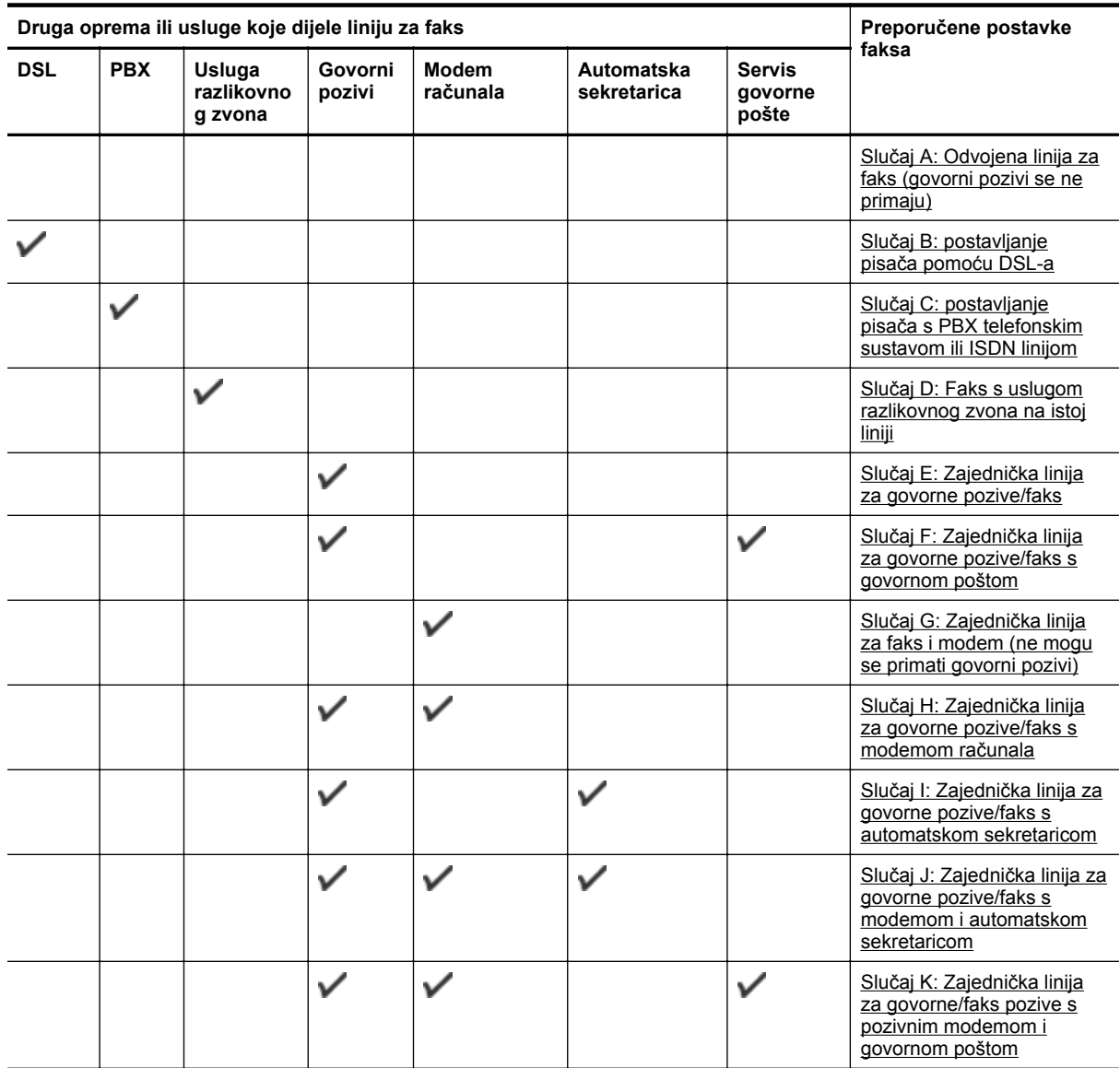

# **Slučaj A: Odvojena linija za faks (govorni pozivi se ne primaju)**

Ako imate odvojenu telefonsku liniju na koju ne primate govorne pozive, a nikakva druga oprema nije povezana s ovom telefonskom linijom, postavite pisač na način opisan u ovom odjeljku.

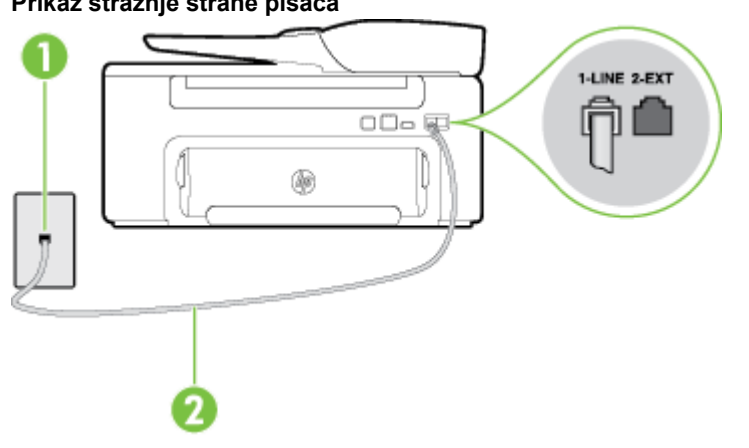

## **Prikaz stražnje strane pisača**

<span id="page-135-0"></span>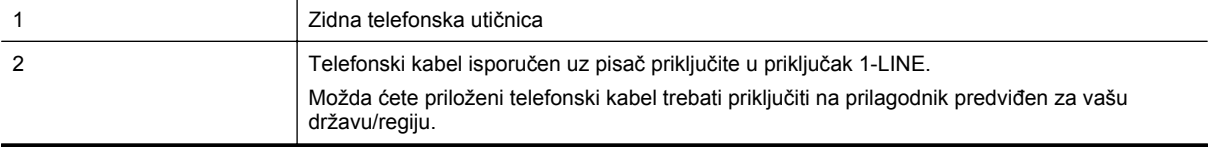

#### **Postavljanje pisača pomoću zasebne linije za faks**

**1.** Jedan kraj priloženog telefonskog kabela priključite u zidnu telefonsku utičnicu, a drugi kraj u priključak s oznakom 1-LINE na stražnjoj strani pisača.

**Napomena** Možda ćete priloženi telefonski kabel trebati priključiti na prilagodnik predviđen za vašu državu/regiju.

Ako pisač ne priključite u zidnu telefonsku utičnicu priloženim telefonskim kabelom, slanje faksova možda neće biti moguće. Taj se posebni telefonski kabel razlikuje od kabela koje možda već imate kod kuće ili u uredu.

- **2.** Uključite postavku **Automatsko odgovaranje**.
- **3.** (Nije obavezno) Promijenite postavku **Zvona prije odgovora** na najnižu postavku (dva zvona).
- **4.** Pokrenite testiranje faksa.

Kada telefon zvoni, pisač automatski odgovara kada zazvoni onoliko puta koliko je određeno postavkom **Zvona prije odgovora**. Pisač počinje emitirati tonove primanja faksa na faks-uređaj pošiljatelja i prima faks.

## **Slučaj B: postavljanje pisača pomoću DSL-a**

Ako imate DSL uslugu putem telefonskog davatelja i ne spajate nikakvu opremu na pisač, slijedite upute u ovom odjeljku da biste spojili DSL filtar između zidne telefonske utičnice i pisača. DSL filtar uklanja digitalni signal koji može ometati pisač, pa pisač može pravilno komunicirati s telefonskom linijom. (DSL se u vašoj državi/regiji možda zove ADSL.)

**Napomena** Ako imate DSL liniju, a ne spojite DSL filtar, nećete moći slati i primati faksove pomoću pisača.

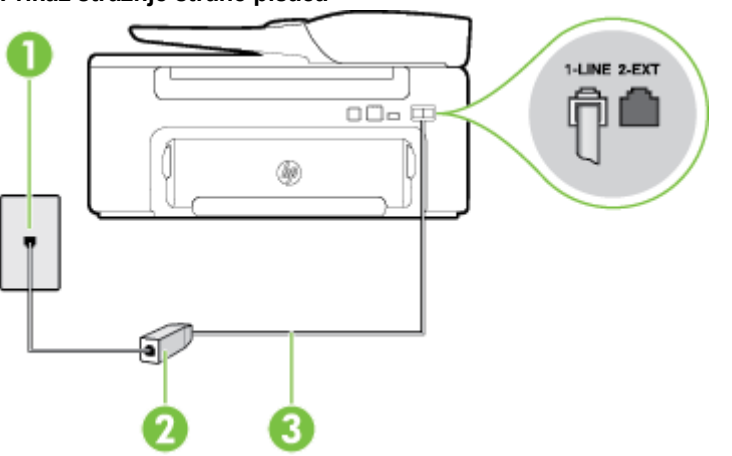

#### **Prikaz stražnje strane pisača**

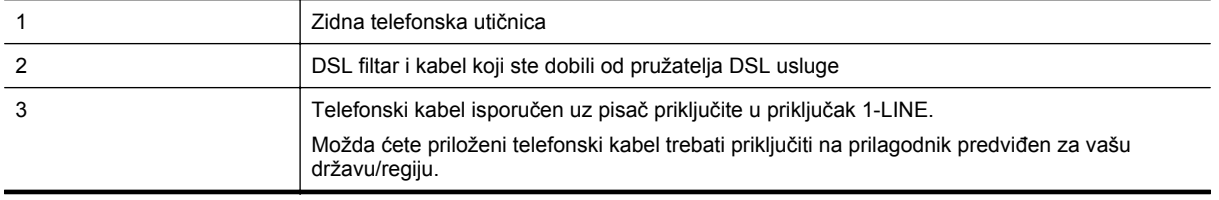

#### <span id="page-136-0"></span>**Postavljanje pisača uz DSL**

- **1.** Nabavite DSL filtar kod davatelja DSL usluga.
- **2.** Jedan kraj priloženog telefonskog kabela priključite u otvoreni priključak na DSL filtru, a drugi kraj u priključak s oznakom 1-LINE na stražnjoj strani pisača.
	- **Napomena** Možda ćete priloženi telefonski kabel trebati priključiti na prilagodnik predviđen za vašu državu/regiju.

Ako DSL filtar ne povežete s pisačem priloženim kabelom, možda nećete moći uspješno slati faksove. Taj se posebni telefonski kabel razlikuje od kabela koje možda već imate kod kuće ili u uredu.

Budući da se isporučuje samo jedan kabel, možda ćete morati nabaviti dodatne telefonske kabele za tu vrstu postavljanja.

- **3.** Spojite dodatni telefonski kabel od DSL filtra do zidne telefonske utičnice.
- **4.** Pokrenite testiranje faksa.

Ako prilikom postavljanja pisača s dodatnom opremom naiđete na probleme, daljnju pomoć zatražite od lokalnog davatelja usluga ili prodavača.

## **Slučaj C: postavljanje pisača s PBX telefonskim sustavom ili ISDN linijom**

Ako koristite PBX telefonski sustav ili ISDN modem, obavezno učinite sljedeće:

- Ako koristite pretvarač ili terminalski prilagodnik za PBX ili ISDN, povežite pisač s priključkom namijenjenim za korištenje faksa i telefona. Ako je moguće, provjerite, k tome, je li terminalski prilagodnik postavljen na odgovarajuću vrstu preklopnika za vašu državu/regiju.
	- **Napomena** Neki ISDN sustavi omogućuju vam konfiguriranje priključaka za određenu telefonsku opremu. Na primjer, možete pridružiti jedan priključak za telefon i faks Skupine 3 a drugi priključak za različite namjene. Ako nailazite na probleme dok ste povezani s portom faksa/telefona na ISDN pretvaraču, pokušajte upotrijebiti priključak za višestruke namjene. Možda ima oznaku "multi-combi" ili slično.
- Ako koristite PBX telefonski sustav, postavite ton poziva na čekanju na "isključeno".
	- **Napomena** Većina digitalnih PBX sustava ima ton poziva na čekanju koji je po zadanome postavljen na "on" (uključeno). Ton poziva na čekanju ometa prijenos faksova, pa putem pisača ne možete slati ni primati faksove. U dokumentaciji PBX telefonskog sustava potražite upute za isključivanje tona poziva na čekanju.
- Ako koristite PBX telefonski sustav, birajte broj za vanjsku liniju prije biranja broja faksa.
- Pisač obavezno povežite sa zidnom telefonskom utičnicom priloženim kabelom. Ako to ne učinite, možda nećete moći slati i primati faksove. Taj se posebni telefonski kabel razlikuje od kabela koje možda već imate kod kuće ili u uredu. Ako je priloženi telefonski kabel prekratak, u trgovini elektroničke opreme kupite spojnicu i produžite ga.

Možda ćete priloženi telefonski kabel trebati priključiti na prilagodnik predviđen za vašu državu/regiju.

Ako prilikom postavljanja pisača s dodatnom opremom naiđete na probleme, daljnju pomoć zatražite od lokalnog davatelja usluga ili prodavača.

# <span id="page-137-0"></span>**Slučaj D: Faks s uslugom razlikovnog zvona na istoj liniji**

Ako ste pretplaćeni na uslugu razlikovnog zvona (kod davatelja telefonskih usluga) koja vam omogućuje da na istoj telefonskoj liniji koristite više telefonskih brojeva s različitim melodijama zvona, postavite pisač kako je opisano u ovom odjeljku.

#### **Prikaz stražnje strane pisača**

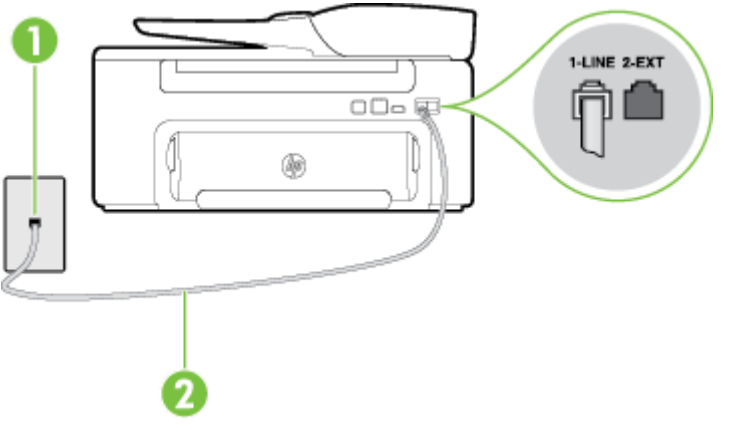

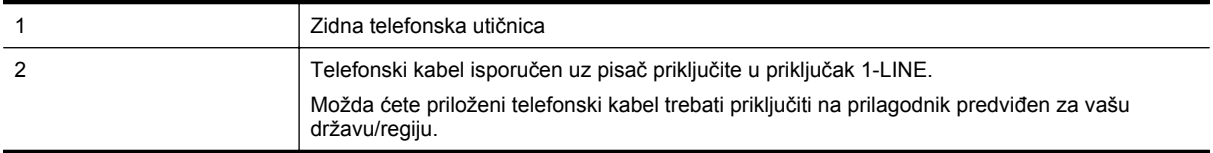

#### **Postavljanje pisača s uslugom razlikovnog zvona**

- **1.** Jedan kraj priloženog telefonskog kabela priključite u zidnu telefonsku utičnicu, a drugi kraj u priključak s oznakom 1-LINE na stražnjoj strani pisača.
	- **Napomena** Možda ćete priloženi telefonski kabel trebati priključiti na prilagodnik predviđen za vašu državu/regiju.

Ako pisač ne priključite u zidnu telefonsku utičnicu priloženim telefonskim kabelom, slanje faksova možda neće biti moguće. Taj se posebni telefonski kabel razlikuje od kabela koje možda već imate kod kuće ili u uredu.

#### **2.** Uključite postavku **Automatsko odgovaranje**.

- **3.** Promijenite postavku **Obrazac zvona za odgovor** kako bi odgovarala uzorku koji je telefonska kompanija dodijelila broju faksa.
	- **Napomena** Prema zadanim postavkama pisač je postavljen tako da odgovara na sve melodije zvona. Ako **Obrazac zvona za odgovor** ne postavite tako da se podudara s melodijom zvona dodijeljenom broju faksa, pisač bi mogao odgovarati i na govorne pozive i na faks-pozive, a možda neće odgovarati ni na jedan poziv.
	- **Naputak** razlikovno zvono možete postaviti i pomoću značajke otkrivanja obrasca zvona na upravljačkoj ploči pisača. Ta značajka pisaču omogućuje prepoznavanje i snimanje načina zvonjenja dolaznog poziva te, na temelju tog poziva, automatsko određivanje razlikovnih načina zvonjenja koje je vaš davatelj telefonskih usluga dodijelio faks-pozivima. Dodatne informacije potražite u odjeljku [Promijenite uzorak zvona za razlikovno zvono.](#page-50-0)
- **4.** (Nije obavezno) Promijenite postavku **Zvona prije odgovora** na najnižu postavku (dva zvona).
- **5.** Pokrenite testiranje faksa.

Pisač automatski odgovara na dolazne pozive s odabranom melodijom zvona (postavka **Obrazac zvona za odgovor**) se zvono oglasi odabrani broj puta (postavka **Zvona prije odgovora**). Pisač počinje emitirati tonove primanja faksa na faks-uređaj pošiljatelja i prima faks.

<span id="page-138-0"></span>Ako prilikom postavljanja pisača s dodatnom opremom naiđete na probleme, daljnju pomoć zatražite od lokalnog davatelja usluga ili prodavača.

# **Slučaj E: Zajednička linija za govorne pozive/faks**

3 Telefon (nije obavezno)

Ako govorne pozive i faks-pozive primate na isti telefonski broj, a na toj telefonskoj liniji nemate drugu uredsku opremu (ili govornu poštu), postavite pisač kao što je opisano u ovom odjeljku.

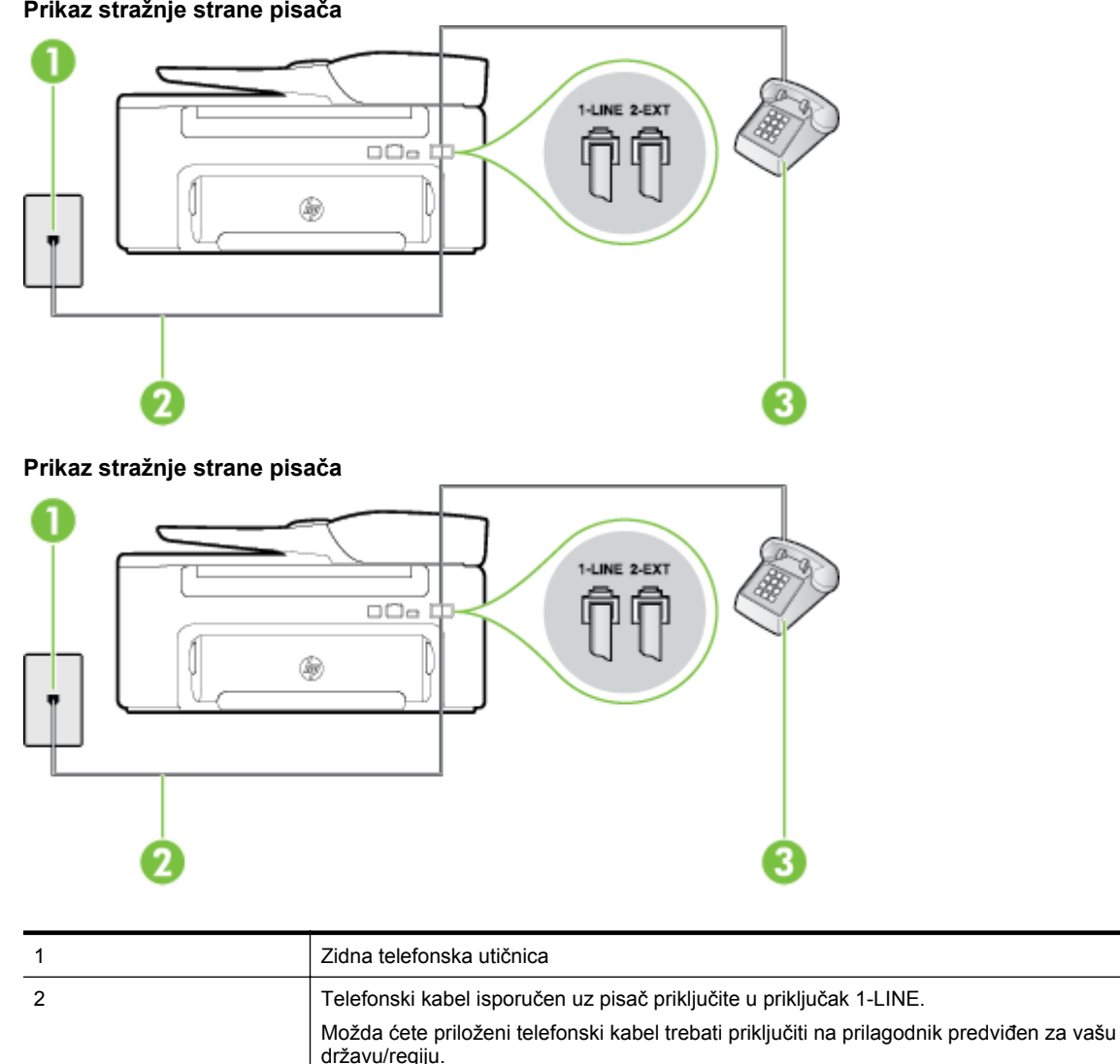

#### <span id="page-139-0"></span>**Postavljanje pisača na zajedničku liniju za govorne pozive i faks**

- **1.** Jedan kraj priloženog telefonskog kabela priključite u zidnu telefonsku utičnicu, a drugi kraj u priključak s oznakom 1-LINE na stražnjoj strani pisača.
	- **Napomena** Možda ćete priloženi telefonski kabel trebati priključiti na prilagodnik predviđen za vašu državu/regiju.

Ako pisač ne priključite u zidnu telefonsku utičnicu priloženim telefonskim kabelom, slanje faksova možda neće biti moguće. Taj se posebni telefonski kabel razlikuje od kabela koje možda već imate kod kuće ili u uredu.

- **2.** Učinite jedno od sljedećeg:
	- Ako imate paralelni telefonski sustav, izvadite bijeli utikač iz priključka s oznakom 2-EXT na stražnjoj strani pisača, a zatim u taj priključak priključite telefon.
	- Ako koristite serijski telefonski sustav, telefon možete izravno priključiti na kabel pisača na koji je pričvršćena zidna utičnica.
- **3.** Sada morate odlučiti želite li da pisač na pozive odgovara automatski ili ručno:
	- Ako pisač postavite da **automatski** odgovara na pozive, uređaj odgovara na sve dolazne pozive i prima faksove. U ovom slučaju pisač neće moći razlikovati faks-pozive od govornih poziva; ako smatrate da se radi o govornom pozivu, morat ćete odgovoriti na njega prije pisača. Da biste postavili pisač da automatski odgovara na pozive, uključite postavku **Automatsko odgovaranje**.
	- Ako uređaj postavite da na faksove odgovara **ručno**, morat ćete osobno odgovarati na dolazne fakspozive jer u suprotnom pisač neće primati faksove. Da biste pisač postavili na ručno odgovaranje na pozive, isključite postavku **Automatsko odgovaranje**.
- **4.** Pokrenite testiranje faksa.

Ako podignete slušalicu prije nego što pisač odgovori na poziv i čujete tonove faksiranja s uređaja koji šalje faks, morate ručno odgovoriti na faks-poziv.

Ako prilikom postavljanja pisača s dodatnom opremom naiđete na probleme, daljnju pomoć zatražite od lokalnog davatelja usluga ili prodavača.

# **Slučaj F: Zajednička linija za govorne pozive/faks s govornom poštom**

Ako primate govorne pozive i faks-pozive na istoj telefonskoj liniji, a kod davatelja telefonskih usluga pretplatili ste se na uslugu govorne pošte, postavite pisač na način opisan u ovom odjeljku.

**Napomena** Ne možete automatski primati faksove ako uslugu govorne pošte imate na istom telefonskom broju koji koristite za faks-pozive. Faksove morate primati ručno; to znači da morate osobno odgovoriti na dolazne faks pozive. Ako umjesto toga želite automatski primati faksove, obratite se telefonskoj kompaniji i pretplatite se na uslugu razlikovnog zvona ili nabavite odvojenu telefonsku liniju za slanje faksova.

#### **Prikaz stražnje strane pisača**

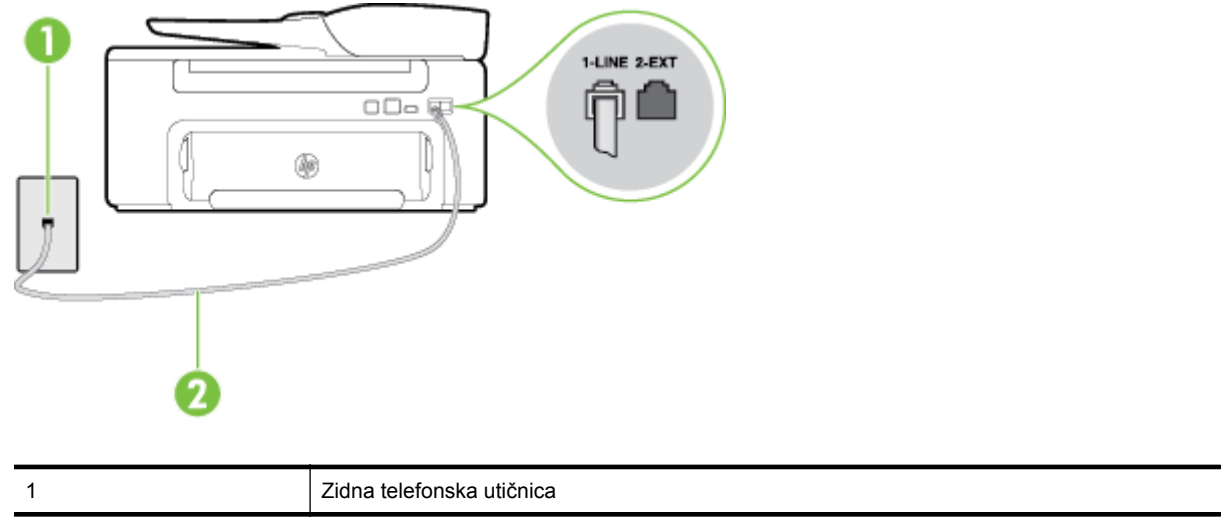

<span id="page-140-0"></span>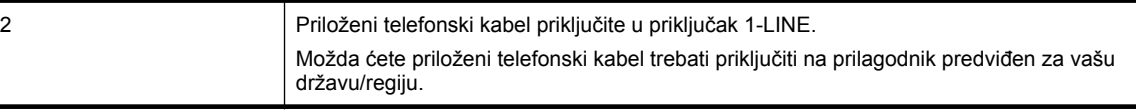

#### **Postavljanje pisača s govornom poštom**

**1.** Jedan kraj priloženog telefonskog kabela priključite u zidnu telefonsku utičnicu, a drugi kraj u priključak s oznakom 1-LINE na stražnjoj strani pisača.

Možda ćete priloženi telefonski kabel trebati priključiti na prilagodnik predviđen za vašu državu/regiju.

**Napomena** Možda ćete priloženi telefonski kabel trebati priključiti na prilagodnik predviđen za vašu državu/regiju.

Ako pisač ne priključite u zidnu telefonsku utičnicu priloženim telefonskim kabelom, slanje faksova možda neće biti moguće. Taj se posebni telefonski kabel razlikuje od kabela koje možda već imate kod kuće ili u uredu.

#### **2.** Isključite postavku **Automatsko odgovaranje**.

**3.** Pokrenite testiranje faksa.

Na dolazne faks-pozive morate odgovarati osobno jer pisač u suprotnom ne može primati faksove. Ručni faks morate pokrenuti prije no što govorna pošta zauzme liniju.

Ako prilikom postavljanja pisača s dodatnom opremom naiđete na probleme, daljnju pomoć zatražite od lokalnog davatelja usluga ili prodavača.

# **Slučaj G: Zajednička linija za faks i modem (ne mogu se primati govorni pozivi)**

Ako imate liniju faksa na koju ne primate govorne pozive povezanu s računalnim modemom, postavite pisač na način opisan u ovom odjeljku.

- **Napomena** Ako imate računalni modem, on zajednički koristi telefonsku liniju s pisačem. Modem i pisač ne možete koristiti istodobno. Pisač ne možete koristiti za faksiranje, primjerice, dok za slanje e-pošte ili pristup internetu koristite običan modem.
- Postavljanje pisača s računalnim modemom
- Postavljanje pisač[a s DSL/ADSL modemom ra](#page-141-0)čunala

#### **Postavljanje pisača s računalnim modemom**

Ako koristite istu telefonsku liniju za slanje faksa i računalni modem, postavite pisač u skladu sa sljedećim uputama.

#### **Prikaz stražnje strane pisača**

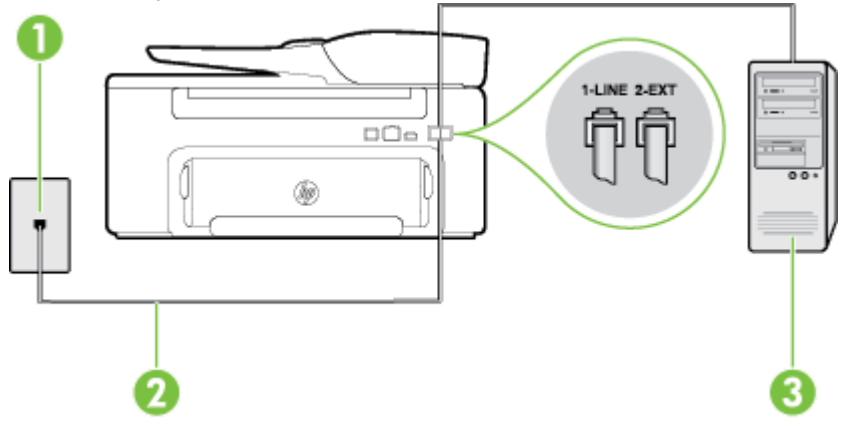

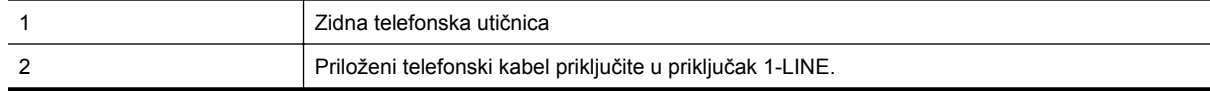

<span id="page-141-0"></span>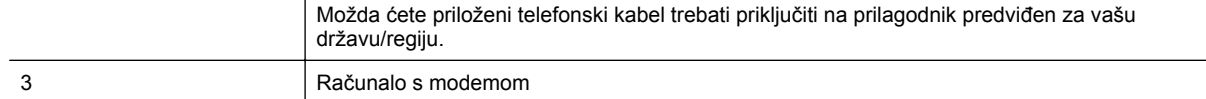

#### **Postavljanje pisača s modemom računala**

- **1.** Izvadite bijeli utikač iz priključka s oznakom 2-EXT na stražnjoj strani pisača.
- **2.** Pronađite telefonski kabel kojim je stražnja strana računala (modem računala) povezana sa zidnom telefonskom utičnicom. Isključite kabel iz zidne telefonske utičnice pa ga priključite u priključak s oznakom 2-EXT na stražnjoj strani pisača.
- **3.** Jedan kraj priloženog telefonskog kabela priključite u zidnu telefonsku utičnicu, a drugi kraj u priključak s oznakom 1-LINE na stražnjoj strani pisača.
	- **Napomena** Možda ćete priloženi telefonski kabel trebati priključiti na prilagodnik predviđen za vašu državu/regiju.

Ako pisač ne priključite u zidnu telefonsku utičnicu priloženim telefonskim kabelom, slanje faksova možda neće biti moguće. Taj se posebni telefonski kabel razlikuje od kabela koje možda već imate kod kuće ili u uredu.

- **4.** Ako je softver modema postavljen na automatsko primanje faksa na računalu, isključite tu postavku.
	- **Napomena** Ako u softveru modema ne isključite postavku automatskog primanja faksova, pisač ih neće moći primati.
- **5.** Uključite postavku **Automatsko odgovaranje**.
- **6.** (Nije obavezno) Promijenite postavku **Zvona prije odgovora** na najnižu postavku (dva zvona).
- **7.** Pokrenite testiranje faksa.

Kada telefon zazvoni, pisač će automatski odgovoriti kada telefon odzvoni onoliko puta koliko je određeno postavkom **Zvona prije odgovora**. Pisač počinje emitirati tonove primanja faksa na faks-uređaj pošiljatelja i prima faks.

Ako prilikom postavljanja pisača s dodatnom opremom naiđete na probleme, daljnju pomoć zatražite od lokalnog davatelja usluga ili prodavača.

#### **Postavljanje pisača s DSL/ADSL modemom računala**

Ako imate DSL liniju te koristite telefonsku liniju za slanje faksa, slijedite ove upute za postavljanje faksa.

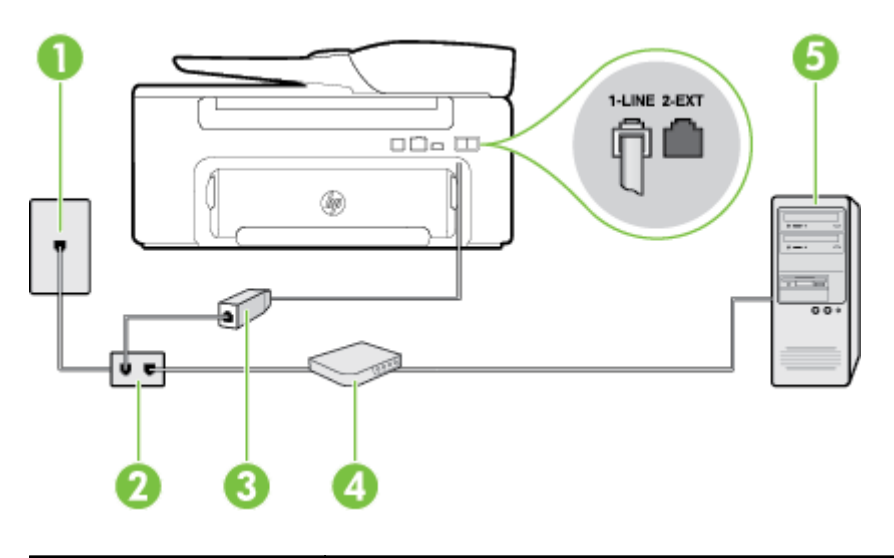

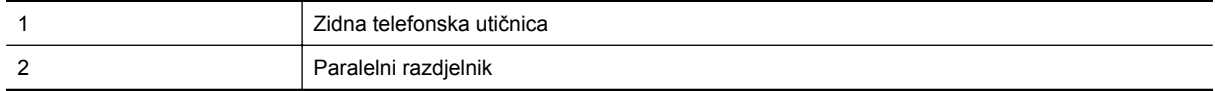

#### <span id="page-142-0"></span>(nastavak)

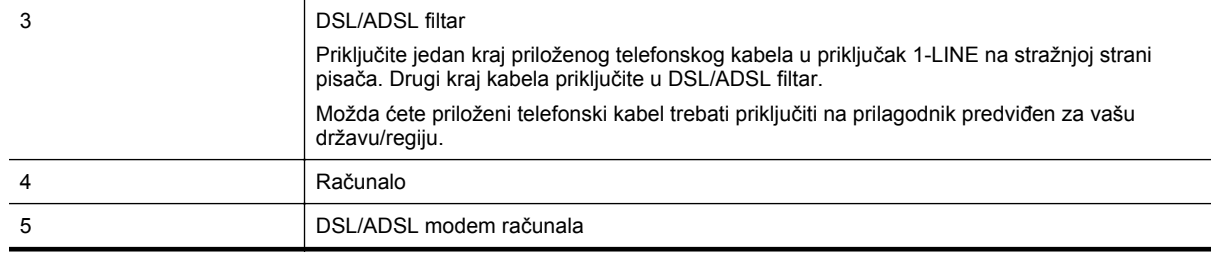

**Napomena** Morate nabaviti paralelni razdjelnik. Paralelni razdjelnik ima jedan RJ-11 priključak s prednje i dva RJ-11 priključka sa stražnje strane. Nemojte koristiti dvolinijski telefonski razdjelnik, serijski razdjelnik ili paralelni razdjelnik s dva RJ-11 priključka sprijeda i utikačem sa stražnje strane.

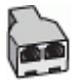

#### **Postavljanje pisača s DSL/ADSL modemom računala**

- **1.** Nabavite DSL filtar kod davatelja DSL usluga.
- **2.** Jedan kraj priloženog kabela koji ste dobili uz pisač priključite u DSL filtar, a drugi kraj u priključak s oznakom 1-LINE na stražnjem dijelu pisača.
	- **Napomena** Možda ćete priloženi telefonski kabel trebati priključiti na prilagodnik predviđen za vašu državu/regiju.

Ako DSL filtar ne povežete sa stražnjom stranom pisača priloženim kabelom, možda nećete moći uspješno slati faksove. Taj se posebni telefonski kabel razlikuje od kabela koje možda već imate kod kuće ili u uredu.

- **3.** Spojite DSL filtar na paralelni razdjelnik.
- **4.** Povežite DSL modem i paralelni razdjelnik.
- **5.** Spojite paralelni razdjelnik na telefonsku utičnicu na zidu.
- **6.** Pokrenite testiranje faksa.

Kada telefon zazvoni, pisač će automatski odgovoriti kada telefon odzvoni onoliko puta koliko je određeno postavkom **Zvona prije odgovora**. Pisač počinje emitirati tonove primanja faksa na faks-uređaj pošiljatelja i prima faks.

Ako prilikom postavljanja pisača s dodatnom opremom naiđete na probleme, daljnju pomoć zatražite od lokalnog davatelja usluga ili prodavača.

# **Slučaj H: Zajednička linija za govorne pozive/faks s modemom računala**

Ovisno o broju telefonskih priključaka na računalu, pisač možete postaviti za rad s računalom na dva načina. Prije početka provjerite ima li računalo jedan ili dva priključka za telefon.

**Napomena** Ako na računalu postoji samo jedan priključak za telefon, morate nabaviti paralelni razdjelnik (poznat i pod nazivom spojnica) kao na slici. (Paralelni razdjelnik ima jedan RJ-11 priključak sprijeda i dva RJ-11 priključka sa stražnje strane. Nemojte koristiti dvolinijski telefonski razdjelnik, serijski razdjelnik ili paralelni razdjelnik s dva RJ-11 priključka s prednje strane i jednim utikačem sa stražnje strane).

- Zajednička linija za govorne/faks pozive s pozivnim modemom računala
- Zajednič[ka linija za govorne/faks pozive s DSL/ADSL modemom ra](#page-144-0)čunala

#### **Zajednička linija za govorne/faks pozive s pozivnim modemom računala**

Ako koristite telefonsku vezu i za faks i za govorne pozive, slijedite ove upute za postavljanje faksa.

Ovisno o broju telefonskih priključaka na računalu, pisač možete postaviti za rad s računalom na dva načina. Prije početka provjerite ima li računalo jedan ili dva priključka za telefon.

**Napomena** Ako na računalu postoji samo jedan priključak za telefon, morate nabaviti paralelni razdjelnik (poznat i pod nazivom spojnica) kao na slici. (Paralelni razdjelnik ima jedan RJ-11 priključak sprijeda i dva RJ-11 priključka sa stražnje strane. Nemojte koristiti dvolinijski telefonski razdjelnik, serijski razdjelnik ili paralelni razdjelnik s dva RJ-11 priključka s prednje strane i jednim utikačem sa stražnje strane).

#### **Primjer paralelnog razdjelnika**

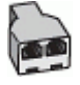

#### **Postavljanje pisača na istu telefonsku liniju s računalom koje ima dva telefonska priključka**

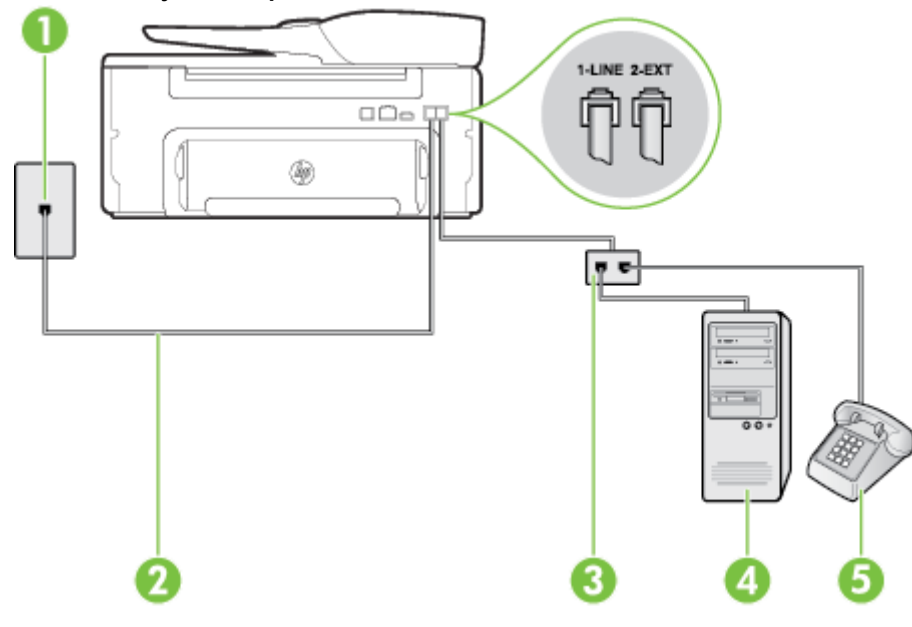

**Prikaz stražnje strane pisača**

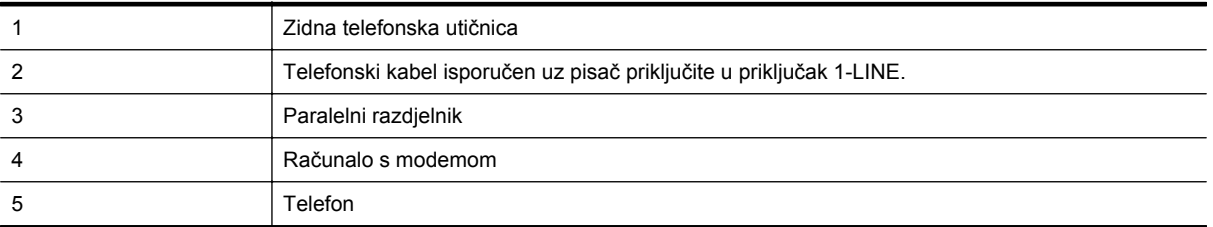

- **1.** Izvadite bijeli utikač iz priključka s oznakom 2-EXT na stražnjoj strani pisača.
- **2.** Pronađite telefonski kabel kojim je stražnja strana računala (modem računala) povezana sa zidnom telefonskom utičnicom. Isključite kabel iz zidne telefonske utičnice pa ga priključite u priključak s oznakom 2-EXT na stražnjoj strani pisača.
- **3.** Uključite telefon u priključak "OUT" koji se nalazi na stražnjoj strani pozivnog modema računala.
- **4.** Jedan kraj priloženog telefonskog kabela priključite u zidnu telefonsku utičnicu, a drugi kraj u priključak s oznakom 1-LINE na stražnjoj strani pisača.
	- **Napomena** Možda ćete priloženi telefonski kabel trebati priključiti na prilagodnik predviđen za vašu državu/regiju.

Ako pisač ne priključite u zidnu telefonsku utičnicu priloženim telefonskim kabelom, slanje faksova možda neće biti moguće. Taj se posebni telefonski kabel razlikuje od kabela koje možda već imate kod kuće ili u uredu.
- **5.** Ako je softver modema postavljen na automatsko primanje faksa na računalu, isključite tu postavku.
	- **Napomena** Ako u softveru modema ne isključite postavku automatskog primanja faksova, pisač ih neće moći primati.
- **6.** Sada morate odlučiti želite li da pisač na pozive odgovara automatski ili ručno:
	- Ako pisač postavite da **automatski** odgovara na pozive, uređaj odgovara na sve dolazne pozive i prima faksove. U ovom slučaju pisač neće moći razlikovati faks-pozive od govornih poziva; ako smatrate da se radi o govornom pozivu, morat ćete odgovoriti na njega prije pisača. Da biste postavili pisač da automatski odgovara na pozive, uključite postavku **Automatsko odgovaranje**.
	- Ako uređaj postavite da na faksove odgovara **ručno**, morat ćete osobno odgovarati na dolazne fakspozive jer u suprotnom pisač neće primati faksove. Da biste pisač postavili na ručno odgovaranje na pozive, isključite postavku **Automatsko odgovaranje**.
- **7.** Pokrenite testiranje faksa.

Ako podignete slušalicu prije nego što pisač odgovori na poziv i čujete tonove faksiranja s uređaja koji šalje faks, morate ručno odgovoriti na faks-poziv.

Ako koristite telefonsku liniju za pozive, faks, i pozivni modem računala, slijedite ove upute za postavljanje faksa.

Ako prilikom postavljanja pisača s dodatnom opremom naiđete na probleme, daljnju pomoć zatražite od lokalnog davatelja usluga ili prodavača.

#### **Zajednička linija za govorne/faks pozive s DSL/ADSL modemom računala**

Slijedi ove upute ako vaše računalo ima DSL/ADSL modem

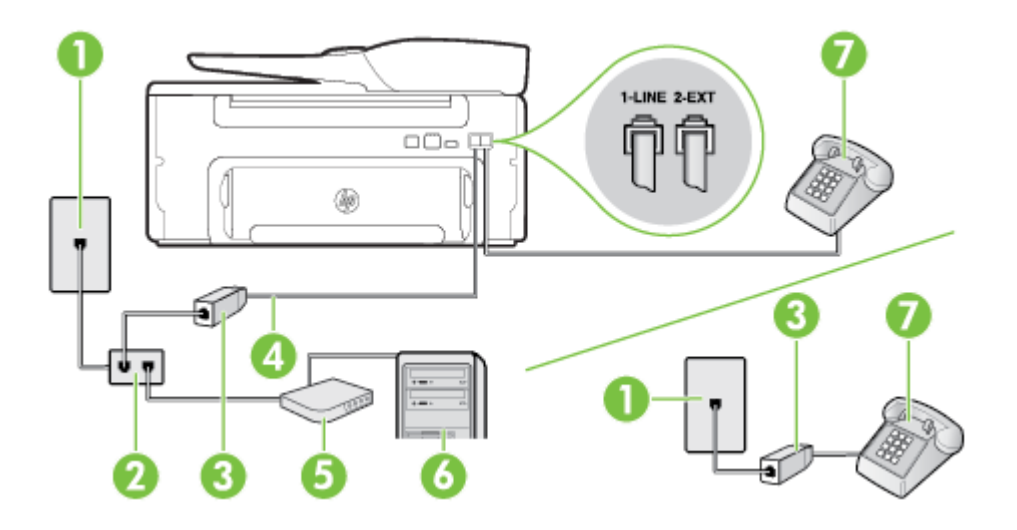

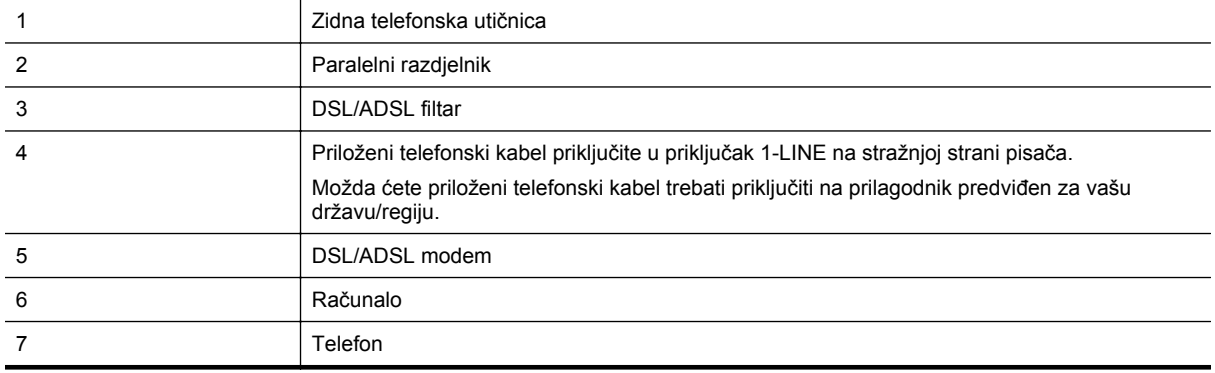

**Napomena** Morate nabaviti paralelni razdjelnik. Paralelni razdjelnik ima jedan RJ-11 priključak s prednje i dva RJ-11 priključka sa stražnje strane. Nemojte koristiti dvolinijski telefonski razdjelnik, serijski razdjelnik ili paralelni razdjelnik s dva RJ-11 priključka sprijeda i utikačem sa stražnje strane.

<span id="page-145-0"></span>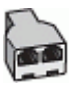

#### **Postavljanje pisača s DSL/ADSL modemom računala**

- **1.** Nabavite DSL filtar kod davatelja DSL usluga.
	- $\mathbb{P}$  **Napomena** Telefone koji dijele isti telefonski broj s DSL servisom u drugim dijelovima doma ili ureda morat ćete priključiti na dodatne DSL filtre, inače će kod glasovnih poziva dolaziti do šumova.
- **2.** Jedan kraj priloženog kabela koji ste dobili uz pisač priključite u DSL filtar, a drugi kraj u priključak s oznakom 1-LINE na stražnjem dijelu pisača.
	- **Napomena** Možda ćete priloženi telefonski kabel trebati priključiti na prilagodnik predviđen za vašu državu/regiju.

Ako DSL filtar ne povežete s pisačem priloženim kabelom, možda nećete moći uspješno slati faksove. Taj se posebni telefonski kabel razlikuje od kabela koje možda imate kod kuće ili u uredu.

- **3.** Ako imate paralelni telefonski sustav, izvadite bijeli utikač iz priključka s oznakom 2-EXT na stražnjoj strani pisača, a zatim u taj priključak priključite telefon.
- **4.** Spojite DSL filtar na paralelni razdjelnik.
- **5.** Povežite DSL modem i paralelni razdjelnik.
- **6.** Spojite paralelni razdjelnik na telefonsku utičnicu na zidu.
- **7.** Pokrenite testiranje faksa.

Kada telefon zazvoni, pisač će automatski odgovoriti kada telefon odzvoni onoliko puta koliko je određeno postavkom **Zvona prije odgovora**. Pisač počinje emitirati tonove primanja faksa na faks-uređaj pošiljatelja i prima faks.

Ako prilikom postavljanja pisača s dodatnom opremom naiđete na probleme, daljnju pomoć zatražite od lokalnog davatelja usluga ili prodavača.

#### **Slučaj I: Zajednička linija za govorne pozive/faks s automatskom sekretaricom**

Ako govorne pozive i faks-pozive primate putem istog telefonskog broja, a na tom broju imate i automatsku sekretaricu koja odgovara na govorne pozive, postavite pisač prema uputama u ovom odjeljku.

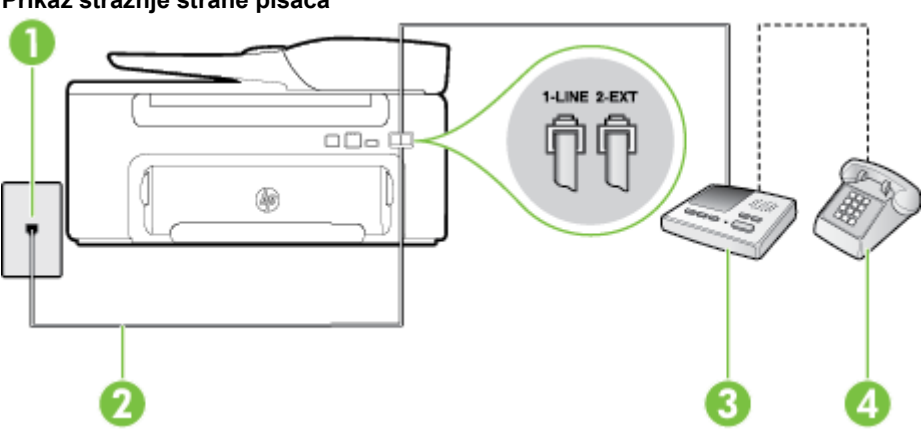

#### **Prikaz stražnje strane pisača**

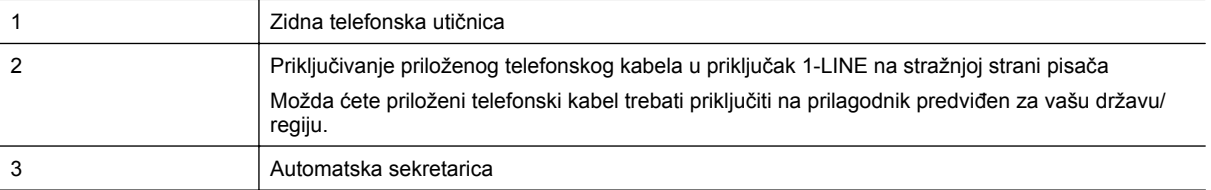

<span id="page-146-0"></span>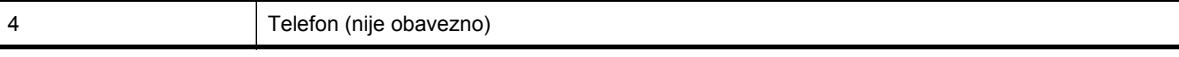

#### **Postavljanje pisača na zajedničku liniju za govorne pozive i faks s automatskom sekretaricu**

- **1.** Izvadite bijeli utikač iz priključka s oznakom 2-EXT na stražnjoj strani pisača.
- **2.** Isključite automatsku tajnicu iz zidne telefonske utičnice i priključite je u priključak s oznakom 2-EXT na stražnjoj strani pisača.
	- **Napomena** Ako automatsku tajnicu ne povežete izravno s pisačem, tonovi za faks s faks-uređaja pošiljatelja mogli bi se snimati na automatsku tajnicu, a na pisač možda nećete moći primati faksove.
- **3.** Jedan kraj priloženog telefonskog kabela priključite u zidnu telefonsku utičnicu, a drugi kraj u priključak s oznakom 1-LINE na stražnjoj strani pisača.
	- **Napomena** Možda ćete priloženi telefonski kabel trebati priključiti na prilagodnik predviđen za vašu državu/regiju.

Ako pisač ne priključite u zidnu telefonsku utičnicu priloženim telefonskim kabelom, slanje faksova možda neće biti moguće. Taj se posebni telefonski kabel razlikuje od kabela koje možda već imate kod kuće ili u uredu.

- **4.** (Nije obavezno) Ako automatska tajnica nema ugrađen telefon, možete uključiti telefon u priključak "OUT" koji se nalazi na stražnjoj strani automatske tajnice.
	- **Napomena** Ako automatska tajnica ne omogućuje priključivanje vanjskog telefona, možete nabaviti paralelni razdjelnik (poznat i pod nazivom spojnica) pa pomoću njega povezati automatsku telefonsku tajnicu i telefon s pisačem. Za te veze možete koristiti standardne telefonske kabele.
- **5.** Uključite postavku **Automatsko odgovaranje**.
- **6.** Postavite automatsku tajnicu da odgovara poslije manjeg broja zvonjenja.
- **7.** Postavku **Zvona prije odgovora** na pisaču postavite na maksimalni broj zvona podržan na pisaču. (Maksimalni broj zvona razlikuje se ovisno o zemlji/regiji.)
- **8.** Pokrenite testiranje faksa.

Kada telefon zvoni, automatska tajnica odgovara kada zvono odzvoni postavljeni broj puta, a zatim reproducira snimljeni pozdrav. Pisač u međuvremenu nadzire poziv "osluškujući" tonove faksa. Ako se otkriju tonovi dolaznog faksa, pisač će vratiti tonove prijema faksa i primiti faks. ako nema tonova faksa, proizvod prestajte nadzirati liniju, a automatska sekretarica može snimiti glasovnu poruku.

Ako prilikom postavljanja pisača s dodatnom opremom naiđete na probleme, daljnju pomoć zatražite od lokalnog davatelja usluga ili prodavača.

## **Slučaj J: Zajednička linija za govorne pozive/faks s modemom i automatskom sekretaricom**

Ako govorne pozive i faks-pozive primate putem istog telefonskog broja, a s tom telefonskom linijom povezujete i modem i automatsku sekretaricu, postavite pisač prema uputama iz ovog odjeljka.

- **Napomena** Budući da računalni modem zajednički koristi telefonsku liniju s pisačem, ta dva uređaja ne možete koristiti istodobno. Pisač ne možete koristiti za faksiranje, primjerice, dok za slanje e-pošte ili pristup internetu koristite običan modem.
- Zajednička linija za govorne/faks pozive s pozivnim modemom i automatskom sekretaricom
- Zajednič[ka linija za govorne pozive/faks s DSL/ADSL modemom i automatskom sekretaricom](#page-148-0)

#### **Zajednička linija za govorne/faks pozive s pozivnim modemom i automatskom sekretaricom**

Ovisno o broju telefonskih priključaka na računalu, pisač možete postaviti za rad s računalom na dva načina. Prije početka provjerite ima li računalo jedan ili dva priključka za telefon.

**Napomena** Ako na računalu postoji samo jedan priključak za telefon, morate nabaviti paralelni razdjelnik (poznat i pod nazivom spojnica) kao na slici. (Paralelni razdjelnik ima jedan RJ-11 priključak sprijeda i dva RJ-11 priključka sa stražnje strane. Nemojte koristiti dvolinijski telefonski razdjelnik, serijski razdjelnik ili paralelni razdjelnik s dva RJ-11 priključka s prednje strane i jednim utikačem sa stražnje strane).

**Primjer paralelnog razdjelnika**

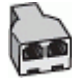

#### **Postavljanje pisača na istu telefonsku liniju s računalom koje ima dva telefonska priključka**

#### **Prikaz stražnje strane pisača**

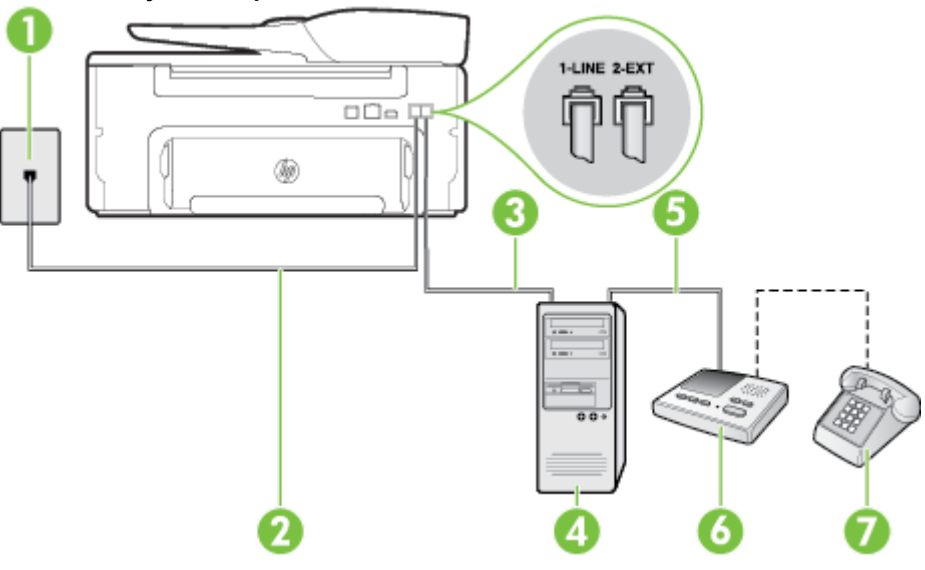

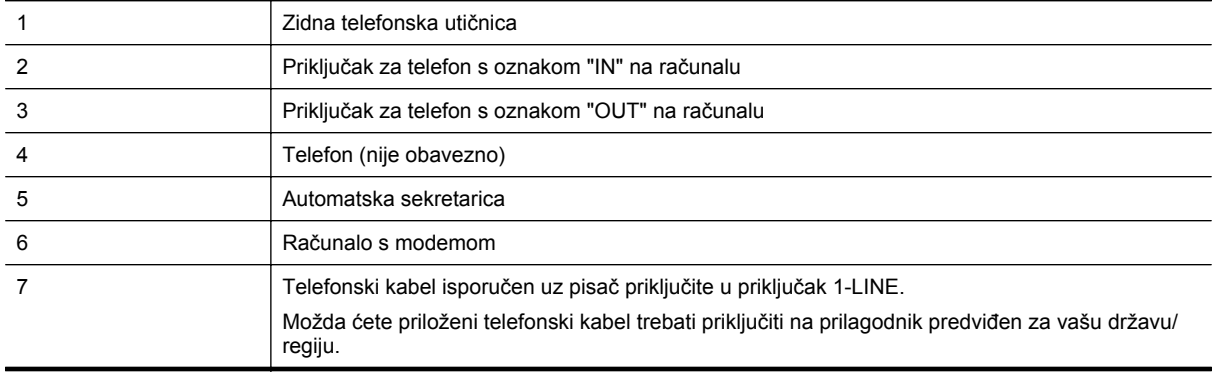

- **1.** Izvadite bijeli utikač iz priključka s oznakom 2-EXT na stražnjoj strani pisača.
- **2.** Pronađite telefonski kabel kojim je stražnja strana računala (modem računala) povezana sa zidnom telefonskom utičnicom. Isključite kabel iz zidne telefonske utičnice pa ga priključite u priključak s oznakom 2-EXT na stražnjoj strani pisača.
- **3.** Isključite automatsku telefonsku tajnicu iz zidne telefonske utičnice i priključite je na priključak s oznakom "OUT" na stražnjoj strani računala (standardni modem računala).
- **4.** Jedan kraj priloženog telefonskog kabela priključite u zidnu telefonsku utičnicu, a drugi kraj u priključak s oznakom 1-LINE na stražnjoj strani pisača.
	- **Napomena** Možda ćete priloženi telefonski kabel trebati priključiti na prilagodnik predviđen za vašu državu/regiju.

Ako pisač ne priključite u zidnu telefonsku utičnicu priloženim telefonskim kabelom, slanje faksova možda neće biti moguće. Taj se posebni telefonski kabel razlikuje od kabela koje možda već imate kod kuće ili u uredu.

- <span id="page-148-0"></span>**5.** (Nije obavezno) Ako automatska tajnica nema ugrađen telefon, možete uključiti telefon u priključak "OUT" koji se nalazi na stražnjoj strani automatske tajnice.
	- **Napomena** Ako automatska tajnica ne omogućuje priključivanje vanjskog telefona, možete nabaviti paralelni razdjelnik (poznat i pod nazivom spojnica) pa pomoću njega povezati automatsku telefonsku tajnicu i telefon s pisačem. Za te veze možete koristiti standardne telefonske kabele.
- **6.** Ako je softver modema postavljen na automatsko primanje faksa na računalu, isključite tu postavku.

**Napomena** Ako u softveru modema ne isključite postavku automatskog primanja faksova, pisač ih neće moći primati.

- **7.** Uključite postavku **Automatsko odgovaranje**.
- **8.** Postavite automatsku tajnicu da odgovara poslije manjeg broja zvonjenja.
- **9.** Postavku **Zvona za odgovor** na pisaču postavite na maksimalni broj zvona koji pisač podržava. (Maksimalni broj zvona razlikuje se ovisno o zemlji/regiji.)
- **10.** Pokrenite testiranje faksa.

Kada telefon zvoni, automatska tajnica odgovara kada zvono odzvoni postavljeni broj puta, a zatim reproducira snimljeni pozdrav. Pisač u međuvremenu nadzire poziv "osluškujući" tonove faksa. Ako se otkriju tonovi dolaznog faksa, pisač će vratiti tonove prijema faksa i primiti faks. ako nema tonova faksa, proizvod prestajte nadzirati liniju, a automatska sekretarica može snimiti glasovnu poruku.

Ako prilikom postavljanja pisača s dodatnom opremom naiđete na probleme, daljnju pomoć zatražite od lokalnog davatelja usluga ili prodavača.

#### **Zajednička linija za govorne pozive/faks s DSL/ADSL modemom i automatskom sekretaricom**

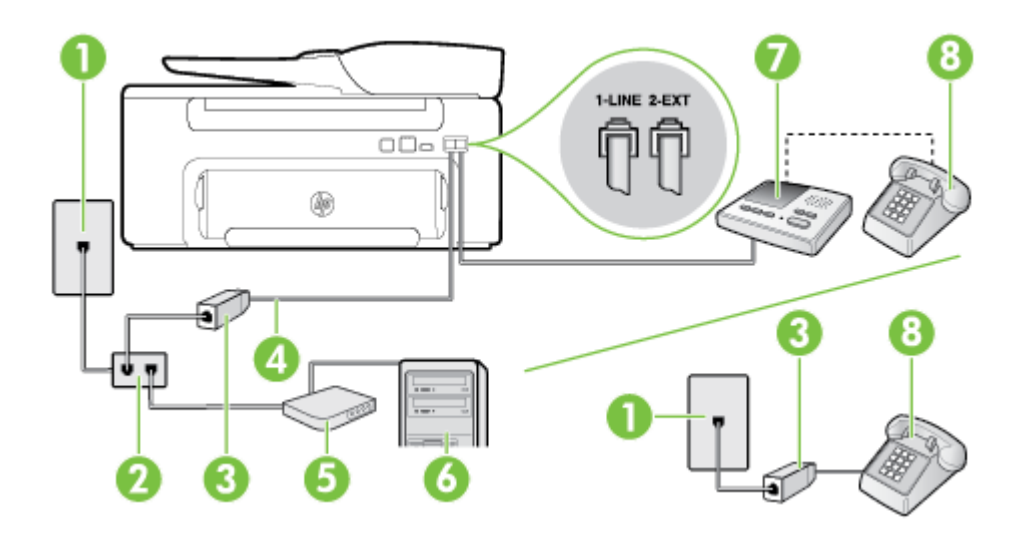

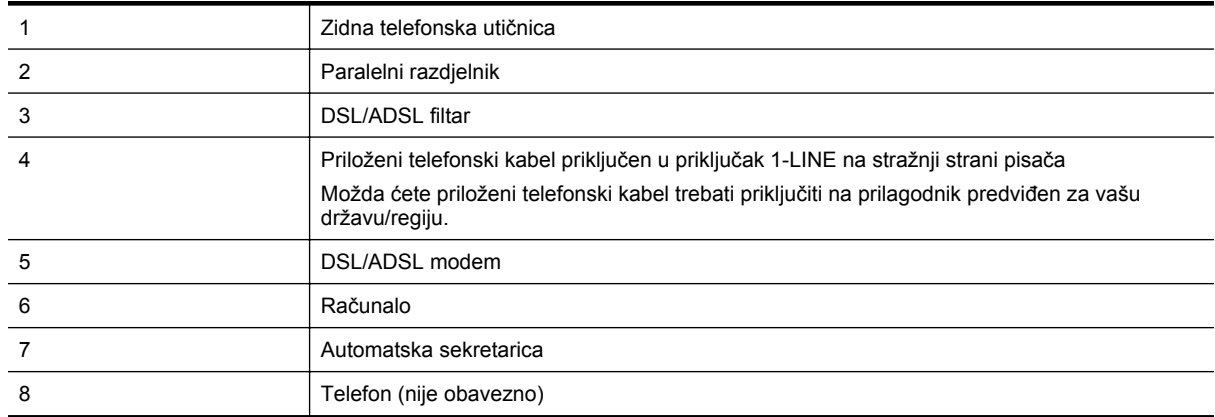

<span id="page-149-0"></span>**Napomena** Morate nabaviti paralelni razdjelnik. Paralelni razdjelnik ima jedan RJ-11 priključak s prednje i dva RJ-11 priključka sa stražnje strane. Nemojte koristiti dvolinijski telefonski razdjelnik, serijski razdjelnik ili paralelni razdjelnik s dva RJ-11 priključka sprijeda i utikačem sa stražnje strane.

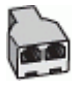

#### **Postavljanje pisača s DSL/ADSL modemom računala**

- **1.** Nabavite DSL/ADSL filtar kod davatelja DSL/ADSL usluga.
	- **Napomena** Telefone koji dijele isti telefonski broj s DSL/ADSL servisom u drugim dijelovima doma ili ureda morat ćete priključiti na dodatne DSL/ADSL filtre da biste izbjegli šumove kod glasovnih poziva.
- **2.** Jedan kraj priloženog telefonskog kabela priključite u DSL/ADSL filtar, a drugi kraj u priključak s oznakom 1- LINE na stražnjem dijelu pisača.
	- **Napomena** Možda ćete priloženi telefonski kabel trebati priključiti na prilagodnik predviđen za vašu državu/regiju.

Ako DSL/ADSL filtar ne povežete s pisačem priloženim kabelom, možda nećete moći uspješno slati faksove. Taj se posebni telefonski kabel razlikuje od kabela koje možda već imate kod kuće ili u uredu.

- **3.** Spojite DSL/ADSL filtar na razdjelnik.
- **4.** Isključite automatsku sekretaricu iz zidne telefonske utičnice i priključite je u priključak s oznakom 2-EXT na stražnjoj strani uređaja.

**Napomena** Ako automatsku tajnicu ne povežete izravno s pisačem, tonovi za faks s faks-uređaja pošiljatelja mogli bi se snimati na automatsku tajnicu, a na pisač možda nećete moći primati faksove.

- **5.** Povežite DSL modem i paralelni razdjelnik.
- **6.** Spojite paralelni razdjelnik na telefonsku utičnicu na zidu.
- **7.** Postavite automatsku tajnicu da odgovara poslije manjeg broja zvonjenja.
- **8.** Postavku **Zvona prije odgovora** na pisaču postavite na maksimalni broj zvona koji pisač podržava.

**X** Napomena Maksimalni broj zvona razlikuje se ovisno o državi/regiji.

**9.** Pokrenite testiranje faksa.

Kada telefon zazvoni, automatska sekretarica odgovora kada zvono odzvoni postavljeni broj puta, a zatim reproducira snimljeni pozdrav. Pisač u međuvremenu nadzire poziv "osluškujući" tonove faksa. Ako se otkriju tonovi dolaznog faksa, pisač će vratiti tonove prijema faksa i primiti faks; ako nema tonova faksa, proizvod prestajte nadzirati liniju, a automatska sekretarica može snimiti glasovnu poruku.

Ako koristite istu telefonsku liniju za pozive, faks, i DSL modem računala, slijedite ove upute za postavljanje faksa.

Ako prilikom postavljanja pisača s dodatnom opremom naiđete na probleme, daljnju pomoć zatražite od lokalnog davatelja usluga ili prodavača.

### **Slučaj K: Zajednička linija za govorne/faks pozive s pozivnim modemom i govornom poštom**

Ako govorne pozive i faks-pozive primate na istom telefonskom broju, koristite modem računala na istoj telefonskoj liniji, a kod davatelja telefonskih usluga pretplatili ste se na uslugu govorne pošte, postavite pisač na način opisan u ovom odjeljku.

**EX** Napomena Ne možete automatski primati faksove ako uslugu govorne pošte imate na istom telefonskom broju koji koristite za faks-pozive. Faksove morate primati ručno; to znači da morate osobno odgovoriti na dolazne faks pozive. Ako umjesto toga želite automatski primati faksove, obratite se telefonskoj kompaniji i pretplatite se na uslugu razlikovnog zvona ili nabavite odvojenu telefonsku liniju za slanje faksova.

Budući da računalni modem zajednički koristi telefonsku liniju s pisačem, ta dva uređaja ne možete koristiti istodobno. Pisač ne možete koristiti za faksiranje, primjerice, ako za slanje e-pošte ili pristup internetu koristite običan modem.

Ovisno o broju telefonskih priključaka na računalu, pisač možete postaviti za rad s računalom na dva načina. Prije početka provjerite ima li računalo jedan ili dva priključka za telefon.

• Ako na računalu postoji samo jedan priključak za telefon, morate nabaviti paralelni razdjelnik (poznat i pod nazivom spojnica) kao na slici. (Paralelni razdjelnik ima jedan RJ-11 priključak sprijeda i dva RJ-11 priključka sa stražnje strane. Nemojte koristiti dvolinijski telefonski razdjelnik, serijski razdjelnik ili paralelni razdjelnik s dva RJ-11 priključka s prednje strane i jednim utikačem sa stražnje strane).

**Primjer paralelnog razdjelnika**

• Ako računalo ima dva priključka za telefon, postavite pisač prema sljedećim uputama:

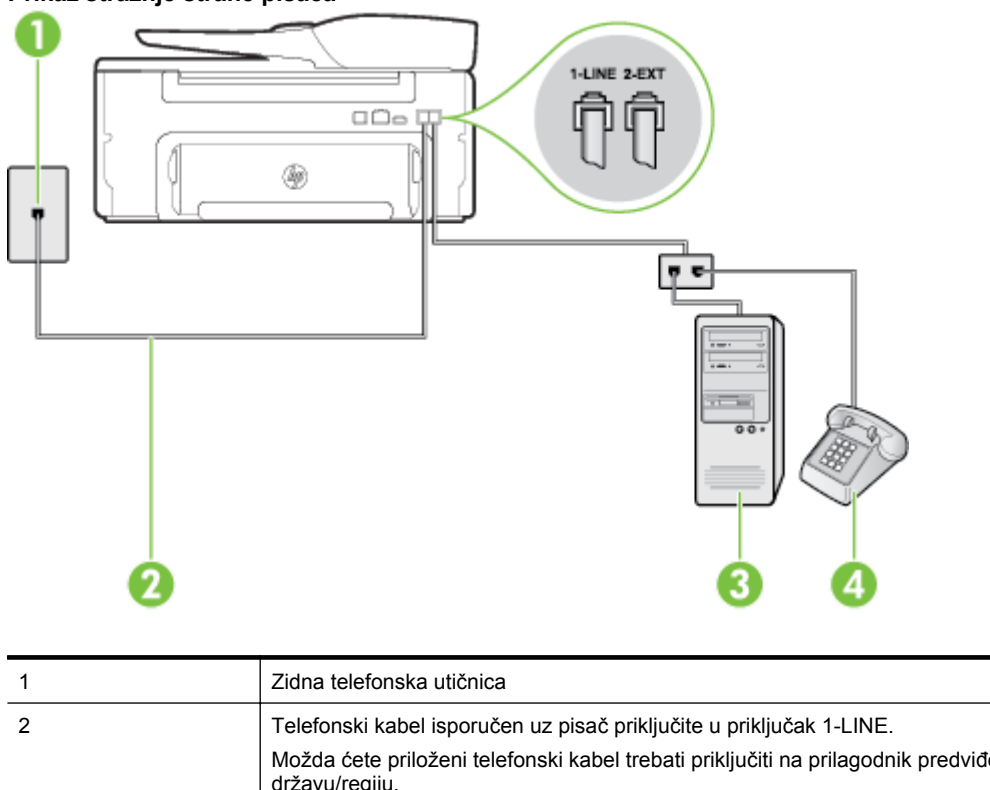

#### **Prikaz stražnje strane pisača**

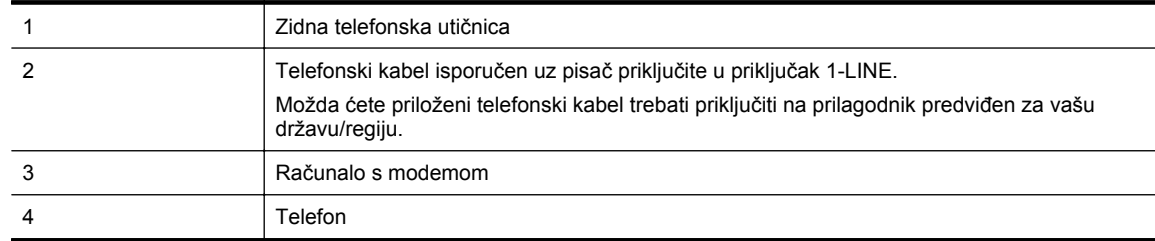

#### **Postavljanje pisača na istu telefonsku liniju s računalom koje ima dva telefonska priključka**

- **1.** Izvadite bijeli utikač iz priključka s oznakom 2-EXT na stražnjoj strani pisača.
- **2.** Pronađite telefonski kabel kojim je stražnja strana računala (modem računala) povezana sa zidnom telefonskom utičnicom. Isključite kabel iz zidne telefonske utičnice pa ga priključite u priključak s oznakom 2-EXT na stražnjoj strani pisača.
- **3.** Uključite telefon u priključak "OUT" koji se nalazi na stražnjoj strani pozivnog modema računala.
- **4.** Jedan kraj priloženog telefonskog kabela priključite u zidnu telefonsku utičnicu, a drugi kraj u priključak s oznakom 1-LINE na stražnjoj strani pisača.
	- **Napomena** Možda ćete priloženi telefonski kabel trebati priključiti na prilagodnik predviđen za vašu državu/regiju.

Ako pisač ne priključite u zidnu telefonsku utičnicu priloženim telefonskim kabelom, slanje faksova možda neće biti moguće. Taj se posebni telefonski kabel razlikuje od kabela koje možda već imate kod kuće ili u uredu.

- **5.** Ako je softver modema postavljen na automatsko primanje faksa na računalu, isključite tu postavku.
	- **Napomena** Ako u softveru modema ne isključite postavku automatskog primanja faksova, pisač ih neće moći primati.
- **6.** Isključite postavku **Automatsko odgovaranje**.
- **7.** Pokrenite testiranje faksa.

Na dolazne faks-pozive morate odgovarati osobno jer pisač u suprotnom ne može primati faksove.

Ako prilikom postavljanja pisača s dodatnom opremom naiđete na probleme, daljnju pomoć zatražite od lokalnog davatelja usluga ili prodavača.

### **Postavljanje faksa u serijskom sustavu**

Informacije o postavljanju pisača za faksiranje u serijskom telefonskom sustavu potražite na web-mjestu za konfiguraciju faksa u svojoj državi/regiji.

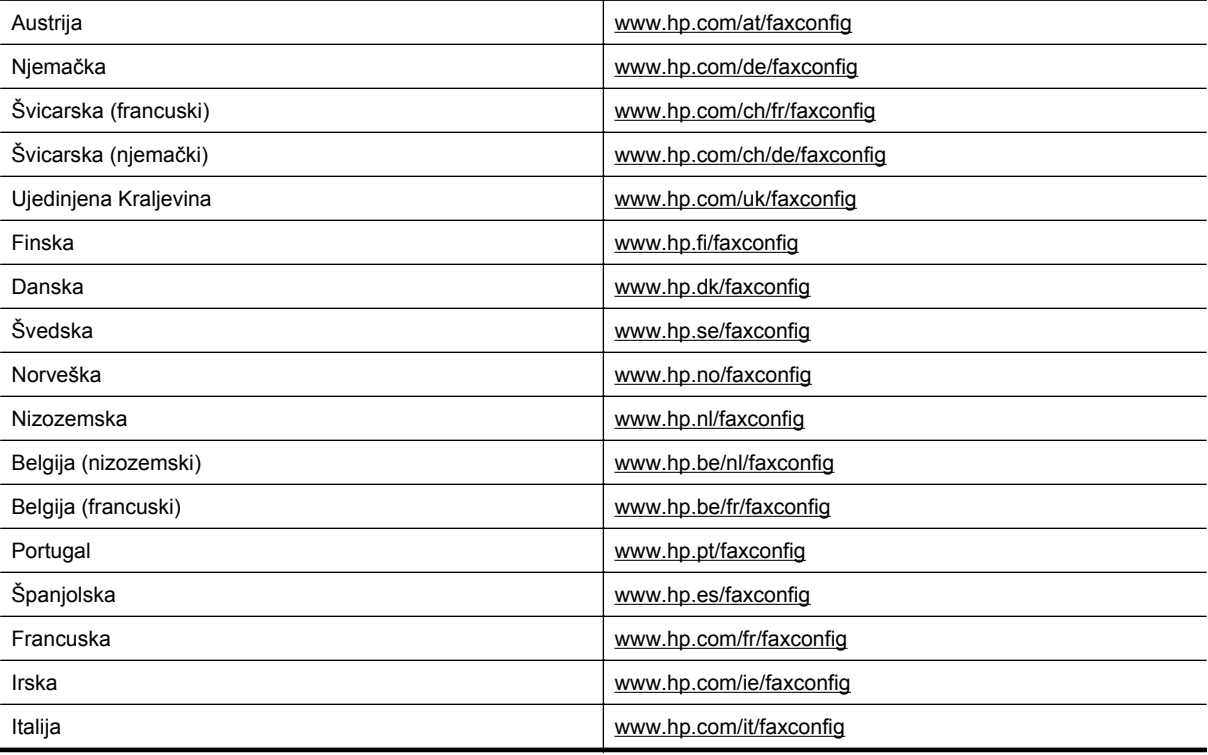

### <span id="page-152-0"></span>**Testiranje postavki faksa**

Testiranjem postavki faksa možete provjeriti status pisača i utvrditi je li faksiranje pravilno postavljeno. Testiranje provedite kada dovršite postavljanje pisača za faksiranje. Testiranjem ćete:

- provjeriti hardver faksa
- provjeriti je li odgovarajući telefonski kabel priključen u pisač
- provjeriti je li telefonski kabel uključen u pravi priključak
- provjeriti pozivni ton
- pronaći aktivnu telefonsku liniju
- provjeriti stanje veze telefonske linije

Pisač ispisuje izvješće s rezultatima testiranja. Ako test ne zadovoljava, na izvješću potražite informacije kako riješiti utvrđeni problem i ponovo pokrenite test.

#### **Testiranje postavki faksa putem upravljačke ploče pisača**

- **1.** Postavite pisač za faksiranje u skladu s uputama za postavku za kućnu ili uredsku instalaciju.
- **2.** Provjerite je li spremnik s tintom ispravno postavljen te je li papir pune veličine stavljen u ulaznu ladicu prije početka testa.
- **3.** Na početnom zaslonu upravljačke ploče pisača pritisnite gumb (Postavke).
- **4.** Pomoću gumba na desnoj strani pomaknite se i odaberite **Alati**, a zatim odaberite **Pokreni testiranje faksa**.

Na zaslonu pisača prikazuje se status testiranja, a pisač ispisuje izvješće.

- **5.** Pregledajte izvješće.
	- Ako je test prolazan, a vi još uvijek imate problema sa slanjem faksa, pregledajte postavke faksa ispisane u izvješću kako bi provjerili jesu li postavke ispravne. Prazne ili neispravne postavke faksa mogu prouzročiti probleme prilikom slanja faksa.
	- Ako test ne zadovoljava, na izvješću potražite informacije kako riješiti pronađene probleme.

# <span id="page-153-0"></span>**D Postavljanje mreže**

Postavkama mreže za pisač možete upravljati putem upravljačke ploče prema uputama iz sljedećeg odjeljka. Dodatne napredne postavke dostupne su na ugrađenom web-poslužitelju, alatu za konfiguraciju i praćenje statusa kojem možete pristupiti iz web-preglednika putem postojeće mrežne veze s pisačem. Dodatne informacije potražite u odjeljku Ugrađ[eni web-poslužitelj](#page-155-0).

Ovaj odjeljak sadrži sljedeće teme:

- Promjena osnovnih mrežnih postavki
- Promjena naprednih mrežnih postavki

### **Promjena osnovnih mrežnih postavki**

Upravljačka ploča uređaja omogućava vam izvođenje raznih zadataka upravljanja mrežom. Oni uključuju pregled mrežnih postavki, vraćanje zadanih mrežnih postavki i promjenu mrežnih postavki.

Ovaj odjeljak sadrži sljedeće teme:

• Pregled i ispis mrežnih postavki

#### **Pregled i ispis mrežnih postavki**

Sažetak mrežnih postavki možete pregledati na upravljačkoj ploči pisača ili u HP-ovu softveru koji ste dobili s pisačem. Možete ispisati detaljniju strancu s konfiguracijom mreže na kojoj su navedene sve važne mrežne postavke, kao što su IP adresa, brzina veze, DNS i mDNS. Dodatne informacije potražite u odjeljku [Stranica za](#page-92-0) [konfiguraciju mreže.](#page-92-0)

### **Promjena naprednih mrežnih postavki**

**Opreznost** Na raspolaganju su vam mrežne postavke. Ako niste napredni korisnik, ne biste trebali neke od tih postavki (primjerice brzinu veze, IP postavke i zadani pristupnik).

Ovaj odjeljak sadrži sljedeće teme:

- Prikaz IP postavki
- Promjena IP postavki
- [Ponovno postavljanje mrežnih postavki](#page-154-0)

#### **Prikaz IP postavki**

Da biste pogledali IP adresu pisača, učinite sljedeće:

- Ispišite stranicu za konfiguraciju mreže. Dodatne informacije potražite u odjeljku [Stranica za konfiguraciju](#page-92-0) [mreže.](#page-92-0)
- Otvorite HP-ov softver (Windows), dvokliknite **Procijenjene razine tinte**, pa kliknite karticu **Podaci o uređaju**. IP adresa navedena je u odjeljku **Network Information** (Informacije o mreži).

### **Promjena IP postavki**

Zadana je postavka IP-a **Automatski**, čime su IP postavke automatski postavljene. Ako ste napredni korisnik, možete ručno promijeniti postavke, primjerice IP adresu, masku podmreže ili zadani pristupnik.

- **Opreznost** Budite pažljivi pri ručnom dodjeljivanju IP adrese. Ako tijekom instalacije unesete IP adresu koja nije valjana, mrežne komponente neće se moći povezivati s pisačem.
- **1.** Na početnom zaslonu upravljačke ploče pisača pritisnite gumb (Postavke).
- **2.** Pomoću gumba na desnoj strani pomaknite se i odaberite **Mreža**, a zatim **Napredno postavljanje** pa odaberite **Postavke IP-a**.
- **3.** Pojavit će se poruka s upozorenjem da ćete promjenom IP adrese pisač ukloniti iz mreže. Pritisnite gumb pored mogućnosti **U redu** da biste nastavili.
- <span id="page-154-0"></span>**4. Automatski** je odabrano prema zadanim postavkama. Da biste ručno promijenili postavke, dodirnite **Ručno**, a potom upišite odgovarajuće podatke za sljedeće postavke:
	- **IP adresa**
	- **Maska podmreže**
	- **Zadani gateway**
	- **DNS adresa**
- **5.** Unesite promjene, a zatim pritisnite gumb pored mogućnosti **U redu**.

### **Ponovno postavljanje mrežnih postavki**

Ponovno postavljanje lozinke administratora i mrežnih postavki

- **1.** Na početnom zaslonu upravljačke ploče pisača pritisnite gumb (Postavke).
- **2.** Pomoću gumba na desnoj strani odaberite **Mreža**, pomaknite se i odaberite **Vraćanje zadanih postavki** pa odaberite **Da**.

Pojavit će se poruka s obaviješću da su vraćene zadane mrežne postavke.

**Napomena** Ispišite stranicu s konfiguracijom mreže i provjerite jesu li ponovno postavljene izvorne mrežne postavke. Dodatne informacije potražite u odjeljku [Stranica za konfiguraciju mreže](#page-92-0).

# <span id="page-155-0"></span>**E Alati za upravljanje pisačem**

Ovaj odjeljak sadrži sljedeće teme:

- Toolbox (Windows)
- HP Utility (Mac OS)
- Ugrađeni web-poslužitelj

### **Toolbox (Windows)**

Toolbox sadrži informacije o održavanju pisača.

**E** Napomena Toolbox je moguće instalirati s CD-a s HP-ovim softverom ako računalo ispunjava sistemske preduvjete.

Ovaj odjeljak bavi se sljedećom temom:

• Otvaranje programa Toolbox

#### **Otvaranje programa Toolbox**

- **1.** Otvorite HP-ov softver za pisač na jedan od sljedećih načina:.
	- Na radnoj površini računala kliknite **Start**, odaberite **Programi** ili **Svi programi**, zatim kliknite **HP**, pa mapu svog pisača, a potom odaberite ikonu s nazivom pisača.
	- Desnom tipkom miša kliknite prazno područje na zaslonu **Start**, pa **Sve aplikacije** na traci aplikacija te na kraju kliknite ikonu s nazivom pisača.
- **2.** U prozoru koji se pojavi odaberite **Ispis, skeniranje & faksiranje** ili **Ispis & skeniranje**, a potom odaberite **Održavanje pisača** unutar mogućnosti **Ispis**.

### **HP Utility (Mac OS)**

HP Utility sadrži alate za konfiguriranje postavki ispisa, kalibriranje uređaja, naručivanje potrošnog materijala putem interneta i traženje informacija o podršci na web-mjestu.

**E** Napomena Značajke dostupne u uslužnom programu HP Utility ovise o odabranom pisaču.

Upozorenja i indikatori za razinu tinte pružaju samo procjene radi planiranja. Kad primite poruku upozorenja o niskoj razini tinte, razmislite o nabavi zamjenskog spremnika s tintom da biste izbjegli moguće zastoje pri ispisivanju. Spremnik s tintom morate promijeniti tek kad kvaliteta ispisa postane neprihvatljiva.

Ovaj odjeljak bavi se sljedećom temom:

Otvaranje programa HP Utility

### **Otvaranje programa HP Utility**

Dvokliknite **HP Utility** u mapi **Aplikacije/Hewlett-Packard**.

### **Ugrađeni web-poslužitelj**

Kada je pisač povezan s mrežom, putem početne stranice pisača (ugrađenog web-poslužitelja ili EWS-a) možete pregledavati informacije o stanju, mijenjati postavke i upravljati pisačem s računala.

**Napomena** Popis preduvjeta sustava za ugrađeni web-poslužitelj potražite u odjeljku [Specifikacije](#page-104-0) ugrađ[enog web-poslužitelja.](#page-104-0)

Da biste pregledali ili promijenili neke postavke, možda će vam biti potrebna lozinka.

Ugrađeni web-poslužitelj možete otvoriti i upotrebljavati i bez povezivanja s internetom. No neke značajke neće biti dostupne.

<span id="page-156-0"></span>Ovaj odjeljak sadrži sljedeće teme:

- Kolačići
- Otvaranje ugrađenog web-poslužitelja

### **Kolačići**

Ugrađeni web-poslužitelj (EWS) prilikom pregledavanja na tvrdi disk postavlja vrlo male tekstne datoteke (kolačiće). Te datoteke omogućuju ugrađenom web poslužitelju da prepozna vaše računalo pri sljedećem posjetu. Primjerice, ako ste konfigurirali jezik ugrađenog web poslužitelja, kolačić pomaže u pamćenju odabranog jezika tako da se pri sljedećem pristupu do ugrađenog web poslužitelja stranice prikazuju na tom jeziku. Iako se neki kolačići brišu nakon svake sesije (poput kolačića u kojem je spremljen odabrani jezik), oni drugi (poput kolačića u kojem su spremljene preference specifične za korisnika) spremaju se na računalu dok ih ručno ne očistite.

**Napomena** Kolačići koje EWS pohranjuje na računalu koriste se samo za spremanje postavki na računalo ili za razmjenu informacija između pisača i računala. Ti se kolačići ne šalju na HP-ova web-mjesta.

Svoj preglednik možete konfigurirati da prihvaća sve kolačiće ili pak da vas upozori za svaki ponuđeni kolačić, čime vam omogućuje da sami odlučite koje kolačiće želite prihvatiti ili odbiti. Preglednik možete koristiti i za uklanjanje neželjenih kolačića.

- **Napomena** Ovisno o pisaču, ako onemogućite kolačiće, mogli biste onemogućiti i neke od sljedećih značajki:
- početak aplikacije od mjesta gdje ste je napustili (posebice korisno prilikom korištenja čarobnjaka za postavljanje)
- pamćenje postavki jezika za preglednik EWS-a
- Personaliziranje početne stranice EWS-a

Informacije o načinu mijenjanja postavki privatnosti i kolačića te načinu pregleda i brisanja kolačića potražite u dokumentaciji dostupnoj u vašem web pregledniku.

#### **Otvaranje ugrađenog web-poslužitelja**

- **1.** Dohvatite IP adresu ili naziv glavnog računala za pisač.
	- **a**. Na početnom zaslonu upravljačke ploče pisača pritisnite gumb (Postavke).
	- **b**. Koristeći gumbe s desna odaberite **Mreža**, a zatim odaberite **Prikaži sažetak mreže**.
- **2.** U podržanom web-pregledniku na računalu upišite IP adresu ili naziv glavnog računala koji su dodijeljeni pisaču.

Ako je IP adresa, primjerice, 123.123.123.123, u web-preglednik upišite sljedeće: http://123.123.123.123

**Naputak 1** Nakon otvaranja ugrađenog web-poslužitelja možete mu dodati knjižnu oznaku da biste mu se kasnije brže vratili.

**Naputak 2** Ako koristite web-preglednik Safari u sustavu Mac OS X, ugrađeni web-poslužitelj možete otvoriti i pomoću knjižne oznake Bonjour ne upisujući IP adresu. Da biste koristili knjižnu oznaku Bonjour, otvorite Safari, a zatim na izborniku **Safari** kliknite **Preferences** (Preference). Na kartici **Knjižne oznake** u odjeljku **Traka s knjižnim oznakama** odaberite **Dodaj Bonjour**, a zatim zatvorite prozor. Kliknite knjižnu oznaku **Bonjour**, a zatim odaberite svoj umreženi pisač da biste otvorili ugrađeni web-poslužitelj.

# **F Upute**

- Poč[etak rada](#page-10-0)
- [Ispis](#page-26-0)
- [Skeniranje](#page-31-0)
- [Kopiranje](#page-35-0)
- [Faks\(samo HP Officejet Pro 3620\)](#page-37-0)
- [Rad sa spremnicima s tintom](#page-59-0)
- [Rješavanje problema](#page-62-0)

# **G Pogreške (Windows)**

### **Memorija faksa je puna**

Ako je omogućena značajka Backup Fax Reception (Sigurnosni prijam faksa) ili HP Digital Fax (HP-ov digitalni faks) (Fax to PC (Faksiranje na PC) ili Fax to Mac (Faksiranje na Mac)) i na pisaču se pojavi problem (npr. zaglavi se papir), uređaj čuva dolazne faksove u memoriji dok se problem ne riješi. No memorija pisača može se napuniti faksovima koji nisu još ispisani ili preneseni na računalo.

Da biste riješili taj problem, riješite probleme vezane uz pisač.

Dodatne informacije potražite u odjeljku [Rješavanje problema s faksom\(samo HP Officejet Pro 3620\).](#page-77-0)

### **Nemogućnost komunikacije s pisačem**

Računalo ne može komunicirati s pisačem jer se dogodilo nešto od sljedećeg:

- Pisač je isključen.
- Isključen je kabel koji povezuje pisač, primjerice USB kabel ili mrežni (Ethernet) kabel.

Da biste riješili taj problem, iskušajte sljedeća rješenja:

- Provjerite je li pisač uključen te je li uključena lampica (Vapajanje).
- Provjerite jesu li kabel napajanja i drugi kabeli ispravni i čvrsto priključeni na pisač.
- Provjerite je li kabel napajanja čvrsto priključen u ispravnu utičnicu izmjeničnog napona.
- Ako je pisač povezan s mrežom, provjerite funkcionira li mreža pravilno. Dodatne informacije potražite u odjeljku [Rješavanje problema s mrežom.](#page-87-0)

### **Ponestaje tinte**

U spremniku za tintu naznačenom u poruci nema dovoljno tinte.

Upozorenja i indikatori za razinu tinte pružaju samo procjene radi planiranja. Kad primite poruku upozorenja o niskoj razini tinte, razmislite o nabavi zamjenskog spremnika s tintom da biste izbjegli moguće zastoje pri ispisivanju. Spremnik s tintom morate promijeniti tek kad kvaliteta ispisa postane neprihvatljiva.

Informacije o zamjeni spremnika s tintom potražite u odjeljku [Zamjena spremnika s tintom](#page-60-0). Informacije o naručivanju spremnika s tintom potražite u odjeljku Naruč[ivanje potrošnog materijala putem Interneta](#page-130-0). Informacije o recikliranju praznih spremnika s tintom potražite u odjeljku [HP program recikliranja potrošnog materijala za](#page-117-0) [inkjet](#page-117-0).

**Napomena** Tinta iz spremnika koristi se u postupku ispisa na različite načine, uključujući postupak pokretanja, kojim se pisač i spremnici pripremaju za ispis. Izvjesna količina tinte ostaje, k tome, i u potrošenom spremniku. Dodatne informacije potražite na web-mjestu [www.hp.com/go/inkusage](http://www.hp.com/go/inkusage).

### **Problem sa spremnikom s tintom**

Spremnika s tintom navedenog u poruci nema, oštećen je, nije kompatibilan ili je umetnut u pogrešan utor u uređaju.

**X** Napomena Ako spremnik naveden u poruci nije kompatibilan, u odjeljku Naruč[ivanje potrošnog materijala](#page-130-0) [putem Interneta](#page-130-0) potražite informacije o nabavi spremnika za pisač.

Da biste riješili taj problem, iskušajte sljedeća rješenja. Rješenja su popisana u redoslijedu s najvjerojatnijim rješenjem na prvom mjestu. Ako prvo rješenje ne riješi problem, nastavite isprobavati preostala rješenja dok ne riješite problem.

#### **1. rješenje: isključite i uključite pisač**

Isključite pisač, a zatim ga ponovno uključite.

Ako to ne riješi problem, iskušajte sljedeće rješenje.

#### **2. rješenje: Pravilno umetanje spremnika s tintom**

Provjerite je li spremnik s tintom ispravno instaliran.

- **1.** Lagano otvorite vratašca za pristup spremnicima s tintom.
- **2.** Uklonite spremnik s tintom tako da ga gurnete i potom oslobodite, a potom čvrsto povučete prema sebi.
- **3.** Spremnik s tintom umetnite u utor. Čvrsto pritisnite spremnik da biste osigurali ispravan kontakt.
- **4.** Zatvorite vratašca za pristup spremnicima s tintom i provjerite je li poruka o pogrešci nestala.

### **Zamjena spremnika s tintom**

Zamijenite označeni spremnik s tintom. Dodatne informacije potražite u odjeljku [Zamjena spremnika s tintom.](#page-60-0)

**Napomena** Ako je jamstvo za spremnik još valjano, obratite se HP-ovoj službi za podršku i zatražite servisiranje ili zamjenu. Dodatne informacije o jamstvu za spremnik s tintom potražite u odjeljku [Informacije o](#page-101-0) [jamstvu za spremnike s tintom](#page-101-0). Ako se problem nastavi pojavljivati i nakon zamjene spremnika, obratite se HP-ovoj službi za podršku. Dodatne informacije potražite u odjeljku [HP-ova podrška.](#page-62-0)

### **Nepodudaranje papira**

Veličina ili vrsta papira odabrana u upravljačkom programu pisača ne podudara se s veličinom ili vrstom papira umetnutog u pisač. Provjerite jeste li u pisač umetnuli odgovarajuću vrstu papira, a zatim ponovno ispišite dokument. Dodatne informacije potražite u odjeljku [Umetanje papira](#page-19-0).

**Napomena** Ako je u pisač umetnut papir odgovarajuće veličine, promijenite odabranu veličinu papira u upravljačkom programu pisača, a potom ponovno ispišite dokument.

### **papir je prekratak**

Pisač ne podržava tu veličinu papira.

Dodatne informacije o podržanim veličinama za pisač potražite u odjeljku [Podržane veli](#page-104-0)čine.

Više informacija o umetanju papira potražite u odjeljku [Umetanje papira.](#page-19-0)

### **Ležište spremnika nije moguće pomaknuti**

Nešto blokira ležište spremnika s tintom (dio pisača koji drži spremnike s tintom).

Da biste uklonili zapreku, pritisnite gumb (Napajanje) da biste isključili pisač, a potom provjerite ima li zaglavljenog papira u pisaču.

Dodatne informacije potražite u odjeljku [Uklanjanje zaglavljenja](#page-96-0).

### **Zaglavljenje papira**

Papir se zaglavio u pisaču.

Prije nego što pokušate ukloniti zaglavljeni papir, provjerite sljedeće:

- Provjerite jeste li umetnuli papir koji je u skladu sa specifikacijama i koji nije zgužvan, presavijen ili oštećen. Dodatne informacije potražite u odjeljku [Specifikacije papira](#page-104-0).
- Provjerite je li pisač čist. Dodatne informacije potražite u odjeljku [Održavanje pisa](#page-21-0)ča.
- Provjerite je li papir ispravno umetnut u ulaznu ladicu ili ADF te provjerite da u njega nije umetnuto previše papira. Dodatne informacije potražite u odjeljcima [Umetanje papira](#page-19-0) ili [Umetanje originala u automatski](#page-18-0) ulagač [dokumenata \(ADF\)\(samo HP Officejet Pro 3620\)](#page-18-0).

Upute za uklanjanje zaglavljenog papira i dodatne informacije o tome kako izbjeći zaglavljivanje papira potražite u odjeljku [Uklanjanje zaglavljenja](#page-96-0).

### **U pisaču nema papira**

Zadana je ladica prazna.

Umetnite još papira, a zatim pritisnite gumb pored mogućnosti **U redu**.

Dodatne informacije potražite u odjeljku [Umetanje papira](#page-19-0).

### **Pisač izvan mreže**

Pisač je trenutačno u izvanmrežnom načinu rada. Dok je u izvanmrežnom načinu rada, pisač se ne može koristiti. Da biste promijenili stanje pisača, izvršite sljedeće korake.

**1.** Kliknite **Start**, a potom **Pisači** ili **Pisači i faksovi**, odnosno **Uređaji i pisači**.

- ili -

kliknite **Start**, kliknite **Upravljačka ploča**, a zatim dvokliknite **Pisači**. - ili -

Na zaslonu **Start** kliknite **Upravljačka ploča**, a potom kliknite **Prikaz uređaja i pisača**.

- **2.** Ako se pisači navedeni u dijaloškom okviru ne prikazuju u prikazu Detalji, kliknite izbornik **Prikaz**, a zatim kliknite **Detalji**.
- **3.** Ako je pisač u izvanmrežnom načinu rada, kliknite ga desnom tipkom miša, a zatim kliknite **Koristi pisač u mreži**.
- **4.** Pokušajte ponovno koristiti pisač.

### **Pisač je pauziran**

Rad pisača trenutačno je zaustavljen. Dok je uređaj pauziran, novi se zadaci dodaju u red čekanja, ali se ne ispisuju.

Da biste promijenili status pisača, izvršite sljedeće korake.

**1.** Kliknite **Start**, a potom **Pisači** ili **Pisači i faksovi**, odnosno **Uređaji i pisači**.

- ili -

kliknite **Start**, kliknite **Upravljačka ploča**, a zatim dvokliknite **Pisači**.

- ili -

Na zaslonu **Start** kliknite **Upravljačka ploča**, a potom kliknite **Prikaz uređaja i pisača**.

- **2.** Ako se pisači navedeni u dijaloškom okviru ne prikazuju u prikazu Detalji, kliknite izbornik **Prikaz**, a zatim kliknite **Detalji**.
- **3.** Ako je pisač zaustavljen, kliknite ga desnom tipkom miša, a zatim kliknite **Nastavi ispis**.
- **4.** Pokušajte ponovno koristiti pisač.

### **Ispis dokumenta nije uspio**

Pisač ne može ispisati dokument jer je došlo do problema u sustavu ispisa.

Informacije o rješavanju problema sa ispisom potražite u odjeljku [Rješavanje problema vezanih uz pisa](#page-65-0)č.

### **Pogreška pisača**

Došlo je do problema s pisačem. Probleme obično možete riješiti provođenjem sljedećih koraka:

- **1.** Pritisnite gumb (Napajanje) da biste isključili pisač.
- **2.** Isključite kabel za napajanje, a zatim ga ponovno priključite.
- **3.** Pritisnite gumb (Napajanje) da biste uključili pisač..

Ako to ne riješi problem, zapišite kod pogreške naveden u poruci, a zatim se obratite HP-ovoj službi za podršku. Dodatne informacije o obraćanju HP-ovoj službi za podršku potražite u odjeljku [HP-ova podrška.](#page-62-0)

### **Otvorena vratašca ili poklopac**

Da bi pisač mogao ispisivati dokumente, potrebno je zatvoriti sva vratašca i poklopce.

**Naputak** Kada su potpuno zatvorena, većina vratašaca i poklopaca sjeda na svoje mjesto uz škljocaj.

Ako se problem nastavi pojavljivati i nakon čvrstog zatvaranja svih vratašca i poklopaca, obratite se HP-ovoj službi za podršku. Dodatne informacije potražite u odjeljku [HP-ova podrška.](#page-62-0)

### **Umetnut je rabljeni spremnik s tintom**

Spremnik s tintom naveden u poruci već se koristio u nekom drugom pisaču.

Spremnike s tintom možete koristiti u različitim pisačima, ali ako je spremnik dulje vremena ostavljen izvan pisača, to može utjecati na kvalitetu ispisa vaših dokumenata. Osim toga, ako koristite spremnike s tintom koji su korišteni u drugom pisaču, indikator razine tinte može biti netočan ili nedostupan.

Ako kvaliteta ispisa nije zadovoljavajuća, pokušajte očistiti glave pisača.

**Napomena** Tinta iz spremnika koristi se u postupku ispisa na nekoliko različitih načina, uključujući početni postupak, kojim se pisač i spremnici s tintom pripremaju za ispis, i servisiranje ispisne glave, čime se održavaju čistoća ispisnih mlaznica i nesmetan protok tinte. Izvjesna količina tinte ostaje, k tome, i u potrošenom spremniku. Dodatne informacije potražite na web-mjestu [www.hp.com/go/inkusage.](http://www.hp.com/go/inkusage)

Dodatne informacije o pohrani spremnika s tintom potražite u odjeljku [Potrošni pribor](#page-130-0).

### **Prazni spremnici s tintom**

Prije nastavka ispisa potrebno je zamijeniti spremnike s tintom navedene u poruci. HP preporučuje da ne spremnik s tintom ne vadite dok njegova zamjena ne bude spremna za umetanje.

Dodatne informacije potražite u odjeljku [Zamjena spremnika s tintom.](#page-60-0)

### **Pogreška spremnika s tintom**

Spremnici s tintom navedeni u poruci oštećeni su ili neispravni.

Pogledajte odjeljak [Zamjena spremnika s tintom.](#page-60-0)

### **Kvar na ispisnoj glavi**

Došlo je do problema s ispisnom glavom. Obratite se HP-ovoj podršci radi servisa ili zamjene dijelova. Dodatne informacije o obraćanju HP-ovoj službi za podršku potražite u odjeljku [HP-ova podrška.](#page-62-0)

### **Nadogradnja potrošnog materijala pisača**

Spremnik s tintom naveden u poruci moguće je upotrebljavati samo za nadogradnju jednog pisača. Da biste ga koristili uz ovaj pisač, kliknite U redu. Ako ne želite nastaviti s nadogradnjom potrošnog materijala za ovaj pisač, kliknite Otkaži ispis, a zatim uklonite spremnik s tintom.

### **Nadogradnja potrošnog materijala za pisač uspjela je**

Nadogradnja potrošnog materijala za pisač uspjela je. Spremnici s tintom navedeni u poruci sada se mogu koristiti u pisaču.

### **Problem pri nadogradnji potrošnog materijala pisača**

**Neka pisač prepozna spremnik s tintom za nadogradnju zaliha.**

- **1.** Uklonite spremnik za nadogradnju zaliha.
- **2.** Umetnite originalni spremnik s tintom u nosač.
- **3.** Zatvorite vratašca za pristup, a zatim pričekajte da se spremnik prestane kretati.
- **4.** Uklonite izvorni spremnik s tintom, a zatim ga zamijenite sa spremnikom za nadogradnju zaliha.
- **5.** Zatvorite vratašca za pristup, a zatim pričekajte da se spremnik prestane kretati.

Ako još uvijek dobivate poruku o pogrešci vezanu uz problem pri nadogradnji zaliha, obratite se HP-ovoj službi za podršku. Dodatne informacije o obraćanju HP-ovoj službi za podršku potražite u odjeljku [HP-ova podrška.](#page-62-0)

### **Umetnuti su spremnici s tintom drugog proizvođača**

HP ne može jamčiti kvalitetu ili pouzdanost potrošnog materijala koji nije HP-ov proizvod. Servis ili popravci pisača potrebni zbog korištenja potrošnog materijala drugih proizvođača nisu pokriveni jamstvom. Ako smatrate da ste kupili originalne HP-ove spremnike s tintom na HP-ovu web-mjestu [www.hp.com/go/anticounterfeit](http://hp.com/go/anticounterfeit) potražite dodatne informacije ili prijavite prijevaru.

# **Korištenje originalnih HP-ovih spremnika s tintom nagrađuje se**

HP nagrađuje vjerne kupce koji koriste originalan HP-ov potrošni materijal. Da biste pogledali nagrade na internetu, kliknite gumb ispod poruke. Nagrada možda nije dostupna u svim regijama.

### **Savjetnik za krivotvorene spremnike s tintom**

Instalirani spremnik nije novi, originalan HP-ov spremnik. Obratite se prodavaonici u kojoj ste kupili spremnik. Da biste prijavili sumnje na prijevaru, posjetite HP-ovo web-mjesto [www.hp.com/go/anticounterfeit](http://hp.com/go/anticounterfeit). Da biste nastavili koristiti spremnik, kliknite Nastavi.

### **Otkriven je rabljeni, dopunjeni ili krivotvoreni spremnik**

Originalna HP-ova tinta u spremniku s tintom potrošena je. Da biste riješili taj problem, zamijenite spremnik s tintom ili kliknite OK (U redu) i nastavite ga koristite. Dodatne informacije o zamjeni spremnika potražite u odjeljku [Zamjena spremnika s tintom](#page-60-0). HP nagrađuje vjerne kupce koji koriste originalan HP-ov potrošni materijal. Da biste pogledali nagrade na internetu, kliknite gumb ispod poruke. Nagrade možda nisu dostupne u svim regijama.

**Upozorenje** Jamstvo za HP-ov spremnik s tintom ne pokriva tintu i spremnike drugih proizvođača. Jamstvo za HP-ov pisač ne pokriva popravke ili servise vezane uz upotrebu tinte ili spremnika drugih proizvođača. HP ne jamči kvalitetu ili pouzdanost tinte koju ne proizvodi HP. Informacije o razinama tinte neće biti dostupne.

### **Korištenje spremnika za postavljanje**

Prilikom prvog postavljanja pisača morate instalirati spremnike s tintom isporučene u kutiji s pisačem. Na tim spremnicima piše SETUP (Postavljanje) i oni kalibriraju pisač prije prvog zadatka ispisa. Ako ne instalirate spremnike za prvo korištenje, tijekom prvog postavljanja proizvoda doći će do pogreške. Ako ste instalirali komplet običnih spremnika s tintom, uklonite ih i instalirajte spremnike za prvo korištenje da biste dovršili postavljanje pisača. Nakon postavljanja pisač može koristiti obične spremnike.

Ako i dalje primate poruke o pogrešci, a pisač ne može dovršiti pokretanje tintnog sustava, obratite se HP-ovoj službi za podršku. Dodatne informacije potražite u odjeljku [HP-ova podrška](#page-62-0).

[Kliknite ovdje da biste se povezali s internetom i potražili dodatne informacije.](http://h20180.www2.hp.com/apps/Nav?h_pagetype=s-924&h_client=s-h-e004-01&h_keyword=lp70035-all&h_lang=hr&h_cc=hr)

### **Nemojte koristiti spremnike za postavljanje**

Spremnici za postavljanje ne smiju se koristiti nakon inicijalizacije pisača. Izvadite pa umetnite spremnike koji ne služe za postavljanje. Dodatne informacije potražite u odjeljku [Zamjena spremnika s tintom](#page-60-0).

### **Nema dovoljno tinte za pokretanje ispisa**

Rabljeni spremnici navedeni u poruci možda ne sadrže dovoljno tinte za dovršavanje jednokratnog procesa pokretanja.

Rješenje: Umetnite nove spremnike s tintom ili kliknite **U redu** da biste koristili umetnute spremnike.

Ako pokretanje nije moguće dovršiti pomoću instaliranih spremnika s tintom, bit će vam potrebni novi spremnici. Informacije o umetanju novih spremnika potražite u odjeljku [Zamjena spremnika s tintom.](#page-60-0)

### **Nekompatibilni spremnici s tintom**

Spremnik s tintom nije kompatibilan s vašim pisačem.

Rješenje: Smjesta izvadite taj spremnik s tintom i umetnite spremnik s kompatibilnom tintom. Informacije o umetanju novih spremnika potražite u odjeljku [Zamjena spremnika s tintom.](#page-60-0)

### **Prestanak rada senzora za tintu**

Senzor za tintu je prestao funkcionirati i pisač više ne može ispisivati.

Obratite se HP-ovoj službi za podršku. Dodatne informacije potražite u odjeljku [www.hp.com/support](http://h20180.www2.hp.com/apps/Nav?h_pagetype=s-001&h_page=hpcom&h_client=s-h-e008-1&h_product=5153864,5158639&h_lang=hr&h_cc=hr).

### **Upozorenje senzora tinte**

Senzor tinte prijavljuje neočekivano stanje. Uzrok bi mogao biti spremnik s tintom ili pokvareni senzor. Ako se senzor pokvario, više ne može detektirati spremnike u kojima nema tinte. Zbog ispisa s praznim spremnicima u sustav tinte prodrijet će zrak, što izaziva slabu kvalitetu ispisa. Radi oporavka od tog stanja koristit će se znatne količine tinte, zbog čega će se potrošiti mnogo tinte iz svih spremnika.

Rješenje: Kliknite **U redu** da biste nastavili s ispisom ili zamijenite spremnik s tintom. Informacije o umetanju novih spremnika potražite u odjeljku [Zamjena spremnika s tintom](#page-60-0).

### **Problem pri pripremi pisača**

Sat pisača pokvaren je pa pripremu tinte nije moguće dovršiti. Mjerač za procjenu razine tinte možda nije točan.

Rješenje: Provjerite kvalitetu ispisa za zadatak ispisa. Ako nije zadovoljavajuća, možda biste je mogli poboljšati pokretanjem postupka čišćenja ispisne glave. Dodatne informacije potražite u odjeljku Čišć[enje glave za ispis](#page-94-0).

### **Otvoren je poklopac ADF-a**

Da biste mogli nastaviti, zatvorite poklopac ADF-a.

### **Problem sa sustavom tinte**

Izvadite spremnike s tintom i pregledajte ima li tragova curenja. Ako curi iz bilo kojeg spremnika s tintom, obratite se HP-u. Dodatne informacije o tome kako kontaktirati s HP-om potražite u odjeljku [HP-ova podrška.](#page-62-0) Ne koristite spremnike koji cure.

Ako nema curenja, ponovno instalirajte spremnike s tintom i zatvorite poklopac pisača. Isključite i ponovno uključite pisač. Ako ovu poruku dobijete drugi put, obratite se HP-u. Dodatne informacije o tome kako kontaktirati s HP-om potražite u odjeljku [HP-ova podrška](#page-62-0).

## **Kazalo**

#### **A**

ADF (automatski ulagač dokumenata) podržane veličine papira [101](#page-104-0) umetnite izvornik. [15](#page-18-0) ADSL, postavljanje faksa pomoću paralelni telefonski sustavi [132](#page-135-0) automatska sekretarica postavljanje s faksom (paralelni telefonski sustavi) [142](#page-145-0) postavljanje s faksom i modemom [143](#page-146-0) snimljeni faks tonovi [83](#page-86-0) automatski ulagač dokumenata (ADF) čišćenje [19](#page-22-0) podržane veličine papira [101](#page-104-0) problemi pri umetanju, otklanjanje poteškoća [19](#page-22-0) umetnite izvornik. [15](#page-18-0) automatsko smanjivanje faksa [41](#page-44-0)

#### **B**

bijele crte ili trake, rješavanje problema kopije [70](#page-73-0), [71](#page-74-0) scans (skenirani sadržaji) [73](#page-76-0) blijede trake na kopijama, rješavanje problema [70](#page-73-0) blokirani brojevi faksa postavljanje [41](#page-44-0) broj modela [89](#page-92-0) brzina rješavanje problema sa skenerom [72](#page-75-0) brzina prijenosa [48](#page-51-0) brzo biranje slanje faksova [34](#page-37-0)

#### **C**

crne točke ili crte, rješavanje problema kopije [70](#page-73-0) skeniranje [74](#page-77-0) crno-bijele stranice faks [34](#page-37-0) kopiranje [32](#page-35-0) crte, rješavanje problema kopije [70](#page-73-0) skeniranje [74](#page-77-0)

### **Č**

čišćenje automatski ulagač dokumenata [19](#page-22-0) ispisna glava [91](#page-94-0) staklo skenera [18](#page-21-0) vanjski dio [19](#page-22-0)

#### **D**

dijagnostička stranica [67](#page-70-0), [92](#page-95-0) dnevnik, faks

#### ispis [52](#page-55-0)

dodatak za dvostrani ispis podržane vrste i težine papira [102](#page-105-0) uklanjanje zaglavljenja [93](#page-96-0) DSL, postavljanje faksa pomoću

paralelni telefonski sustavi [132](#page-135-0)

#### **E**

ECM (Ispravljanje pogrešaka). *pogledajte* Ispravljanje pogrešaka emisije zvuka [105](#page-108-0) EWS. *pogledajte* ugrađeni web poslužitelj

#### **F** faks

automatska sekretarica, postavljanje (paralelni telefonski sustavi) [142](#page-145-0) automatska sekretarica, rješavanje problema [83](#page-86-0) automatska sekretarica i modem, zajednička linija s (paralelni telefonski sustavi) [143](#page-146-0) automatsko odgovaranje [46](#page-49-0) blokiranje brojeva [41](#page-44-0) brzina [48](#page-51-0) DSL, postavljanje (paralelni telefonski sustavi) [132](#page-135-0) glasnoća zvuka [49](#page-52-0) glasovna pošta, postavljanje (paralelni telefonski sustavi) [136](#page-139-0) internetski protokol, putem [49](#page-52-0) ISDN linija, postavljanje (paralelni telefonski sustavi) [133](#page-136-0) ispis pojedinosti posljednjeg prijenosa [52](#page-55-0) Ispravljanje pogrešaka [49](#page-52-0) izvješća [50](#page-53-0) izvješća o pogreškama [52](#page-55-0) izvješća o potvrdi [51](#page-54-0) modem, dijeljenje s (paralelni telefonski sustavi) [137](#page-140-0) modem i automatska sekretarica, zajednička linija s (paralelni telefonski sustavi) [143](#page-146-0) modem i glasovna pošta, zajednička linija s (paralelni telefonski sustavi) [146](#page-149-0) modem i linija za govorne pozive, zajednička linija s (paralelni telefonski sustavi) [139](#page-142-0) mogućnosti ponovnog biranja [48](#page-51-0) način odgovaranja [46](#page-49-0) nadzor biranja prilikom slanja faksa [35](#page-38-0), [37](#page-40-0) paralelni telefonski sustavi [129](#page-132-0) PBX sustav, postavljanje (paralelni telefonski sustavi) [133](#page-136-0)

ponovni ispis [40](#page-43-0) postavke, promjena [46](#page-49-0) postavljanje razlikovnog zvona (paralelni telefonski sustavi) [134](#page-137-0) postavljanje testa [149](#page-152-0) postavljanje zajedničke telefonske linije (paralelni telefonski sustavi) [135](#page-138-0) postavljanje zasebne linije (paralelni telefonski sustavi) [131](#page-134-0) prekratki telefonski kabel [83](#page-86-0) primanje [38](#page-41-0) primanje, otklanjanje poteškoća [79,](#page-82-0) [81](#page-84-0) programirano [36](#page-39-0) prosljeđivanje [40](#page-43-0) prozivanje za primanje [40](#page-43-0) razlikovno zvono, promjena uzorka [47](#page-50-0) rješavanje problema [74](#page-77-0) ručno primanje [39](#page-42-0) sigurnosno kopiranje faksa [39](#page-42-0) slanje [34](#page-37-0) slanje, rješavanje problema [79](#page-82-0), [80](#page-83-0), [82](#page-85-0) smanjivanje [41](#page-44-0) specifikacije [104](#page-107-0) testiranje stanja linije, neuspješno [78](#page-81-0) testiranje veze s telefonskim kabelom, neuspješno [76](#page-79-0) testiranje vrste telefonskog kabela, neuspješno [77](#page-80-0) testiranje zidne utičnice, neuspješno [75](#page-78-0) test ne zadovoljava [75](#page-78-0) test tona za biranje, neuspješno [77](#page-80-0) veličina papira [41](#page-44-0) vrsta biranja, postavljanje [47](#page-50-0) vrste konfiguracija [130](#page-133-0) zaglavlje [46](#page-49-0) zapisnik, ispis [52](#page-55-0) zapisnik, pražnjenje [50](#page-53-0) zvona za odgovor [46](#page-49-0) FoIP [49](#page-52-0)

### **G**

glasnoća zvukovi faksa [49](#page-52-0) glava [91](#page-94-0) glava pisača, poravnavanje [92](#page-95-0) govorna pošta postavljanje s faksom (paralelni telefonski sustavi) [136](#page-139-0) postavljanje s faksom i modemom računala (paralelni telefonski sustavi) [146](#page-149-0) gumbi, upravljačka ploča [11](#page-14-0)

Gumb Odustani: [11](#page-14-0)

#### **H**

hardver, test postavljanje faksa [75](#page-78-0) HP Utility (Mac OS) otvaranje [152](#page-155-0)

#### **I**

identifikacijska šifra pretplatnika [46](#page-49-0) informacije nedostaju ili su pogrešno ispisane, otklanjanje poteškoća [65](#page-68-0) informacije o buci [105](#page-108-0) instalacija prijedlozi za instalaciju hardvera [87](#page-90-0) Prijedlozi za instalaciju HP-ova softvera [87](#page-90-0) problemi s rješavanjem problema [87](#page-90-0) internetski protokol faks, korištenje [49](#page-52-0) IP adresa provjera pisača [87](#page-90-0) ISDN linija, postavljanje s faksom paralelni telefonski sustavi [133](#page-136-0) iskrivljavanje, otklanjanje poteškoća ispis [68](#page-71-0) kopiranje [70](#page-73-0) skeniranje [73](#page-76-0) ispis dijagnostička stranica [67,](#page-70-0) [92](#page-95-0) faksovi [40](#page-43-0) izvješća o faksu [50](#page-53-0) izvješće o kvaliteti ispisa [67,](#page-70-0) [92](#page-95-0) izvješće o stanju pisača [88](#page-91-0) obostrani ispis [26](#page-29-0) pojedinosti posljednjeg faksa [52](#page-55-0) pronalaženje pogrešaka [62](#page-65-0) zapisnici faksa [52](#page-55-0) Ispis brošura ispis [24](#page-27-0) ispisivanje sporo, otklanjanje poteškoća [63](#page-66-0) ispisna glava čišćenje [91](#page-94-0) naručivanje putem Interneta [127](#page-130-0) Ispis na omotnice Mac OS [25](#page-28-0) Ispravljanje pogrešaka [49](#page-52-0) izlazna ladica lociranje [9](#page-12-0) podržani papir [103](#page-106-0) izvješća dijagnostički [67,](#page-70-0) [92](#page-95-0) ispisna glava [91](#page-94-0) kvaliteta ispisa [67,](#page-70-0) [92](#page-95-0) pogreška, faks [52](#page-55-0) potvrda, faks [51](#page-54-0) testiranje faksa ne zadovoljava [75](#page-78-0) izvješća o pogreškama, faks [52](#page-55-0) izvješća o potvrdi, faks [51](#page-54-0) izvješće o kvaliteti ispisa [67,](#page-70-0) [92](#page-95-0) izvješće o stanju pisača informacije o [88](#page-91-0) ispis [88](#page-91-0)

**J** jamstvo [98](#page-101-0) jezik, pisač [100](#page-103-0)

#### **K**

kapacitet ladice [102](#page-105-0) kartice potporna ladica [102](#page-105-0) Konfiguriranje vatrozid [85](#page-88-0) kopiranje kvaliteta [70](#page-73-0) postavke [32](#page-35-0) pronalaženje pogrešaka [69](#page-72-0) specifikacije [104](#page-107-0) kvaliteta, rješavanje problema kopiranje [70](#page-73-0) skeniranje [73](#page-76-0)

### **L**

ladica 2 kapacitet [102](#page-105-0) podržane veličine papira [101](#page-104-0) podržane vrste i težine papira [102](#page-105-0) ladice kapaciteti [102](#page-105-0) lociranje [9](#page-12-0) otklanjanje poteškoća s uvlačenjem [68](#page-71-0) podržane veličine papira [101](#page-104-0) podržane vrste i težine papira [102](#page-105-0) slika vodilica papira [9](#page-12-0) uklanjanje zaglavljenja [93](#page-96-0) umetanje papira [16](#page-19-0) linije kopije, rješavanje problema [70](#page-73-0) skenirani sadržaji, rješavanje problema [73,](#page-76-0) [74](#page-77-0)

### **M**

Mac OS papir prilagođene veličine [25,](#page-28-0) [26](#page-29-0) postavke ispisa [23](#page-26-0) Mac OS X HP Utility [152](#page-155-0) margine postavljanje, specifikacije [103](#page-106-0) memorija ponovni ispis faksova [40](#page-43-0) specifikacije [101](#page-104-0) spremanje faksova [39](#page-42-0) modem dijeljenje s faksom (paralelni telefonski sustavi) [137](#page-140-0) zajednička linija s faksom i automatskom sekretaricom (paralelni telefonski sustavi) [143](#page-146-0) zajednička linija s faksom i glasovnom poštom (paralelni telefonski sustavi) [146](#page-149-0) zajednička linija s faksom i linijom za govorne pozive (paralelni telefonski sustavi) [139](#page-142-0) modem na računalu

dijeljenje s faksom (paralelni telefonski sustavi) [137](#page-140-0) zajednička linija s faksom i automatskom sekretaricom (paralelni telefonski sustavi) [143](#page-146-0) zajednička linija s faksom i glasovnom poštom (paralelni telefonski sustavi) [146](#page-149-0) zajednička linija s faksom i linijom za govorne pozive (paralelni telefonski sustavi) [139](#page-142-0) mogućnosti ponovnog biranja, postavljanje [48](#page-51-0) mreže napredne postavke [150](#page-153-0) postavke, promjena [150](#page-153-0) postavke IP (Svjetlije/Tamnije) [150](#page-153-0) pregled i ispis postavki [150](#page-153-0) rješavanje problema [84](#page-87-0) slika priključaka [10](#page-13-0) vatrozidi, otklanjanje poteškoća [63](#page-66-0)

#### **N**

način neželjenih faksova [41](#page-44-0) nadzor biranja prilikom slanja faksa [35,](#page-38-0) [37](#page-40-0) nakon razdoblja podrške [62](#page-65-0) napajačka utičnica, lociranje [10](#page-13-0) napajanje pronalaženje pogrešaka [62](#page-65-0) specifikacije [105](#page-108-0)

### **O**

obavijesti tvrtke Hewlett-Packard Company [3](#page-3-0) obje stranice, ispis na [26](#page-29-0) obostrani ispis [26](#page-29-0) obostrano ispisivanje [26](#page-29-0) **OCR** pronalaženje pogrešaka [72](#page-75-0) uređivanje skeniranih dokumenata [29](#page-32-0) odrezane stranice, otklanjanje poteškoća [65](#page-68-0) održavanje čišćenje glave pisača [91](#page-94-0) dijagnostička stranica [67](#page-70-0), [92](#page-95-0) glava pisača, poravnavanje [92](#page-95-0) ispisna glava [91](#page-94-0) izvješće o kvaliteti ispisa [67](#page-70-0), [92](#page-95-0) provjerite razine tinte [56](#page-59-0) zamjena spremnika s tintom [57](#page-60-0) održavati ispisna glava [91](#page-94-0) odustani programirani faks [36](#page-39-0) okomite trake na kopijama, rješavanje problema [70](#page-73-0) omotnice podržane veličine [102](#page-105-0) potporna ladica [102](#page-105-0) oprema izvješće o stanju pisača [89](#page-92-0) jamstvo [98](#page-101-0) originali

#### Kazalo

skeniranje [28](#page-31-0) otklanjanje poteškoća Ethernet mreža [85](#page-88-0) prijedlozi za instalaciju hardvera [87](#page-90-0) Prijedlozi za instalaciju HP-ova softvera [87](#page-90-0) problemi s instalacijom [87](#page-90-0) rješavanje problema s mrežom [84](#page-87-0)

### **P**

papir HP, redoslijed [128](#page-131-0) ispis na prilagođenim veličinama [25](#page-28-0) obostrani ispis [26](#page-29-0) odabir [14](#page-17-0) otklanjanje poteškoća s uvlačenjem [68](#page-71-0) podržane veličine [101](#page-104-0) podržane vrste i težine [102](#page-105-0) specifikacije [101](#page-104-0) uklanjanje zaglavljenja [93](#page-96-0) ukošene stranice [68](#page-71-0) umetanje u ladicu [16](#page-19-0) veličina, postavljena za faks [41](#page-44-0) zaglavljeni [94](#page-97-0) zaglavljivanje [95](#page-98-0) papir prilagođene veličine ispis na [25](#page-28-0) Mac OS [25,](#page-28-0) [26](#page-29-0) podržane veličine [102](#page-105-0) paralelni telefonski sustavi države/regije s [129](#page-132-0) DSL postavke [132](#page-135-0) ISDN postavke [133](#page-136-0) PBX postavke [133](#page-136-0) postavke modema [137](#page-140-0) postavljanje automatske sekretarice [142](#page-145-0) postavljanje modema i automatske sekretarice [143](#page-146-0) postavljanje modema i glasovne pošte [146](#page-149-0) postavljanje modema koji dijeli liniju za govorne pozive [139](#page-142-0) postavljanje razlikovnog zvona [134](#page-137-0) postavljanje zajedničke linije [135](#page-138-0) postavljanje zasebne linije [131](#page-134-0) vrste konfiguracija [130](#page-133-0) PBX sustav, postavljanje s faksom paralelni telefonski sustavi [133](#page-136-0) PCL 3 podrška [100](#page-103-0) podrška [59](#page-62-0) podržani fontovi [100](#page-103-0) podržani operacijski sustavi [101](#page-104-0) ponovni ispis faksovi iz memorije [40](#page-43-0) poruke o pogreškama nije moguće aktivirati TWAIN izvor [73](#page-76-0) posjetnice podržane veličine [102](#page-105-0) postavke automatska sekretarica (paralelni telefonski sustavi) [142](#page-145-0)

automatska sekretarica i modem (paralelni telefonski sustavi) [143](#page-146-0) brzina, faks [48](#page-51-0) DSL (paralelni telefonski sustavi) [132](#page-135-0) faks, s paralelnim telefonskim sustavima [129](#page-132-0) glasnoća, faks [49](#page-52-0) glasovna pošta (paralelni telefonski sustavi) [136](#page-139-0) glasovna pošta i modem računala (paralelni telefonski sustavi) [146](#page-149-0) ISDN linija (paralelni telefonski sustav) [133](#page-136-0) kopiranje [32](#page-35-0) modem računala (paralelni telefonski sustavi) [137](#page-140-0) modem računala i glasovna pošta (paralelni telefonski sustavi) [146](#page-149-0) modem računala i linija za govorne pozive (paralelni telefonski sustavi) [139](#page-142-0) mreža [150](#page-153-0) PBX sustav (paralelni telefonski sustavi) [133](#page-136-0) računalni modem i automatska sekretarica (paralelni telefonski sustavi) [143](#page-146-0) razlikovno zvono [47](#page-50-0) razlikovno zvono (paralelni telefonski sustavi) [134](#page-137-0) scenariji faksiranja [130](#page-133-0) testiranje faksa [149](#page-152-0) zajednička telefonska linija (paralelni telefonski sustavi) [135](#page-138-0) zasebna faks-linija (paralelni telefonski sustavi) [131](#page-134-0) postavke IP (Svjetlije/Tamnije) [150](#page-153-0) postavke ispisa kvaliteta ispisa [66](#page-69-0) postavke kopiranja kopiranje [32](#page-35-0) potrošni materijal izvješće o stanju pisača [89](#page-92-0) naručivanje putem Interneta [127](#page-130-0) učinak [100](#page-103-0) pozivni modem dijeljenje s faksom (paralelni telefonski sustavi) [137](#page-140-0) zajednička linija s faksom i automatskom sekretaricom (paralelni telefonski sustavi) [143](#page-146-0) zajednička linija s faksom i glasovnom poštom (paralelni telefonski sustavi) [146](#page-149-0) zajednička linija s faksom i linijom za govorne pozive (paralelni telefonski sustavi) [139](#page-142-0) pravni podaci [107](#page-110-0) prazne stranice, rješavanje problema ispis [64](#page-67-0) kopiranje [69](#page-72-0) skeniranje [74](#page-77-0) pražnjenje zapisnici faksa [50](#page-53-0) preduvjeti sustava [101](#page-104-0)

pregled postavke mreže [150](#page-153-0) priključci, lociranje [10](#page-13-0) priključnice, specifikacije [100](#page-103-0) primanje faksova automatski [38](#page-41-0) blokiranje brojeva [41](#page-44-0) način automatskog odgovaranja [46](#page-49-0) pronalaženje pogrešaka [79](#page-82-0), [81](#page-84-0) prosljeđivanje [40](#page-43-0) prozivanje [40](#page-43-0) ručno [39](#page-42-0) zvona za odgovor [46](#page-49-0) pristupačnost [7](#page-10-0) pritisak zvuka [105](#page-108-0) problemi s uvlačenjem papira, otklanjanje poteškoća [68](#page-71-0) program ekološke održivosti [114](#page-117-0) programirati faks [36](#page-39-0) pronalaženje pogrešaka automatske sekretarice [83](#page-86-0) informacije nedostaju ili su pogrešno ispisane [65](#page-68-0) iskrivljene kopije [70](#page-73-0) ispis [62](#page-65-0) ispis praznih stranica [64](#page-67-0) kopiranje [69](#page-72-0) kvaliteta kopiranja [70](#page-73-0) kvaliteta skeniranja [73](#page-76-0) napajanje [62](#page-65-0) nema ispisa [63](#page-66-0) odrezane stranice, smještaj teksta ili slike je pogrešan [65](#page-68-0) primanje faksova [79,](#page-82-0) [81](#page-84-0) problemi s uvlačenjem papira [68](#page-71-0) savjeti [62](#page-65-0) skeniranje [71](#page-74-0) slanje faksova [79](#page-82-0), [80,](#page-83-0) [82](#page-85-0) testiranje hardvera faksa nije uspjelo [75](#page-78-0) testiranje veze s telefonskim kabelom za faks, neuspješno [76](#page-79-0) testiranje vrste telefonskog kabela za faks, neuspješno [77](#page-80-0) testiranje zidne utičnice za faks, neuspješno [75](#page-78-0) test linije faksa, neuspješno [78](#page-81-0) testovi faksa [75](#page-78-0) test tona za biranje za faks, neuspješno [77](#page-80-0) ugrađeni web poslužitelj [86](#page-89-0) uvučeno je više stranica [69](#page-72-0) vatrozidi [63](#page-66-0) prosljeđivanje faksova [40](#page-43-0) prozivanje za primanje faksa [40](#page-43-0) pulsno biranje [47](#page-50-0)

#### **R**

radni ciklus [100](#page-103-0) razdoblje telefonske podrške razdoblje podrške [60](#page-63-0) razina tinte, provjera [56](#page-59-0) razlikovno zvono mijenjanje [47](#page-50-0) paralelni telefonski sustavi [134](#page-137-0) recikliranje spremnici s tintom [114](#page-117-0) regulatorni broj modela [107](#page-110-0) rješavanje problema faks [74](#page-77-0) izvješće o stanju pisača [88](#page-91-0) papir nije povučen iz ladice [68](#page-71-0) stranica s mrežnom konfiguracijom [89](#page-92-0) ukošene stranice [68](#page-71-0) zaglavljivanje, papir [95](#page-98-0) ručno faksiranje primanje [39](#page-42-0) slanje [35,](#page-38-0) [38](#page-41-0)

#### **S**

serijski broj [89](#page-92-0) serijski telefonski sustavi države/regije s [129](#page-132-0) vrste konfiguracija [130](#page-133-0) sigurnosno kopiranje faksa [39](#page-42-0) skeniranje kvaliteta [73](#page-76-0) OCR [29](#page-32-0) pomoću značajke Webscan [29](#page-32-0) poruke o pogreškama [73](#page-76-0) pronalaženje pogrešaka [71](#page-74-0) specifikacije skeniranja [104](#page-107-0) sporo [72](#page-75-0) s upravljačke ploče pisača [28](#page-31-0) slanje faksa slanje [37](#page-40-0) slanje faksova korištenje upravljačke ploče [34](#page-37-0) memorija, iz [35](#page-38-0) nadzor biranja prilikom slanja faksa [35](#page-38-0), [37](#page-40-0) osnovni faks [34](#page-37-0) programirano [36](#page-39-0) pronalaženje pogrešaka [79](#page-82-0), [80](#page-83-0), [82](#page-85-0) ručno [38](#page-41-0) slanje skeniranih kopija pronalaženje pogrešaka [71](#page-74-0) za OCR [29](#page-32-0) slike nepotpune kopije [70](#page-73-0) razlikovanje od originalnog skeniranja [73](#page-76-0) služba za korisničku podršku elektronički [59](#page-62-0) smanjivanje faksa [41](#page-44-0) softver jamstvo [98](#page-101-0) OCR [29](#page-32-0) Webscan [29](#page-32-0) softver pisača (Windows) otvaranje [22](#page-25-0) specifikacije emisije zvuka [105](#page-108-0) fizičke [100](#page-103-0) okruženje za skladištenje [105](#page-108-0) papir [101](#page-104-0) preduvjeti sustava [101](#page-104-0) procesor i memorija [101](#page-104-0) radno okruženje [105](#page-108-0)

struja [105](#page-108-0) specifikacije napajanja [105](#page-108-0) specifikacije napona [105](#page-108-0) specifikacije okoline [105](#page-108-0) specifikacije okruženja za skladištenje [105](#page-108-0) specifikacije procesora [101](#page-104-0) specifikacije radnog okruženja [105](#page-108-0) specifikacije temperature [105](#page-108-0) specifikacije vlažnosti [105](#page-108-0) spremanje faksovi u memoriji [39](#page-42-0) spremnici s tintom brojevi dijelova [89,](#page-92-0) [127](#page-130-0) datumi isteka jamstva [89](#page-92-0) jamstvo [98](#page-101-0) lociranje [10](#page-13-0) naručivanje putem Interneta [127](#page-130-0) podržani [100](#page-103-0) provjerite razine tinte [56](#page-59-0) savjeti [56](#page-59-0) stanie [89](#page-92-0) učinak [100](#page-103-0) zamjena [57](#page-60-0) staklo, skener čišćenje [18](#page-21-0) lociranie [9](#page-12-0) umetnite izvornik. [14](#page-17-0) staklo skenera čišćenje [18](#page-21-0) lociranje [9](#page-12-0) umetnite izvornik. [14](#page-17-0) stanie izvješće o stanju pisača [89](#page-92-0) stranica s mrežnom konfiguracijom [89](#page-92-0) stranica mjesečno (radni ciklus) [100](#page-103-0) stražnja pristupna ploča uklanjanje zaglavljenja [93](#page-96-0) svijetle slike, rješavanje problema kopije [70](#page-73-0) scans (skenirani sadržaji) [74](#page-77-0)

#### **T**

tamne slike, rješavanje problema kopije [70](#page-73-0) scans (skenirani sadržaji) [74](#page-77-0) tehnički podaci specifikacije faksa [104](#page-107-0) specifikacije kopiranja [104](#page-107-0) specifikacije skeniranja [104](#page-107-0) tekst nedostaje u skeniranom materijalu, rješavanje problema [72](#page-75-0) nejasne kopije, rješavanje problema [70](#page-73-0) nejasni skenirani sadržaji [74](#page-77-0) nepotpune kopije [70](#page-73-0) nije moguće uređivati nakon skeniranja, rješavanje problema [72](#page-75-0) pronalaženje pogrešaka [65](#page-68-0) zamrljane kopije [71](#page-74-0) tekst u boji, i OCR [29](#page-32-0) telefon, faks iz

primanje [39](#page-42-0) slanje [38](#page-41-0) slanje, [38](#page-41-0) telefonska linija, obrazac zvona za odgovor [47](#page-50-0) telefonska podrška [60](#page-63-0) telefonski kabel neuspješno testiranje povezivanja s ispravnim priključkom [76](#page-79-0) produljenje [83](#page-86-0) testiranje ispravne vrste, neuspješno [77](#page-80-0) testiranje ispravnog priključka, faks [76](#page-79-0) testiranje stanja linije, faks [78](#page-81-0) testiranje zidne utičnice, faks [75](#page-78-0) testovi, faks hardver, neuspješno [75](#page-78-0) neuspješno [75](#page-78-0) postavke [149](#page-152-0) stanje faks linije [78](#page-81-0) testiranje vrste telefonskog kabela za faks, neuspješno [77](#page-80-0) ton za biranje, neuspješno [77](#page-80-0) veza s priključkom, neuspješno [76](#page-79-0) zidna telefonska utičnica [75](#page-78-0) test tona za biranje, pogreška [77](#page-80-0) točke, rješavanje problema skeniranje [74](#page-77-0) točke ili crte, rješavanje problema kopije [70](#page-73-0) ton za biranje [47](#page-50-0) Toolbox (Windows) o programu [152](#page-155-0) otvaranje [152](#page-155-0) trake na skeniranim sadržajima, rješavanje problema [73](#page-76-0) **TWAIN** 

nije moguće aktivirati izvor [73](#page-76-0)

#### **U**

ugrađeni web poslužitelj o programu [152](#page-155-0) otklanjanje poteškoća, nije moguće otvoriti [86](#page-89-0) otvaranje [153](#page-156-0) Webscan [29](#page-32-0) ulazna ladica kapacitet [102](#page-105-0) podržane veličine papira [101](#page-104-0) podržane vrste i težine papira [102](#page-105-0) umetanje ladica [16](#page-19-0) umetanje kartica [17](#page-20-0) umetanje omotnica [16](#page-19-0) umetanje papira [16](#page-19-0) upravljačka ploča gumbi [11](#page-14-0) žaruljice [11](#page-14-0) upravljačka ploča pisača lociranje [9](#page-12-0) postavke mreže [150](#page-153-0) skeniranje s [28](#page-31-0) slanje faksova [35](#page-38-0) upravljački program jamstvo [98](#page-101-0)

#### Kazalo

upravlja čki program pisa č a jamstvo [98](#page-101-0) ure đivanje tekst u programu za OCR [29](#page-32-0) USB veza priklju čak, lociranje [9,](#page-12-0) [10](#page-13-0) specifikacije [100](#page-103-0) uvla čenje više stranica, otklanjanje poteško ća [69](#page-72-0) uzorak zvona za odgovor mijenjanje [47](#page-50-0) paralelni telefonski sustavi [134](#page-137-0)

#### **V**

Vatrozid konfiguriranje [85](#page-88-0) vatrozidi, otklanjanje poteško ća [63](#page-66-0) veli čina otklanjanje poteško ća s kopijama [69](#page-72-0) skenirani sadržaji, rješavanje problema [74](#page-77-0) vratašca za pristup spremnicima s tintom, pronalaženje [10](#page-13-0) vrsta biranja, postavljanje [47](#page-50-0)

#### **W**

web mjesta naru čivanje potrošnog materijala i pribora [127](#page-130-0) programi zaštite okoliša [114](#page-117-0) služba za korisni čku podršku [59](#page-62-0) web-mjesta informacije o pristupa čnosti [7](#page-10-0) tablica s podacima o u činku potrošnog materijala [100](#page-103-0) Webscan [29](#page-32-0) Windows ispis brošura [24](#page-27-0) postavke ispisa [23](#page-26-0) preduvjeti sustava [101](#page-104-0)

#### **Z**

zadane postavke kopiranje [33](#page-36-0) zaglavlje, faks [46](#page-49-0) zaglavljeni papir [94](#page-97-0) zaglavljenje izbjegavati papire [14](#page-17-0) pražnjenje [93](#page-96-0) zaglavljivanje papir [95](#page-98-0) zamjena spremnika s tintom [57](#page-60-0) zidna telefonska uti čnica, faks [75](#page-78-0) zrnaste ili bijele crte na kopijama, otklanjanje poteško ća [71](#page-74-0) zvona za odgovor [46](#page-49-0)

#### **Ž**

žaruljice, upravlja čka plo ča [11](#page-14-0)

# © 2013 Hewlett-Packard Development Company, L.P.<br>www.hp.com

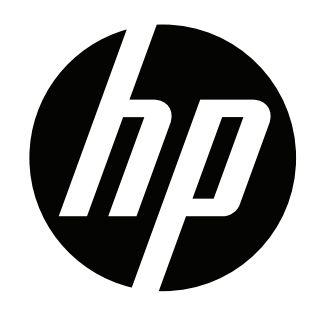